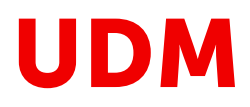

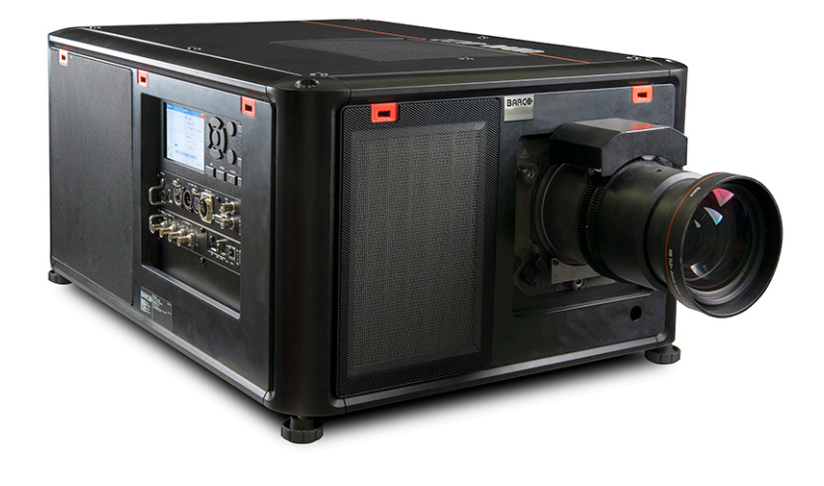

Руководство пользователя

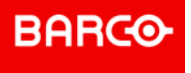

### **Версия продукта**

Версия программного обеспечения: 2.0.x

**Barco NV** Beneluxpark 21, 8500 Kortrijk, Belgium www.barco.com/en/support www.barco.com

**Registered office: Barco NV** President Kennedypark 35, 8500 Kortrijk, Belgium www.barco.com/en/support www.barco.com

Все права защищены. Полное и частичное копирование, воспроизведение и перевод этого документа запрещены. Также запрещается записывать, передавать или сохранять его в информационнопоисковых системах без предварительного письменного согласия компании Barco.

### **Изменения**

Компания Barco предоставляет это руководство "как есть" и не дает никаких гарантий, явных или подразумеваемых, в том числе подразумеваемых гарантий коммерческой пригодности или соответствия определенным целям. Barco может вносить усовершенствования и изменения в изделия и программы, описанные в этом документе, в любое время без предварительного уведомления.

Этот документ может содержать технические неточности и опечатки. Сведения, содержащиеся в данном документе, периодически пересматриваются. Соответствующие изменения включаются в новые версии данного документа.

Новейшие версии руководств Barco можно загрузить на веб-сайте Barco *www.barco. com* или на вебсайте Barco с защищенным доступом *https://www.barco.com/en/signin*.

### **Товарные знаки**

Торговые марки и наименования продуктов, упомянутые в данном руководстве, могут являться товарными знаками, зарегистрированными товарными знаками или интеллектуальной собственностью соответствующих владельцев. Все торговые марки и наименования продуктов, упомянутые в данном руководстве, служат в качестве пояснений или примеров и не могут расцениваться как реклама продуктов соответствующих производителей.

#### **Инциденты, связанные с безопасностью изделия**

Как глобальный лидер в области информационных технологий, компания Barco предоставляет клиентам безопасные решения и услуги, а также защищает свою интеллектуальную собственность. При возникновении проблем с безопасностью изделия немедленно активируется процесс реагирования на соответствующие инциденты. Чтобы обсудить конкретные вопросы или сообщить о проблемах с безопасностью изделий Barco, используйте контактные данные на веб-странице *https://www. barco. com/psirt*. Для защиты клиентов компания Barco публично не раскрывает и не подтверждает уязвимости в системе безопасности до проведения анализа и выпуска исправлений или инструкций по устранению.

### **Охрана патентных прав**

Перейдите, пожалуйста, по ссылке *www.barco.com/about-barco/legal/patents*

### **Гарантия и компенсация**

Компания Barco предоставляет гарантию на безупречное изготовление, которая является составной частью ранее законно оговоренных условий гарантии. При получении покупатель должен немедленно осмотреть все поставляемые товары на предмет повреждений, возникших во время транспортировки, а также на предмет дефектов материала и производственных дефектов и незамедлительно уведомить компанию Barco в письменной форме о любых претензиях.

Гарантийный период начинается в день передачи риска, а для специальных систем и программного обеспечения – в день ввода в эксплуатацию, но не позднее, чем через 30 дней после передачи риска. Если в уведомлении указывается на обоснованность претензии, компания Barco может по собственному усмотрению устранить дефект или предоставить замену в надлежащий срок. Если эта мера не может быть реализована или не может быть реализована успешно, покупатель может потребовать скидку с покупной цены или расторжения договора. Все другие претензии, в частности те, которые касаются компенсации за прямое или косвенное повреждение, а также за повреждение, относящееся к работе программного обеспечения, а также к другим услугам, предоставляемым компанией Barco и являющимся компонентами системы или независимыми услугами, будут рассматриваться как недействительные, если повреждение не квалифицировано как отсутствие характеристик, гарантированных в письменной форме, не является умышленным или возникшим в результате преступной невнимательности, или не является частично виной компании Barco.

Если покупатель или третья сторона вносит изменения или осуществляет ремонт продуктов, поставляемых компанией Barco, или если эти продукты эксплуатируются ненадлежащим образом, в частности если системы, введенные в эксплуатацию, используются неправильно или если после

### **©**

передачи риска продукты подвергаются воздействию, не оговоренному в соглашении, все претензии покупателя в отношении гарантии будут рассматриваться как недействительные. Гарантия не распространяется на сбои системы, которые квалифицированы как сбои, возникшие в результате использования определенных программ или особых электронных схем, предоставленных покупателем, например, интерфейсов. Нормальный износ, а также техническое обслуживание в нормальном объеме не покрываются гарантией, предоставляемой компанией Barco.

Пользователь должен соблюдать условия окружающей среды, а также положения о предоставлении услуг и технического обслуживания, изложенные в этом руководстве.

### **Федеральная комиссия по связи (Заявление FCC)**

Данное оборудование было протестировано и признано соответствующим требованиям к цифровому оборудованию класса А, изложенным в правилах FCC, часть 15. Цель этих ограничений — обеспечить достаточную защиту от неблагоприятных воздействий при эксплуатации оборудования в коммерческой среде. Оборудование вырабатывает, использует и может излучать радиочастотную энергию. Кроме того, если аппаратура установлена и используется с нарушением инструкций, приведенных в технической документации, она может создавать сильные радиопомехи. Эксплуатация этого оборудования в жилом районе может привести к возникновению помех, в этом случае пользователь несет ответственность за устранение помех за свой счет.

Изменения или модификации, которые в явном виде не одобрены стороной, ответственной за обеспечение соответствия требованиям, могут привести к аннулированию прав пользователя на эксплуатацию оборудования.

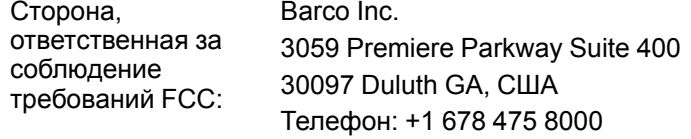

### **Заявление об ЭМС**

#### **EN55032/CISPR32, класс A MME (мультимедийное оборудование)**

**Предупреждение:** это оборудование соответствует классу A стандарта CISPR 32. В жилых районах данное оборудование может вызывать радиопомехи.

#### **GB/T 9254 Класс A ITE (оборудование информационных технологий)**

**Предупреждение:** данное устройство относится к классу А. В бытовых условиях данное устройство может вызывать радиопомехи, при этом может быть необходимо, чтобы пользователь принял соответствующие меры.

#### **Заявление о соответствии классу А (Бюро BSMI, Тайвань)**

警告使用者 **:** 此為甲類資訊技術設備,於居住環境中使用 ,可能會造成射頻擾動,在此情況下,使用者會被要 求採取某些適當的對策。

#### **BSMI Reporting Obligor Information /** 報驗義務人資訊

- 一、 商品在國內產製時,為商品之產製者或輸出者。 但商品委託他人產製,並以在國內有住所或營業所之委託者名義,於國內銷售或輸出時,為委託者。
- 二、 商品在國外產製時,為商品之輸入者。 但商品委託他人輸入,並以在國內有住所或營業所之委託者名義,於國內銷售時,為委託者。
- 三、 商品之產製者、輸出入者、委託產製或委託輸出入者不明或無法追查時,為銷售者。
	- 前項所稱產製者,包括具有下列情形之一者:
		- 一、組裝者:商品由個別零組件以組裝銷售。
		- 二、修改者:符合檢驗規定之商品於進入市場前,為銷售目的而修改。

### **Юридическое предупреждение в отношении изображений графического интерфейса пользователя, использованных в данном руководстве**

Изображения графического интерфейса пользователя в данном руководстве приводятся только в качестве примера. Хотя имя проектора, отображаемое на иллюстрациях, может отличаться от вашей модели проектора, меню и функции будут одинаковыми.

### **Юридическое предупреждение относительно использования камеры**

Компания Barco предоставляет комплект лазерного дальномера и камеры USB для измерения расстояния от передней панели проектора до проекционной поверхности и мониторинга производительности проектора. Компания Barco не несет ответственности за использование камеры USB не по назначению.

### **Юридическое предупреждение относительно использования сети**

Чтобы минимизировать риск утечки, незаконного использования и повреждения конфиденциальных корпоративных и/или личных данных, а также коммерческой тайны, компания Barco настоятельно рекомендует устанавливать проектор в **закрытой сети**. Кроме того, следует принять меры для защиты сети и проектора от неавторизованного доступа третьих лиц. В максимально допустимой действующим законодательством степени компания Barco снимает с себя ответственность в случае использования проектора в общедоступной сети.

# Содержание

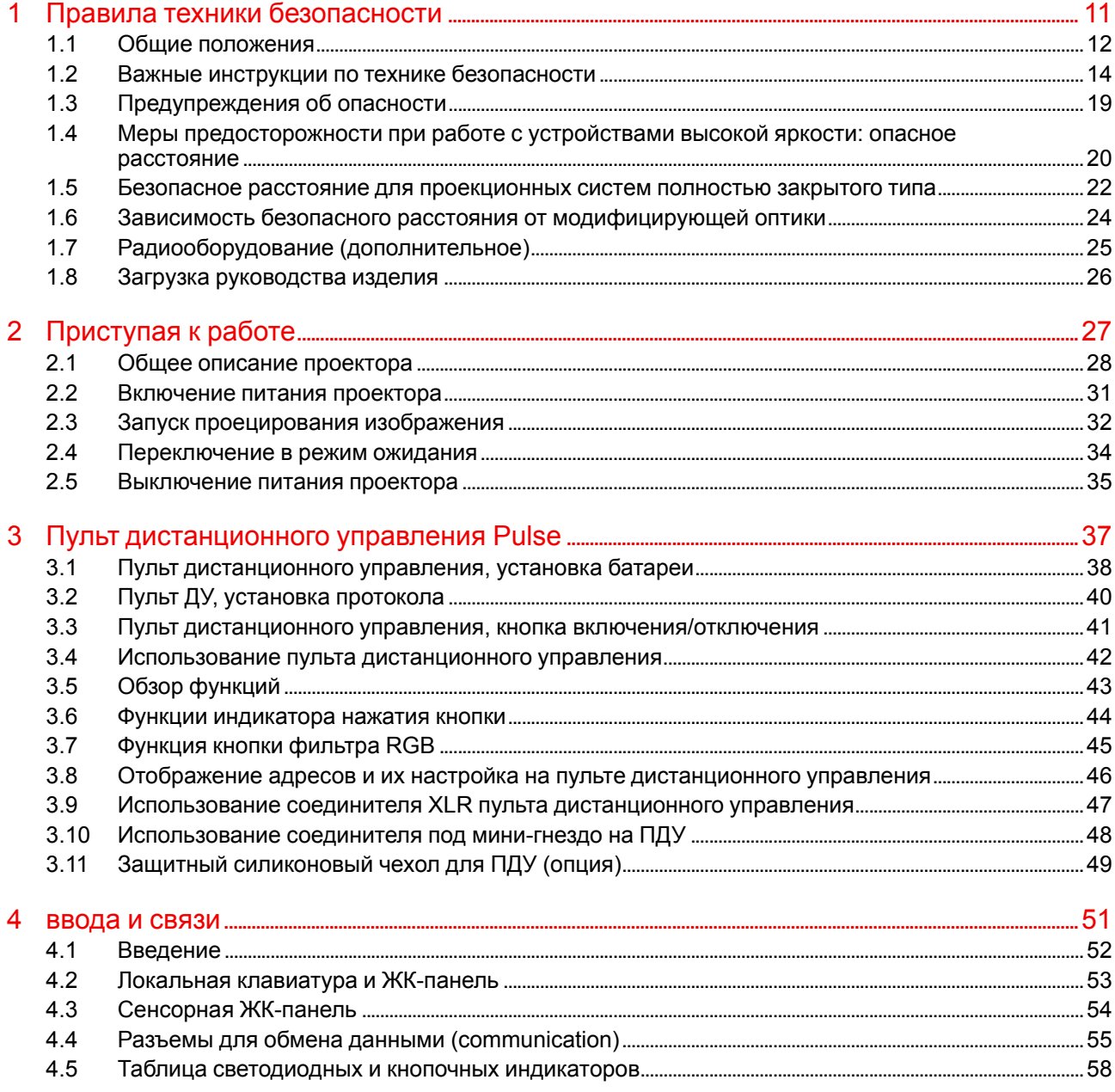

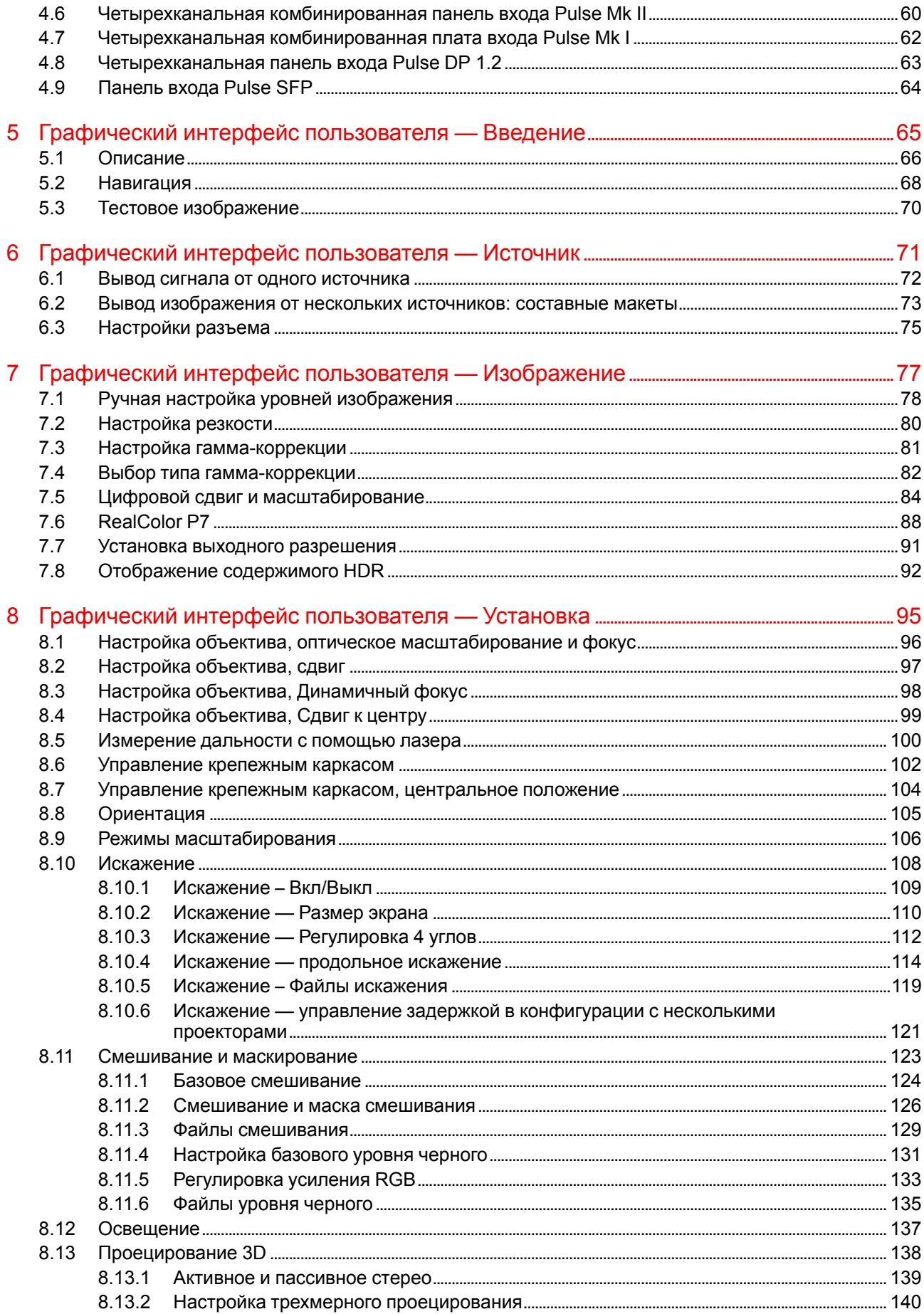

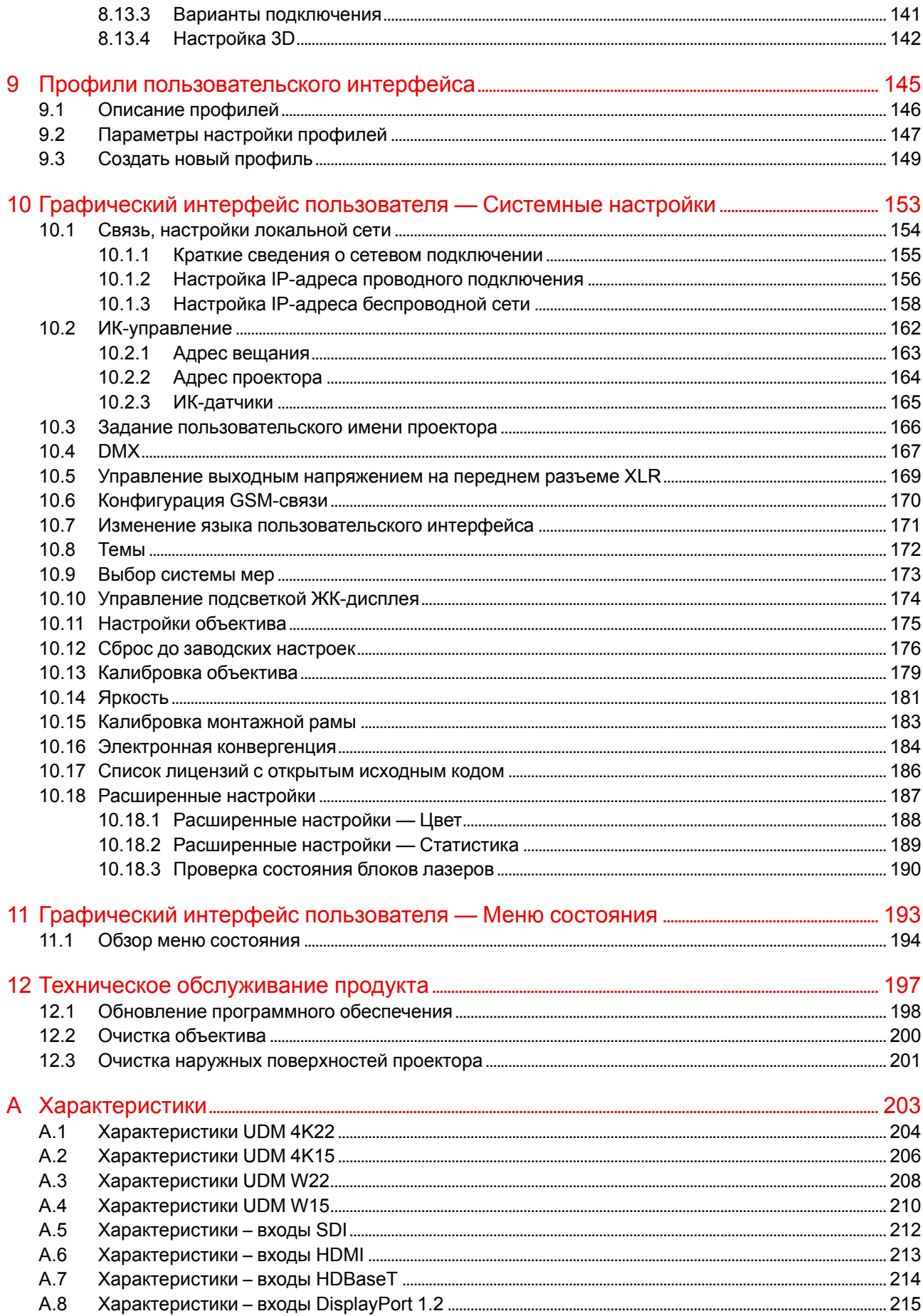

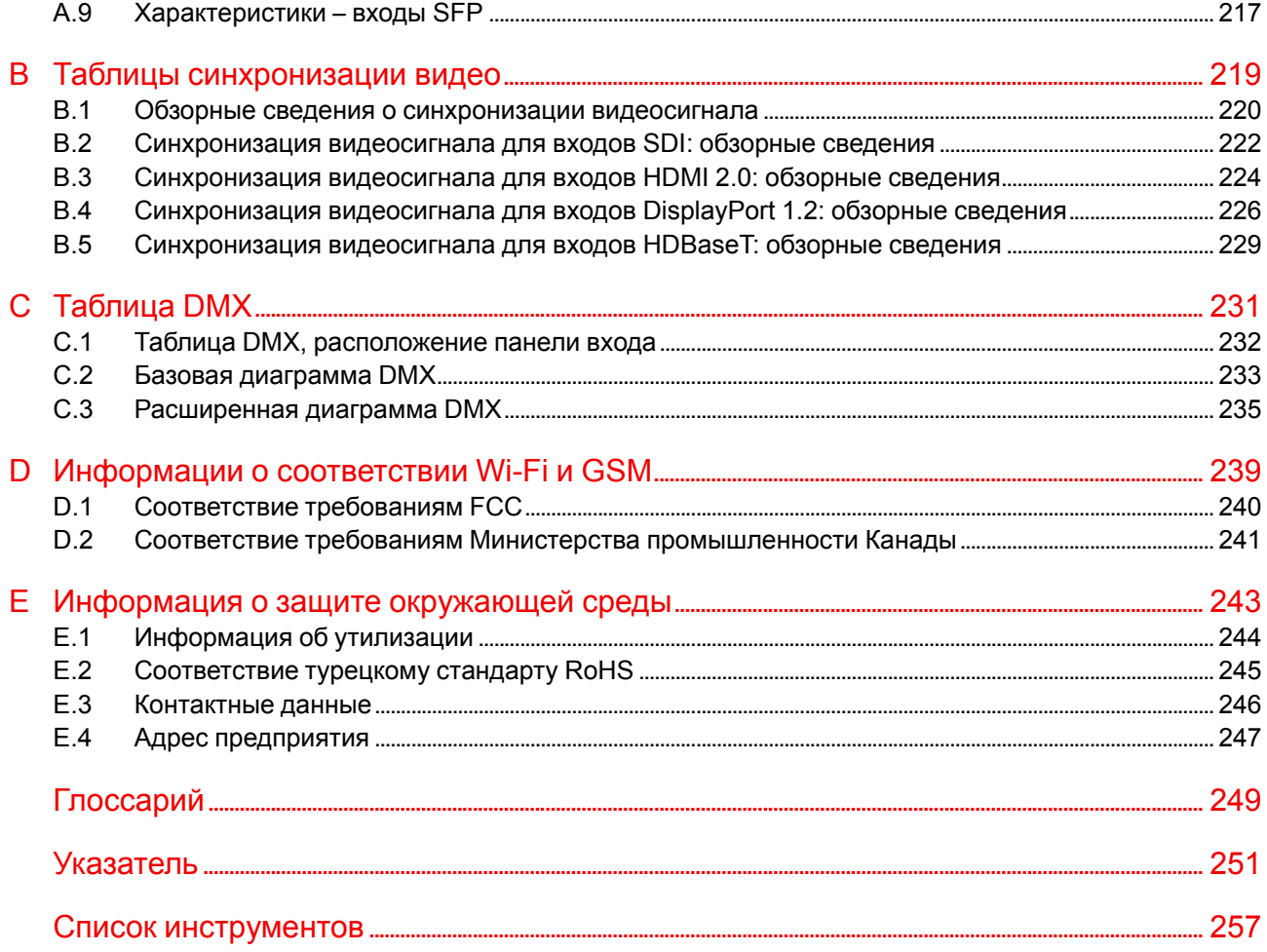

## **Правила техники безопасности [1](#page-10-0)**

<span id="page-10-0"></span>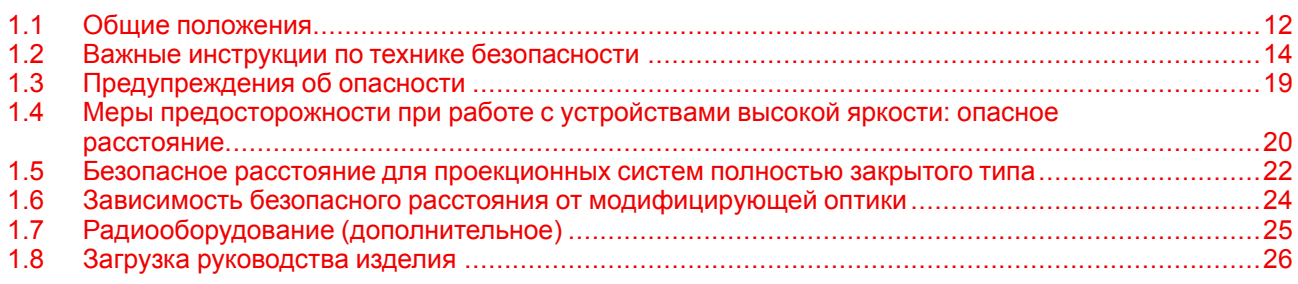

### **Об этом документе**

Внимательно прочтите этот документ. В нем приведена информация, которая поможет предотвратить травмирование персонала при установке и эксплуатации проектора UDM. Кроме того, в этот раздел включены несколько рекомендаций, направленных на защиту проектора UDM от повреждений. Убедитесь в понимании приведенных в данном разделе правил, инструкций по технике безопасности и предупреждений, перед тем как приступить к установке проектора UDM.

### **Пояснение термина UDM, используемого в этом документе**

Термин «UDM», встречающийся в тексте настоящего документа, означает, что содержимое документа применимо к указанным ниже продуктам Barco.

• UDM 4K15, UDM 4K22, UDM W15, UDM W19, UDM W22

### **Сертификационное название модели**

• UDM

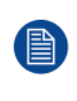

В соответствии с предусмотренными законом условиями гарантийного обслуживания Barco предоставляет гарантию отсутствия дефектов изготовления. Для нормальной работы проектора крайне важно соблюдать требования, приведенные в данной главе. Их несоблюдение может привести к аннулированию гарантии.

### <span id="page-11-0"></span>**1.1 Общие положения**

**ПРЕДУПРЕЖДЕНИЕ:** Берегитесь подвешенного груза.

**ПРЕДУПРЕЖДЕНИЕ:** Для снижения риска травмирования носите защитную каску.

**ПРЕДУПРЕЖДЕНИЕ:** Соблюдайте меры предосторожности при работе с тяжестями.

**ПРЕДУПРЕЖДЕНИЕ:** Берегите пальцы при работе с тяжестями.

**ПРЕДУПРЕЖДЕНИЕ:** В случае опасности оптического излучения отключите устройство от электросети с помощью сетевого выключателя. Если доступ к сетевому выключателю затруднен, то необходимо отключить проекторы другим способом — например, с помощью электрической распределительной коробки. Для снижения риска возникновения этой ситуации рекомендуется использовать затвор или выбирать черное изображение на проекторе.

### **Общие правила техники безопасности**

- В этом устройстве нет деталей, подлежащих обслуживанию пользователем. Попытки ремонтировать или модифицировать механические и электрические компоненты внутри корпуса или отсеков приведут к нарушению условий гарантии и могут представлять опасность.
- Не смотрите на световой поток, если проектор включен. Яркий свет может привести к долговременной травме глаз.
- Перед началом эксплуатации оборудования внимательно прочтите руководство и сохраните его для использования в будущем.
- Установку и предварительную настройку оборудования должны выполнять квалифицированные сотрудники компании Barco или уполномоченного сервисного дилера Barco.
- Необходимо учитывать все предупреждения, нанесенные на поверхность проектора и приведенные в руководствах.
- В точности соблюдайте все инструкции по эксплуатации оборудования.
- Устанавливайте электрооборудование с соблюдением местных правил.

#### **Уведомление о соответствии стандартам безопасности**

Данное оборудование изготовлено в соответствии с требованиями международного стандарта безопасности IEC60950-1, являющегося основой для национальных норм по технике безопасности во всем мире. Стандарт безопасности касается оборудования информационных технологий, в т. ч. электрического производственного оборудования, предназначенного для использования в «нормальных» условиях (в офисе или дома). Этим стандартом безопасности установлены важные требования к использованию критически важных для безопасности компонентов, материалов и изоляции для защиты пользователя или оператора от риска получения электротравмы, от опасных энергетических факторов, а также от рисков, связанных с доступом к деталям под напряжением. Стандартами безопасности также установлены ограничения по температуре воздуха в помещении и снаружи, уровню радиации, механической устойчивости и прочности, конструкции корпуса и противопожарной защите. Испытания при симуляции условий единичного отказа уменьшают риск возникновения опасностей и гарантируют безопасность оборудования для пользователя даже в случае отказа оборудования.

### **Предупреждение об оптическом излучении**

В проекторе используются лазеры чрезвычайно высокой яркости (интенсивности излучения). Луч лазера проходит через оптический поток проектора. Собственный луч лазера всегда скрыт от пользователя. Свет, проходящий через проекционный объектив, ослабляется в оптическом потоке: источник света становится больше, а интенсивность света снижается по сравнению с лазерным лучом.

Тем не менее проецируемый свет представляет значительную опасность для глаз и кожи человека при прямом воздействии на них. Эта опасность не связана непосредственно с характеристиками лазерного излучения, а исключительно с индуцированной тепловой энергией источника света, которая равна энергии, излучаемой ламповыми проекторами.

При воздействии луча света на глаз в пределах опасного расстояния (HD) есть риск ожога сетчатки. Безопасное расстояние для глаз (HD) определяется от поверхности объектива до положения проецируемого луча, на котором интенсивность излучения равна максимально допустимому воздействию, описанному в разделе «Безопасное расстояние».

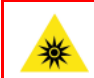

**ПРЕДУПРЕЖДЕНИЕ:** Не допускается прямое воздействие луча света в пределах опасного расстояния — RG3 (группа риска 3) IEC EN 62471-5:2015

**ВНИМАНИЕ:** Использование настроек и процедур управления/эксплуатации/обслуживания, помимо описанных в этом документе, может привести к опасному воздействию светового излучения на оператора.

### **Предупреждение о лазерном излучении**

Лазерный измеритель расстояния (дополнительное оборудование для проектора) может излучать лазерный луч класса 2 мощностью 0,95 мВт (длина волны 638 нм). При правильной установке этот измеритель находится на передней части проектора (см. ). Включить лазерный луч можно с помощью кнопки на оборудовании, через меню проектора или через программное обеспечение проектора. Не смотрите в лазерный луч — риск ожога сетчатки.

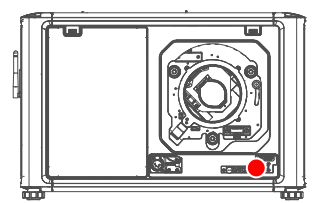

Изображение 1–1

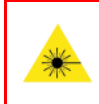

**ПРЕДУПРЕЖДЕНИЕ:** Лазерное излучение — не смотрите в луч лазера, класс 2 IEC EN 60825-1:2014

Подробнее см. в руководстве по технике безопасности.

### **Определение пользователей**

В данном руководстве термин «ОБСЛУЖИВАЮЩИЙ ПЕРСОНАЛ» относится к уполномоченным компанией Barco лицам, прошедшим необходимое техническое обучение и имеющим соответствующий опыт, что позволяет им распознавать возможные опасности (включая, помимо прочего, опасность поражения ТОКОМ ВЫСОКОГО НАПРЯЖЕНИЯ при работе с ЭЛЕКТРОННЫМИ СХЕМАМИ и ПРОЕКТОРАМИ ВЫСОКОЙ ЯРКОСТИ), которым они подвергаются при выполнении работы, и осведомленным о мерах безопасности, которые уменьшают возможный риск для них и других людей. Термины «ПОЛЬЗОВАТЕЛЬ» и «ОПЕРАТОР» обозначают любое лицо, не относящееся к ОБСЛУЖИВАЮЩЕМУ ПЕРСОНАЛУ и УПОЛНОМОЧЕННОЕ эксплуатировать профессиональные системы Barco.

Проектор UDM предназначен ТОЛЬКО ДЛЯ ПРОФЕССИОНАЛЬНОГО ИСПОЛЬЗОВАНИЯ УПОЛНОМОЧЕННЫМ ПЕРСОНАЛОМ, ознакомленным с возможными опасностями, связанными с высоким напряжением, световыми лучами высокой интенсивности и высокими температурами, которые производятся лампами и соответствующими цепями. Только квалифицированный ОБСЛУЖИВАЮЩИЙ ПЕРСОНАЛ, осведомленный об этих рисках, имеет право выполнять работы по техническому обслуживанию внутри корпуса продукта.

### <span id="page-13-0"></span>**1.2 Важные инструкции по технике безопасности**

### **Во избежание поражения электрическим током**

- Подключать изделие следует только к источнику однофазного переменного тока. Убедитесь, что напряжение и мощность электросети соответствуют номинальным электрическим параметрам проектора: 120-180V / 200-240V (+/-10%), 16A-12A, 50-60Hz. Если вы не можете определить параметры сети, обратитесь к электрику. Не отказывайтесь от защиты, которую обеспечивает заземление.
- Данное оборудование должно быть заземлено с помощью прилагаемого трехжильного кабеля для сети переменного тока.
- Если в комплекте с устройством нет нужного кабеля, обратитесь к местному дилеру.
- Если не удается вставить вилку в розетку, обратитесь к электрику или замените устаревшую розетку. Используйте вилку с заземляющим контактом.
- Не используйте 2-жильные шнуры питания, так как это опасно и может привести к поражению электрическим током. Всегда используйте разъем питания с клеммой заземления.
- Ничего не кладите и не ставьте на шнур питания. Не располагайте устройство в местах, где на провод могут наступить люди. Чтобы отключить питание, выньте вилку из розетки. Не тяните непосредственно за шнур.
- Используйте только прилагаемый к устройству шнур питания. Другие шнуры питания, хотя и похожие внешне, не прошли заводскую проверку на безопасность, и их не следует использовать для подключения устройства. Если необходимо заменить шнур питания, обратитесь к местному дилеру.
- Если не удается вставить вилку в розетку, обратитесь к электрику или замените устаревшую розетку. Используйте вилку с заземляющим контактом.
- Не эксплуатируйте проектор с поврежденным шнуром. Замените шнур питания.
- Не используйте проектор, если он падал или был поврежден, пока он не будет проверен квалифицированными сервисными специалистами на предмет возможности дальнейшей эксплуатации.
- Располагайте шнур таким образом, чтобы об него нельзя было споткнуться, чтобы он не натягивался и не контактировал с острыми поверхностями.
- Если необходимо использовать удлинительный шнур, он должен быть предназначен для работы с номинальным током, который как минимум равен номиналу устройства. Шнур с более низким номинальным током может перегреваться.
- Не вставляйте предметы в отверстия на корпусе устройства, так как они могут соприкоснуться с элементами под напряжением или привести к короткому замыканию некоторых деталей, что может привести к возгоранию или поражению электрическим током.
- Следите за тем, чтобы в отверстия корпуса устройства не попадали посторонние предметы.
- Защищайте проектор от дождя и сырости.
- Проектор можно использовать только в помещении. Не используйте устройство на улице.
- Не погружайте проектор в воду или другие жидкости; не обрабатывайте его водой или другими жидкостями.
- Избегайте попадания на проектор любых жидкостей.
- Если внутрь корпуса попадет какая-либо жидкость или объект, отключите устройство от сети питания и не пользуйтесь им, пока его не проверят квалифицированные специалисты по техническому обслуживанию.
- Не разбирайте проектор. По вопросам обслуживания и ремонта всегда обращайтесь к квалифицированному сервисному персоналу.
- Не используйте вспомогательные принадлежности, если это не рекомендовано производителем.
- Чтобы избежать повреждения видеоустройства во время грозы, выньте вилку из розетки. Также отключайте устройство от сети питания, когда оно не используется или остается без присмотра в течение длительного времени. Это предотвратит его повреждение при ударе молнии и перепадах напряжения в сети.

#### **Меры по предотвращению получения травм**

• Во избежание травм и повреждения оборудования обязательно прочтите это руководство и наклейки на системе, прежде чем включать питание или выполнять регулировку проектора.

- Во избежание травм учитывайте массу проектора. Вес проектора без объектива составляет около 48 кг (105 фунтов).
- Для предотвращения травм убедитесь в том, что объектив и все крышки установлены правильно. См. процедуры установки.
- **Предупреждение**: Световой луч высокой интенсивности. НИ В КОЕМ СЛУЧАЕ не смотрите в линзу! Свет высокой яркости может повредить глаз.
- **Внимание! Крайне высокая яркость**: в проекторе используются лазеры чрезвычайно высокой яркости (интенсивности излучения). Луч лазера проходит через оптический поток проектора. Собственный луч лазера всегда скрыт от пользователя. Свет, проходящий через проекционный объектив, ослабляется в оптическом потоке: источник света становится больше, а интенсивность света снижается по сравнению с лазерным лучом. Тем не менее проецируемый свет представляет значительную опасность для глаз человека при прямом воздействии на них. Эта опасность связана не непосредственно с характеристиками лазерного излучения, а исключительно с индуцированной тепловой энергией источника света, которая сравнима с энергией, излучаемой ламповыми проекторами.

При воздействии луча света на глаз в пределах опасного расстояния есть риск ожога сетчатки. Безопасное расстояние для глаз (HD) определяется от поверхности объектива до положения проецируемого луча, на котором интенсивность излучения равна максимально допустимому воздействию, описанному в разделе "Меры [предосторожности](#page-19-0) при работе с устройствами высокой яркости: опасное [расстояние](#page-19-0)", [стр.](#page-19-0) 20.

- Предупреждение о высокой яркости: запрещается запускать источник света проектора при отсутствии проекционного объектива. Закройте затвор при крайней необходимости такого запуска.
- Согласно международным стандартам безопасности, людям запрещается входить в проекционный луч на участке, ограниченном объективом проектора и точкой безопасного расстояния от источника светового луча. Чтобы физически ограничить доступ в эту зону, необходимо обеспечить достаточную высоту разделения или дополнительно оградить эту зону препятствиями. В пределах зоны ограниченного доступа должны находиться только операторы, прошедшие надлежащее обучение. Допустимая высота установки устройств описана в "Меры [предосторожности](#page-19-0) при работе с [устройствами](#page-19-0) высокой яркости: опасное расстояние", [стр.](#page-19-0) 20.
- **Предупреждение**. Лазерное излучение, если установлен опциональный лазерный измеритель расстояния. Не смотрите в луч лазера. Лазерный луч класса 2 может повредить глаза.
- Не помещайте руки перед лучом.
- В этом устройстве нет деталей, подлежащих обслуживанию пользователем. Попытки ремонтировать или модифицировать механические и электрические компоненты внутри корпуса или отсеков приведут к нарушению условий гарантии и могут представлять опасность. Эти операции должны выполняться только уполномоченным сервисным персоналом Barco.
- Перед снятием любых защитных крышек необходимо выключить проектор и отключить его от розетки.
- Если необходимо выключить проектор для доступа к внутренним компонентам, всегда отключайте шнур питания от сети.
- **Для отключения питания используется разъем на проекторе. Если необходимо выключить проектор для доступа к внутренним компонентам, всегда отсоединяйте разъем питания проектора. Если разъем питания проектора недоступен (например, при монтаже на потолок), следует установить розетку питания проектора в легко доступном месте вблизи проектора или усыновить общедоступное устройство отключения в проводку.**
- Запрещается устанавливать в стойку и подвешивать проекторы без использования специальной рамы.
- Максимальное количество проекторов при установке в стопку: 3 шт.
- Максимальное количество проекторов при подвешивании: 2 шт.
- При подвешивании проекторов на ферме с использованием специальной рамы Barco прикрепите их с помощью страховочных тросов к ферме.
- При использовании проектора в подвесной конфигурации всегда монтируйте два страховочных троса. Указания по использованию этих тросов см. в руководстве по установке.
- Не размещайте это оборудование на неустойчивых тележках, стойках или столах. Изделие может упасть, в результате чего возможно его серьезное повреждение и ранение пользователя.
- Устанавливайте проектор только на устойчивую поверхность или надежно закрепляйте его с помощью специального потолочного крепежного приспособления.
- Эксплуатация без объектива или защитного щитка представляет опасность. При замене объектива обязательно выключите световой выход.
- Объективы и защитные щитки следует заменять при появлении внешних повреждений, влияющих на их эффективность. Такими повреждениями могут быть трещины или глубокие царапины.
- **Жидкостный охладитель.** Проектор содержит охладитель, заполненный моноэтиленгликолем (1,2 этандиол) и ингибиторы, введенные в водный раствор (34% активного вещества). В маловероятном случае протечки охлаждающей жидкости выключите устройство и обратитесь к квалифицированному сервисному специалисту. Эта жидкость не предназначена для использования в быту. Хранение должно осуществляться в недоступном для детей месте. Вредно для здоровья в случае проглатывания. Беременным женщинам настоятельно рекомендуется избегать контакта в этим веществом. Избегайте попадания в глаза, на кожу и на одежду. Избегайте вдыхания вредных паров.
- Запрещается направлять лазер на людей или отражающие поверхности в пределах зоны безопасного для глаз расстояния.
- Все операторы должны пройти соответствующее обучение и знать потенциальные риски.
- В случае использования внешней системы охлаждения располагайте шланги системы охлаждения таким образом, чтобы об них нельзя было споткнуться, чтобы они не натягивались и не контактировали с острыми поверхностями.

### **Во избежание пожара**

- Не размещайте горючие и взрывоопасные материалы рядом с проектором!
- Устройства Barco для проецирования изображения на крупный экран разрабатываются и производятся с соблюдением строжайших норм техники безопасности. Наружные поверхности и вентиляционные отверстия проектора излучают тепло при нормальной работе. Это нормально и безопасно. Размещение проектора в непосредственной близости от легковоспламеняющихся или взрывоопасных материалов может привести к их возгоранию и впоследствии — к пожару. По этой причине следует обязательно оставить вокруг наружных поверхностей проектора свободное пространство, в котором не должно быть горючих и взрывоопасных материалов. Для данного проектора эта запретная зона должна составлять не менее 40 см.
- Запрещается размещать какие-либо объекты на траектории проецируемого луча непосредственно на близком расстоянии от выхода объектива. Концентрированный свет на выходе объектива может привести к повреждению имущества, пожару или ожогам.
- Убедитесь в том, что проектор прочно смонтирован и случайное изменение траектории проецируемого луча невозможно.
- Во время работы не накрывайте проектор или объектив никакими материалами. . Устанавливайте проектор в хорошо проветриваемом помещении вдали от источников огня и прямого солнечного света. Защищайте проектор от воздействия дождя и сырости. В случае пожара используйте песок, углекислотные (CO2) или порошковые огнетушители. Не тушите электрооборудование водой. Все технические работы по обслуживанию проектора должны выполняться уполномоченным обслуживающим персоналом Barco. Используйте только оригинальные запасные части Barco. Не используйте запасные части, произведенные кем-либо кроме компании Barco, поскольку они могут снизить безопасность проектора.
- Прорези и отверстия в настоящем оборудовании предназначены для вентиляции. Чтобы обеспечить надежную работу проектора и защитить его от перегрева, эти отверстия не должны быть закрыты или заблокированы. Также запрещено перекрывать отверстия, размещая проектор на слишком близком расстоянии от стен и других подобных поверхностей. Не размещайте проектор вблизи батареи или обогревателя, а также над ними. Не помещайте проектор в ниши или тесные помещения, если они не оборудованы надлежащей вентиляцией.
- Проекционные залы должны быть оборудованы системой вентиляции или охлаждения для предотвращения перегрева. Важно отводить выходящий воздух из проектора и системы охлаждения за пределы здания.
- Перед помещением на хранение дайте проектору полностью остыть. При хранении отключайте шнур от проектора.

### **Во избежание взрыва батареек**

- При неправильной установке батареек существует опасность взрыва.
- Для замены используйте рекомендуемые изготовителем батарейки того же типа или их аналоги.
- Всегда утилизируйте использованные батарейки надлежащим образом в соответствии с федеральными, региональными, местными и муниципальными нормами и правилами утилизации опасных отходов.

### **Действия для предотвращения повреждения проектора**

• Необходимо регулярно очищать или заменять фильтры проектора. Уборку в помещении, где установлены проекторы, необходимо проводить не реже одного раза в месяц. В противном случае поступление воздуха внутрь проектора будет нарушено, что вызовет перегрев. Перегрев может привести к выключению проектора во время работы.

- Проектор необходимо обязательно устанавливать таким образом, чтобы обеспечить свободное поступление воздуха во впускные отверстия.
- Если в одном помещении устанавливается несколько проекторов, данные требования к производительности системы отвода воздуха действительны для КАЖДОЙ отдельной системы проектора. Помните, что ненадлежащий отвод воздуха или охлаждение снижает срок службы проектора в целом, а также ведет к преждевременному выходу из строя лазеров.
- Для поддержания необходимого воздушного потока и выполнения требований к электромагнитной совместимости и требований техники безопасности необходимо следить за тем, чтобы во время работы проектора все крышки всегда были установлены на месте.
- Прорези и отверстия в корпусе предназначены для вентиляции. Чтобы обеспечить надежную работу изделия и защитить его от перегрева, эти отверстия не должны быть закрыты или заблокированы. Также запрещено перекрывать отверстия, помещая изделие на кровать, диван, толстый ковер или другую подобную поверхность. Не располагайте изделие около батареи или обогревателя, а также над ними. Не помещайте проектор в ниши или тесные помещения, если они не оборудованы надлежащей вентиляцией.
- Убедитесь в том, что возможность попадания воды или любых предметов внутрь проектора исключена. Если это произойдет, выключите проектор и полностью отключите его от питания. Не используйте проектор снова, пока он не будет проверен квалифицированным техническим специалистом.
- Не блокируйте вентиляторы охлаждения и не перекрывайте поток воздуха вокруг проектора.
- Не используйте оборудование возле воды.
- **Особая осторожность при использовании лазерных лучей**: при использовании проекторов DLP в одном помещении с высокомощным лазерным оборудованием соблюдайте особую осторожность. Прямое или отраженное попадание лазерного луча на линзу может вызвать серьезное повреждение цифрового отражающего устройства Digital Mirror DeviceTM, и в этом случае гарантия будет аннулирована.
- Ни в коем случае не подвергайте проектор воздействию прямого солнечного света. Попадание солнечного света на линзу может вызвать серьезное повреждение цифрового отражающего устройства Digital Mirror DeviceTM, и в этом случае гарантия будет аннулирована.
- Сохраняйте оригинальную картонную упаковку и упаковочный материал. Они пригодятся в том случае, если вы будете выполнять отправку оборудования. Для обеспечения максимальной безопасности упакуйте устройство так, как оно было упаковано на заводе.
- Перед чисткой отключите устройство от сети питания. Не используйте жидкие и аэрозольные чистящие средства. Для очистки используйте влажную ткань. Не используйте агрессивные растворители, например разбавители, бензин или абразивные очистители, поскольку это приведет к повреждению корпуса. Трудноудаляемые пятна можно счищать тканью, слегка смоченной в мягком моющем средстве.
- Для обеспечения оптимальной работы и разрешения на линзы проекционного объектива нанесено специальное антибликовое покрытие, поэтому старайтесь не касаться объектива. Удаляйте пыль с поверхности объектива с помощью сухой мягкой ткани. При очистке объектива точно следуйте инструкциям, содержащимся в руководстве по эксплуатации проектора.
- Используйте только объективы типа **zoom** серии Barco TLD+ в моделях проектора с поддержкой 4k. Использование иных типов объективов приведет к повреждению внутренней оптики. Чтобы получить информацию о правильном креплении объективов TLD+, обратитесь в компанию Barco или посетите веб-сайт Barco.
- Допустимый диапазон внешней температуры зависит от высоты над уровнем моря:
	- 0-1000 м: диапазон внешней температуры = от 0°C (32°F) до 40°C (104°F)
		- 1000-3000 м: диапазон внешней температуры = от 0°C (32°F) до 30°C (86°F)
- Номинальная влажность = от 0% RH до 80% RH без конденсирования.

### **Обслуживание**

- Не пытайтесь самостоятельно выполнять обслуживание устройства: когда крышки открыты или сняты, существует опасность прикосновения к частям, находящимся под высоким напряжением, и опасность поражения электрическим током.
- Все работы по обслуживанию должен выполнять квалифицированный обслуживающий персонал.
- Попытка изменить заводские настройки внутренних элементов управления или параметры других элементов управления, настройка которых не описана в настоящем руководстве, может привести к неустранимому повреждению проектора и отмене гарантии.
- При возникновении указанных ниже условий полностью обесточьте проектор и обратитесь для проведения обслуживания к уполномоченному сервисному персоналу Barco.
	- вилка или шнур питания повреждены либо изношены;
	- В оборудование попала жидкость.
	- на изделие попала влага;
	- изделие не работает надлежащим образом несмотря на соблюдение инструкций по эксплуатации; Выполняйте регулировку только тех элементов управления, которые указаны в руководстве по эксплуатации. Неправильная настройка других элементов может привести к повреждению устройства, из-за чего квалифицированным техническим специалистам часто приходится прилагать усилия, чтобы вернуть его в исправное состояние.
	- Изделие упало, или его корпус поврежден.
	- производительность изделия существенно упала, что указывает на потребность в техническом обслуживании.
- Запасные детали: Если вам необходимы запасные детали, убедитесь в том, что специалист по обслуживанию использует оригинальные запчасти Barco или одобренные запчасти, имеющие те же характеристики, что и оригинальные детали Barco. Несанкционированная замена может привести к снижению производительности и надежности, пожару, поражению электрическим током и другим опасным последствиям. Несанкционированная замена компонентов может стать причиной аннулирования гарантии.
- Проверка безопасности: По завершении любых работ по обслуживанию и ремонту проектора попросите технического специалиста провести проверку безопасности, чтобы убедиться в надлежащем функционировании устройства.

### **Штабелирование и транспортировка**

- Разрешается устанавливать друг на друга не более 2 арендных транспортировочных контейнеров. Ни при каких условиях не ставьте друг на друга большее количество контейнеров.
- Необходимо размещать транспортировочные контейнеры на горизонтальной поверхности, чтобы общая нагрузка равномерно распределялась на все четыре колеса каждого контейнера. Эта поверхность должна выдерживать нагрузку, создаваемую контейнерами.
- Перед штабелированием или перевозкой транспортировочных контейнеров проверьте, не испорчены и не изношены ли колеса и их винты крепления.
- Перед штабелированием или перевозкой транспортировочных контейнеров убедитесь в том, что все четыре запирающие рукоятки на каждом контейнере исправны и надежно зафиксированы.
- При штабелировании транспортировочных контейнеров колеса верхнего контейнера должны быть точно размещены в соответствующих выемках для штабелирования контейнеров на крышке нижнего контейнера.
- Не перемещайте штабели транспортировочных контейнеров. При штабелировании транспортировочных контейнеров необходимо сначала поместить нижний контейнер на его окончательное место и только потом ставить на него верхний контейнер.
- При перевозке штабелей транспортировочных контейнеров с оборудованием в грузовом автомобиле необходимо надежно зафиксировать каждый контейнер ремнями.
- Необходимо надежно закреплять транспортировочные контейнеры ремнями, чтобы в случае поломки колеса какого-либо контейнера не обрушился весь штабель.
- Для подъема транспортировочных контейнеров используйте вилочный погрузчик необходимой грузоподъемности и предпринимайте все необходимые меры для предотвращения травм персонала.

### **Паспорта безопасности опасных веществ**

Чтобы ознакомиться с техникой безопасности при работе с опасными веществами, обратитесь к соответствующим паспортам безопасности. Паспорта безопасности можно запросить по электронной почте по адресу safetydatasheets@barco.com.

### <span id="page-18-0"></span>**1.3 Предупреждения об опасности**

FAISCEAU DU TELEMETRE RG3 IEC EN 62471-5:2015 CLASS 2 IEC EN 60825-1:2014 DISTANCE DE SECURITE: CONSULTER LE MANUEL DE

**SECURITE** 

### **Предупреждения об опасности светового луча**

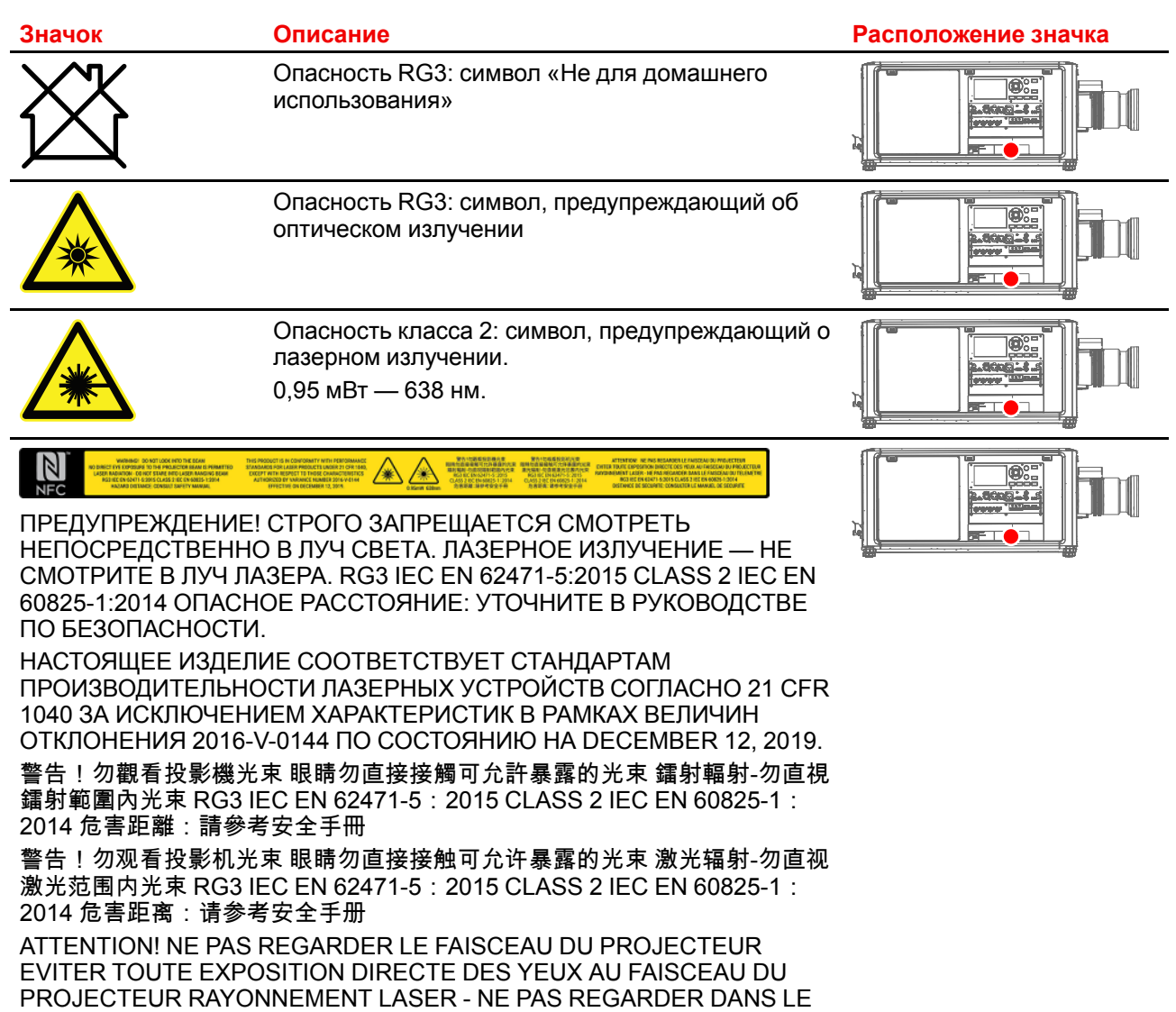

### <span id="page-19-0"></span>**1.4 Меры предосторожности при работе с устройствами высокой яркости: опасное расстояние**

### **HD**

Безопасное расстояние для глаз (HD) — это расстояние до линзы проектора, на котором интенсивность или энергия на единицу поверхности ниже допустимого значения для воздействия на роговую оболочку глаз и кожу. Если расстояние от человека до источника света меньше значения HD, световой луч считается опасным для здоровья.

### **Зона ограничения, зависящая от безопасного расстояния до источника светового луча**

Безопасное расстояние до источника светового луча зависит от светового потока, излучаемого проектором, и типа установленного объектива. См. раздел "[Зависимость](#page-23-0) безопасного расстояния от [модифицирующей](#page-23-0) оптики", [стр.](#page-23-0) 24.

Для защиты необученных конечных пользователей (например, посетителей кинотеатров и зрителей) операторы должны контролировать доступ к лучу в пределах опасного расстояния либо устанавливать устройство на высоте, исключающей нахождение глаз зрителей на опасном расстоянии. Интенсивность лазерного излучения не должна превышать допустимое значение на высоте до 2,0 метров (SH) над любой точкой поверхности, на которой могут стоять люди, не являющиеся операторами, исполнителями или сотрудниками, или на расстоянии до 1,0 метра (SW) ниже или сбоку от мест, где могут находиться люди. За пределами кинотеатров, в условиях, где меры контроля обычно ниже, устройство нужно устанавливать на высоте не менее 3,0 метров во избежание поражения лучом проектора лиц, например, сидящих друг у друга на плечах, в пределах опасного расстояния.

Данные значения являются минимальными и основаны на стандарте IEC 62471-5:2015, раздел 6.6.3.5.

Установщик и пользователь должны понимать возможные риски и принимать меры предосторожности в соответствии с требованиями по безопасному расстоянию, указанные на ярлыке и в руководстве по эксплуатации. Соблюдение методов установки и высоты разделения, использование заграждений, систем обнаружения и других контрольных мер позволяет предотвратить поражение глаз лучом проектора в пределах опасной зоны.

Например, проекторы, безопасное расстояние которых составляет более 1 метра и в зоне излучения которых могут находиться люди, необходимо располагать в соответствии с параметрами «установки неподвижных проекторов», чтобы зрители всегда находились в безопасной зоне (луч должен находиться на высоте не менее 2 м над уровнем пола). За пределами кинотеатров, в условиях, где меры контроля обычно ниже, устройство нужно устанавливать на высоте не менее 3,0 метров во избежание поражения лучом проектора лиц, например, сидящих друг у друга на плечах, в пределах опасного расстояния. Можно обеспечить достаточную высоту разделения, установив проектор на потолок или воспользовавшись ограждениями.

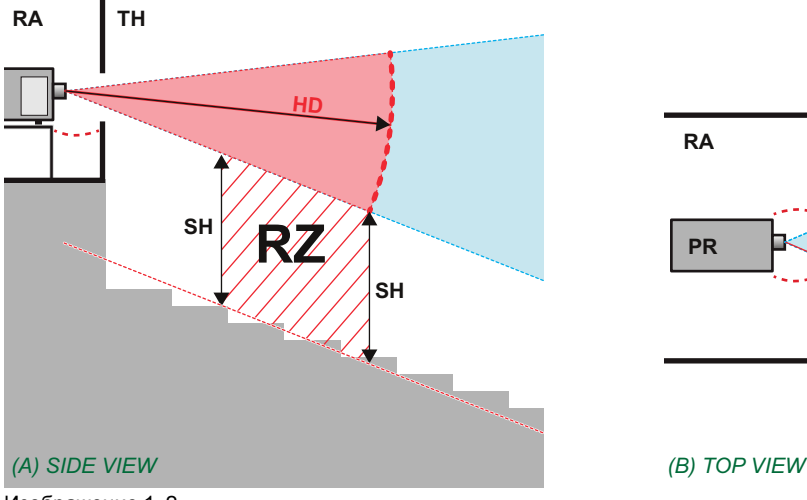

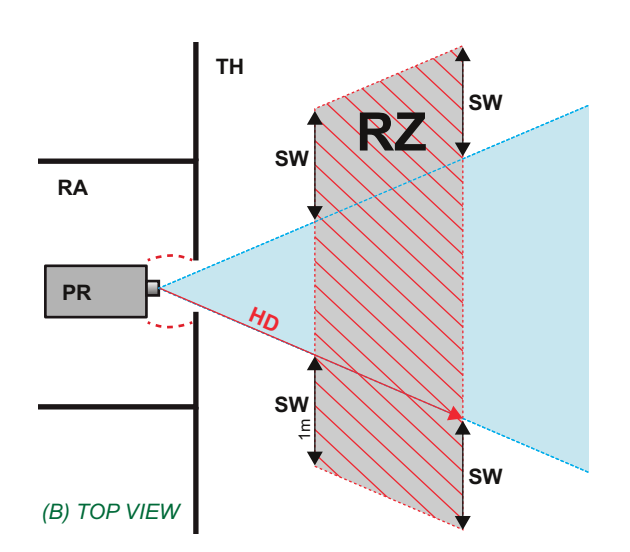

- Изображение 1–2
- **A** Вид сбоку.
- **B** Вид сверху.
- **RA** Зона с ограниченным доступом (помещение, в котором размещен проектор).

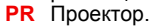

Согласно стандартам безопасности людям запрещается входить в проекционный луч на участке от объектива проектора до точки безопасного расстояния до источника светового луча. Чтобы физически ограничить доступ в эту зону, необходимо обеспечить достаточную высоту разделения или оградить эту зону препятствиями. При расчете минимальной высоты разделения учитывается поверхность, на которой могут стоять люди, не являющиеся операторами, исполнителями или сотрудниками.

**TH** Зрительный зал.

**SH** Высота разделения. **SW** Ширина разделения.

**RZ** Зона ограничения в зрительном зале.

На [Изображение](#page-20-0) 1– 3 показана стандартная схема размещения проектора. Необходимо проверить, соблюдаются ли указанные выше минимальные требования. При необходимости создайте в зрительном зале зону ограничения (RZ). Это можно сделать, установив физические препятствия, например оградить эту зону красным канатом, как показано на [Изображение](#page-20-0) 1–3.

Указатель зоны ограниченного доступа можно заменить на символ.

<span id="page-20-0"></span>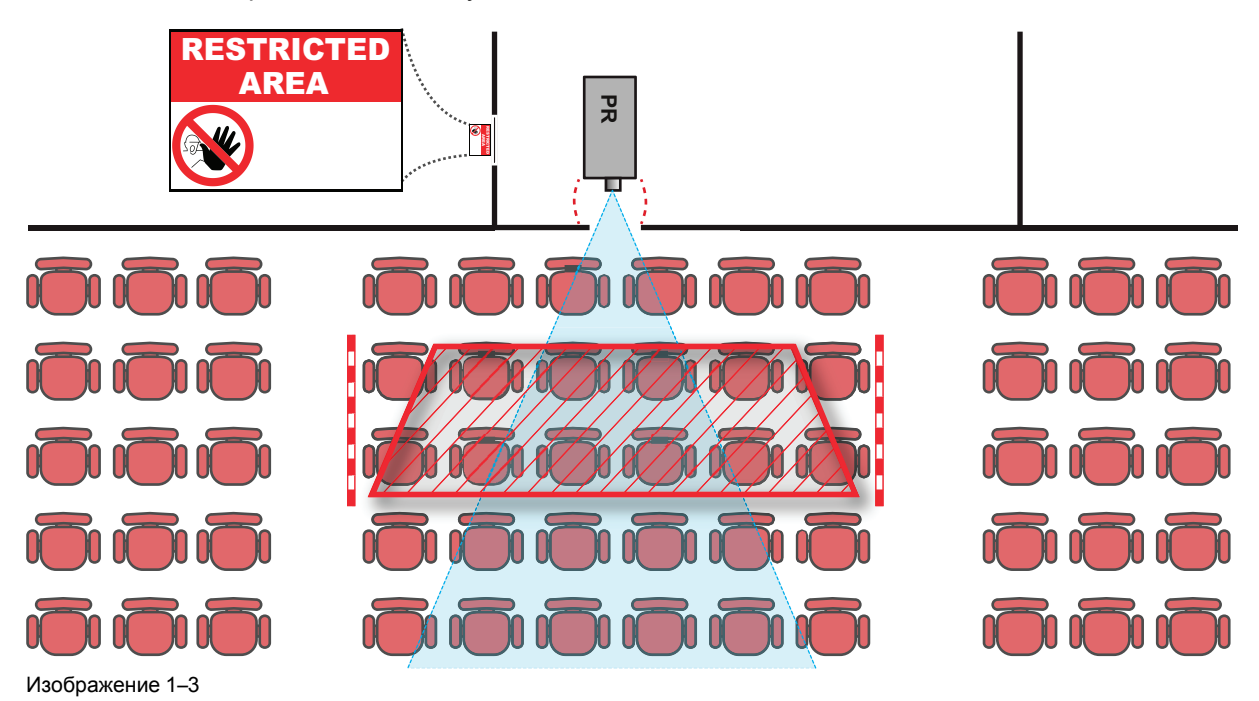

### <span id="page-21-0"></span>**1.5 Безопасное расстояние для проекционных систем полностью закрытого типа**

#### **HD**

Безопасное расстояние для глаз (HD) — это расстояние до линзы проектора, на котором интенсивность или энергия на единицу поверхности ниже допустимого значения для воздействия на роговую оболочку глаз и кожу. Если расстояние от человека до источника света меньше значения HD, световой луч считается опасным для здоровья.

### **Зона ограничения, зависящая от безопасного расстояния до источника светового луча**

Проектор также подходит для целей рирпроекции, когда луч падает на проекционный экран с разряженным покрытием. Как видно из [Изображение](#page-21-1) 1– 4, необходимо следить за двумя зонами: областью ограниченного проецирования закрытого типа (RA) и зоной просмотра (TH).

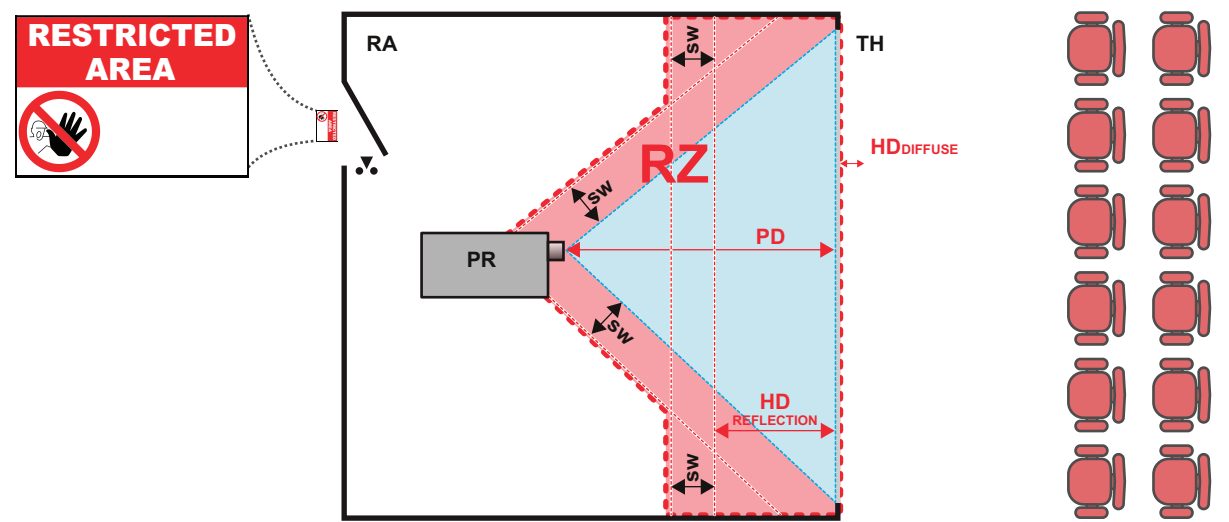

<span id="page-21-1"></span>Изображение 1–4

- **RA** Место ограниченного доступа (область проецирования закрытого типа).
- **PR** Проектор.
- **TH** Аудитория (область наблюдения).
- **RZ** Зона ограничения.
- **PD** Проекционное расстояние.
- **SW** Ширина разделения. Должна быть не менее 1 м.

Для данного типа установки необходимо рассмотреть 3 разных безопасных расстояния:

- Безопасное расстояние, обсуждаемое в разделе "Меры [предосторожности](#page-19-0) при работе с [устройствами](#page-19-0) высокой яркости: опасное расстояние", [стр.](#page-19-0) 20, уместно при прямом воздействии луча.
- Безопасное расстояние <sub>для отражения</sub>, которое должно быть ограничено в связи с отражаемым светом от экрана рирпроекции.
- Безопасное расстояние для диффузии, учитываемое при наблюдении за разряженной поверхностью экрана рирпроекции.

Как описано в "Меры [предосторожности](#page-19-0) при работе с устройствами высокой яркости: опасное [расстояние](#page-19-0)", [стр.](#page-19-0) 20, необходимо в обязательном порядке создать зону ограничения в пределах безопасного расстояния. В области проецирования закрытого типа уместно иметь комбинацию двух зон ограничения: Зона ограничения проецируемого на экран луча; необходимо отделить 1 метр перед лучом. Зона ограничения равно относится и к отражению рирпроекции от экрана (безопасное расстояние для отражения); также необходим 1 метр отделения в каждую сторону.

Безопасное расстояние для отражения равно 25 % от разницы между вычисленным безопасным расстоянием и расстоянием проецирования (PD) на экран рирпроекции. Чтобы определить безопасное расстояние для используемого типа линз и модели проектора, см. раздел "[Зависимость](#page-23-0) безопасного расстояния от [модифицирующей](#page-23-0) оптики", [стр.](#page-23-0) 24.

 $HD<sub>reflection</sub> = 25% (HD - PD)$ 

Свет, излучаемый экраном в пределах области наблюдения, не должен превышать допустимый уровень излучения RG2, определяемого на расстоянии 10 см. Безопасным расстоянием для диффузии можно пренебречь, если значение яркости на поверхности экрана ниже 5000 кд/м² или 15 000 лк.

### <span id="page-23-0"></span>**1.6 Зависимость безопасного расстояния от модифицирующей оптики**

### **Безопасное расстояние**

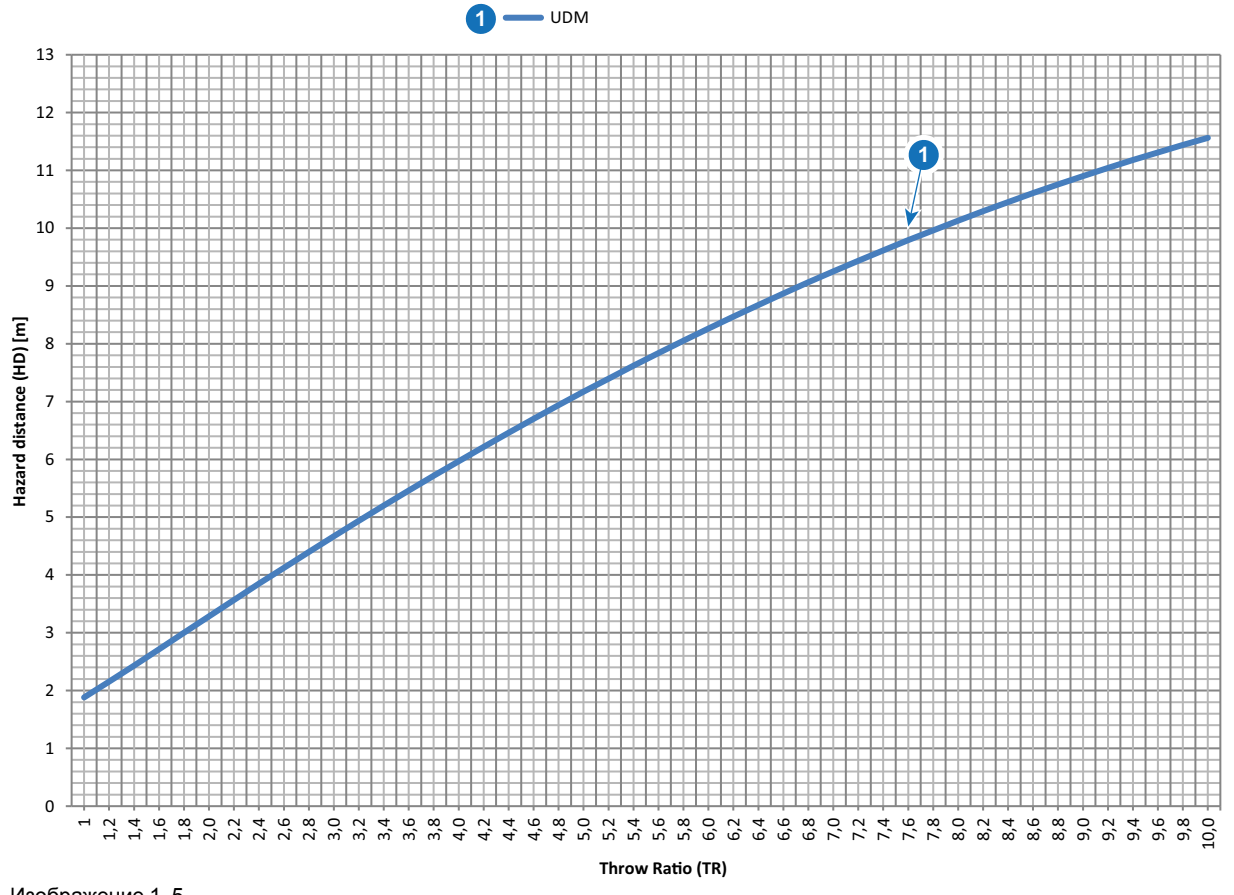

Изображение 1–5

**HD** Безопасное расстояние **TR** Проекционное отношение

### <span id="page-24-0"></span>**1.7 Радиооборудование (дополнительное)**

### **Соответствие стандартам качества и безопасности ЕС**

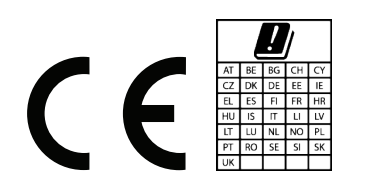

UDM может содержать модули WiFi и GSM для блока ввода и связи Pulse, которые допущены к использованию в Европейской экономической зоне (ЕЭЗ).

В частотном диапазоне 5150-5250 МГц UDM может использоваться только в помещениях.

Настоящим компания Barco заявляет, что радиооборудование типа UDM соответствует требованиям Директивы 2014/53/EU. Полный текст декларации о соответствии требованиям ЕС представлен на вебстранице *https://www.barco.com/support*

Модуль WiFi и GSM

### Для WLAN:

- Частота: 2402-2482 МГц
- Макс. ЭИИМ: 19 дБм
- Частота: 5150-5350 МГц/5470-5725 МГц
- Макс. ЭИИМ: 23 дБм

### Для UMTS:

- Диапазон частот 1:
	- Частота: 2100 МГц
	- Макс. ЭИИМ: 24 дБм
- Диапазон частот 8:
	- Частота: 900 МГц
	- Макс. ЭИИМ: 24 дБм

Для GSM:

- E-GSM:
	- Частота: 900 МГц
	- Макс. ЭИИМ: 33,5 дБм
- EDGE:
	- Частота: 900 МГц
	- Макс. ЭИИМ: 28 дБм
- DCS:
	- Частота: 1800 МГц
	- Макс. ЭИИМ: 30,5 дБм
- EDGE:
	- Частота: 1800 МГц
	- Макс. ЭИИМ: 27 дБм

### <span id="page-25-0"></span>**1.8 Загрузка руководства изделия**

### **Загрузка руководства изделия**

Руководство по эксплуатации и документация на изделие расположены по адресу: *www.barco.com/td*.

Может потребоваться регистрация. Следуйте инструкциям на сайте.

**ВАЖНО!** Перед подключением оборудования к сети питания изучите инструкцию по установке.

# **Приступая <sup>к</sup> работе [2](#page-26-0)**

<span id="page-26-0"></span>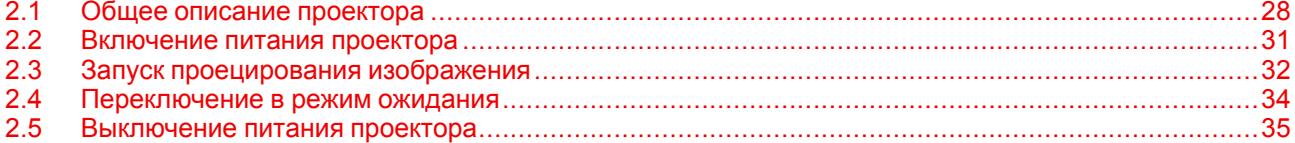

### **Информация об этой главе**

Данная глава и все руководство пользователя предназначены для пользователя, осуществляющего работу с проектором. Здесь не содержатся инструкции по установке, поскольку она должна выполняться квалифицированными и обученными техниками по обслуживанию. См. руководство по установке проектора для получения подробных инструкций по установке.

### <span id="page-27-0"></span>**2.1 Общее описание проектора**

### **Стандарты ориентации**

В настоящем руководстве левой стороной проектора считается сторона, находящаяся слева, если вы стоите за проектором и смотрите на проекционный экран перед проектором.

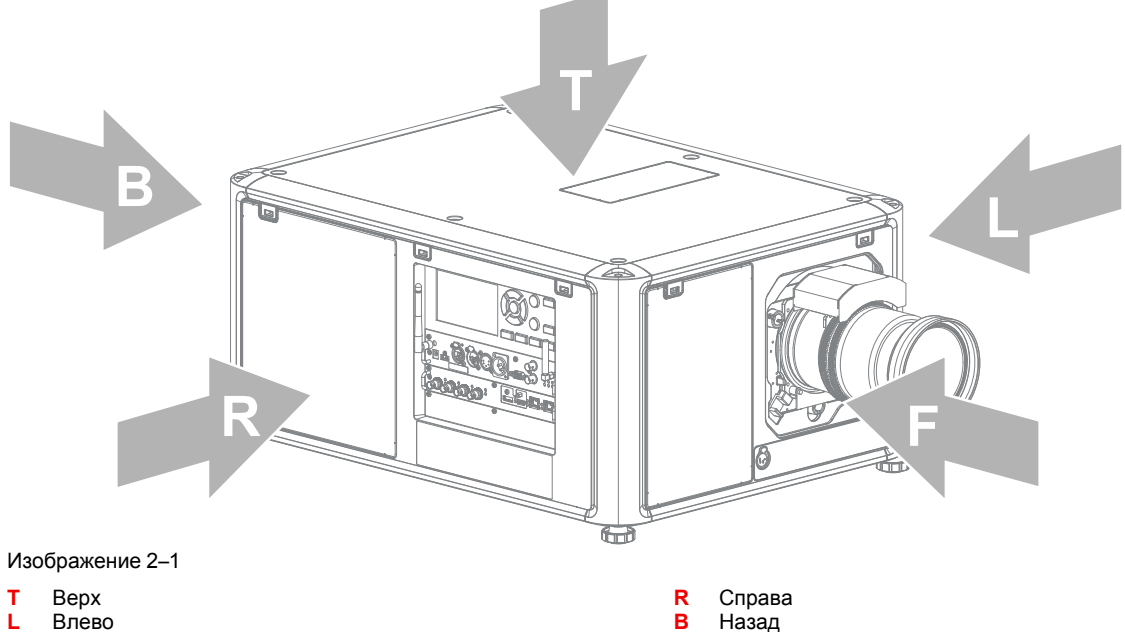

**L** Влево **F** Передняя панель

### **Расположение компонентов проектора**

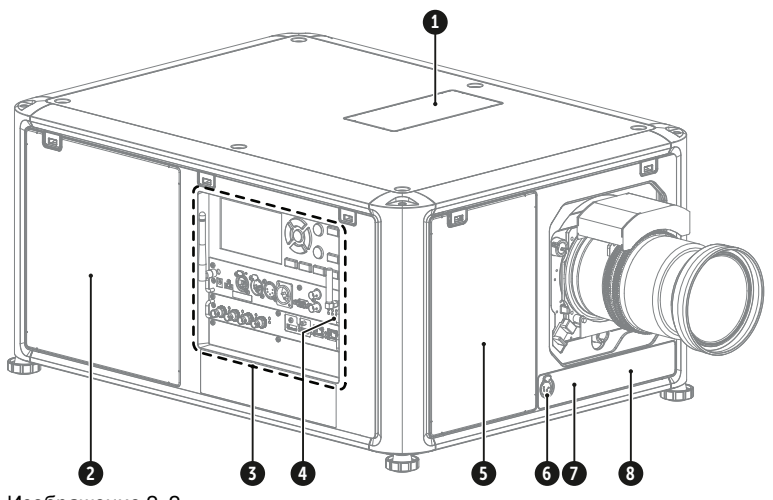

- Изображение 2–2
- **1** Верхнее впускное отверстие пылевого фильтра
- **2** Боковое впускное отверстие пылевого фильтра
- 
- **3** Модуль ввода и связи<br>**4** Правая сторона ИК-пр **4** Правая сторона ИК-приемника проектора
- **5** Переднее впускное отверстие пылевого фильтра
- **6** Дополнительный разъем (для внешнего затвора, DMX и др.)
- **7** Передняя сторона ИК-приемника проектора
- **8** Модуль измерения расстояния (дополнительно)

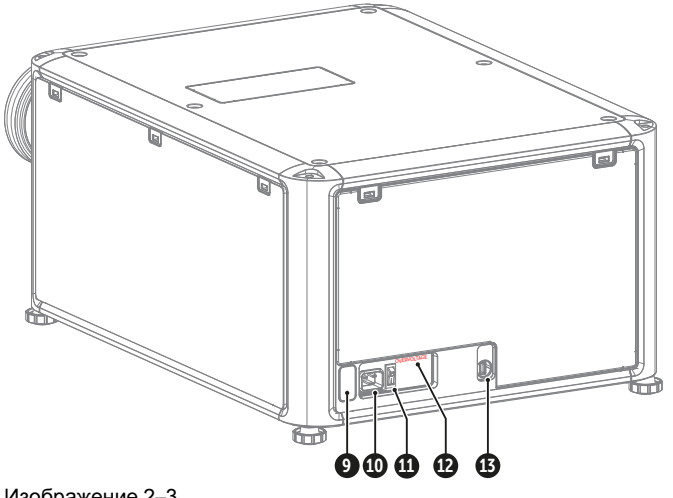

Изображение 2–3

- **9** Задняя сторона ИКприемника проектора
- **10** Входное гнездо питания
- (для разъема C19) **11** Переключатель питания
	-
- **12** Индикатор повышенного напряжения
- **13** Порт USB (для управления
- моторизованным крепежным каркасом)

Для получения дополнительной информации о модуле ввода и связи см. главу "[ввода](#page-50-0) и связи", [стр.](#page-50-0) 51.

### **Вентиляция проектора**

Проектор оснащен тремя входными вентиляционными решетками: одна сверху, одна спереди и одна справа от проектора. Каждая вентиляционная решетка оснащена пылевым фильтром. Инструкции по очистке/замене см. в разделе "Техническое [обслуживание](#page-196-0) продукта", [стр.](#page-196-0) 197.

Выходная вентиляционная решетка расположена в задней части проектора.

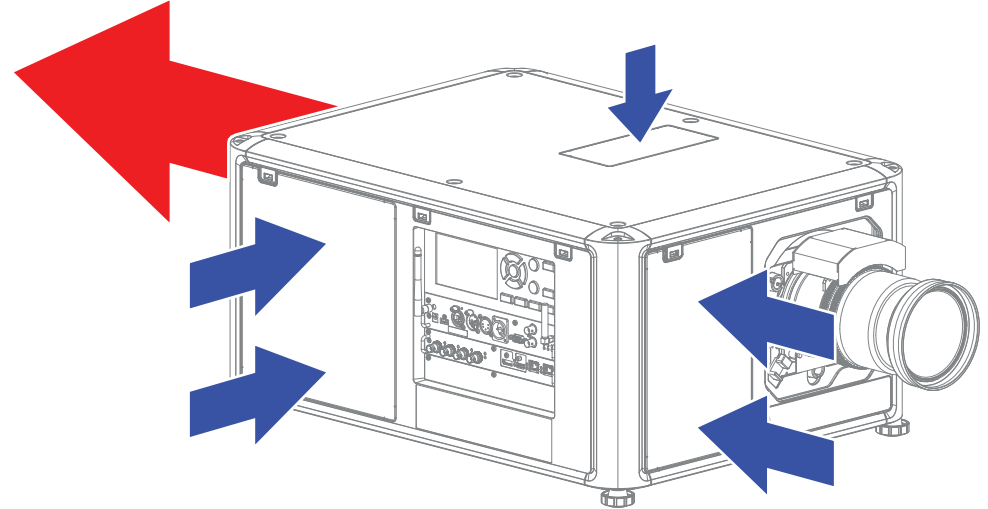

Изображение 2–4

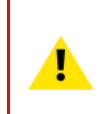

**ВНИМАНИЕ:** Входные и выходные вентиляционные решетки проектора никогда не должны блокироваться. Убедитесь, что расстояние от

выходных вентиляционных решеток до ближайшего твердого предмета составляет не менее 40 см (15,7 дюйма).

### **ИК-приемники и пульт дистанционного управления проектора**

Проектор имеет три ИК-приемника: один сзади (рядом со входом питания), один спереди (под держателем объектива) и один справа (встроен в модуль ввода и связи).

Наводите пульт дистанционного управления точно на ИК-приемник. Необходимо находиться в пределах эффективного рабочего расстояния (30 м или 100 футов по прямой)

Пульт дистанционного управления не будет корректно работать, если на окно ИК-датчика воздействует яркий свет, или если между пультом дистанционного управления и ИК-датчиком есть препятствия.

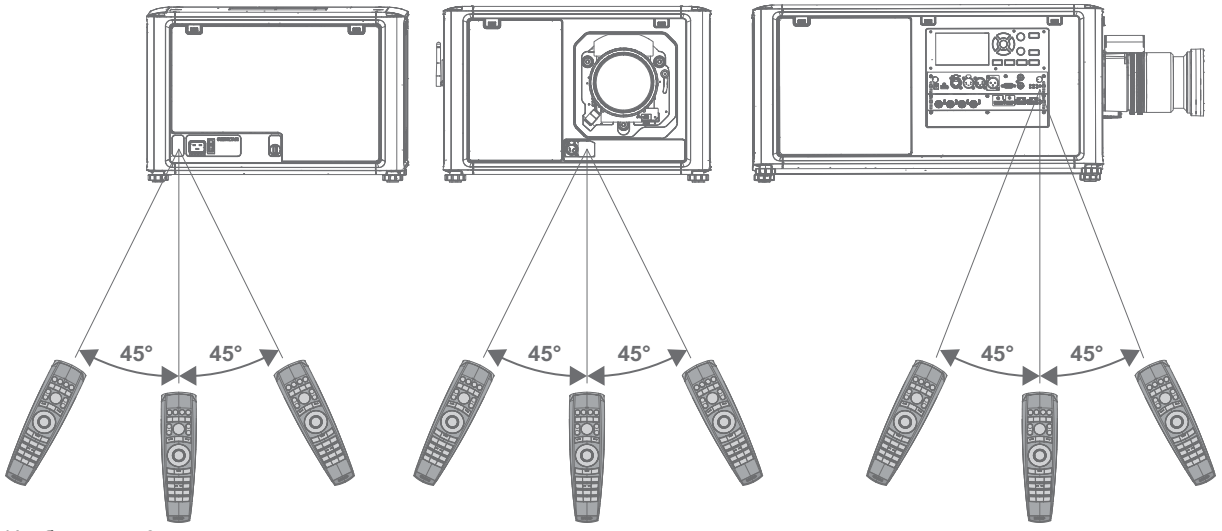

Изображение 2–5

Для получения дополнительной информации о пульте дистанционного управления см. главу "[Пульт](#page-36-0) [дистанционного](#page-36-0) управления Pulse", [стр.](#page-36-0) 37.

### <span id="page-30-0"></span>**2.2 Включение питания проектора**

### **Порядок включения питания проектора**

**1.** Горит ли индикатор **OVERVOLTAGE** (повышенное напряжение) (1)?

► Если да, немедленно отключите шнур питания. Обратитесь к квалифицированному специалисту для проверки сети питания.

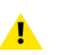

*Warning:* Запрещается включать проектор, если горит индикатор **OVERVOLTAGE** (повышенное напряжение). Несоблюдение этого требования может привести к необратимым повреждениям проектора.

- ► Если нет, переходите к следующему этапу.
- **2.** Нажмите переключатель питания (2) для включения проектора.

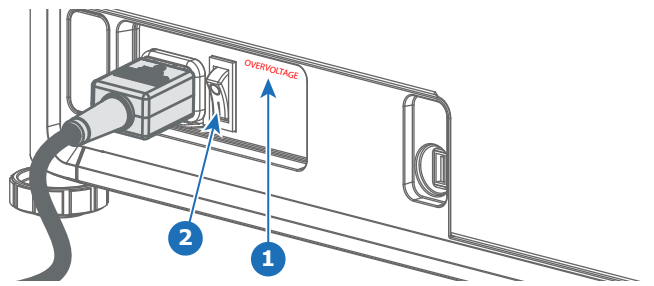

Изображение 2–6

- Когда выключатель находится в положении «0», проектор выключен.
- Когда выключатель находится в положении «I», проектор включен.

При включении проектор сразу же переходит в режим ожидания. Кнопка **Вкл./Выкл.** будет мигать до момента перехода в режим ожидания. После перехода в режим ожидания кнопка включения/ выключения будет постоянно гореть БЕЛЫМ цветом, но дисплей будет выключен.

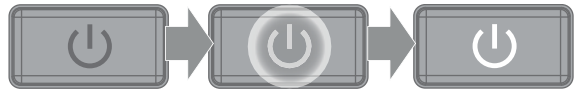

Изображение 2–7

**3.** Нажмите кнопку **Вкл./Выкл.** на проекторе или кнопку **Вкл.** на пульте ДУ.

Проектор перейдет в режим функционирования. Кнопка **Вкл/Выкл** будет мигать до момента готовности проектора. По достижении полной готовности проектора кнопка включения будет гореть СИНИМ цветом.

На сенсорной панели будет отображаться начальный экран. Когда проектор переходит в полностью рабочий режим, начальный экран сменяется экраном сводных сведений.

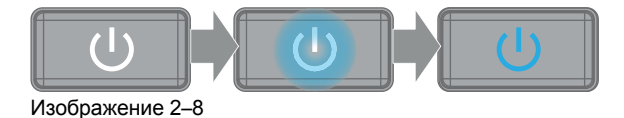

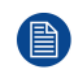

С помощью программного обеспечения Projector Toolset с установленным подключаемым модулем UDM можно изменить фоновое изображение начального и информационных экранов.

### <span id="page-31-0"></span>2.3 Запуск проецирования изображения

### Подключите источник

- 1. Подключите кабель источника к соответствующему входному порту на модуле ввода и связи.
	- Тір: См. главу "ввода и связи", стр. 51 для получения дополнительной информации о поддерживаемых форматах входов.

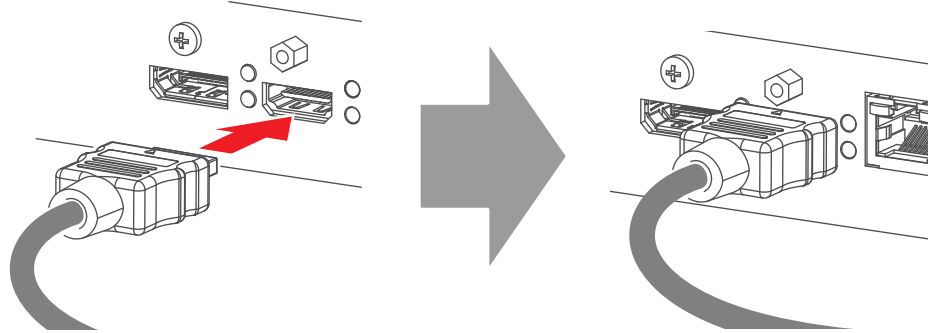

Изображение 2-9 Пример подключения источника HDMI.

2. Убедитесь, что индикатор синхронизации горит ОРАНЖЕВЫМ (1). Это означает, что на входном сигнале обнаружена синхронизация.

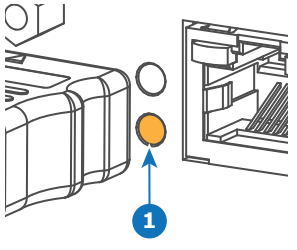

Изображение 2-10

### Выберите источник

1. Нажмите кнопку Ввод (Input) (I) на пульте дистанционного управления или локальной клавиатуре.

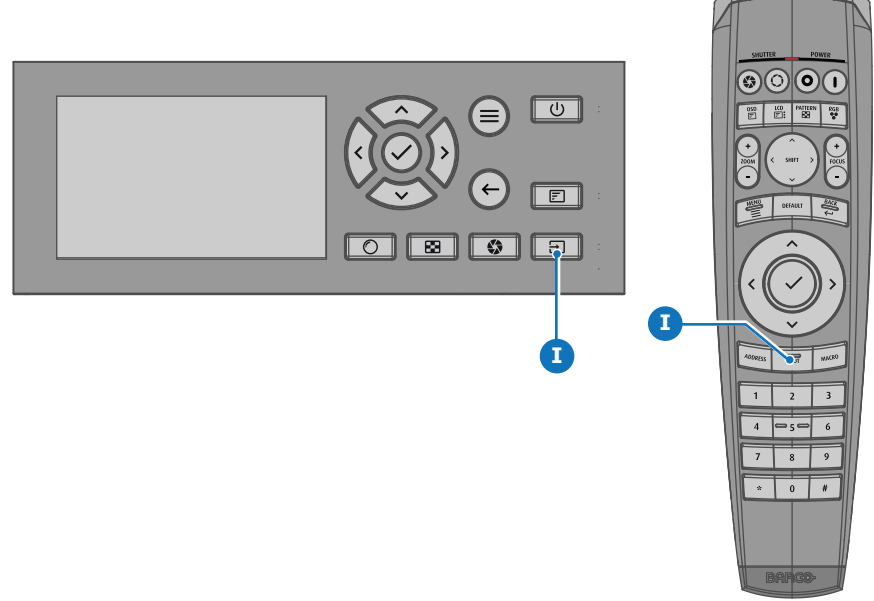

Изображение 2-11

На ЖК-дисплее откроется меню Выбор источника.

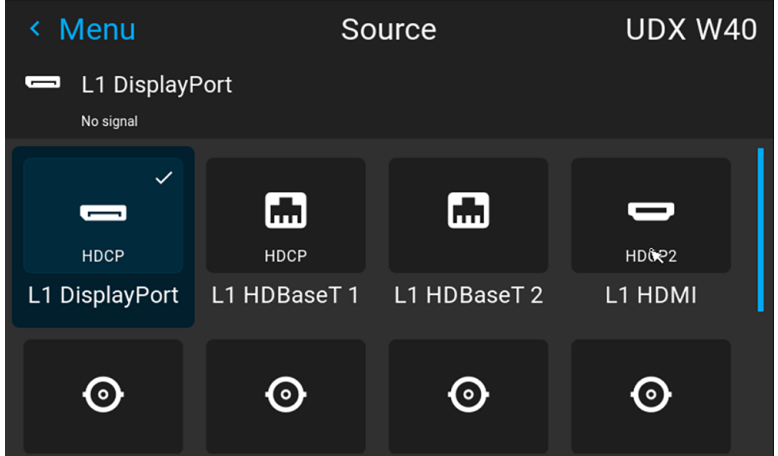

Изображение 2–12 Пример меню выбора входа

- **2.** С помощью клавиш со стрелками выберите необходимый источник.
	- пока индикатор **выбранного** источника (2) не загорится ЗЕЛЕНЫМ цветом, и
	- пока не начнется проецирование выбранного источника.

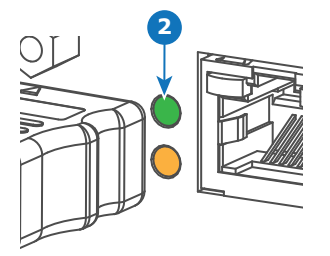

Изображение 2–13

### **Быстрый выбор тестового изображения**

**1.** Нажмите кнопку тестового образца (P) на пульте дистанционного управления или локальной клавиатуре.

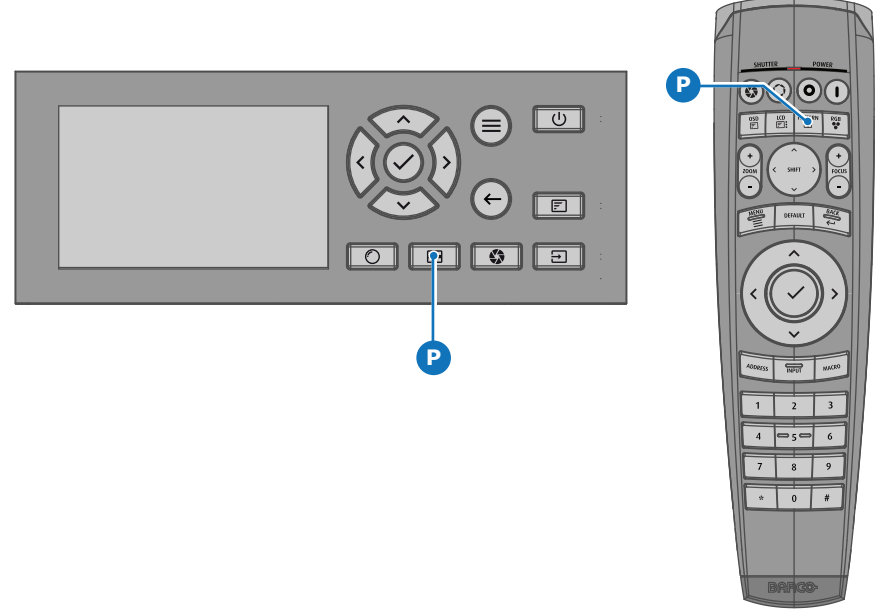

Изображение 2–14

На ЖК-дисплее откроется меню *Тестовый образец*.

**2.** С помощью кнопок со стрелками выберите тестовый образец.

### <span id="page-33-0"></span>**2.4 Переключение в режим ожидания**

### **Порядок переключения в режим ожидания**

**1.** Нажмите и удерживайте в течение 3 секунд кнопку **Вкл./Выкл.** на локальной клавиатуре или нажмите кнопку **Выкл.** на пульте ДУ.

Проектор переходит в режим ожидания. Запускается цикл постохлаждения (около 30 секунд). В ходе этой процедуры будет мигать кнопка Вкл./Выкл. После завершения цикла постохлаждения проектор перейдет в режим ожидания, а кнопка включения и выключения будет постоянно гореть БЕЛЫМ цветом.

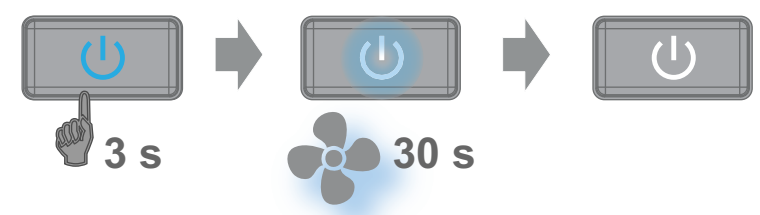

Изображение 2–15

### <span id="page-34-0"></span>**2.5 Выключение питания проектора**

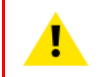

**ВНИМАНИЕ:** Для этой процедуры предполагается, что проектор находится в режиме **ожидания**.

### **Порядок выключения питания**

**1.** Выключите проектор с помощью выключателя питания. При этом, должна быть нажата клавиша 0.

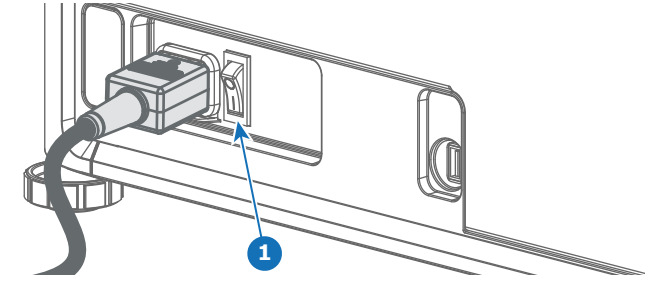

Изображение 2–16 Выключатель питания

**2.** Отсоедините шнур питания от проектора.

Приступая к работе
## **Пульт дистанционного** истанционного<br>Управления Pulse

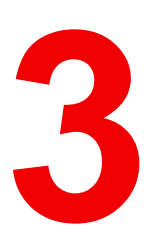

<span id="page-36-0"></span>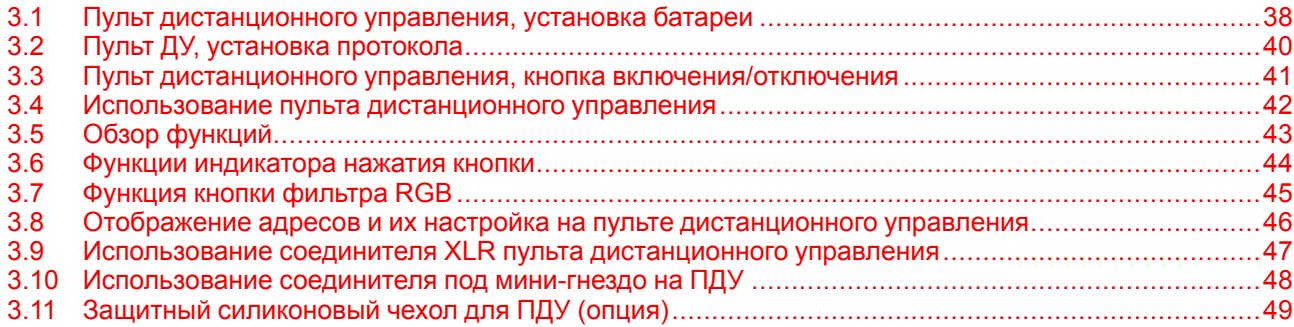

### <span id="page-37-0"></span>**3.1 Пульт дистанционного управления, установка батареи**

#### **Где находятся батареи для пульта дистанционного управления?**

Чтобы не допустить работу батареек и, как следствие, уменьшение срока их службы, они не вставлены в пульт ДУ. А находятся в специальном пакете, прикрепленном к пульту ДУ. Перед использованием пульта ДУ вставьте в него батарейки.

#### **Порядок установки**

**1.** Слегка сместите ногтем выступ крышки отсека для батарей назад (1) и одновременно потяните крышку вверх (2).

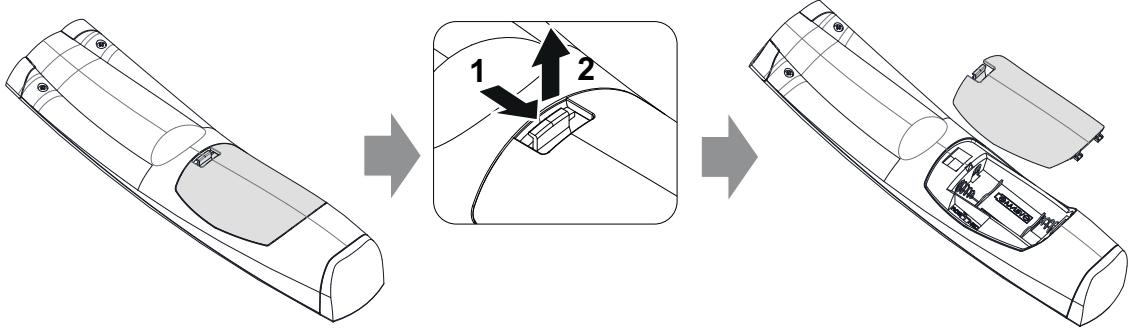

Изображение 3–1

**2.** Вставьте две батарейки AA таким образом, чтобы их полярность совпадала с отметками "+" и "–" внутри батарейного отсека.

*Tip:* Для достижения оптимального диапазона и максимального срока службы используйте

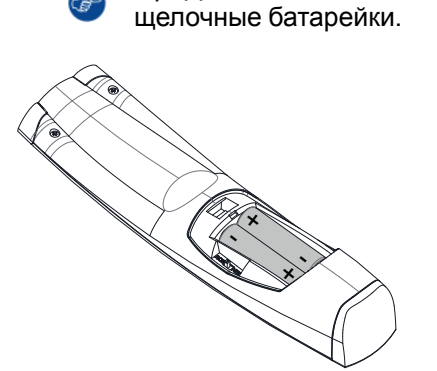

Изображение 3–2

**3.** Вставьте (1) оба нижних ушка крышки батарейного отсека в отверстия в нижней части блока дистанционного управления и давите (2) на крышку до тех пор, пока она не защелкнется, став на место.

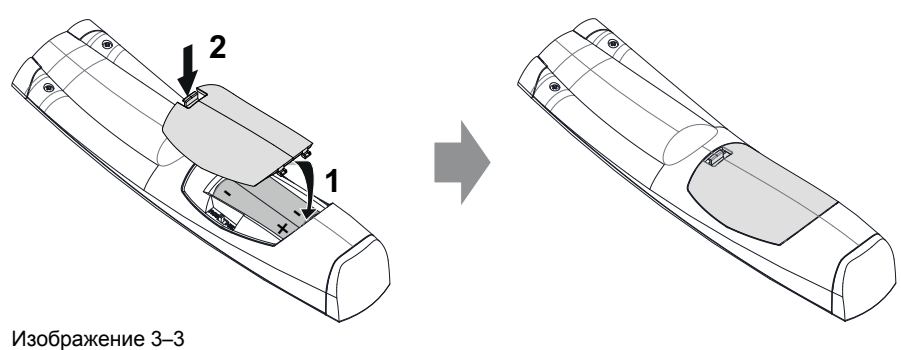

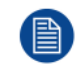

Адрес вещания пульта дистанционного управления будет сброшен на значение по умолчанию "0" при замене батарей.

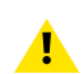

**ВНИМАНИЕ:** Для замены используйте аккумуляторы правильного типа. Используйте два аккумулятора размера АА. При использовании для замены аккумулятора неправильного типа существует опасность взрыва.

**ВНИМАНИЕ:** Заменяйте аккумуляторы, как описано выше. При неправильной установке аккумулятора существует опасность взрыва.

### <span id="page-39-0"></span>**3.2 Пульт ДУ, установка протокола**

#### **Об используемом протоколе**

Протокол — это код, отправляемый пультом ДУ при нажатии на кнопку. В зависимости от кода проектор может декодировать сигналы. Пульт ДУ может использоваться с двумя различными протоколами: RC5 и NEC. В зависимости от управляемого проектора пульт ДУ может переключаться между этими протоколами.

#### **Используемый протокол**

- Протокол **NEC** должен использоваться для проекторов Barco на платформе Pulse: F70, F80, F90, HDX 4K, UDX, UDM, XDL и т. д.
- Протокол **RC5** должен использоваться для более старых проекторов Barco: HDQ 2k40, HDF, HDX W и т. д.

#### **Порядок настройки**

- **1.** Снимите крышку. Более подробно о порядке снятия см. см. "*Пульт [дистанционного](#page-37-0) управления, [установка](#page-37-0) батареи*", [стр.](#page-37-0) 38.
- **2.** Переведите переключатель в нужное положение.

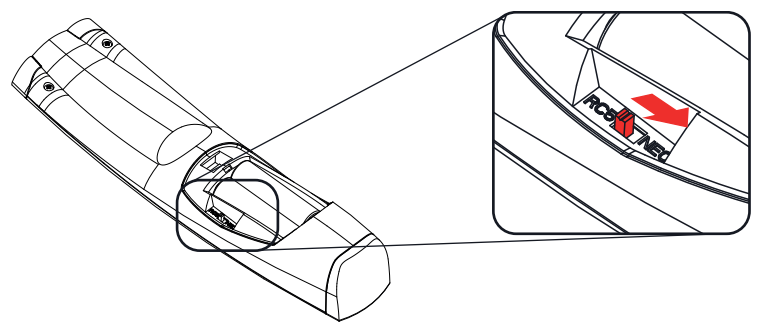

Изображение 3–4

#### **Примечания по использованию протокола RC5**

Ввиду обновления функциональности не все кнопки на пульте ДУ Pulse имеют точные аналоги на более старых пультах ДУ и проекторах Barco. Необходимо учитывать следующие ограничения.

- Кнопки **Shutter open** (Открыть затвор) и **Shutter close** (Закрыть затвор) в режиме RC5 излучают одинаковый код. Причина в том, что на более старых пультах ДУ для функций затвора была только 1 кнопка.
- Кнопки **Power on** (Включить питание) и **Power off** (Выключить питание) в режиме RC5 излучают одинаковый код. Причина в том, что на более старых пультах ДУ для функций питания была только 1 кнопка.
- Кнопка **RGB filter** (Фильтр RGB) не поддерживается.
- Кнопка **Input selection** (Выбор входа) не поддерживается.
- Кнопка **Default value** (Значение по умолчанию) не поддерживается.
- Кнопка **Macro** (Макрос) не поддерживается.

### <span id="page-40-0"></span>**3.3 Пульт дистанционного управления, кнопка включения/отключения**

#### **Назначение кнопки включения/отключения пульта дистанционного управления**

Пульт дистанционного управления имеет переключатель включения/отключения (ссылка 1 [Изображение](#page-40-1) 3- 5) на передней панели. Отключение пульта дистанционного управления предотвращает отправку нежелательных команд из-за случайного нажатия на клавиши. Кроме того, своевременное выключение пульта дистанционного управления приведет к увеличению времени его автономной работы.

Для включения пульта дистанционного управления нажмите кнопку включения/отключения.

Для выключения пульта дистанционного управления снова нажмите кнопку включения/отключения.

По умолчанию при установке/замене батарей пульт дистанционного управления включен.

<span id="page-40-1"></span>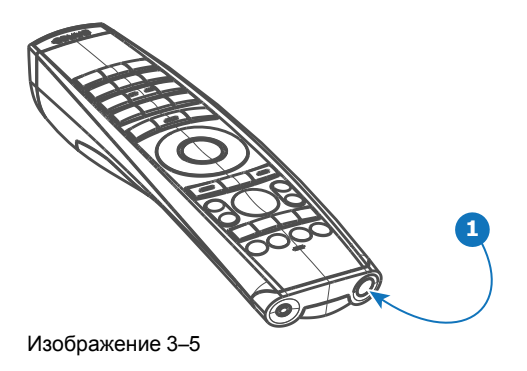

### <span id="page-41-0"></span>**3.4 Использование пульта дистанционного управления**

#### **Наведение на отражающий экран или ИК-датчики**

Включите пульт дистанционного управления и наведите переднюю часть пульта дистанционного управления на отражающую поверхность экрана или непосредственно на один из ИК-датчиков проектора. Необходимо находиться в пределах эффективного рабочего расстояния (30 м или 100 футов по прямой). Пульт дистанционного управления не будет корректно работать, если на окно ИКдатчика воздействует яркий свет, или если между пультом дистанционного управления и ИКприемником есть препятствия.

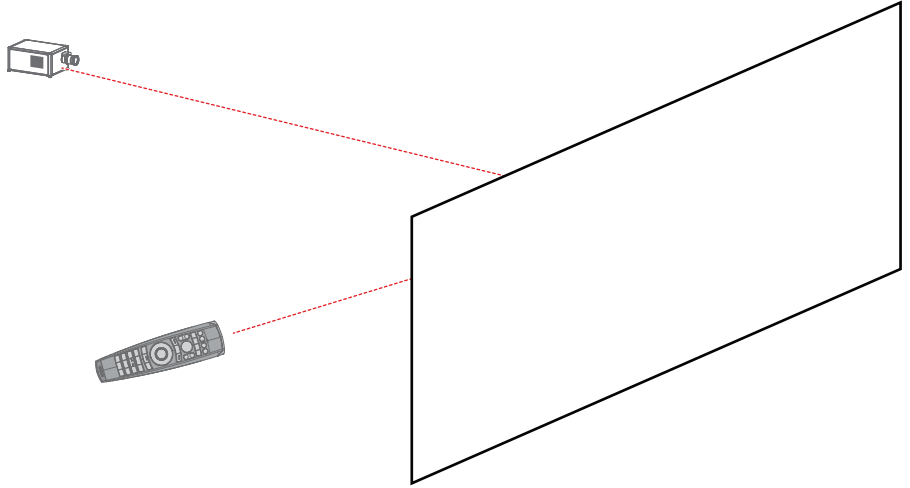

Изображение 3–6

Пульт дистанционного управления можно также подключить по проводному соединению. См. раздел "Использование соединителя XLR пульта [дистанционного](#page-46-0) управления", [стр.](#page-46-0) 47.

#### **Использование ПДУ совместно с передатчиком 3D**

При использовании передатчика 3D, испускающего инфракрасные лучи (например, дополнительного передатчика, предоставляемого компанией Barco), эти лучи могут создавать помехи в ИК-соединении между проектором и ПДУ.

При возникновении таких помех подключите ПДУ к проектору с помощью кабеля дистанционного управления с разъемом XLR. Во избежание приема помех от передатчика 3D также рекомендуется отключать ИК-приемники проектора. Для отключения ИК-приемников с помощью интерфейса пользователя выберите *Системные настройки* (System Settings) → *Связь* (Communication) → *ИКуправление* (IR Control).

### <span id="page-42-0"></span>**3.5 Обзор функций**

#### **Кнопки пульта дистанционного управления**

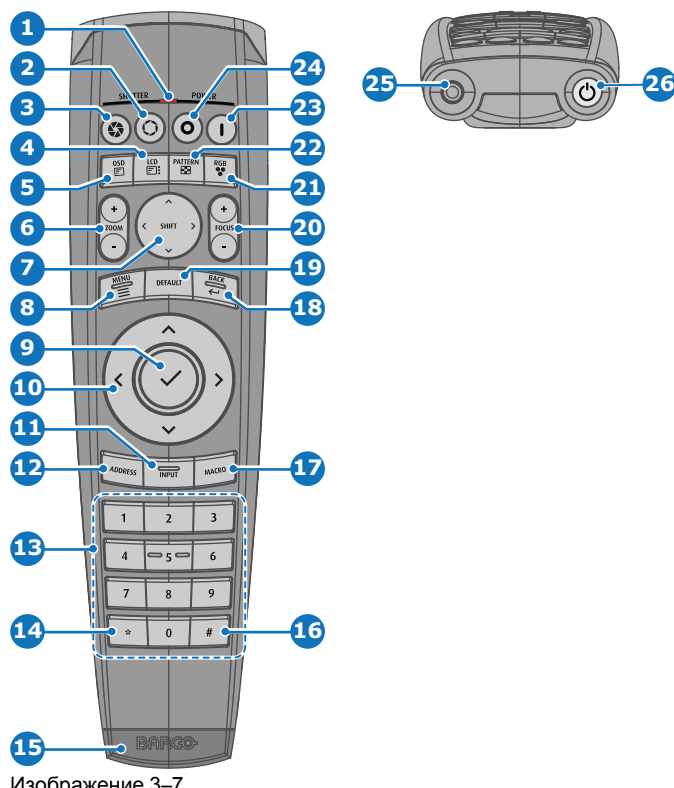

Изображение 3–7

- Индикатор нажатия кнопки
- Затвор открыт
- Затвор закрыт
- Вкл./выкл. ЖК-панели
- **5** Вкл./выкл. экранного меню проектора<br>**6** Изменение фокусного расстояния объ
- Изменение фокусного расстояния объектива
- Сдвиг объектива
- **8** Открывание/закрывание меню<br>**9** Выбор меню кнопка ОК
- **9** Выбор меню, кнопка ОК<br>**10** Навигация в меню
- Навигация в меню
- Выбор входа
- Кнопка адреса
- Кнопки с цифрами
- Удаление предыдущего символа (при вводе значения)
- Разъем XLR
- Десятичный знак (при вводе значения)
- Кнопка макроса
- **18** Возврат в меню<br>**19** Кнопка значения
- **19** Кнопка значения по умолчанию<br>**20** Фокусировка объектива
- Фокусировка объектива
- Фильтр RGB
- **22** Демонстрационные шаблоны<br>**23** Включение питания
- Включение питания
- Выключение питания
- Разъем 3,5 мм
- Включение и отключение пульта дистанционного управления

### <span id="page-43-0"></span>**3.6 Функции индикатора нажатия кнопки**

#### **Функции индикатора нажатия кнопки**

- Быстро мигает при отправке команд (обычная индикация нажатия кнопки).
- Коротко мигает 1 раз при включении ПДУ с помощью кнопки включения.
- Непрерывно горит (до 5 секунд) после нажатия кнопки ADDR, ожидая ввода адреса.
- Медленно мигает (2 раза в секунду) после снижения уровня заряда батареи ниже определенного значения, обычно более 85% от фактического ресурса.

### <span id="page-44-0"></span>**3.7 Функция кнопки фильтра RGB**

#### **Фильтрация цветов проецируемого изображения**

Нажимая кнопку фильтра RGB на пульте ДУ, вы можете накладывать цветовой фильтр на проецируемое изображение. Эта функция полезна в процессе установки и настройки конфигурации с несколькими проекторами или каналами. Когда один проектор проецирует красное изображение, а второй — зеленое, вы сможете легко увидеть и откорректировать область перекрытия.

Нажимая эту кнопку, вы сможете активировать фильтры в такой последовательности.

- Красный + зеленый + синий (по умолчанию)
- Только красный
- Только зеленый
- Только синий
- Красный + зеленый
- Зеленый + синий
- Красный + синий
- Красный + зеленый + синий
- и т. д.

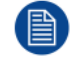

После включения питания восстанавливается полный режим RGB.

### <span id="page-45-0"></span>**3.8 Отображение адресов и их настройка на пульте дистанционного управления**

#### **Отображение адреса проектора на экране.**

**1.** Если проектор включен, нажмите клавишу меню и перейдите на страницу Состояние. Адрес проектора и широковещательный адрес отображаются под заголовком Связь.

Адрес проектора отображается на ЖК-мониторе состояния и/или в экранном меню.

#### **Порядок настройки адреса в пульте дистанционного управления**

- **1.** Нажимайте кнопку **Адрес** до тех пор, пока индикатор *Индикатор нажатия кнопки* не будет гореть непрерывно (приблизительно 5 секунд).
- **2.** Введите адрес с помощью кнопок с цифрами в течение времени активации индикатора (также около 5 секунд).

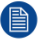

*Note:* Адрес может иметь любое значение от 0 до 31.

#### *Tip:* Примеры:

Для ввода адреса 3 нажмите кнопку "3" на пульте дистанционного управления, чтобы установить адрес пульта дистанционного управления на 3, затем дождитесь, пока *индикатор нажатия кнопки* погаснет. Также, вы также можете нажать на "0" и "3". В данном случае *индикатор нажатия кнопки* отключится сразу после нажатия.

Чтобы ввести адрес 31, нажмите "3" и "1" на цифровой клавиатуре, расположенной на пульте дистанционного управления, *индикатор нажатия кнопки* отключится сразу после нажатия.

### <span id="page-46-0"></span>**3.9 Использование соединителя XLR пульта дистанционного управления**

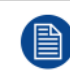

Подключение кабеля с соединителем XLR сбросит адрес вещания пульта дистанционного управления на значение по умолчанию "0".

#### **Порядок использования соединителя XLR**

**1.** Снимите крышку XLR, потянув ее назад.

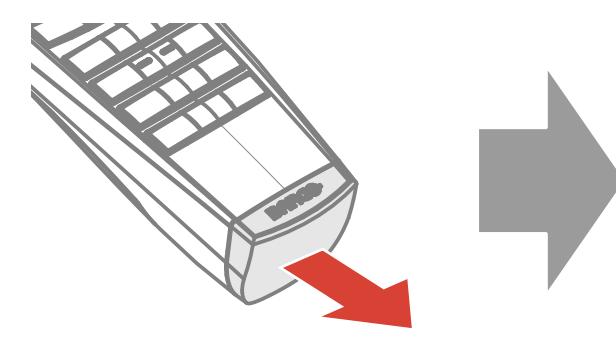

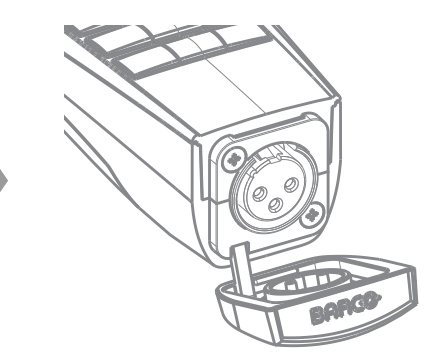

Изображение 3–8

- **2.** Подсоедините вилку кабеля XLR к соединителю XLR пульта ДУ.
- **3.** Подсоедините другой конец кабеля к входному разъему XLR на проекторе.
	- (骨) *Note:* При подключении кабеля к гнезду XLR отключается ИК-луч пульта ДУ.

### <span id="page-47-0"></span>**3.10 Использование соединителя под минигнездо на ПДУ**

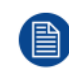

Подключение кабеля с соединителем под мини-гнездо сбросит адрес вещания пульта дистанционного управления на значение по умолчанию "0".

#### **Порядок использования соединителя под мини-гнездо**

- **1.** Подключите кабель с соединителем под мини-гнездо (см. 2, [Изображение](#page-47-1) 3–9) к ПДУ.
- **2.** Подсоедините другой конец кабеля к входному мини-гнезду на проекторе.

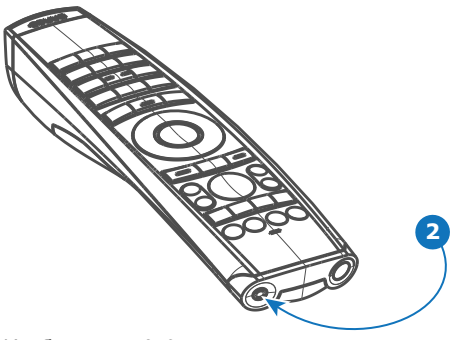

<span id="page-47-1"></span>Изображение 3–9

*Note:* При подключении кабеля к мини-гнезду отключается ИК-луч пульта ДУ.

### <span id="page-48-0"></span>**3.11 Защитный силиконовый чехол для ПДУ (опция)**

#### **Введение**

Barco предлагает облегающий защитный силиконовый чехол для ПДУ Pulse. Мягкий и нескользкий силиконовый чехол очень удобен в использовании. Все кнопки и отверстия остаются доступными. Чехол быстро и легко устанавливается. Информация, необходимая для заказа, приведена на веб-сайте Barco.

#### **Порядок установки**

**1.** Снимите с ПДУ резиновую крышку XLR.

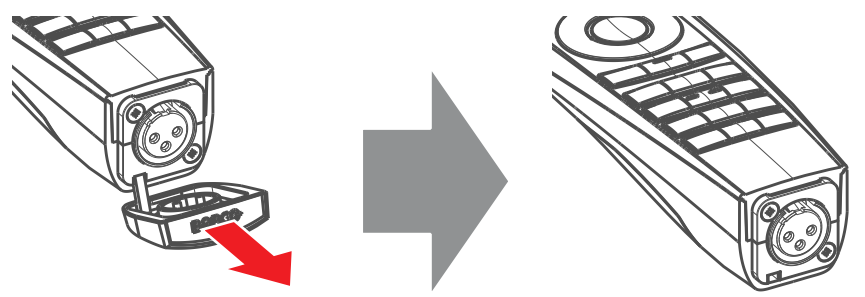

Изображение 3–10

**2.** Вставьте заднюю часть ПДУ (сторона XLR) в чехол и натяните чехол на переднюю часть ПДУ.

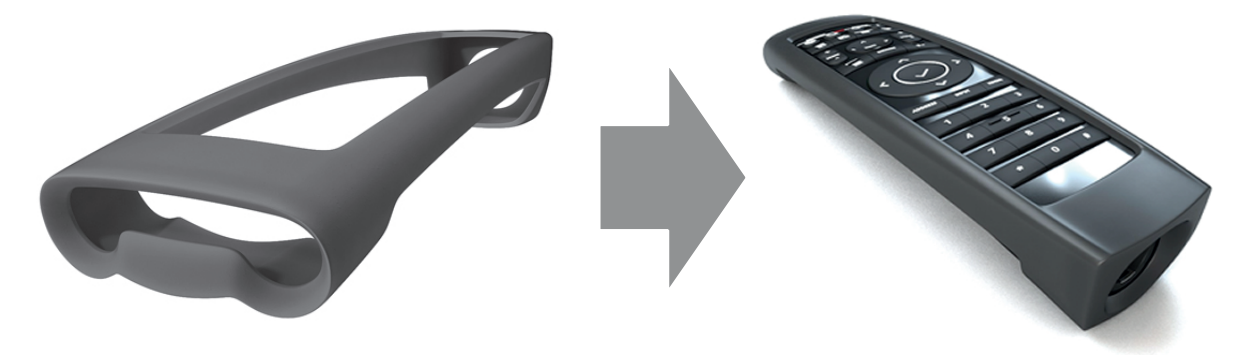

Изображение 3–11

Пульт [дистанционного](#page-36-0) управления Pulse

# **ввода <sup>и</sup> связи [4](#page-50-0)**

<span id="page-50-0"></span>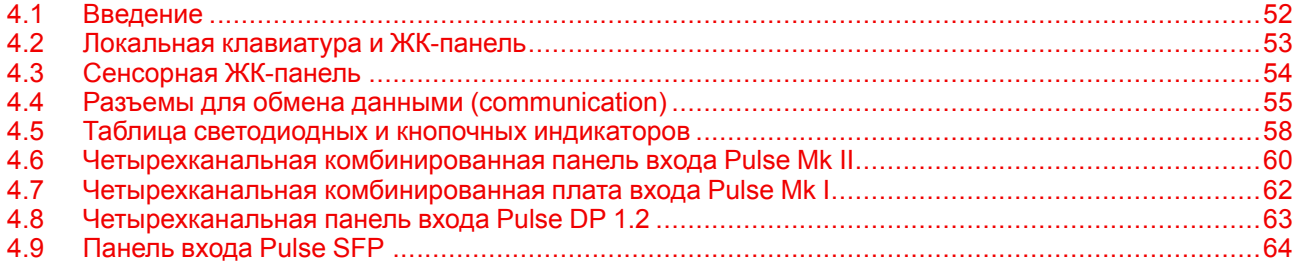

### <span id="page-51-0"></span>**4.1 Введение**

#### **Общие сведения**

Модуль ввода и связи состоит из локальной клавиатуры с ЖК-панелью (1), коммуникационной панели (4) и четырехканальной комбинированной панели входа (5). Свободный входной слот может использоваться для дополнительных модулей (например, четырехканальной платы ввода DP 1.2).

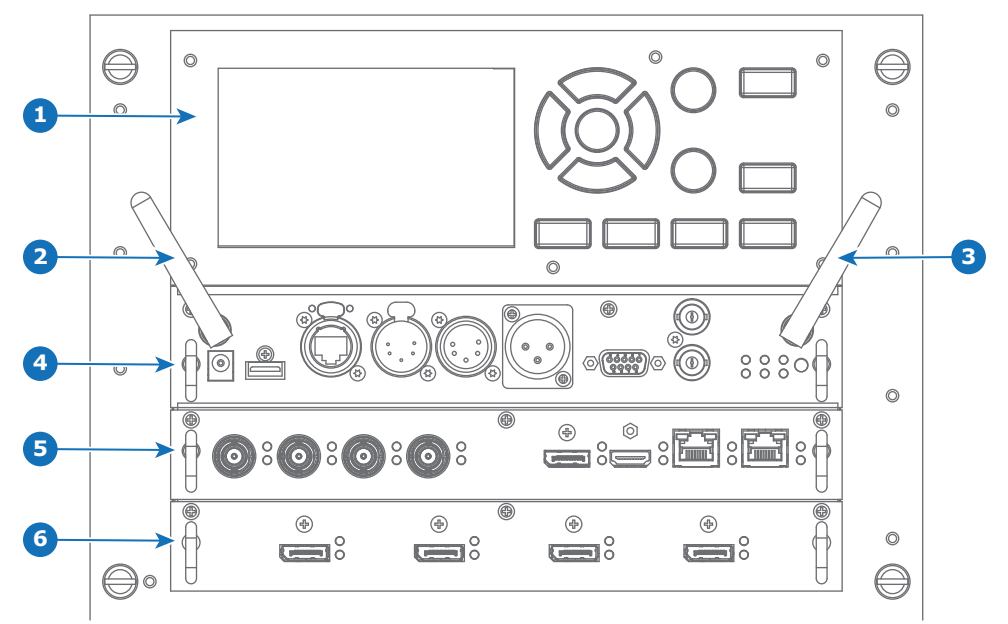

Изображение 4–1

- **1** Локальная клавиатура и ЖК-панель
- **2** Дополнительная антенна для соединения Wi-Fi
- **3** Дополнительная антенна для GSM
- **4** Панель связи
- **5** Четырехканальная комбинированная плата ввода **6** Свободный входной слот (на рисунке со вставленной
	- четырехканальной платой ввода DP 1.2)

### <span id="page-52-0"></span>**4.2 Локальная клавиатура и ЖК-панель**

#### **Описание**

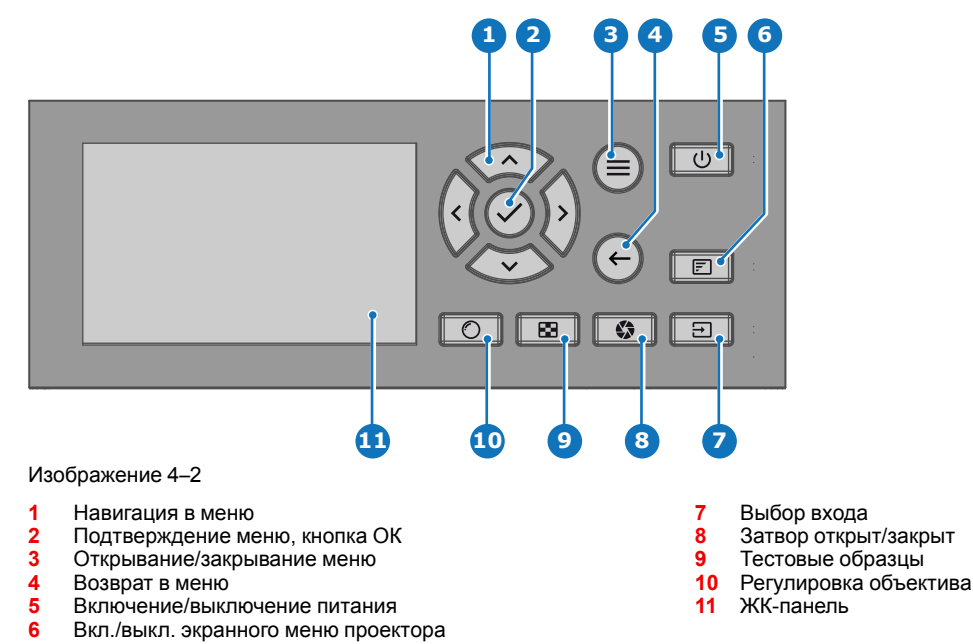

#### **Локальная клавиатура**

Помимо доступа к системе меню, клавиатура также обеспечивает прямой доступ к нескольким функциям.

Клавиатура оснащена подсветкой, которая включается и выключается вручную. По умолчанию подсветка выключается через 5 минут.

На кнопке включения и кнопке затвора есть белый, синий и красный светодиоды для подсветки. Остальные кнопки оснащены белой и синей светодиодной подсветкой. Светодиоды управляются согласно доступным функциям.

#### **ЖК-панель**

LCD панель имеет две основные функции:

- 1. Отображение меню и сведений о настройке. Она также выступает зеркалом экранного меню, описанного в *интерфейсе пользователя* при его активации.
- 2. Информация о состоянии проектора включает в себя следующие данные:
	- Состояние проектора
	- Сетевой адрес
	- Активный источник
	- Текущая версия микропрограммы
	- Рабочие данные
	- Активные (включенные) функции

Переключайтесь между двумя показателями с помощью кнопки **меню** на клавиатуре или пульте ДУ. ЖК-дисплей погаснет через 30 секунд после последнего нажатия на кнопку.

R5911443RU /03 UDM **53**

### <span id="page-53-0"></span>**4.3 Сенсорная ЖК-панель**

#### **Функции сенсорной ЖК-панели**

Помимо пульта дистанционного управления и клавиатуры для навигации по меню можно также использовать сенсорную ЖК-панель.

Нажмите значки для выбора функций.

Выберите переключатели для переключения.

Выберите и перетащите ползунок для регулировки значения.

При использовании сенсорного экрана некоторые изображения меню будут отображаться иначе по сравнению с использованием пульта дистанционного управления или клавиатуры. Это применимо к случаям, когда требуется задать числовое значение. На изображениях ниже приводится процесс прокрутки и подтверждения числового значения. В примере используется настройка размера экрана.

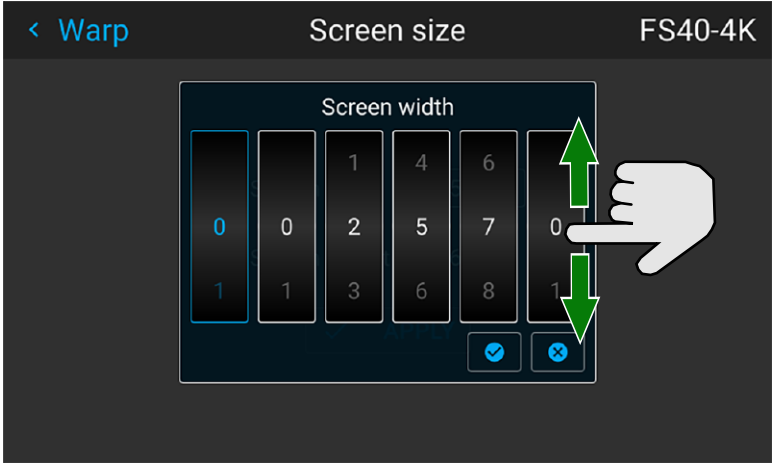

Изображение 4–3

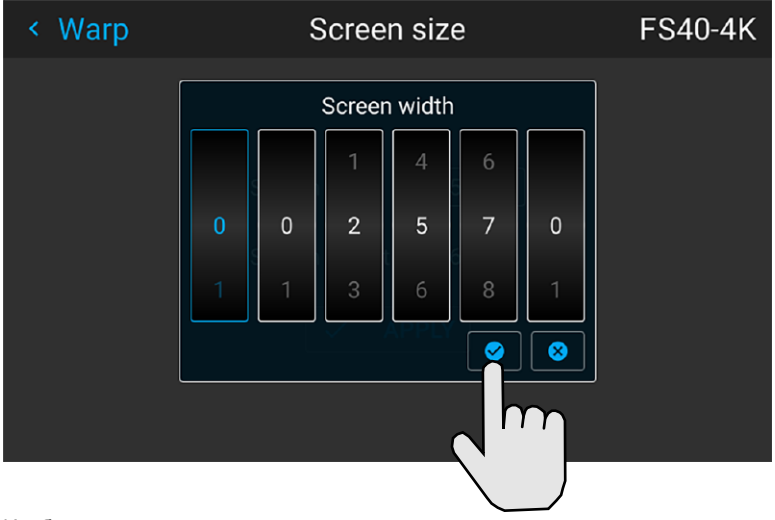

Изображение 4–4

### <span id="page-54-0"></span>**4.4 Разъемы для обмена данными (communication)**

#### **Панель связи**

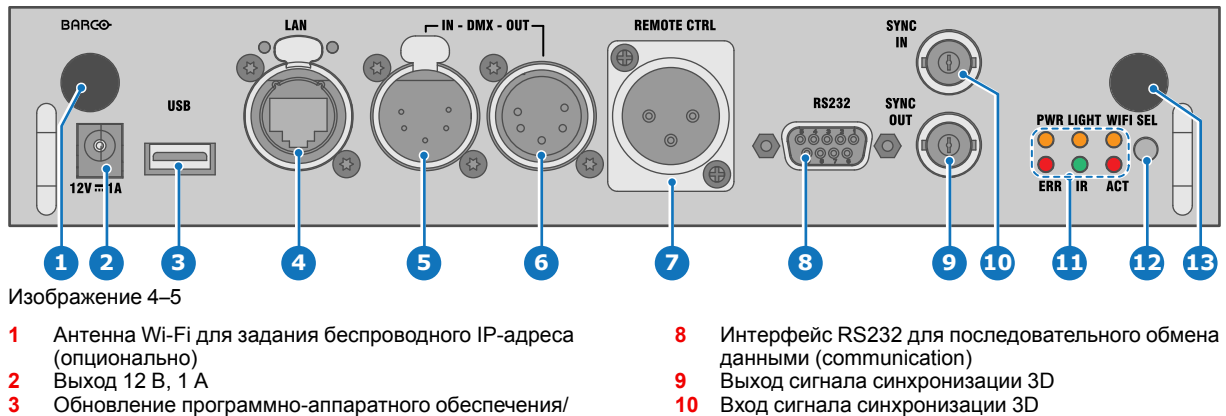

- **3** Обновление программно-аппаратного обеспечения/ запись файлов журналов на USB-накопитель
- **4** Порт 10/100 base-T для внешнего управления (control) IPадресом и сетью Art-Net
- **5** Вход интерфейса DMX
- **6** Выход интерфейса DMX<br>**7** Вход XLR для проводнога
- **7** Вход XLR для проводного управления проектором

#### **Выход 12 В**

Выход с напряжением 12 В и максимальным током 1 А. Доступен, когда проектор не находится в режиме ожидания.

**11** Индикаторы состояния<br>**12** ИК-латчик приемный **12** ИК-датчик, приемный **13** Вход антенны GSM (опционально)

#### **Интерфейс DMX**

Интерфейс DMX используется в световой технике в качестве шины для обмена данными (communication) между различными устройствами. У каждого устройства DMX есть вход и выход. Таким образом, можно организовать замкнутую цепь, состоящую из различных устройств. Согласно стандарту используется кабель, состоящий из пяти проводников, с разъемом XLR.

Входной порт DMX можно использовать для подключения какого-либо устройства DMX (например, консоли DMX) к проектору. В этом случае можно управлять (control) проектором с помощью подключенного устройства (консоли) DMX. Выходной порт DMX можно подключить к входу следующего устройства в цепи.

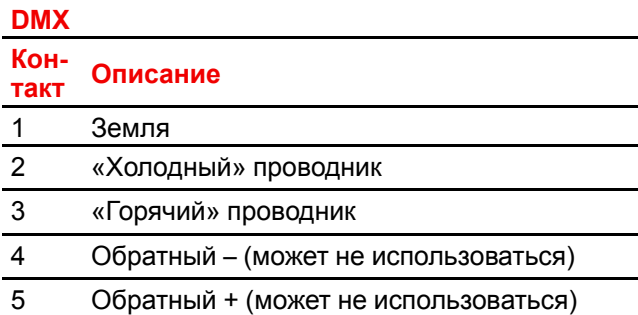

### **DMX**

Протокол освещения DMX-512 с интерфейсом RS-485. Переносит данные 512 каналов из контроллера освещения в осветительные устройства. Стандартизирован согласно USITT.

#### **Входной порт RS232/RS422**

Интерфейс связи проектора серии UDM поддерживает последовательное соединение RS232 и RS422 на двух разных типах входных разъемов: разъем Sub-D и разъем USB, выступающий в качестве входа RS при подключении к USB-входу ПК.

С помощью входа RS232/RS422 можно подключить локальный компьютер к проектору серии UDM. В этом случае можно настраивать проектор и управлять им с помощью локального компьютера.

Преимущества интерфейса последовательной связи RS232/RS422:

- простая настройка проектора через ПК (или MAC);
- хранение различных конфигураций и настроек проектора;
- широкие возможности управления (control);
- диапазон адресов (address) 0–255;
- передача данных в проектор (обновление);
- копирование данных из проектора (резервное копирование).

#### **Порт входа RS232/RS422 (Sub-D)**

#### **Контакт Описание** 1 DCD: сигнал обнаружения несущей данных 2 RXD: сигнал получения данных 3 TXD: сигнал отправки данных 4 DTR: сигнал готовности терминала данных [RS232] / TXD+: сигнал отправки данных [RS422] 5 GND: заземление 6 DSR: сигнал готовности к передаче данных [RS232] / RXD+: сигнал получения данных [RS422] 7 Контакт не подключен 8 CTS: сигнал возможности продолжения передачи 9 RI: сигнал Ring Indicator

#### **RS232**

Стандарт последовательного цифрового интерфейса Ассоциации электронной промышленности (EIA), определяющий характеристики каналов связи между двумя устройствами с 9- или 25-контактным разъемом D-SUB. Этот стандарт используется для связи относительно малой дальности и не определяет линии сбалансированного управления. RS-232 — это стандарт последовательного управления с заданным числом проводников, скоростью передачи данных, длиной слов и типом используемого разъема. Эта спецификация определяет стандарты соединения компонентов с точки зрения компьютерного интерфейса. Она также называется стандартом RS-232-C, который является третьей версией RS-232 и функционально идентичен стандарту CCITT V.24. Логический ноль — значения больше +3 В, логическая единица — значения меньше -3 В. Диапазон от -3 В до +3 В является переходной зоной.

#### **RS422**

Стандарт последовательного цифрового интерфейса EIA, в котором указываются электрические характеристики цифровых интерфейсных цепей со сбалансированным (дифференциальным) напряжением. Сигнал этот стандарта может использоваться на более длинных расстояниях по сравнению с RS-232. Он управляет асинхронной передачей компьютерных данных на скоростях до 920 000 битов в секунду. Он также используется в качестве стандарта последовательного порта для компьютеров Macintosh. Разность между двумя линиями, меньше –0,2 В соответствует логическому нулю (0). Разность больше +0,2 В соответствует логической единице (1).

#### **Порт USB**

В интерфейсе связи имеется мастер-порт USB с разъемом типа A. Этот порт USB упрощает обновление программно-аппаратного обеспечения и загрузку файлов журналов без подключения к сети.

Если на USB-устройстве находится только файл программно-аппаратного обеспечения (\*.fw), проектор автоматически начнет один из следующих процессов.

- **cornet<номер\_версии>.fw**: устанавливается более высокая или более низкая версия ПО.
- **LogExtractor.fw**: загружаются файлы журналов.

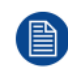

Убедитесь, что используемый USB-накопитель отформатирован с помощью файловой системы FAT32 и не содержит других файлов и папок.

### <span id="page-57-0"></span>**4.5 Таблица светодиодных и кнопочных индикаторов**

#### **Состояние подсветки кнопок**

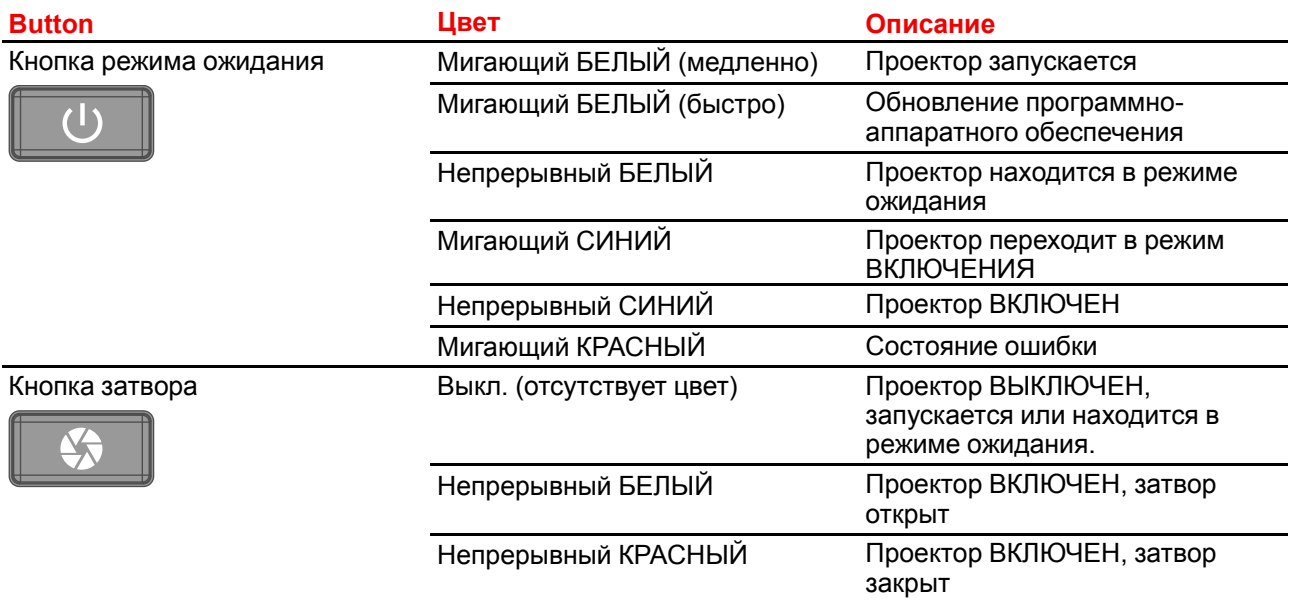

#### **Индикатор состояния**

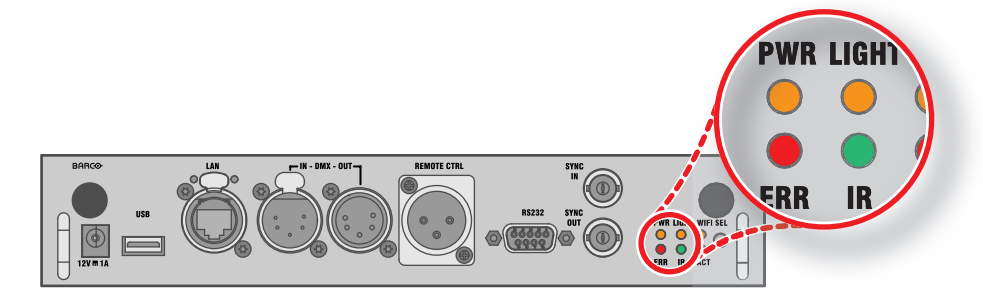

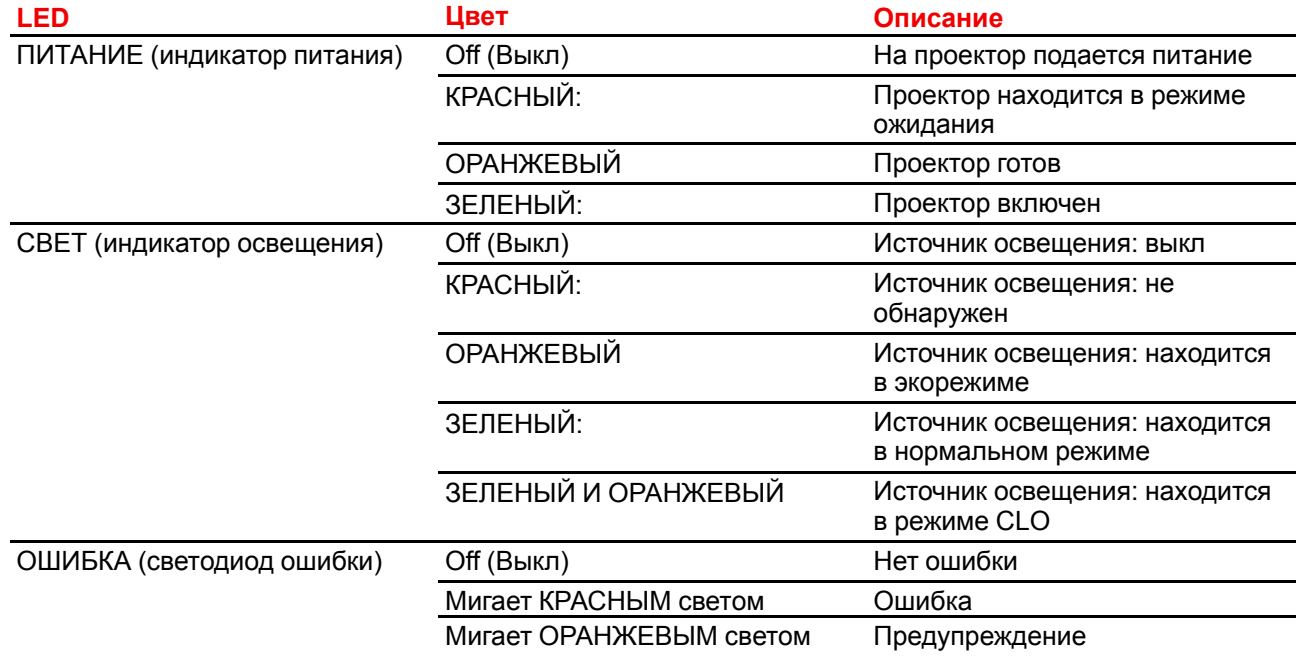

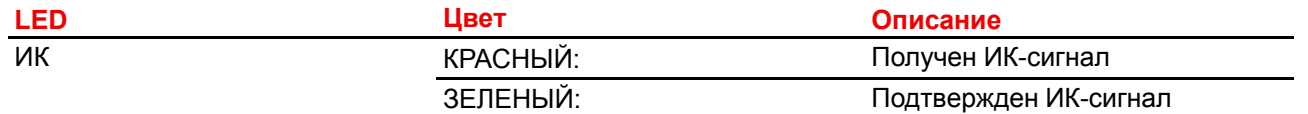

### <span id="page-59-0"></span>**4.6 Четырехканальная комбинированная панель входа Pulse Mk II**

#### **Обзор четырехканальной комбинированной панели входа Mk II**

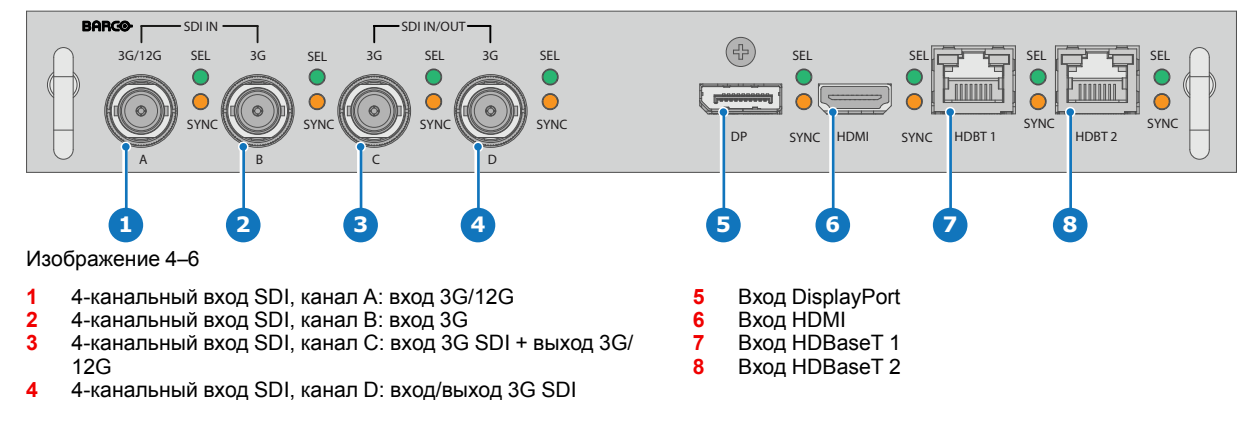

#### **Функции четырехканальной комбинированной панели входа Mk II**

Четырехканальная комбинированная панель входа Mk II, на которой разъемы SDI способны принимать и передавать сигнал 12G.

По сравнению с Mk, в Mk II есть следующие преимущества:

- **SDI-вход A** поддерживает входные сигналы **12G**.
- **SDI-вход C** играет роль **сквозного выхода** для любых сигналов, поступающих на **вход A**.
- **SDI-вход D** играет роль **сквозного выхода** для любых сигналов, поступающих на **вход B**.
- **HDBaseT-вход 1** поддерживает **подключение к сети**.

#### **Принципы работы входов и выходов SDI**

При подключении источника SDI к проектору для передачи сигнала высокого разрешения или 3D можно использовать любой из четырех входных разъемов.

При соединении нескольких проекторов с одинаковым сигналом можно подключить источник сигнала следующим образом:

- Подключите источник сигнала к входу A или B первого проектора.
- Если источник сигнала подключен к **входу A**, подключите **вход/выход C** к входу следующего проектора.
- Если источник сигнала подключен к **входу B**, подключите **вход/выход D** к входу следующего проектора.
- Подключите все остальные проекторы аналогичным образом.

Подключать источник 12G SDI к проектору можно только с помощью входа A.

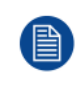

Только вход A принимает сигналы 12G SDI. Несмотря на наличие технической возможности подключить источник 12G SDI к входу B и к другому последовательно подключенному проектору (через вход/выход D), первый проектор не сможет обрабатывать сигнал 12G.

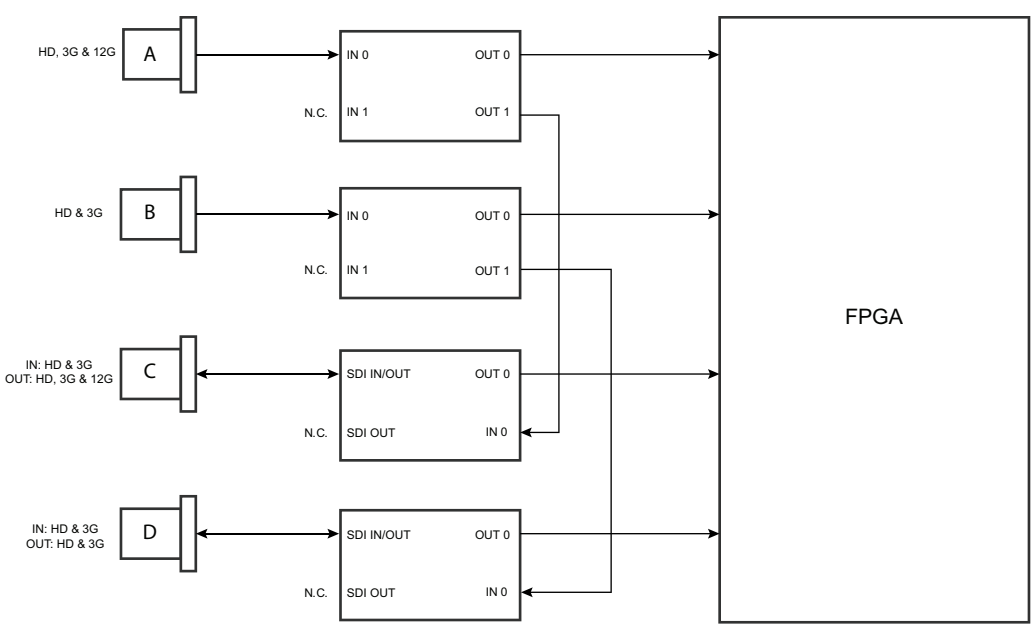

Изображение 4–7

#### **Светодиодный индикатор**

- Если поступает сигнал синхронизации, то включается ОРАНЖЕВЫЙ светодиодный индикатор синхронизации.
- Если выбран какой-либо вход, то включается ЗЕЛЕНЫЙ светодиодный индикатор выбора.
- Если вход/выход выбран и настроен как выход, то светодиодные индикаторы выбора мигают ЗЕЛЕНЫМ.

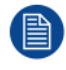

Характеристики поддерживаемых входов для SDI, HDMI, HDBaseT и DisplayPort 1.2 см. в главе "[Характеристики](#page-202-0)", [стр.](#page-202-0) 203.

### <span id="page-61-0"></span>**4.7 Четырехканальная комбинированная плата входа Pulse Mk I**

#### **Обзор четырехканальной комбинированной платы входа Mk I**

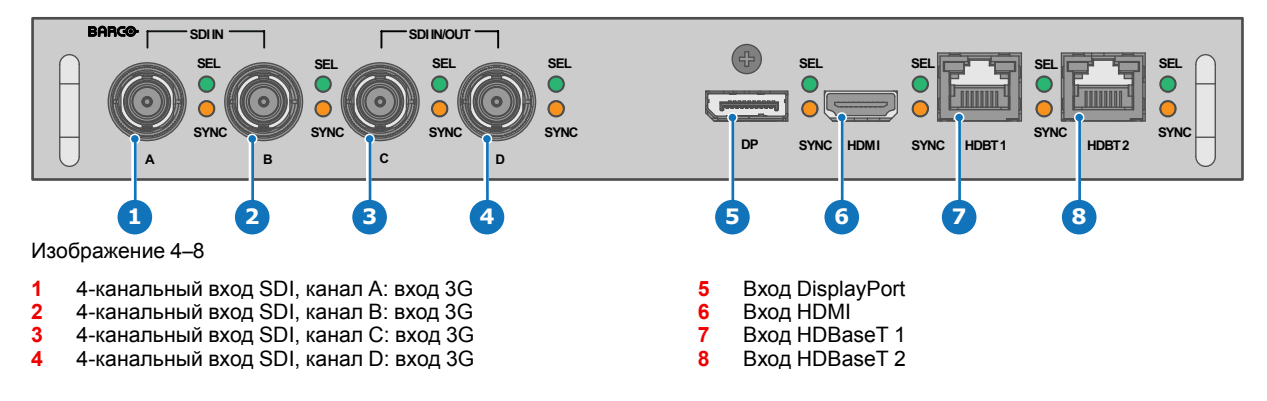

#### **Светодиодный индикатор**

- Если поступает сигнал синхронизации, то включается ОРАНЖЕВЫЙ светодиодный индикатор синхронизации.
- Если выбран какой-либо вход, то включается ЗЕЛЕНЫЙ светодиодный индикатор выбора.

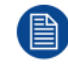

Характеристики поддерживаемых входов для SDI, HDMI, HDBaseT и DisplayPort 1.2 см. в главе "[Характеристики](#page-202-0)", [стр.](#page-202-0) 203.

#### **Примечание в отношении панелей входов Mk I и Mk II**

Панель входа Mk I обладает не всеми возможностями, которые предоставляет панель входа Mk II. К ним относятся:

- **Сквозное** подключение
- Поддержка **12G SDI**
- Подключение к сети через входы HDBaseT

Панель входа теперь входит в стандартную комплектацию Mk I. Для получения дополнительной информации и просмотра характеристик см. главу "[Четырехканальная](#page-59-0) комбинированная панель входа [Pulse](#page-59-0) Mk II", [стр.](#page-59-0) 60.

#### **Визуальные отличия панелей входа Mk I и Mk II**

Панели имеют одну существенную визуальную разницу. На панель входа Mk II нанесена маркировка, на которой указано, какие порты поддерживают сигнал 12G, а какие — только 3G.

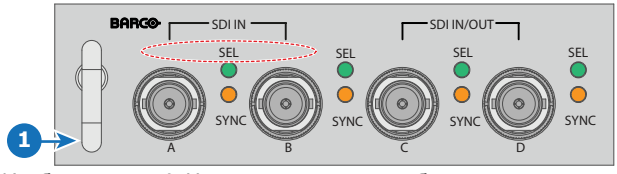

Изображение 4–9 Четырехканальная комбинированная панель входа Mk I без маркировки над входами SDI

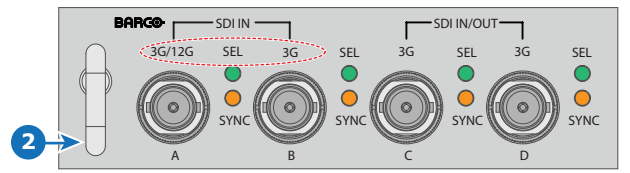

Изображение 4–10 Четырехканальная комбинированная панель входа Mk II с маркировкой 3G/12G над входами/выходами SDI.

### <span id="page-62-0"></span>**4.8 Четырехканальная панель входа Pulse DP 1.2**

#### **Четырехканальный вход DP 1.2**

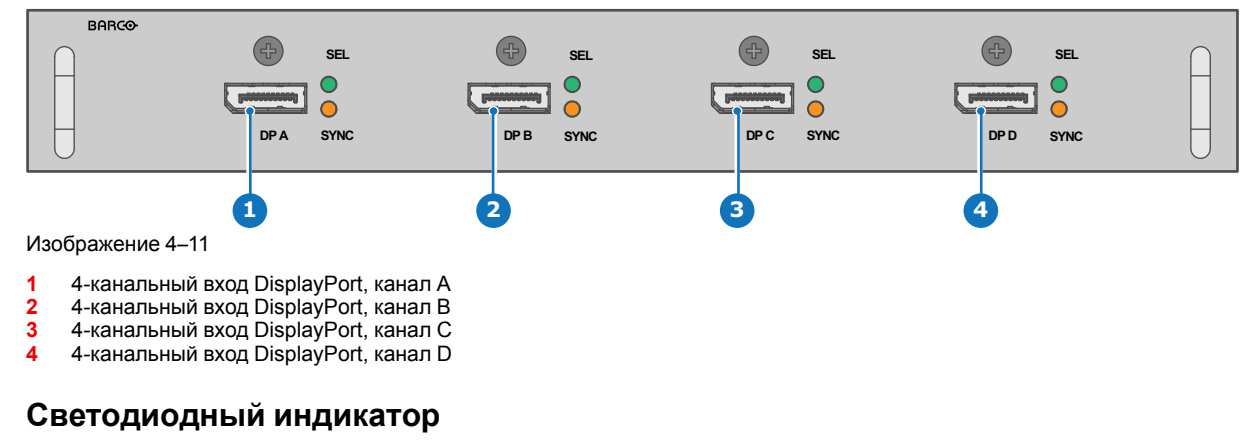

- Если поступает сигнал синхронизации, то включается ОРАНЖЕВЫЙ светодиодный индикатор синхронизации.
- Если выбран какой-либо вход, то включается ЗЕЛЕНЫЙ светодиодный индикатор выбора.

Характеристики поддерживаемых входов для DisplayPort 1.2 см. в главе "[Характеристики](#page-202-0)", 冒 [стр.](#page-202-0) 203.

### <span id="page-63-0"></span>**4.9 Панель входа Pulse SFP**

Панель входа Barco SFP спроектирована и протестирована для использования с панелью выхода Barco SFP.

Тем не менее, панель входа Barco SFP может работать и со сторонними устройствами, которые поддерживают сигнал 12G по оптоволоконной сети. Ввиду наличия на рынке большого количества сторонних устройств, панель входа не тестировалась на совместимость с каждым из них.

#### **Обзор панели входа SFP**

Для подключения источника 12G SDI по оптоволоконной сети.

Панель входа SFP поставляется без разъемов. Клиент должен сам приобрести необходимые разъемы, приемопередатчики и кабели. Их следует устанавливать в указанных местах в передней части панели.

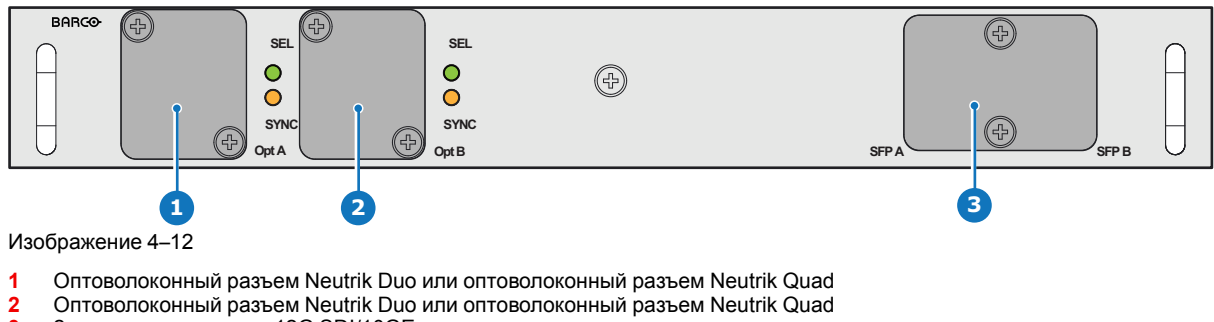

**3** 2 приемопередатчика 12G SDI/10GE

Характеристики поддерживаемых входов для SFP см. в главе "[Характеристики](#page-202-0)", [стр.](#page-202-0) 203.

#### **Светодиодный индикатор**

- Если поступает сигнал синхронизации, то включается ОРАНЖЕВЫЙ светодиодный индикатор синхронизации.
- Если выбран какой-либо вход, то включается ЗЕЛЕНЫЙ светодиодный индикатор выбора.

#### **Примеры использования**

SFP можно настроить следующим образом:

- 1. Приемопередатчик SFP+ и оптоволоконный кабель (встроенный или отдельный)
- 2. Оптоволоконный разъем Neutrik Duo + приемопередатчик SFP+ и внутренний оптоволоконный кабель
- 3. Оптоволоконный разъем Neutrik Quad + приемопередатчик SFP+ и внутренний оптоволоконный кабель
- 4. Сквозное подключение

См. руководство по установке проектора для получения дополнительных инструкций в отношении установки/конфигурации платы входа SFP.

**ПРЕДУПРЕЖДЕНИЕ:** Только обученные и квалифицированные специалисты Barco могут устанавливать плату входа SFP.

# **Графический интерфейс пользователя** — **Введение [5](#page-64-0)**

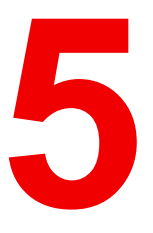

<span id="page-64-0"></span>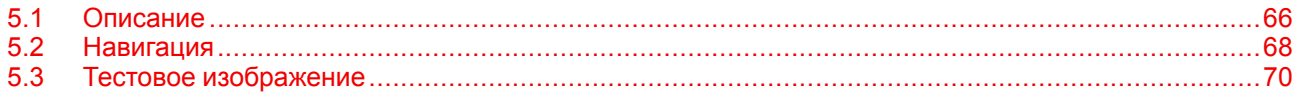

#### **Информация об этой главе**

В этом разделе приведено общее описание графического интерфейса пользователя.

### <span id="page-65-0"></span>**5.1 Описание**

#### **Юридическое предупреждение в отношении изображений графического интерфейса пользователя, использованных в данном руководстве**

Изображения графического интерфейса пользователя в данном руководстве приводятся только в качестве примера. Хотя имя проектора, отображаемое на иллюстрациях, может отличаться от вашей модели проектора, меню и функции будут одинаковыми.

#### **Графический интерфейс пользователя** — **Первый запуск ПО**

При первом запуске проектора вам будет предложено выбрать язык системы. Можно выбрать следующие языки:

- Немецкий (DE)
- Английский (EN-US)
- Испанский (ES)
- Французский (FR)
- Японский (JA)
- Корейский (KO)
- Португальский (PT-BR)
- Китайский (ZH)

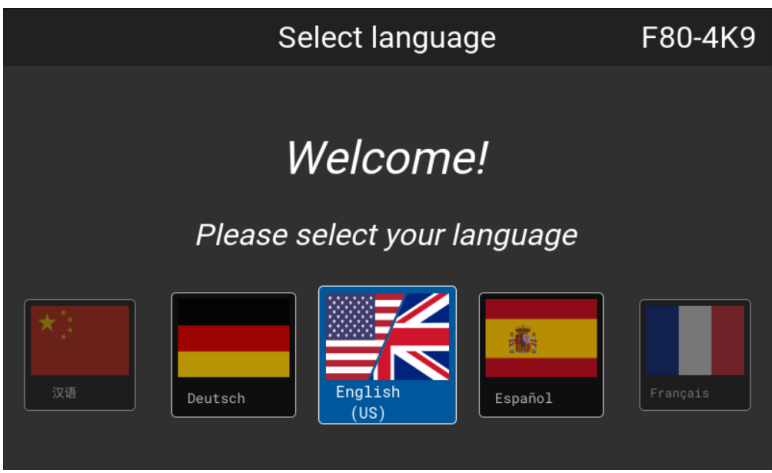

Изображение 5–1 Пример экрана приветствия

После подтверждения выбора откроется **Лицензионное соглашение с конечным пользователем продукта Pulse** (EULA). Вы получите доступ к проектору только после ознакомления и принятия условий лицензионного соглашения.

#### **Графический интерфейс пользователя** — **Экраны состояния**

Когда меню проектора неактивно, либо проектор находится в режиме готовности/ожидания, отображаются экраны состояния. Эти экраны содержат сведения о состоянии проектора. Для перемещения по ним используйте кнопки со стрелками влево и вправо, или пролистывайте экран влево и вправо. Существуют такие экраны состояния.

- **Dashboard** (Информационная панель): здесь собраны основные сведения. На этом экрана отображаются выбранные параметры проектора, включая источник, смешивание и маскирование, режим отображения и т. д.
- **О проекторе** (About): экран с общими сведениями о проекторе, включая серийный номер, версию программного обеспечения, установленный объектив и время использования источника света.
- **Уведомления**: здесь отображаются активные сообщения об ошибках и предупреждения. Если нет активных сообщений, список будет пуст.
- **Preview** (Предварительный просмотр): панель предварительного просмотра проецируемого изображения. При отсутствии проецируемого изображения отображается тестовое.

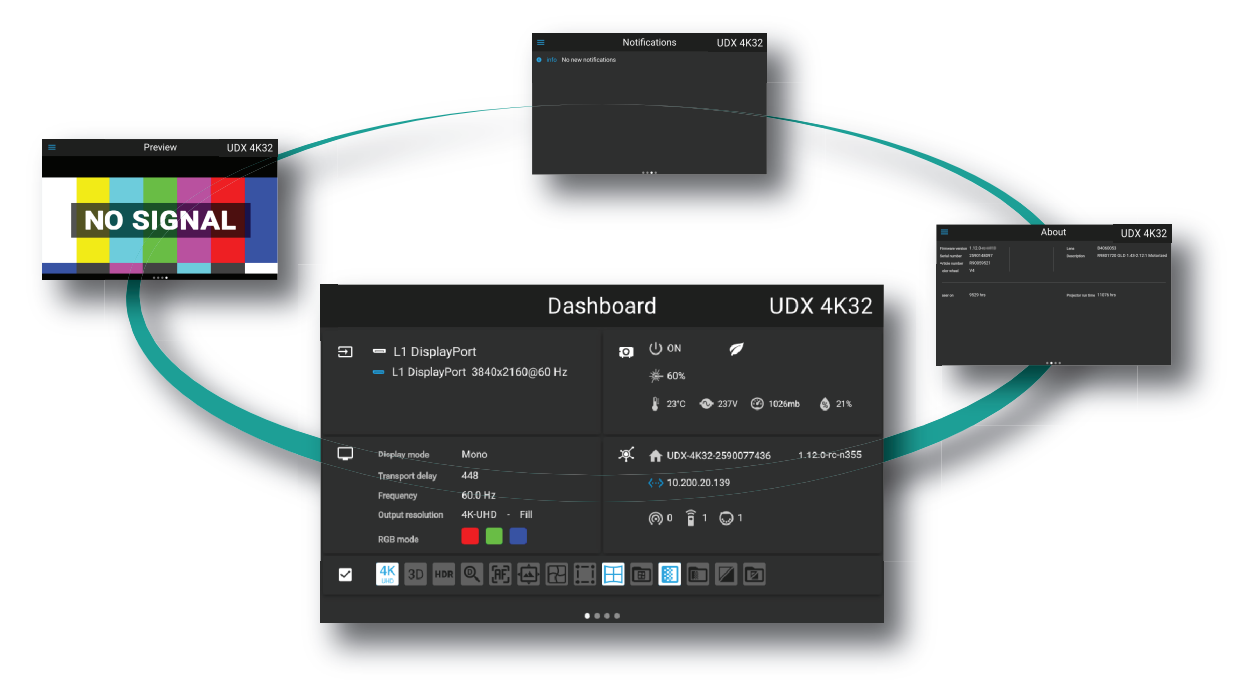

Изображение 5–2 Пример экрана Информационная панель

#### **Графический интерфейс пользователя** — **Обзор главного меню**

Экранное меню проектора является основным интерфейсом пользователя. Выполнив вход, вы можете просматривать и регулировать все настройки проектора и дисплея.

В интерфейсе экранного меню используются кнопки для отображения главного меню. В каждом меню содержатся подменю.

Экранное меню можно отключить нажатием кнопки вкл./выкл. экранного меню.

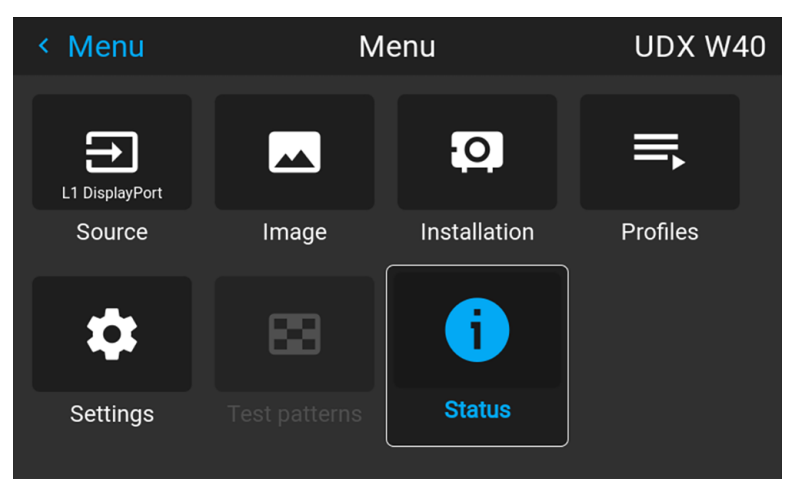

Изображение 5–3 Пример меню "Домой"

Для определения прав пользователей в ПО проектора используются уровни доступа. Обычный пользователь имеет доступ к стандартным функциям проектора. Сертифицированный техник по обслуживанию также имеет доступ в меню расширенных настроек. Это меню защищено паролем. Пароль можно получить только пройдя обучение от сервисного партнера.

### <span id="page-67-0"></span>**5.2 Навигация**

#### **Навигация с помощью пульта ДУ или локальной клавиатуры.**

Навигация по экранному меню может выполняться с помощью пульта ДУ или локальной клавиатуры.

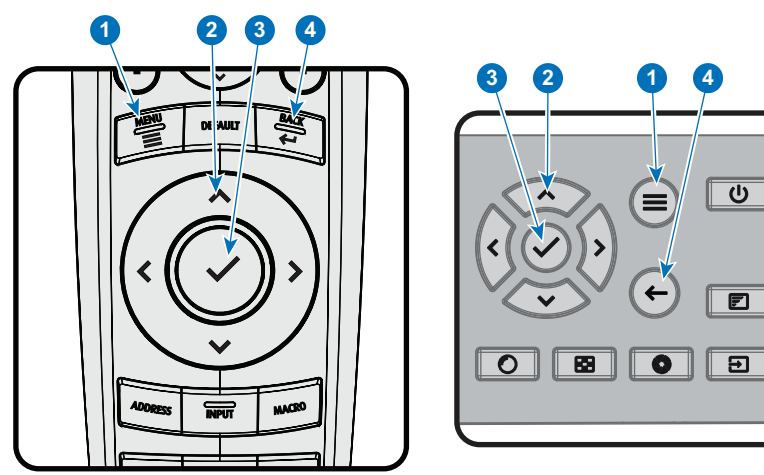

Изображение 5–4

Для перехода в меню нажмите кнопку **MENU** (МЕНЮ) (1).

Перемещайтесь в требуемые разделы меню с помощью кнопок со стрелками (кнопки **Menu Navigation** (навигации по меню)) (2). Цвет фона меняется на голубой.

Нажмите кнопку **Menu Selection** (выбора меню) (центральная среди кнопок со стрелками), также называемую кнопкой **OK** для выбора раздела и перехода к нему (3).

Используйте цифровые кнопки для ввода значения или кнопки со стрелками для перемещения вверх или вниз по шкале.

Нажмите кнопку **Back** (Назад) для перехода на один уровень вверх (4).

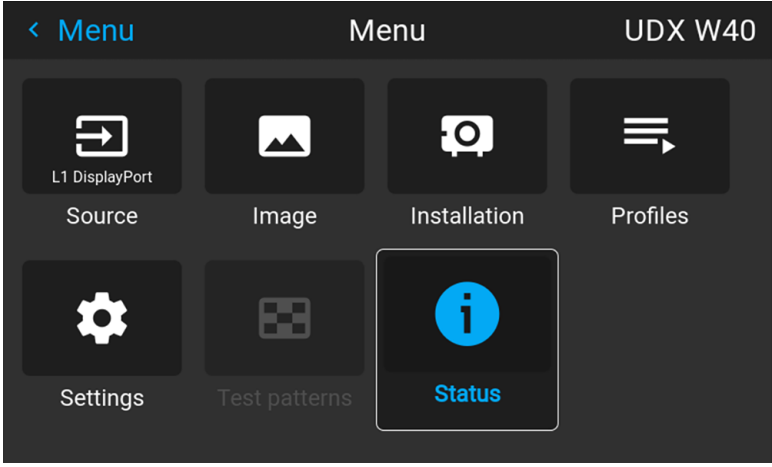

Изображение 5–5 Пример меню "Домой"

Примечание. синий ползунок, расположенный в правой части окна, означает, что в списке доступно большее количество объектов в сравнении с теми, которые отображаются в данный момент.

#### **Определите значения**

Настройки меню отображаются в виде флажков, ползунков и выпадающих списков.

Чтобы установить значение:

- Нажмите **OK** для постановки или снятия флажка (ВКЛЮЧЕНИЕ или ВЫКЛЮЧЕНИЕ функции).
- Используйте кнопки со стрелками для перемещения ползунка вверх или вниз по оси значений. Шаг каждого значения ползунка от 0 до 9 составляет 10% от общего значения.

• Чтобы ввести значение цифрами, нажмите **OK**, введите цифры и нажмите **OK** еще раз для подтверждения и выхода из режима курсора. Например: OK 79 OK. В поле ввода можно использовать кнопку **\*** в качестве инструмента удаления с символов с перемещением влево. Используйте кнопку **#** для печати точки (.).

Изменения значений будут выполнены немедленно.

При вводе значений с помощью клавиатуры используйте клавиши со стрелками для выбора первой цифры и нажмите **OK**. Выберите вторую цифру и нажмите **OK**. Продолжите ввод всех необходимых цифр. Завершите процедуру, нажав кнопку **enter** (Ввод, ↵) и нажмите **OK**. Используйте кнопку **backspace** и нажмите **OK**, чтобы удалить последнюю введенную цифру.

#### **Использование сенсорного ЖК-дисплея**

В программном обеспечении Pulse 2.0 и выше добавлена функция работы с сенсорным дисплеем ЖКпанели.

Вместо кнопок пульта дистанционного управления и клавиатуры теперь можно:

- Использовать сенсорные значки меню для навигации.
- Прокручивать меню вверх и вниз, если отображается не вся информация (например, если отображается более 8 значков меню)
- Выполнять возврат в меню на уровень выше, коснувшись синего названия в левом верхнем углу дисплея.
- Использовать сенсорные функции для работы с элементами меню (флажки, ползунки, экранная клавиатура и др.)
- Пролистывать панели меню влево или вправо, если доступно несколько панелей (например, меню состояния)

#### **Память меню**

Экранное меню запоминает последний выбранный подпункт, пока работает проектор. Память меню сбрасывается при запуске проектора из режима ожидания.

Графический интерфейс [пользователя](#page-64-0) — Введение

### <span id="page-69-0"></span>**5.3 Тестовое изображение**

#### **Порядок использования тестовых изображений**

**1.** В главном меню выберите пункт *Test Patterns* (Тестовое изображение).

#### или

Нажмите кнопку *Test Patterns* (Тестовое изображение) на пульте ДУ.

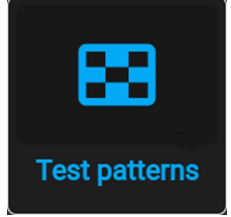

Изображение 5–6 Главное меню, Тестовые изображения

- **2.** В меню тестовых изображений выберите из списка требуемое тестовое изображение.
	- Вы можете выбрать одно из перечисленных ниже тестовых изображений:
	- Соотношение
	- Фокусировка на зеленом
	- Серийный фокус
	- Синий / зеленый / красный / белый
	- Голубой / пурпурный / желтый
	- Цветные полосы
	- Градиенты цвета
	- Шахматная доска
	- Перекрестная штриховка
	- Геометрия
	- Горизонтальные серые полосы
	- Вертикальные серые полосы
	- Трехмерное стерео
- **3.** Для отключения тестового изображения выберите пункт *Выкл.*

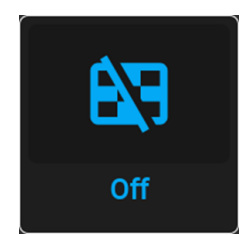

Изображение 5–7 Меню тестовых изображений, Тестовое изображение выкл.

# **Графический интерфейс пользователя** — **Источник [6](#page-70-0)**

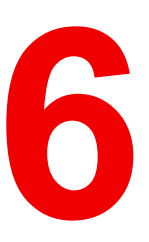

<span id="page-70-0"></span>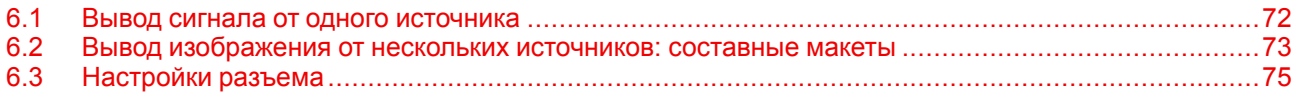

#### **Описание меню Source (Источник)**

Это меню используется для выбора, просмотра информации и настройки источников в проекторе.

### <span id="page-71-0"></span>**6.1 Вывод сигнала от одного источника**

#### **Выбор источника сигнала**

Для проецирования сигнала источника необходимо подсоединить источник ко входам для источников (одному или нескольким) и обеспечить подачу синхросигналов вместе с сигналами источника как минимум к одному из входных разъемов.

#### **Порядок выбора**

**1.** Нажмите **Меню**, чтобы активировать меню, и выберите *Источник*.

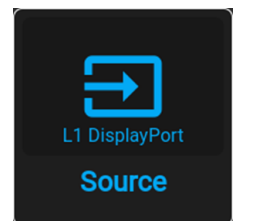

Изображение 6–1 Главное меню, Источник

#### **2.** Нажмите **OK**.

На экран будет выведено меню *Выбор Источника* с актуальными доступными источниками.

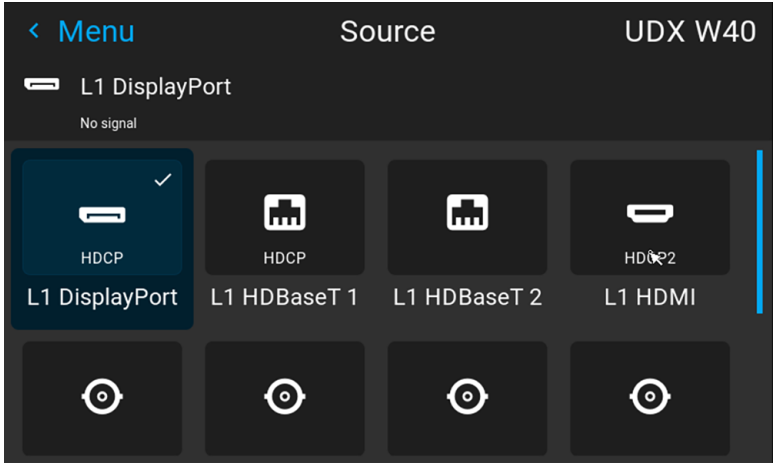

Изображение 6–2 Пример меню выбора входа

**3.** Выберите необходимый вход.
### **6.2 Вывод изображения от нескольких источников: составные макеты**

#### **О составных макетах**

При первом использовании единственного выбранного источника его изображение показывается в собственном разрешении проектора. Если разрешение источника отличается от разрешения проектора, изображение растягивается или сжимается.

Однако существует возможность отображения сигналов двух или четырех источников для создания одного изображения с полным собственным разрешением. Это изображение называется **Составным Макетом**; оно формируется из нескольких источников.

В приведенной ниже таблице перечислены составные макеты и режимы отображения, в которых их можно использовать.

В приведенной ниже таблице описаны различные составные макеты и направления сканирования.

| Тип макета                                                 | Описание                                                                                                    | Доступные разъемы                                                                                                    | Режим                        |
|------------------------------------------------------------|----------------------------------------------------------------------------------------------------|----------------------------------------------------------------------------------------------------|------------------------------|
| 1<br>одинарный                                             | Единственный источник<br>отображается на весь экран                                                                | Четырехканальный<br>комбинированный вход:<br><b>SDI</b> (4)<br>$\bullet$<br>HDBaseT (2)<br>DisplayPort<br><b>HDMI</b> | Моно /<br>активное<br>стерео |
|                                                            |                                                                                                    | Четырехканальный вход DP<br>1.2:                                                                                      |                              |
| 1<br>$\overline{2}$                                        | Требуется два входа.<br>Изображения от источников<br>выводятся рядом друг с<br>другом.                             | DisplayPort (4)<br>Четырехканальный вход DP<br>1.2:<br>DisplayPort (2)                                                | Моно /<br>активное<br>стерео |
| двойной 1 х 2                                              |                                                                                                    |                                                                                                    |                              |
| $\overline{2}$<br>1                                        | Требуется четыре входа.<br>Изображения от источников<br>выводятся в четырех                                        | Четырехканальный<br>комбинированный вход:<br>Вход SDI (4)<br>$\bullet$                                                | Моно /<br>активное<br>стерео |
| 3<br>4<br>4-канальный<br>$(2 \times 2)$                    | четвертях.                                                                                                    | Четырехканальный вход DP<br>1.2:<br>DisplayPort (4)<br>٠                                                              |                              |
| $ 3\rangle$<br>1<br>2 <br>$\overline{4}$                   | Требуется четыре входа.<br>Изображения от источников<br>выводятся рядом друг с<br>другом.                          | Четырехканальный вход DP<br>1.2:<br>DisplayPort (4)<br>٠                                                              | Моно /<br>активное<br>стерео |
| 4-канальный<br>(1 x 4)                                     |                                                                                                    |                                                                                                    |                              |
| 1                                                          | Требуется два входа.<br>Изображения от источников<br>выводятся друг за другом.                                     | Четырехканальный вход DP<br>1.2:<br>DisplayPort (2)                                                                   | Пассивное<br>стерео          |
| 2 одинарных<br>$\overline{2}$<br>1<br>двойной 1 х 2<br>(2) | Требуется четыре входа.<br>Два источника<br>отображаются рядом друг с<br>другом, а два других — над<br><b>НИМИ</b> | Четырехканальный вход DP<br>1.2:<br>DisplayPort (4)                                                                   | Пассивное<br>стерео          |

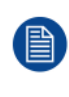

На выходе этого проектора могут использоваться только 2D или активное стерео, даже если выбраны пассивные источники стереосигнала. Расширенная обработка изображений обеспечивает надлежащее преобразование пассивного стереоизображения в активное стерео.

### **Порядок выбора составного макета**

**1.** Нажмите **Меню**, чтобы активировать меню, и выберите *Источник*.

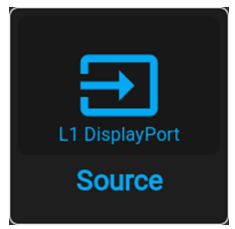

Изображение 6–3 Главное меню, Источник

#### **2.** Нажмите **OK**.

На экран будет выведено меню *Выбор источника* с актуальными доступными источниками (в том числе всеми доступными составными макетами).

| <b>Menu</b><br>≺     |                   | Source           | <b>UDX 4K40</b>       |
|----------------------|-------------------|------------------|-----------------------|
| L1 HDMI<br>No signal |                   |                  |                       |
|                      |                   |                  |                       |
| L1 SDI A             | L1 SDI B          | L1 SDI C         | L1 SDID               |
| ōō                   | ōō                | в<br>$C$ ID<br>⊙ | w<br>┳                |
| <b>L2 FIBER A</b>    | <b>L2 FIBER B</b> | L1 Quad SDI      | Connector<br>settings |

Изображение 6–4 Пример составных макетов

**3.** Выберите желаемый составной вход.

*Tip:* Если установлена панель четырехканального входа DP, то для отображения доступных вариантов составного входного сигнала прокрутите меню вниз до конца.

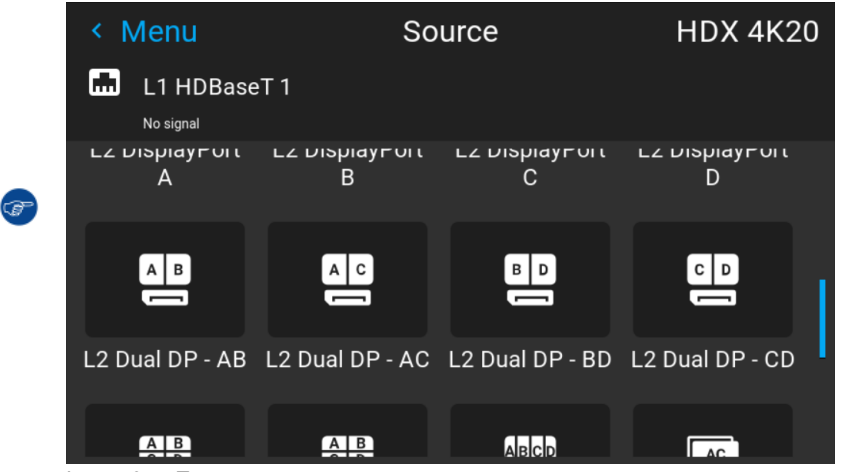

Image 6–5 Пример вариантов составного входного сигнала при установке панели четырехканального входа DP

# **6.3 Настройки разъема**

### **О настройках разъема**

Меню Настройки Разъема позволяет изменять настройки всех входных разъемов проектора.

По умолчанию все параметры разъемов задаются автоматически с использованием Расширенных Идентификационных Данных Дисплея (EDID).

При входе в меню каждого входного разъема можно задавать следующие параметры:

- Color Space (Цветовое пространство)
- Диапазон сигналов
- EDID

#### **Порядок конфигурации разъема**

**1.** Нажмите **Меню**, чтобы активировать меню, и выберите *Источник*.

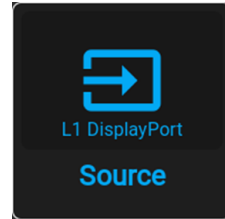

Изображение 6–6 Главное меню, Источник

**2.** Нажмите **OK**.

На экран будет выведено меню *Выбор Источника* с актуальными доступными источниками.

**3.** Пролистайте вниз список доступных источников и выберите *Настройки Разъема*.

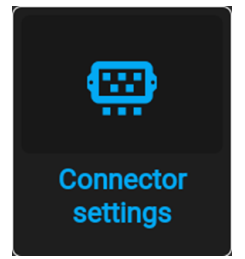

Изображение 6–7 Меню источника, Настройки разъема

На экране отображаются доступные входные разъемы.

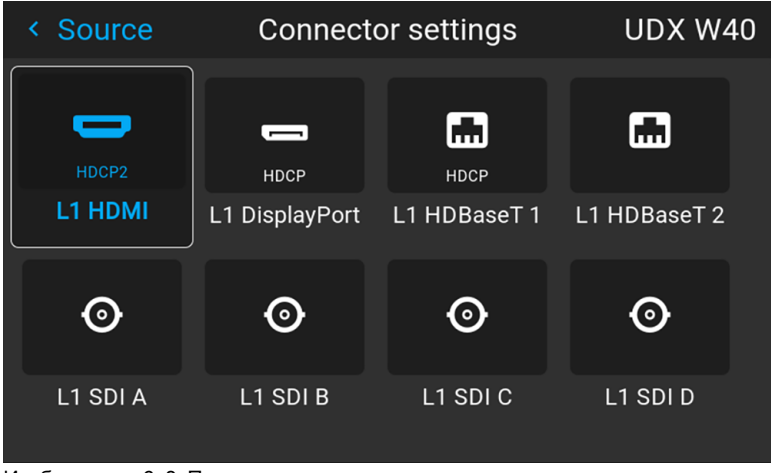

Изображение 6–8 Пример меню настроек разъема

**4.** Выберите необходимый разъем.

На экране отобразится меню **Настройки Разъема** для этого разъема.

| Connector set<br>≺                 |                | <b>DisplayPort 1</b> |            | F80-Q9            |
|------------------------------------|----------------|----------------------|------------|-------------------|
| <b>DisplayPort 1</b><br>اصب        |                |                      |            | HDCP <sub>2</sub> |
| Signal range <                     | 16-235         | Auto √               | $0 - 255$  | ⋗                 |
| Color space $\leq 01$              | <b>REC2020</b> | Auto √               | <b>RGB</b> | >                 |
| <b>EDID &lt;</b> $\sqrt{0.060}$ Hz |                | 2560x1600@60Hz ~     |            | $\mathbf{v}$      |
|                                    |                |                      |            |                   |
|                                    |                |                      |            |                   |

Изображение 6–9 Пример настроек разъема HDMI

- **5.** Можно изменять следующие настройки:
	- Для ограничения используемого диапазона сигналов выберите один из доступных диапазонов в меню *диапазон сигналов*.
	- Для ограничения цветового пространства выберите одно из значений в меню *цветовое пространство*.
	- Чтобы изменить синхронизацию видеосигнала разъема, выберите один из параметров в меню *EDID*.

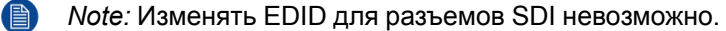

# Графический интерфейс пользователя -Изображение

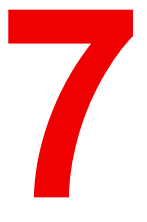

<span id="page-76-0"></span>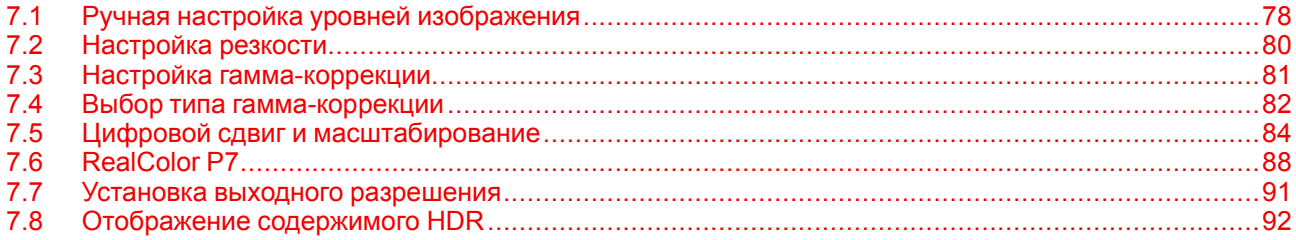

# <span id="page-77-0"></span>**7.1 Ручная настройка уровней изображения**

#### **Назначение**

**Контрастность** — изменение контрастности полного выходного сигнала (в главном окне и окне PiP) проецируемого изображения.

**Яркость** — изменение интенсивности полного выходного сигнала (в главном окне и окне PiP проецируемого изображения).

**Насыщенность** — изменение насыщенности полного выходного сигнала (в главном окне и окне PiP) проецируемого изображения.

#### **Порядок настройки контрастности**

**1.** В главном меню выберите пункт *Изображение* → *Контрастность*.

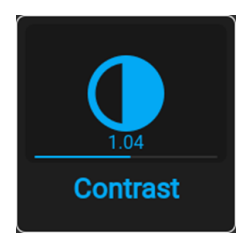

Изображение 7–1 Меню изображения — Контрастность

**2.** Используйте клавиши ◄ и ► для изменения эффекта повышения контрастности до тех пор, пока не добьетесь нужного значения (регулировка выполняется в диапазоне от 0 до 2).

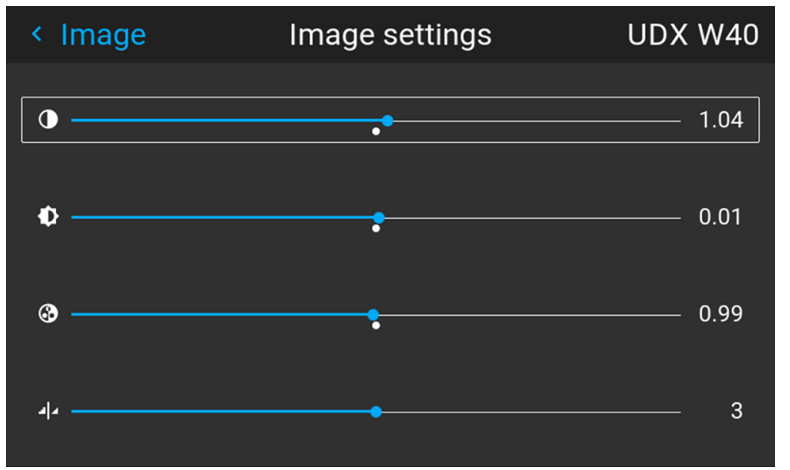

Изображение 7–2 Пример ползунков изображений, контрастность — это первый ползунок

**3.** При необходимости выберите другие параметры изображения с помощью кнопок ▲ и ▼.

### **Порядок настройки Яркости**

**1.** В главном меню выберите пункт *Изображение* → *Яркость*.

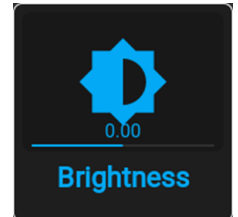

Изображение 7–3 Меню Изображения — Яркость

**2.** Используйте клавиши ◄ и ► для изменения яркости до тех пор, пока не добьетесь нужного значения (регулировка выполняется в диапазоне от -1 до 1).

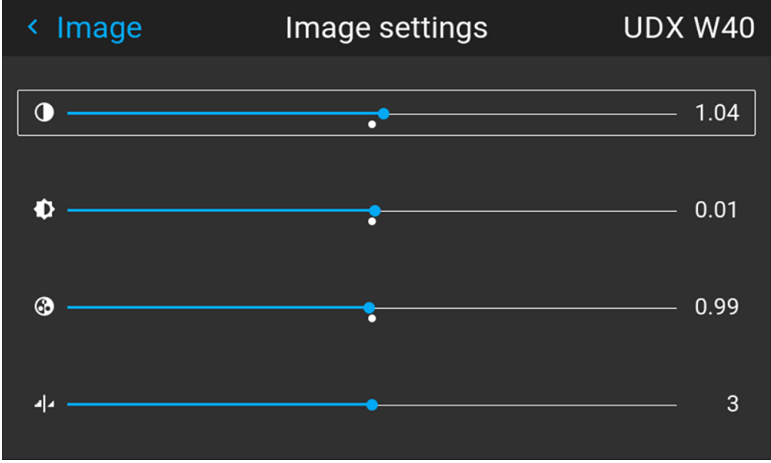

Изображение 7–4 Пример ползунков изображения, яркость — это второй ползунок

**3.** При необходимости выберите другие параметры изображения с помощью кнопок ▲ и ▼.

### **Порядок настройки Насыщенности**

**1.** В главном меню выберите пункт *Изображение* → *Насыщенность*.

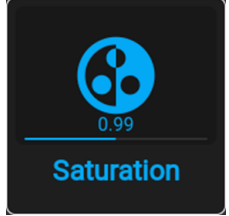

Изображение 7–5 Меню Изображения — Насыщенность

2. Используйте кнопки < и ► для изменения насыщенности до тех пор, пока не добьетесь нужного значения (регулировка выполняется в диапазоне от 0 до 2).

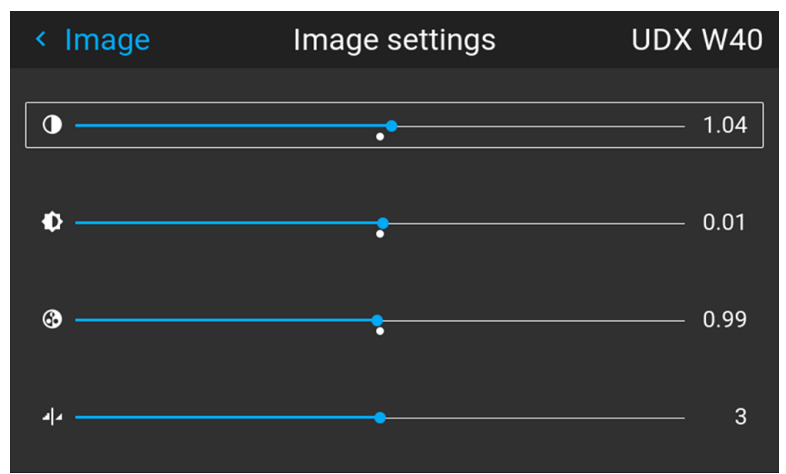

Изображение 7–6 Пример ползунков изображения, насыщенность — это третий ползунок

**3.** При необходимости выберите другие параметры изображения с помощью кнопок ▲ и ▼.

# <span id="page-79-0"></span>7.2 Настройка резкости

### О регулировке резкости

Регулировка резкости усиливает высокочастотные компоненты изображения. Это означает, что при увеличении резкости картинка воспринимается как более четкая, а при уменьшении резкости - как более размытая.

Наилучший эффект от увеличения резкости наблюдается в изображениях с высокой контрастностью например, в таблицах с текстами и границами.

В естественных изображениях высокая резкость может восприниматься как шум из-за усиления деталей.

Доступный диапазон: от -2 до 8.

Значение по умолчанию: 0

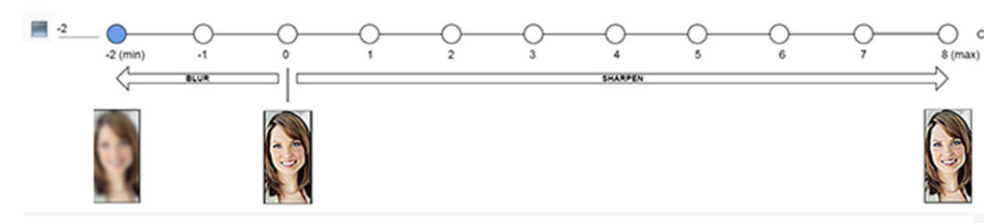

Изображение 7-7 Эффект от регулировки резкости

#### Порядок регулировки

1. В главном меню выберите пункт Изображение  $\rightarrow$  Резкость.

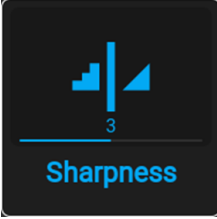

Изображение 7-8 Меню изображения - Резкость

2. С помощью клавиш < и ► задайте необходимое значение для параметра резкости.

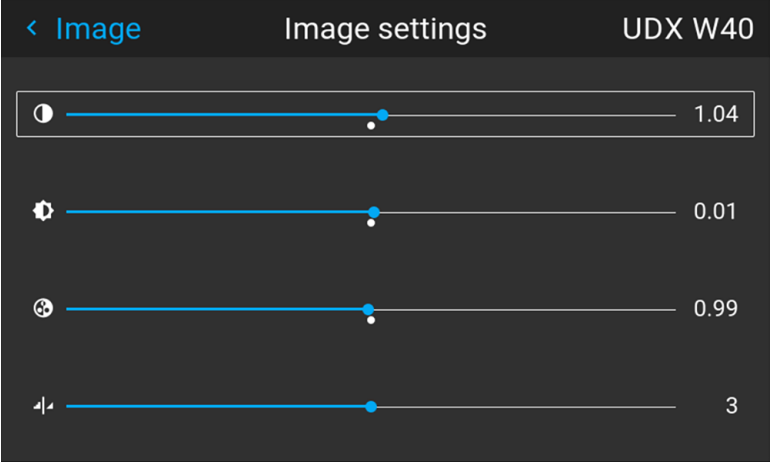

Изображение 7-9 Пример ползунков изображения, резкость - это самый нижний ползунок

3. При необходимости выберите другие параметры изображения с помощью кнопок ▲ и ▼.

# <span id="page-80-0"></span>**7.3 Настройка гамма-коррекции**

### **О гамма-коррекции**

Гамма-коррекция повышает качество изображения за счет осветления темных областей изображений без изменения яркости светлых областей, тем самым усиливая ощущение контрастности.

### **Порядок регулировки**

**1.** В главном меню выберите пункт *Изображение* → *Гамма*.

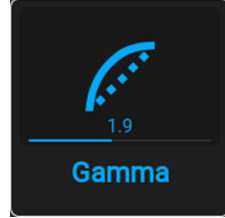

Изображение 7–10 Меню изображения — Гамма

- **2.** Используйте клавишу ▼, чтобы выбрать ползунок.
- **3.** Используйте клавишу ◄ или ► для изменения значения гаммы в диапазоне от 1,0 до 2,8. Значение по умолчанию — 2,2.

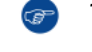

*Tip:* Точность регулировки ползунка равна 0,1.

| < Image              | Gamma           | <b>UDX W40</b> |
|----------------------|-----------------|----------------|
| dicom_400<br>Type: < | auto $\sqrt{ }$ | power<br>᠈     |
| C                    |                 | 1.9            |
|                      |                 |                |
|                      |                 |                |
|                      |                 |                |
|                      |                 |                |
|                      |                 |                |
|                      |                 |                |

Изображение 7–11 Пример меню гаммы

### <span id="page-81-0"></span>**7.4 Выбор типа гамма-коррекции**

#### **Сведения об альтернативных типах гамма-коррекции**

Кроме стандартной гамма-коррекции проектор может моделировать гамма-коррекцию для других устройств и целей, включая sRGB (стандартное цветовое пространство красный-зеленый-синий), Power и разные диапазоны DICOM.

Диапазоны гамма-коррекции DICOM обычно резервируются для медицинских мониторов. Этот проектор **не** является сертифицированным монитором DICOM, но может моделировать определенные типы гамма-коррекции DICOM при определенных максимальных значениях светоотдачи. Гаммакоррекция DICOM предполагает, что окружающее освещение и проектор воспроизводят черный как 0 кд/м². В таком случае применяются стандартные кривые гамма-распределения при указанной ниже светоотдаче:

- DICOM 10: 10 кд/м<sup>2</sup>
- DICOM 60: 60 кд/м²
- DICOM 180: 180 кд/м²
- DICOM 250: 250 кд/м²
- DICOM 300: 300 кд/м²
- DICOM 400: 400 кд/м²

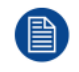

Обратите внимание, что в зависимости от используемого проектора могут быть доступны не все приведенные в списке типы гамма-коррекции DICOM.

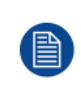

PQ/HDR — единственный альтернативный тип гамма-коррекции, который нельзя выбрать в этом меню. Поскольку на цветовой выход HDR влияют дополнительные факторы, например, яркость экрана, было создано отдельное меню. Для получения более подробной информации о PQ и HDR см. раздел "[Отображение](#page-91-0) содержимого HDR", [стр.](#page-91-0) 92.

#### **Исключение при использовании источника HDR**

PQ/HDR — единственный альтернативный тип гамма-коррекции цвета, который нельзя выбрать в этом меню. Поскольку на цветовой выход HDR влияют дополнительные факторы, например яркость экрана, было создано отдельное меню (PQ).

Если сигнал источника зашифрован в HDR, значок HDR будет отображаться рядом с сигналом источника. Это можно просмотреть в меню выбора источника и в меню состояния.

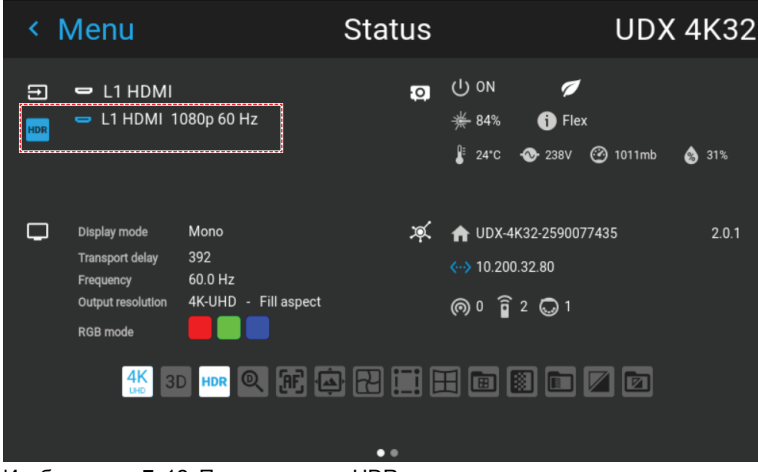

Изображение 7–12 Пример значка HDR в меню состояния.

Для получения более подробной информации о PQ и HDR см. раздел "[Отображение](#page-91-0) содержимого [HDR](#page-91-0)", [стр.](#page-91-0) 92.

#### **Изменение типа гамма-коррекции**

**1.** В главном меню выберите пункт *Изображение* → *Тип гамма-коррекции*.

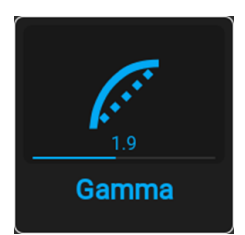

Изображение 7–13 Меню изображения — Гамма

На экране появится меню выбора типа гамма-коррекции.

**2.** С помощью клавиш ◄ и ► выберите тип гамма-коррекции и подтвердите.

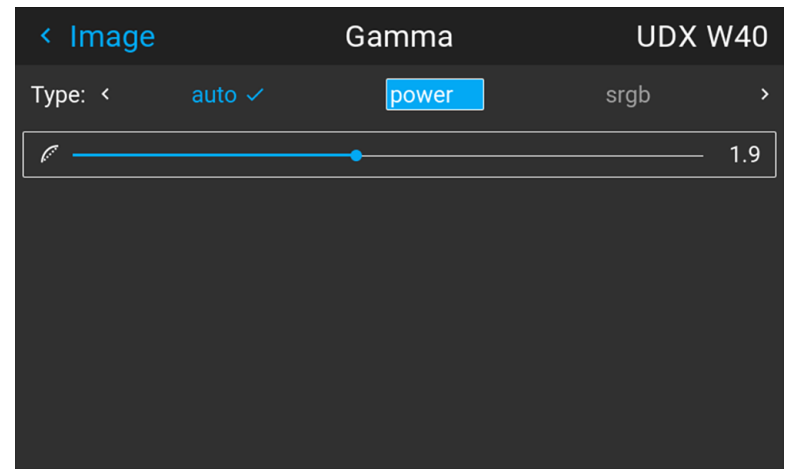

Изображение 7–14 Пример выбора типа гамма-коррекции

*Tip:* Если вы не знаете, какой тип гамма-коррекции выбрать, оставьте значение по умолчанию **Авто** (Auto). Этот автоматический режим определяет тип гамма-коррекции по входному сигналу. **Однако обратите внимание**: при использовании автоматического режима медиапроигрыватель тоже требуется настроить правильно. Даже если большинство популярных медиапроигрывателей будут настроены правильно по умолчанию, мы не гарантируем работу функции на всех устройствах, доступных на рынке. Если проецированное изображение отключается, проверьте конфигурацию медиапроигрывателя. Для получения дополнительной информации см. руководство пользователя медиапроигрывателя.

# <span id="page-83-0"></span>**7.5 Цифровой сдвиг и масштабирование**

#### **Возможные действия**

Изображение можно оптически сдвинуть, используя функцию вертикального и горизонтального сдвига объектива.

В дополнение к оптическому сдвигу также поддерживается цифровой сдвиг объектива. Цифровой сдвиг выполняется на DMD, а не на держателе объектива. Учитывайте, что этот дополнительный сдвиг достаточно небольшой и ограничен возможностями микросхемы.

Настроить оптический сдвиг и масштабирование можно в меню *Домой* → *Installation* (Установка) → *Lens* (Объектив).

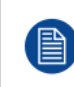

Сдвиг объектива возможен только, если используемый объектив был полностью откалиброван. Для калибровки текущего объектива перейдите в меню *Системные настройки* (System Settings) → *Обслуживание* → *Калибровка объектива* (Lens Calibration).

### **Эффект цифрового масштабирования**

Эта функция позволяет выполнять цифровое увеличение изображения. При увеличении масштаба центр изображения увеличится в размере. Это значит, что внешняя часть изображения будет выходить за пределы рамки изображения. При уменьшении масштаба изображение уменьшится по сравнению с рамкой изображения проекторов. Область за пределами визуализированного изображения будет черной.

В качестве примера см. следующие фотографии. Красные линии на рисунках указывают границы DMD.

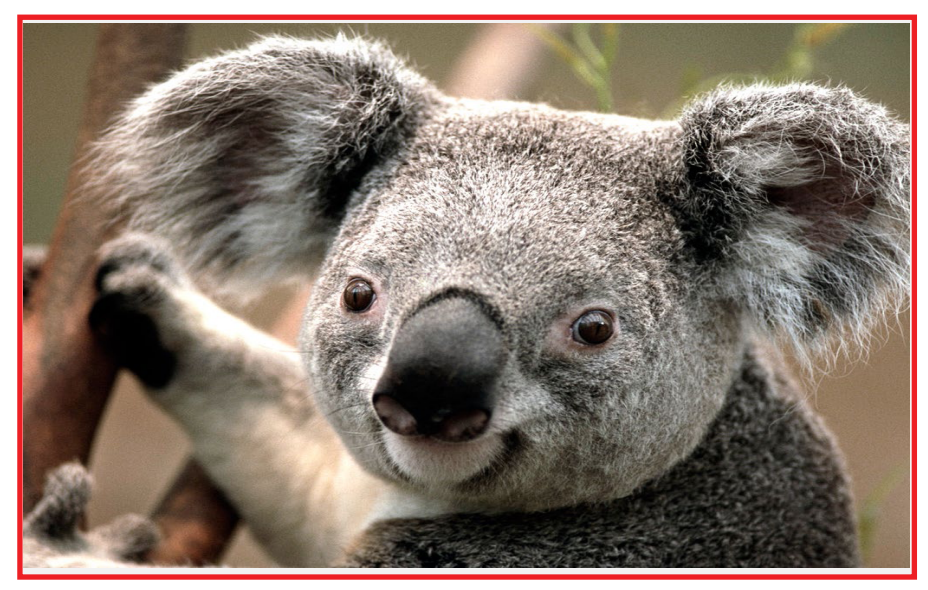

Изображение 7–15 Исходное изображение без цифрового масштабирования

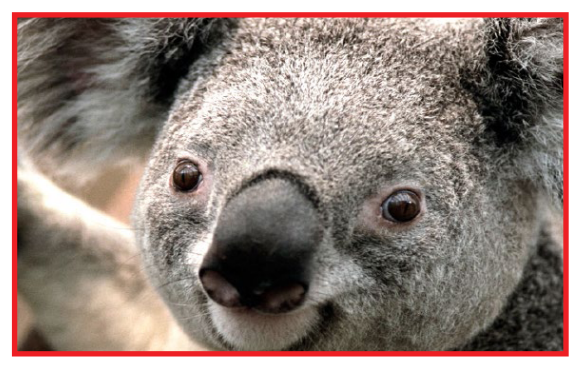

Изображение 7–16 Изображение, увеличенное цифровым способом

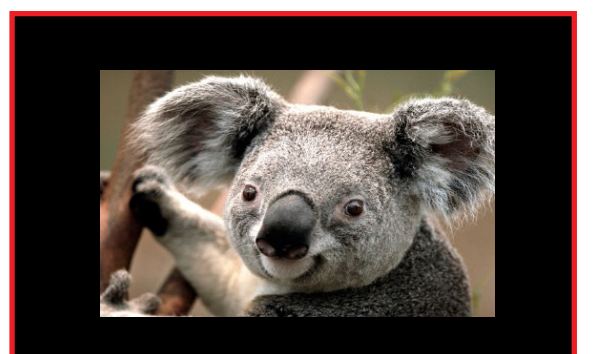

Изображение 7–17 Изображение, уменьшенное цифровым способом

### **Эффект цифрового сдвига**

Данная функция позволяет осуществлять цифровой сдвиг изображения, двигая его в любом направлении. В результате некоторые части изображения могут выйти за пределы диапазона DMD.

В качестве примера см. следующие изображения. Красные линии на рисунках указывают границы DMD

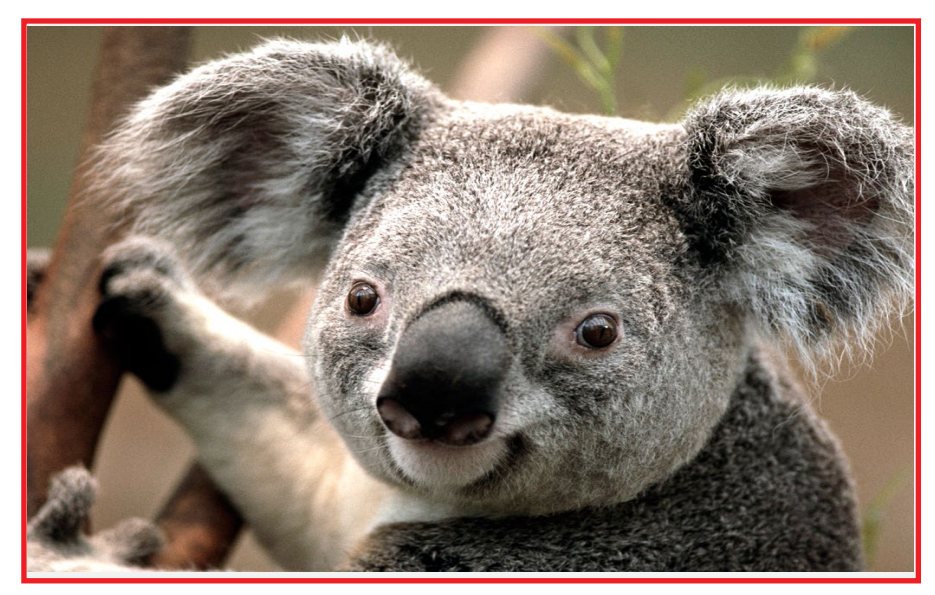

Изображение 7–18 Исходное изображение без цифрового сдвига

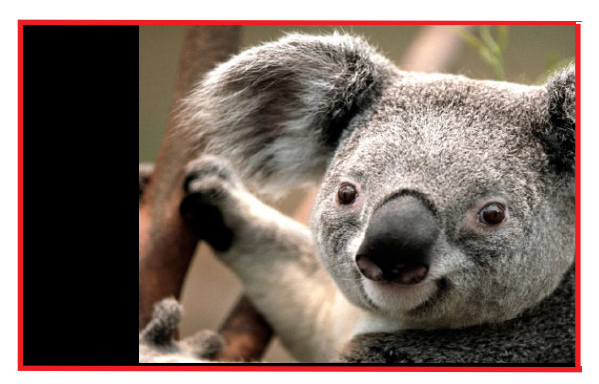

Изображение 7–19 Изображение со сдвигом по горизонтали Изображение 7–20 Изображение со сдвигом по вертикали

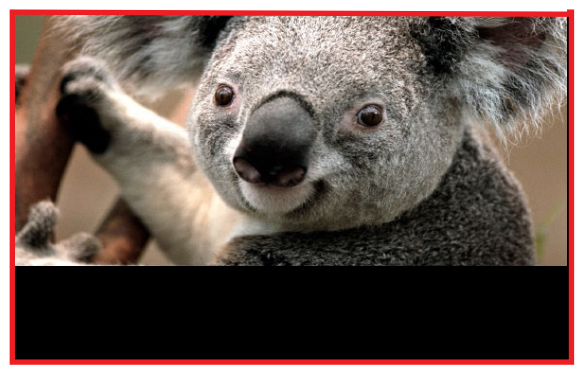

### **Цифровой сдвиг и масштабирование**

**1.** В главном меню выберите пункт *Изображение* → *Цифровой сдвиг и масштабирование* (Digital Zoom Shift).

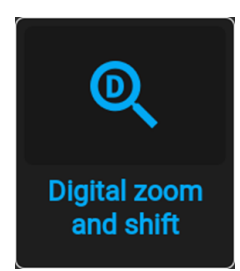

Изображение 7–21 Меню изображения, Цифровой сдвиг и масштабирование

Отобразится меню Цифровой сдвиг и масштабирование (Digital Zoom Shift).

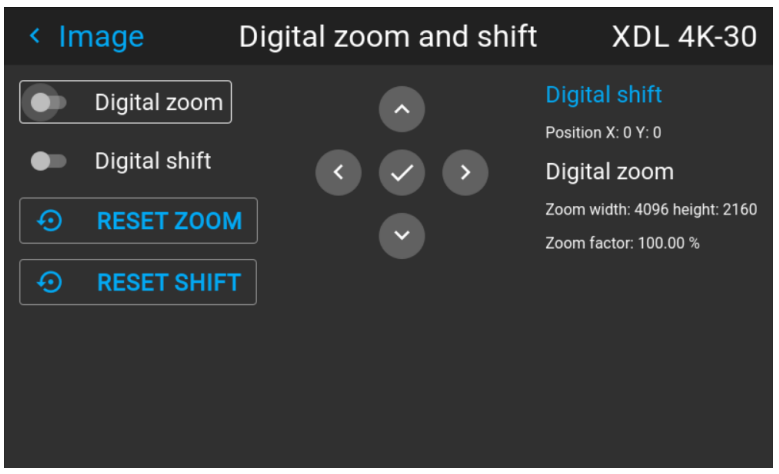

Изображение 7–22 Пример меню цифрового сдвига и масштабирования

- **2.** Чтобы оптимизировать цифровое масштабирование, активируйте ползунок **Масштабирование** (Zoom). Чтобы оптимизировать цифровой сдвиг, активируйте ползунок **Цифровой сдвиг** (Digital Shift).
- **3.** Если активирован один или два режима, используйте кнопки со стрелками для выбора миниклавиатуры в этом меню. Используйте кнопку **Enter** для активации мини-клавиатуры.

Если цифровой сдвиг активирован, клавиатура преобразуется в клавиатуру для цифрового сдвига. Если активно только цифровое масштабирование, клавиатура автоматически преобразуется в клавиатуру для цифрового масштабирования.

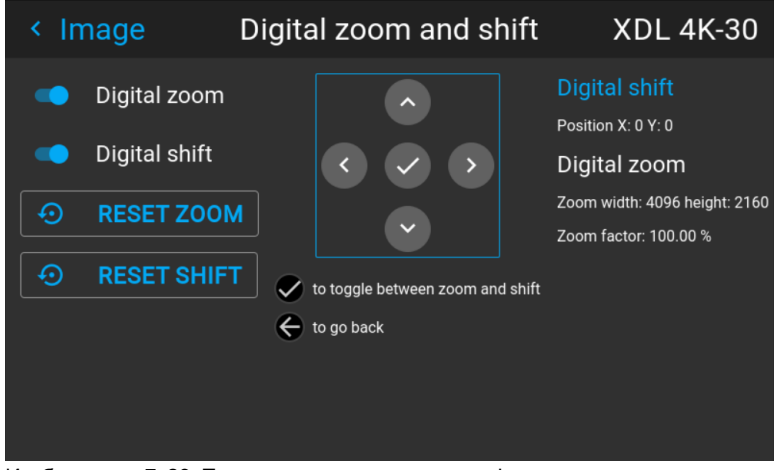

Изображение 7–23 Пример активного режима цифрового сдвига

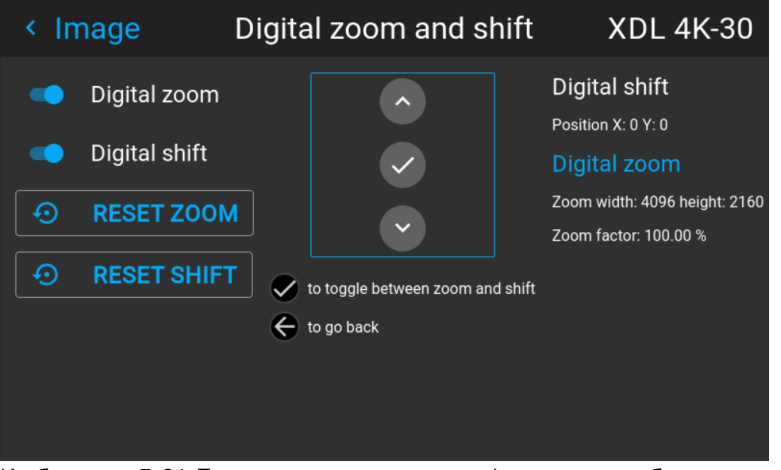

Изображение 7–24 Пример активного режима цифрового масштабирования

- **4.** Если активирован цифровой сдвиг, вы можете выполнять следующее:
	- С помощью кнопки < или ► выполните сдвиг объектива (изображения) в горизонтальном направлении.
	- С помощью кнопки ▲ или ▼ выполните сдвиг объектива (изображения) в вертикальном направлении.
	- Используйте кнопку **Enter** для преобразования клавиатуры в клавиатуру для режима цифрового масштабирования (если активно).
	- Используйте кнопку **Return** для выхода без сохранения.
- **5.** Если активировано цифровое масштабирование, вы можете выполнять следующее:
	- Используйте кнопки ◄ или ► для масштабирования объектива.
	- Используйте кнопку **Enter** для завершения цифрового сдвига и масштабирования.
	- Используйте кнопку **Return** для выхода без сохранения.

# <span id="page-87-0"></span>**7.6 RealColor P7**

#### **Назначение**

При смешивании изображений с нескольких проекторов измеренная синхронизация цвета каждого проектора может быть приведена к требуемому общему уровню. Благодаря этому проецируемые цвета становятся идентичными на всех работающих проекторах.

Если вы не знакомы с процедурой настройки цветов, то можете использовать различные предустановки, которые приводят цвета на выходе в соответствие с конкретными стандартами.

#### **Настройка параметров P7**

**1.** В главном меню выберите пункт *Изображение* → *Расширенные настройки* (Advanced) → *RealColor* P7.

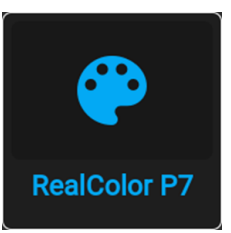

Изображение 7–25 Меню расширенных настроек – RealColor P7

Откроется меню P7.

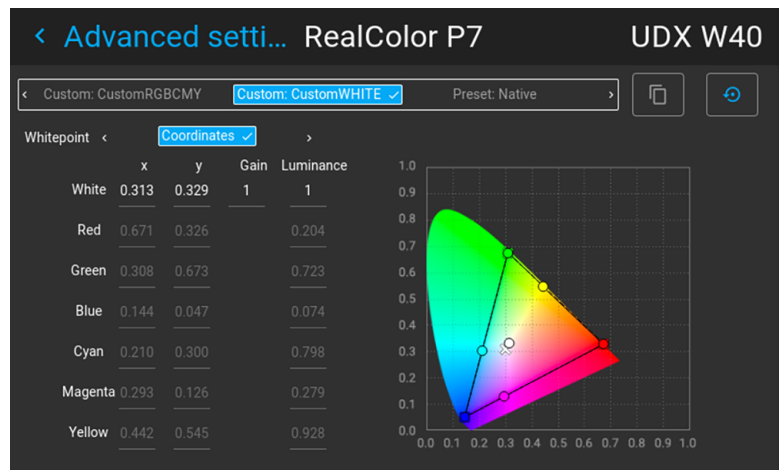

Изображение 7–26 Пример меню RealColor P7 на UDX

- **2.** Выберите желаемый *пользовательский режим* (Custom Mode). Выберите один из следующих вариантов *пользовательских настроек* (Custom) и подтвердите:
	- **Пользовательский RGB**: трехточечная конфигурация цвета.
	- В режиме RGB координаты C, M и Y будут рассчитываться на основе координат R, G и B. • **Пользовательский RGBCMY**: шеститочечная конфигурация цвета (RGB и CMY).
	- В режиме RGBCMY каждому цвету будет определена особая координата в пределах измеренных значений цветового треугольника.
	- **Пользовательская температура БЕЛОГО**: настройка исключительно температуры белого цвета.
- **3.** Выберите способ определения *точки белого* (Whitepoint). Выберите один из следующих параметров:
	- **Координаты**: настройка точки белого с конкретными координатами. Точка белого указывается с помощью координат x, y в таблице CIE 1931.
	- **Температура**: настройка точки белого с помощью ползунка температуры цвета. Точка белого указана на шкале Кельвина между значениями 3200 К и 13 000 К вдоль кривой идеального излучателя.
- **4.** Определите координаты для каждого доступного цвета.

Щелкните по значению координат и выберите текущее значение. Введите необходимое значение с помощью клавиш с цифрами.

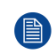

*Note:* Вы можете выбирать координаты исключительно в пределах значений цветового треугольника.

Вы можете сбросить значение координат до заводских настроек (исходных значений), нажав 冒 ଈ значок сброса.

### **Порядок выбора предустановок P7**

**1.** В главном меню выберите пункт *Изображение* → *Расширенные настройки* (Advanced) → *P7 Realcolor*.

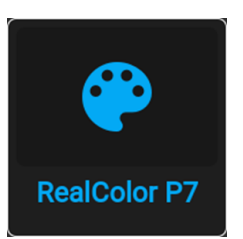

Изображение 7–27 Меню расширенных настроек – RealColor P7

Откроется меню P7.

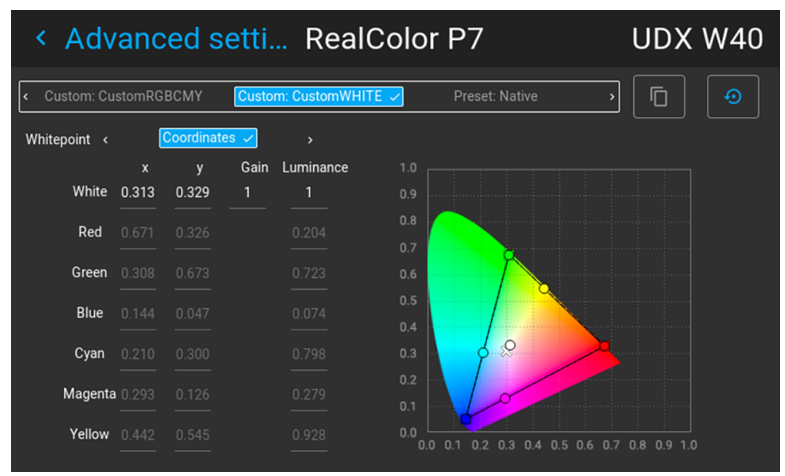

Изображение 7–28 Пример меню RealColor P7 на UDX

- **2.** Выберите одну из готовых предустановок:
	- **Стандартный**: цветовой стандарт для всех проекторов UDX, который можно считать новыми внутренними настройками для всех проекторов UDX. Применяется к UDX по умолчанию.
	- **Внутренний**: внутренние настройки цветов проектора.
	- **DCI-P3**: цветовой стандарт для Cinema.
	- **EBU**: европейский цветовой стандарт для телевидения.
	- **SMPTE-C**: американский широковещательный цветовой стандарт.
	- **Rec. 709**: цветовой стандарт телевидения с высоким разрешением (HDTV).

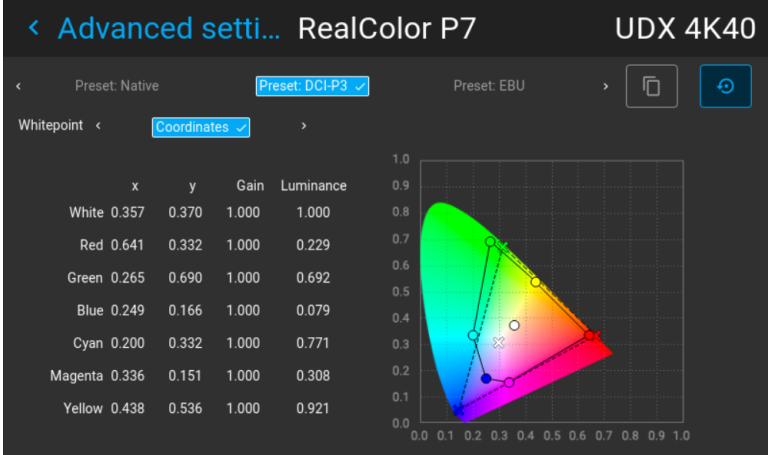

 $\odot$ 

Изображение 7–29 Пример предустановки на DCI-P3

*Note:* Выбрав одну из предустановок, вы сможете произвольно менять значения координат (аналогично тому, как настраиваются пользовательские значение Р7).

Используйте значок **сброса**, чтобы восстановить значения по умолчанию для выбранной

предустановки.

### <span id="page-90-0"></span>7.7 Установка выходного разрешения

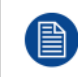

Это меню доступно только на моделях с поддержкой 4к, снабженных усилителем.

### Определение необходимого выходного разрешения для содержимого

Хотя исходное выходное разрешение проектора составляет 4К в Ultra-High Definition (4К-UHD), иногда требуется выбрать другое разрешение в зависимости от назначения проецируемого содержимого:

- Если проектор в основном используется для показа изображений (например, фото, видео и т. д.), то для обеспечения максимальной светоотдачи задавайте выходное разрешение 4K UHD.
- Если проектор в основном используется для показа текста (например, электронных таблиц, презентаций и т. д.), то для обеспечения максимальной стабильности и резкости задавайте выходное разрешение 4K UHD S.
- Если проектор в основном используется для показа видео HFR (содержимое с высокой частотой кадров, например гоночных симуляторов), используйте разрешение WQXGA. Это приведет к отключению привода и позволит воспроизводить содержимое с частотой 120 FPS.

#### Порядок выбора выходного разрешения

1. В главном меню выберите пункт Изображение  $\rightarrow$  Расширенные настройки  $\rightarrow$  Выходное разрешение.

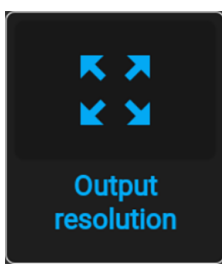

Изображение 7-30 Меню расширенных настроек, Выходное разрешение

Появится меню Выходное разрешение.

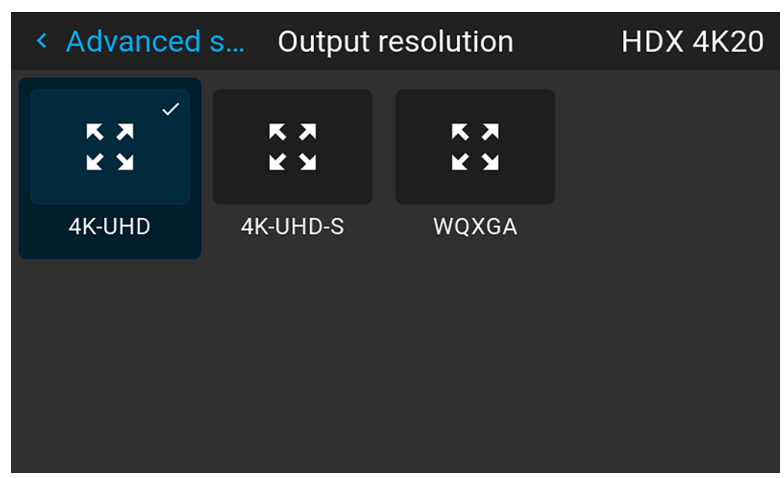

Изображение 7-31 Пример доступных выходных разрешений

2. Выберите требуемое значение выходного разрешения.

Варианты разрешения:

- 4К UHD: изображения обычной частоты в формате 4К с усилителем.
- 4K UHD S: изображения повышенной резкости и частоты в формате 4K с усилителем
- WQXGA: изображения в формате 2К. В этом режиме усилитель отключен.

# <span id="page-91-0"></span>7.8 Отображение содержимого HDR

### Описание HDR и PQ

Перцептивный квантизатор (PQ) — это функция нелинейной электрооптической передачи (EOTF), которая отображает содержимое в расширенном динамическом диапазоне (HDR) с уровнем яркости до 10 тыс. кд/м<sup>2</sup> и может использоваться с цветовым пространством Rec. 2020.

### Как узнать, что содержимое зашифровано в HDR?

Если сигнал источника зашифрован в HDR, значок HDR будет отображаться рядом с сигналом источника. Это можно просмотреть в меню выбора источника и в меню состояния.

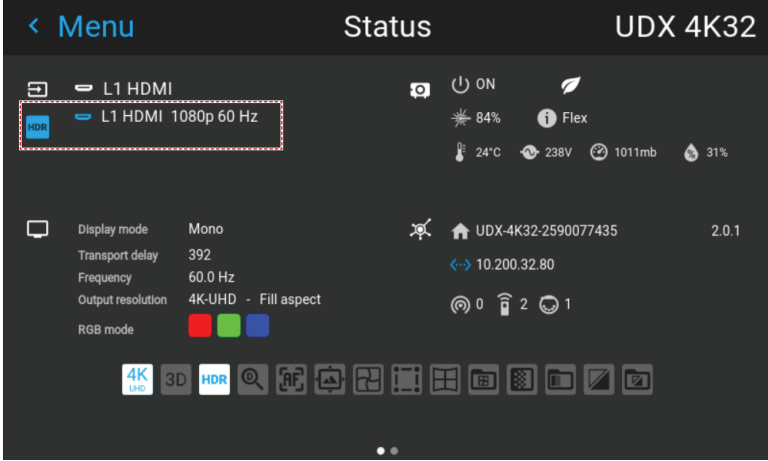

Изображение 7-32 Пример значка HDR в меню состояния.

#### Надлежащее отображение содержимого HDR

Если содержимое HDR было сведено с помощью перцепционного квантизатора (например, Dolby Vision и HDR10), для надлежащего отображения результата на экране следует внести несколько изменений. Эти изменения необходимы, поскольку содержимое HDR сводится специально для экранов HDR, которые устанавливаются в гостиных. Более темная среда кинотеатра и проектор, не поддерживающий HDR, имеют свои особенности.

Проецируемое содержимое HDR зависит от нескольких факторов:

- Яркость сведенного содержимого: в каждом случае индивидуальна и не может быть изменена.
- Яркость экрана: каждый проекционный экран имеет определенную яркость (измеряется в нитах или фут-ламбертах). Задайте эту яркость в проекторе, чтобы адаптировать содержимое HDR.
- Усиление HDR Boost: регулируемый усилитель, который может усиливать или приглушать выходной сигнал HDR.

#### Порядок задания параметров HDR

- 1. Убедитесь, что для выбранного типа гамма-коррекции выбран параметр *ABTO* (AUTO). Более подробные сведения см. в "Выбор типа гамма-коррекции", стр. 82.
- 2. В главном меню выберите пункт Изображение  $\rightarrow$  Расширенные настройки (Advanced)  $\rightarrow$  HDR.

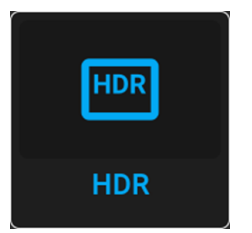

Изображение 7-33 Меню расширенных настроек, HDR

Откроется меню HDR.

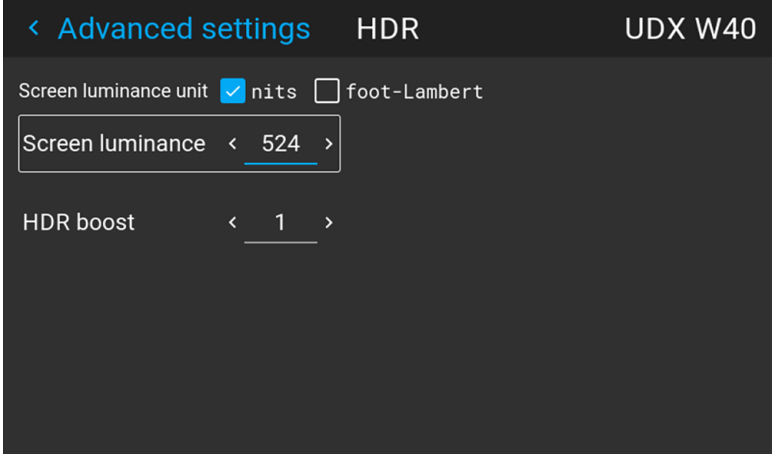

Изображение 7–34 Пример меню HDR

- **3.** Выберите параметр *Единица измерения яркости экрана* (Screen luminance unit) (нит или футламберт).
- **4.** Задайте параметр *Яркость экрана* (Screen luminance) (измеряется в нитах или фут-ламбертах).
- **5.** При необходимости настройте *Усиление HDR* (HDR boost). Можно выбрать значение в диапазоне от 0,8 до 1,2.

Графический интерфейс [пользователя](#page-76-0) — Изображение

# Графический интерфейс пользователя -**Установка**

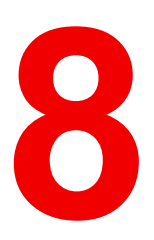

<span id="page-94-0"></span>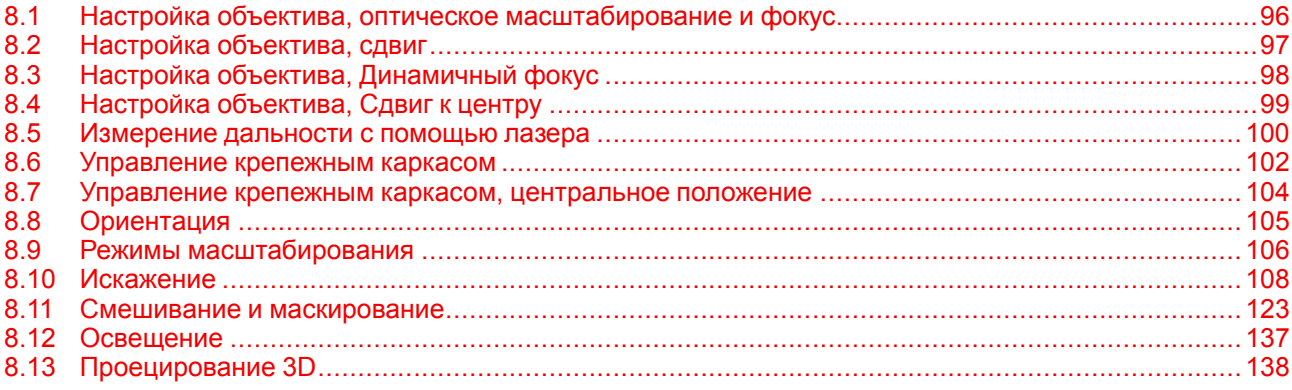

# <span id="page-95-0"></span>**8.1 Настройка объектива, оптическое масштабирование и фокус**

#### **Возможные действия**

Если на проектор установлен объектив с приводом, вы можете провести тонкую настройку проецируемого изображения.

#### **Перемена фокусного расстояния** — **Фокус**

**1.** В главном меню выберите пункт *Installation* (Установка) → *Lens* → *Zoom focus* (Объектив → Перемена фокусного расстояния).

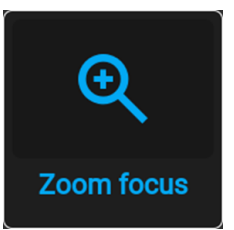

Изображение 8–1 Меню объектива, Масштабирование и фокус

Отобразится меню масштабирования и фокуса.

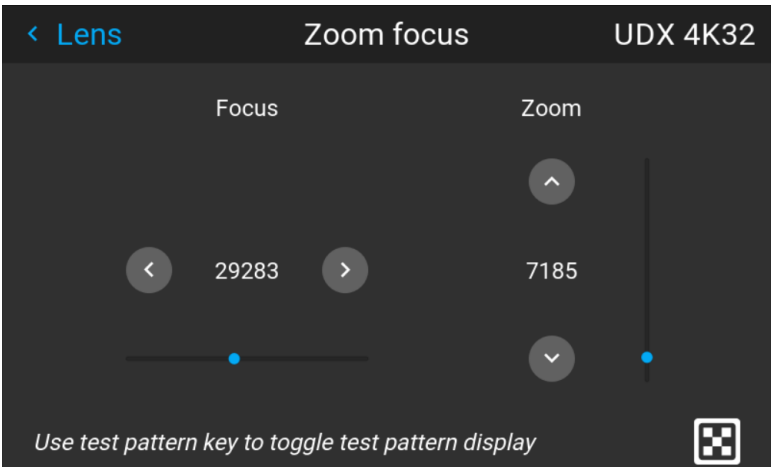

Изображение 8–2 Пример меню настройки масштабирования и фокуса

**2.** Используйте клавишу ▲ или ▼ для масштабирования объектива.

С помощью клавиш ◄ и ► выполните фокусировку объектива на более ближнее или дальнее расстояние.

# <span id="page-96-0"></span>**8.2 Настройка объектива, сдвиг**

#### **Возможные действия**

Изображение можно оптически сдвинуть, используя функцию вертикального и горизонтального сдвига объектива.

В дополнение к оптическому сдвигу также поддерживается цифровой сдвиг объектива. Цифровой сдвиг выполняется на DMD, а не на держателе объектива. Учитывайте, что этот дополнительный сдвиг достаточно небольшой и ограничен возможностями микросхемы.

Настроить цифровой сдвиг и масштабирование можно в меню *Домой* → *Изображение* (Image) → *Цифровой сдвиг и масштабирование* (Digital Zoom Shift). Более подробные сведения см. в "[Цифровой](#page-83-0) сдвиг и [масштабирование](#page-83-0)", [стр.](#page-83-0) 84.

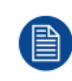

Оптический сдвиг объектива возможен только, если используемый объектив был полностью откалиброван. Для калибровки объектива перейдите в меню *Системные настройки* (System Settings) → *Обслуживание* → *Калибровка объектива* (Lens Calibration).

#### **Вертикальное и горизонтальное смещение**

**1.** В главном меню выберите пункт *Installation* (Установка) → *Lens* (Объектив) → *Shift* (Сдвиг).

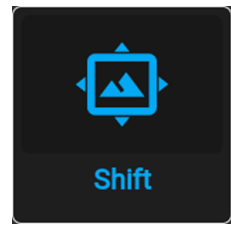

Изображение 8–3 Меню объектива, Сдвиг объектива

Откроется меню Сдвиг объектива (Lens shift).

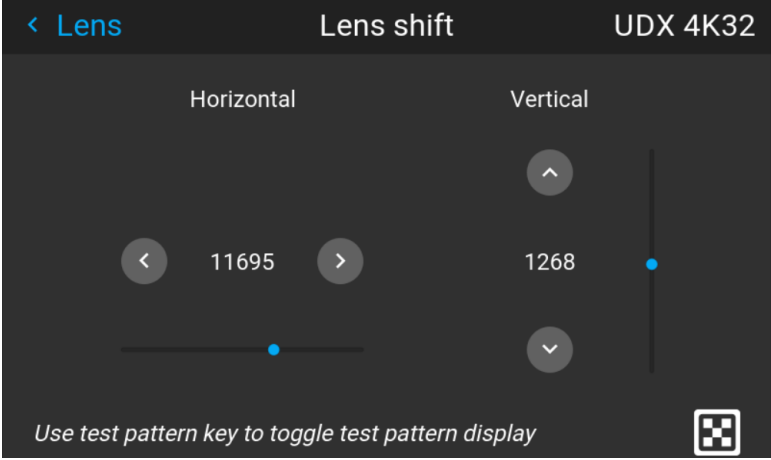

Изображение 8–4 Пример меню сдвига объектива

- **2.** С помощью кнопок ◄ и ► выполните сдвиг объектива (изображения) в горизонтальном направлении.
	- С помощью кнопок ▲ и ▼ выполните сдвиг объектива (изображения) в вертикальном направлении.

# <span id="page-97-0"></span>8.3 Настройка объектива, Динамичный фокус

#### О смещении фокуса и динамическом фокусе

Из-за особенностей объективов со сверхмалым проекционным отношением (UST), этот тип объектива перегревается при использовании в проекторах. В нем есть эффект сдвига фокуса при разной температуре объектива, который называется смещением фокуса.

Помимо доступных внешних решений для компенсации смещения фокуса, встроенная в ПО версии 2.0 и выше функция динамического фокуса позволяет устранить это смещение. При активации этой функции проектор выполнит необходимые расчеты для устранения смещения фокуса.

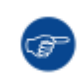

Projector Toolset можно использовать для калибровки этой функции. Для получения дополнительной информации о калибровке смещения фокуса см. руководство пользователя Projector Toolset.

#### Порядок включения динамичного фокуса

1. Чтобы активировать режим динамичного фокуса, выберите Установка  $\rightarrow$  Объектив.

Откроется меню объектива.

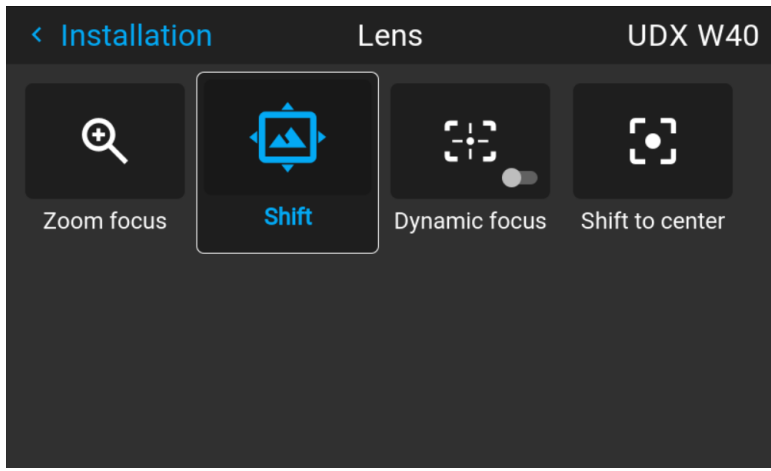

Изображение 8-5 Пример меню объектива

**2.** В меню объектива выберите пункт Динамичный фокус (Dynamic focus) для переключения между вариантами Вкл и Выкл.

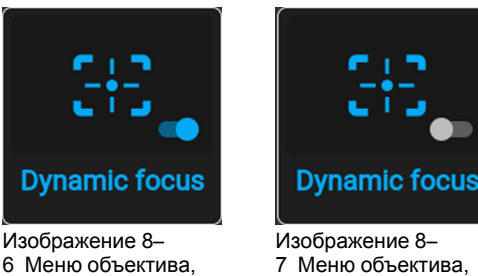

Динамичный фокус Динамичный фокус **ВЫКЛЮЧАН** 

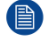

. .<br>ВКЛЮЧАН

Note: Ползунок Динамичный фокус (Dynamic focus) отображается только при включении источника света.

# <span id="page-98-0"></span>**8.4 Настройка объектива, Сдвиг к центру**

### **Возможные действия**

Чтобы вернуть объектив в центральное положение, выберите **Сдвиг к центру** (Shift to center).

#### **Как установить объектив в среднее положение**

- **1.** Чтобы вернуть объектив в среднее положение, выберите *Установка* (Installation) → *Объектив* (Lens)→ *Перемещение на центр* (Shift to Center).
- **2.** Выберите **ПОДТВЕРДИТЬ** (CONFIRM) для подтверждения.

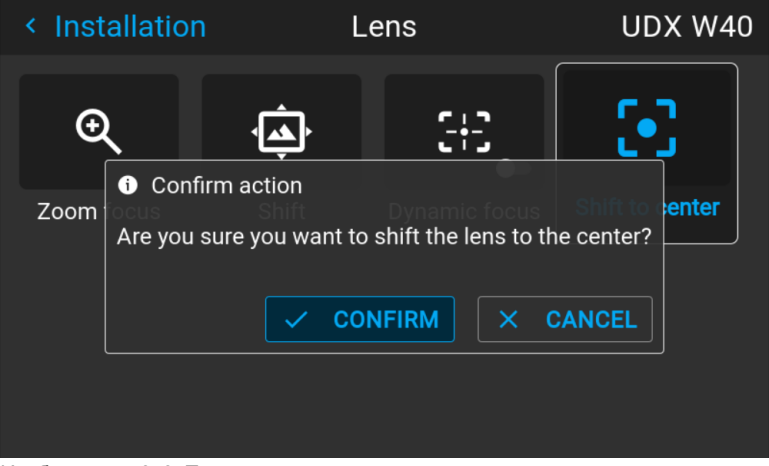

Изображение 8–8 Пример выполнения сдвига к центру

Объектив откалибруется и вернется в среднее положение.

# <span id="page-99-0"></span>8.5 Измерение дальности с помощью лазера

#### Возможные действия

Если на проекторе установлен опциональный лазерный дальномер, вы можете с помощью источника лазерного излучения измерить расстояние между передней панелью проектора и проекционной поверхностью.

Это помогает точно отрегулировать положение проектора.

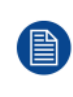

Помните, что в процессе измерения дальности с помощью лазера проецируемое изображение выключается, чтобы не создавать помехи для лазерного указателя. Вместо этого отображается красная рамка, очерчивающая контур проецируемого изображения.

#### Использование лазерного дальномера

1. В главном меню выберите пункт Installation (Установка)  $\rightarrow$  Laser ranging (Измерение дальности с помощью лазера).

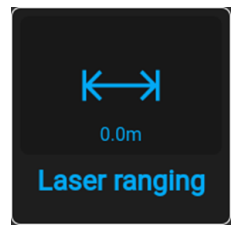

Изображение 8-9 Меню Installation (Установка) — Laser ranging (Измерение дальности с помощью лазера)

Откроется меню измерения дальности с помощью лазера.

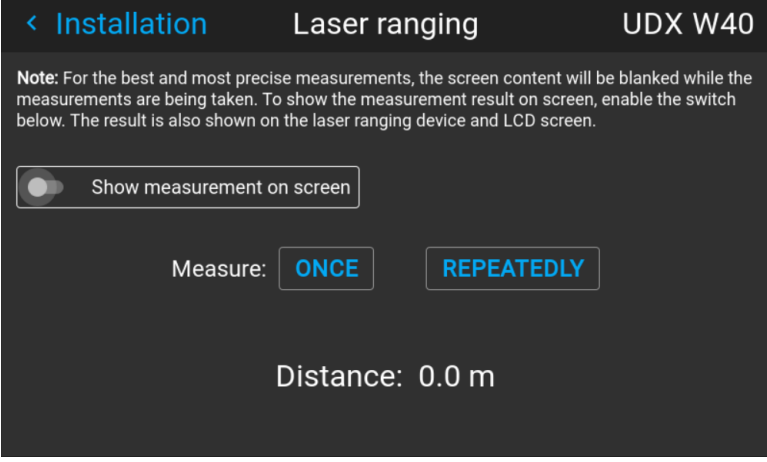

Изображение 8-10 Пример меню измерения дальности с помощью лазера

- 2. Чтобы выполнить одно измерение, нажмите Один раз (Once). Лазер включится на 30 секунд.
- 3. Для непрерывного измерения дальности с помощью лазера (например, при точной регулировке положения проектора) нажмите Повторять (Repeatedly).
- 4. Если в процессе измерения расстояния не отображается дисплей лазерного дальномера, установите флажок Show measurement on screen (Показывать измерение на экране). Вместе с измеренным значением будет отображаться точка лазера и красная рамка.

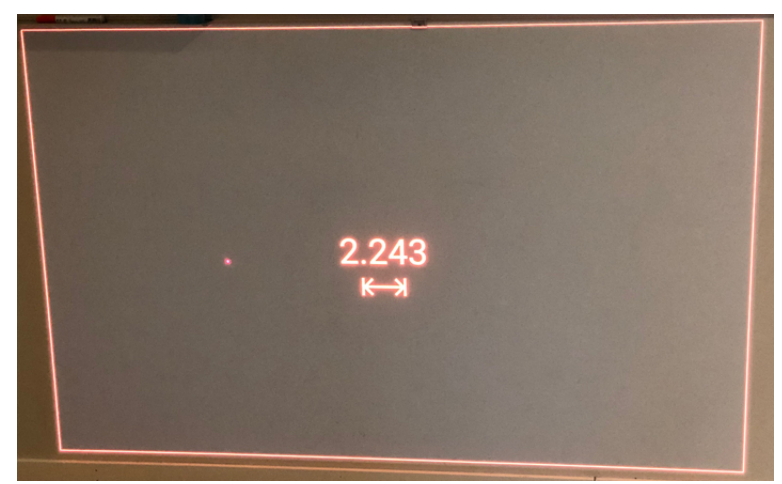

Изображение 8–11 Пример проецируемого изображения с измеренным с помощью лазера значением расстояния

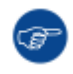

По умолчанию измерение выполняется в метрах. В меню системных настроек можно выбрать другую единицу измерения (футы). Более подробные сведения см. в "Выбор [системы](#page-172-0) мер", [стр.](#page-172-0) 173.

# <span id="page-101-0"></span>**8.6 Управление крепежным каркасом**

### **Когда можно управлять крепежным каркасом**

Управлять крепежным каркасом через меню Pulse можно, если:

- Проектор установлен на моторизованном крепежном каркасе.
- Электропривод подключен к проектору, включая разъем XLR.
- Разъем XLR включен и на него подается питание 24 В. Дополнительные сведения о подаче питания на разъем XLR см. в разделе "Управление выходным [напряжением](#page-168-0) на переднем разъеме XLR", [стр.](#page-168-0) [169](#page-168-0).

### **Порядок управления крепежным каркасом**

**1.** В главном меню выберите пункт *Установка* → *Объектив* → *Моторизованный каркас* (Motorized frame).

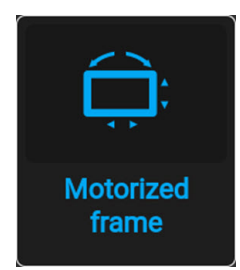

Изображение 8–12 Меню объектива, Моторизованный каркас

Откроется меню моторизованного каркаса.

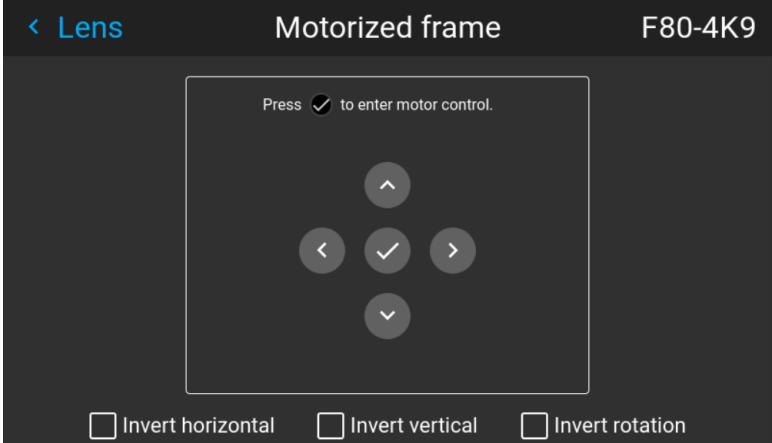

Изображение 8–13 Пример меню моторизованного каркаса

**2.** Нажмите кнопку OK или кнопку для активации приводов сдвига каркаса.

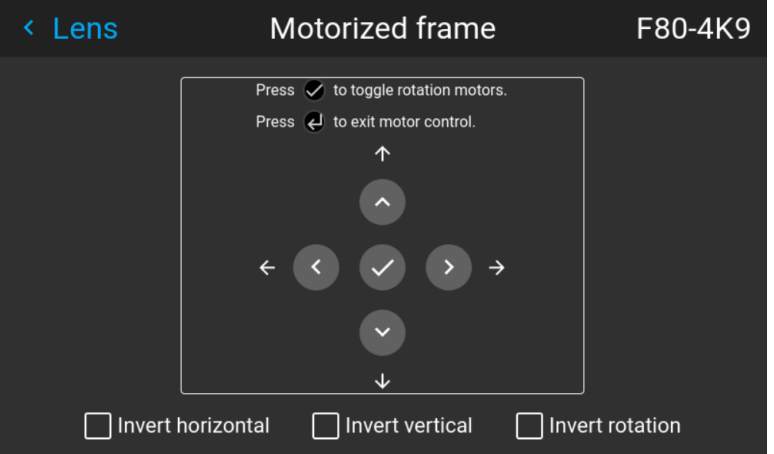

Изображение 8–14 Пример горизонтального и вертикального сдвига каркаса

**3.** С помощью кнопки ▲ или ▼ выполните сдвиг крепежного каркаса (изображения) в вертикальном направлении.

С помощью кнопки ◄ или ► выполните сдвиг крепежного каркаса (изображения) в горизонтальном направлении.

**4.** Нажмите кнопку ОК для подтверждения.

Откроется меню вращения каркаса.

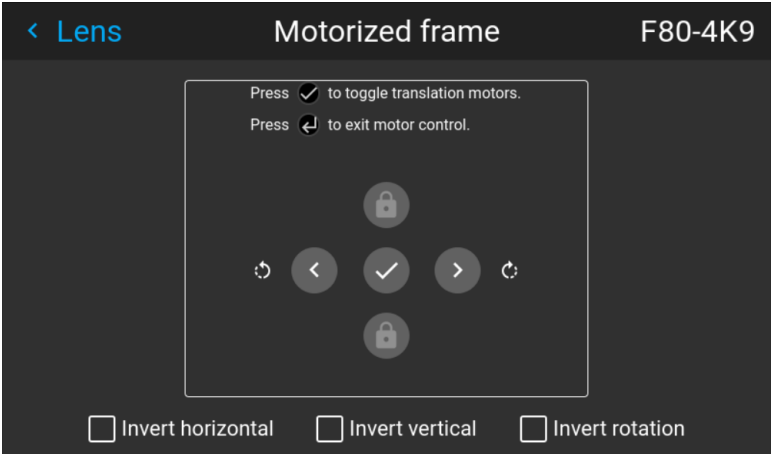

Изображение 8–15 Пример вращения каркаса.

- **5.** С помощью кнопки ◄ или ► поверните крепежный каркас (изображение) по горизонтальной стрелке или против нее.
- **6.** Нажмите кнопку ОК для возврата в меню сдвига каркаса или кнопку "Назад" для возврата в меню Lens (Объектив).

## <span id="page-103-0"></span>**8.7 Управление крепежным каркасом, центральное положение**

### **Возможные действия**

Моторизованный каркас можно переместить назад в центральное положение, выбрав **Центрировать моторизованный каркас** (Center motorized frame).

#### **Выполнение сброса моторизованного каркаса**

**1.** В главном меню выберите пункт *Установка* → *Объектив* → *Центрировать моторизованный каркас* (Center motorized frame).

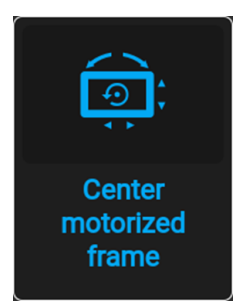

Изображение 8–16 Меню объектива, Центрировать моторизованный каркас

Отобразится окно *Подтвердить действие* (Confirm action).

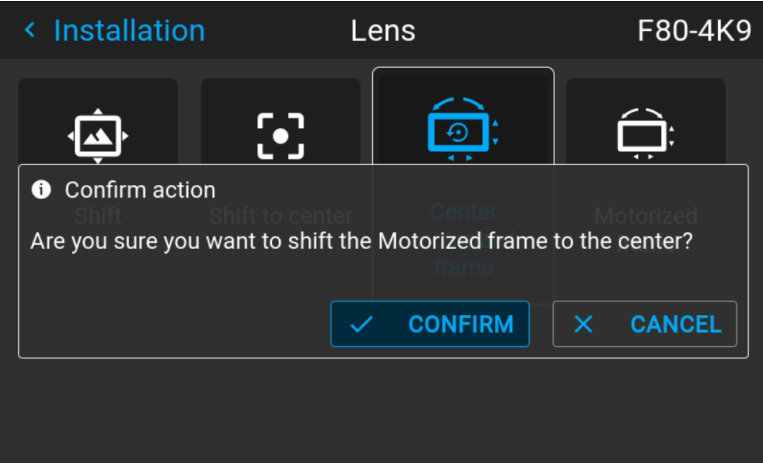

Изображение 8–17 Пример окна "Центрировать моторизованный каркас"

**2.** Подтвердите сброс каркаса до центрального положения.

Дождитесь остановки приводов каркаса перед выполнением других действий.

# <span id="page-104-0"></span>**8.8 Ориентация**

### **Возможные действия**

В проекторе может быть определен способ физической установки проектора.

Возможны следующие варианты установки:

- проецирование на светоотражающий экран/настольная
- проецирование на светоотражающий экран/потолочная
- рирпроекция/настольная
- рирпроекция/потолочная

### **Установка правильной ориентации**

**1.** В главном меню выберите пункт *Установка* → *Ориентация*.

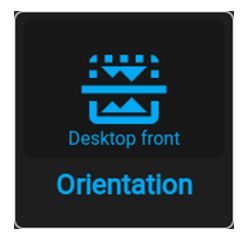

Изображение 8–18 Меню установки, Ориентация

Откроется меню Ориентация.

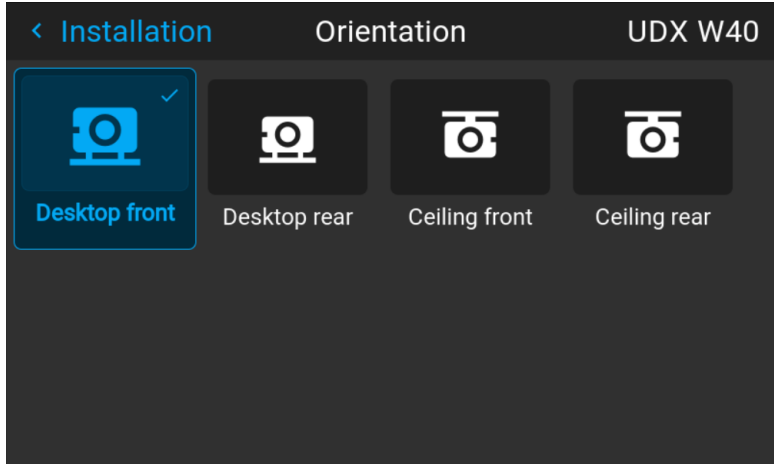

Изображение 8–19 Пример меню ориентации

**2.** С помощью клавиш ◄ и ► выберите нужную ориентацию проектора и нажмите **OK** для активации.

# <span id="page-105-0"></span>**8.9 Режимы масштабирования**

### **Сведения о режимах масштабирования**

По умолчанию проектор старается заполнить весь экран, соблюдая форматное соотношение, однако есть и другие варианты растягивания изображения. Вы можете выбрать один из следующих способов масштабирования.

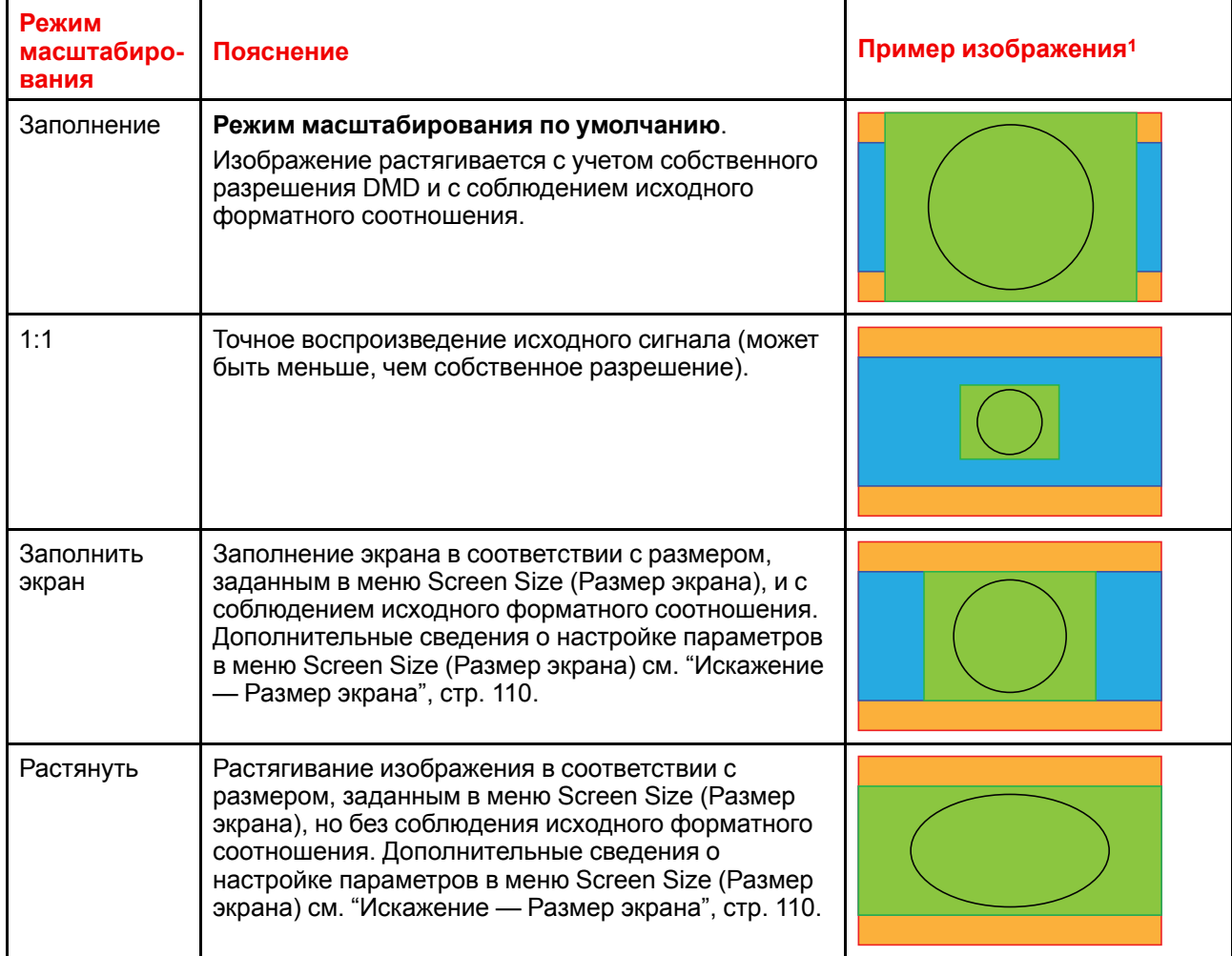

### **Выбор режима масштабирования**

**1.** В главном меню выберите пункт *Installation* (Установка) → *Scaling* (Масштабирование).

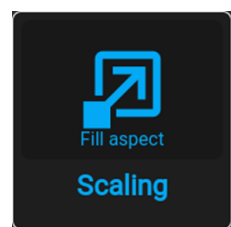

Изображение 8–20 Меню установки, Масштабирование

Отобразится меню масштабирования.

<sup>1:</sup> Для примера используется экран 2,35:1, входной сигнал 4:3 и проектор с собственным разрешением 3840 x 2400

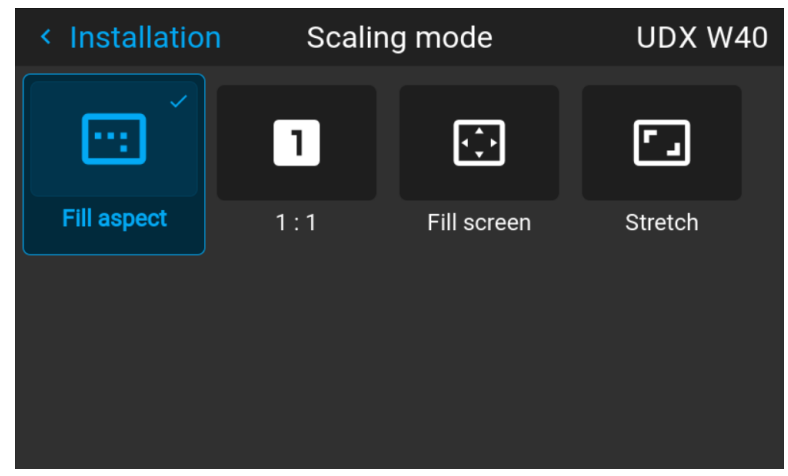

Изображение 8-21 Пример меню режима масштабирования

2. В меню Scaling (Масштабирование) выберите режим масштабирования и подтвердите его.

# <span id="page-107-0"></span>**8.10 Искажение**

### **Об искажении**

Искажение изображения представляет собой процесс цифровой манипуляции изображением с целью компенсации экранного искажения. В связи с этим оно также может использоваться для формирования изображения нестандартной формы.

Наряду с тем, что изображение может быть преобразовано различными способами, само по себе искажение не влияет на цвета.
# **8.10.1 Искажение** – **Вкл/Выкл**

### **О процедуре включения/выключения искажения**

Выбор вариантов «Вкл» или «Выкл» приведет к активации или отключению функции искажения.

### **Порядок включения и выключения**

**1.** В главном меню выберите пункт *Установка* → *Искажение*.

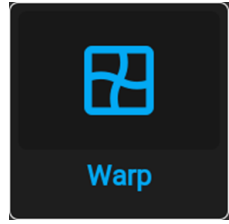

Изображение 8–22 Меню установки, Искажение

На экране отобразится меню Искажение.

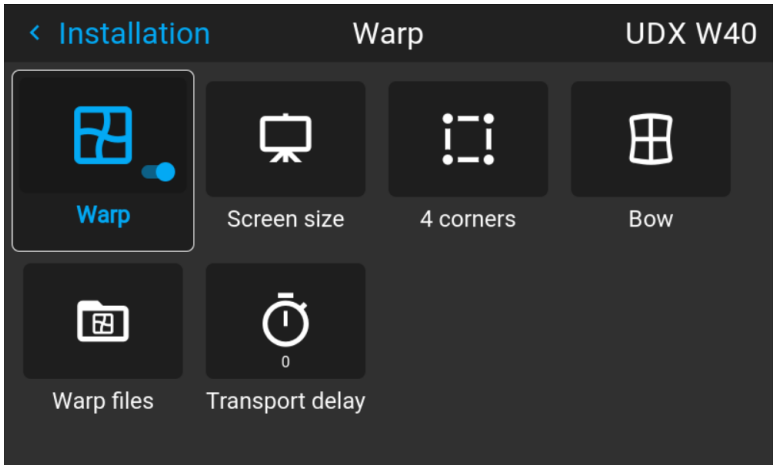

Изображение 8–23 Пример меню искажения

**2.** В меню настройки искажения выберите пункт *Искажение* для переключения между вариантами *Вкл* и *Выкл*.

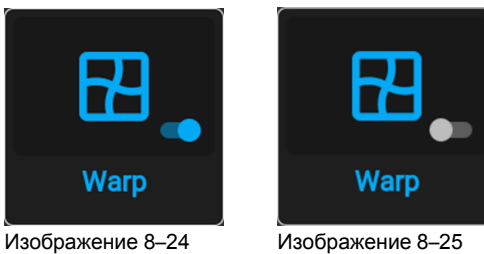

# **8.10.2 Искажение** — **Размер экрана**

### **О регулировке размера экрана (Искажение)**

Если форматное соотношение сторон применяемого источника отличается от пропорций проектора, например, источник имеет пропорции 16:9, а проектор - 16:10, то проектор будет проецировать черные полосы в соответствующих местах. В приведенном примере черные полосы будут проецироваться сверху и снизу изображения. Область искажения, при этом, будет содержать не только само изображение, но и черные полосы. Если мы пожелаем осуществить позиционирование, например, точно расположить активный левый верхний угол на экране с 4 угловыми искажениями, то нам нужно быть крайне внимательными, поскольку мы будем перемещать левый верхний угол с черной областью, не имея контроля над точным расположением левого верхнего угла непосредственно самого изображения. Перемещая контуры области искажения в область изображения, мы также переместим угловые точки области искажения, которые теперь, скорее всего, будут находиться в угловых точках области изображения, что может привести к дополнительному искажению.

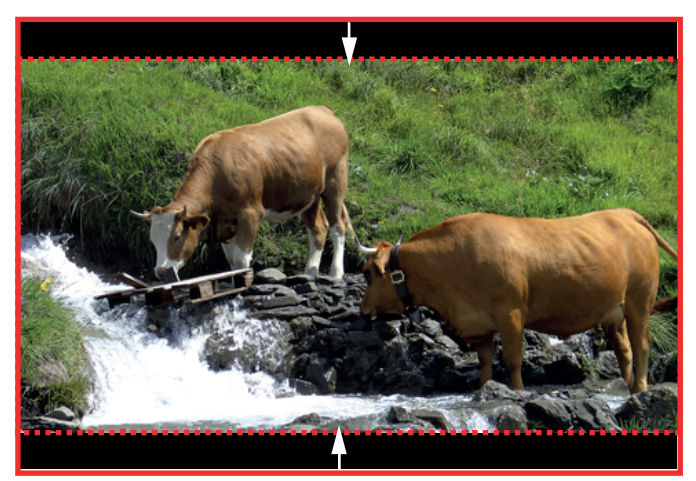

Изображение 8–26 Пример искажения

### **Порядок настройки изображения**

**1.** В главном меню выберите пункт *Установка* → *Искажение* → *Размер экрана*.

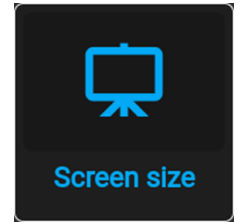

Изображение 8–27 Меню искажения, Размер экрана

Появится меню Размер Экрана.

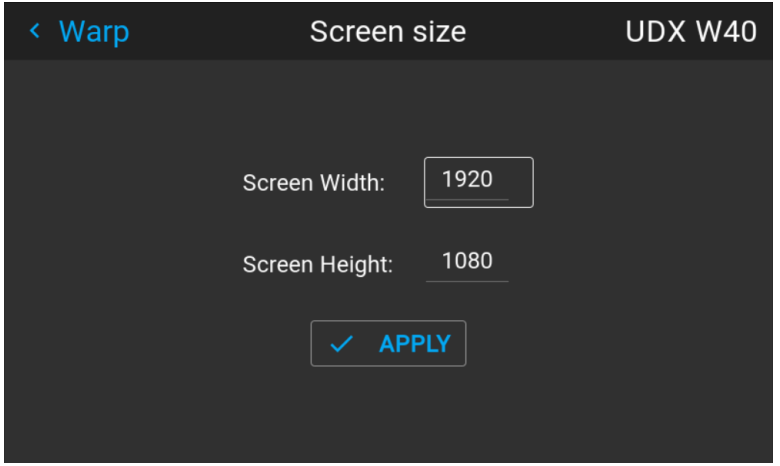

Изображение 8–28 Пример меню размера экрана

- **2.** Выберите *Ширина экрана* или *Высота экрана*.
- **3.** Установите новое значение, чтобы уменьшить ширину или высоту контура искажений таким образом, чтобы контур соответствовал параметрам изображения.

*Tip:* Красная рамка будет проецироваться вместе с текущим изображением. Рамка выступает в роли визуального помощника, показывая результат настройки границ.

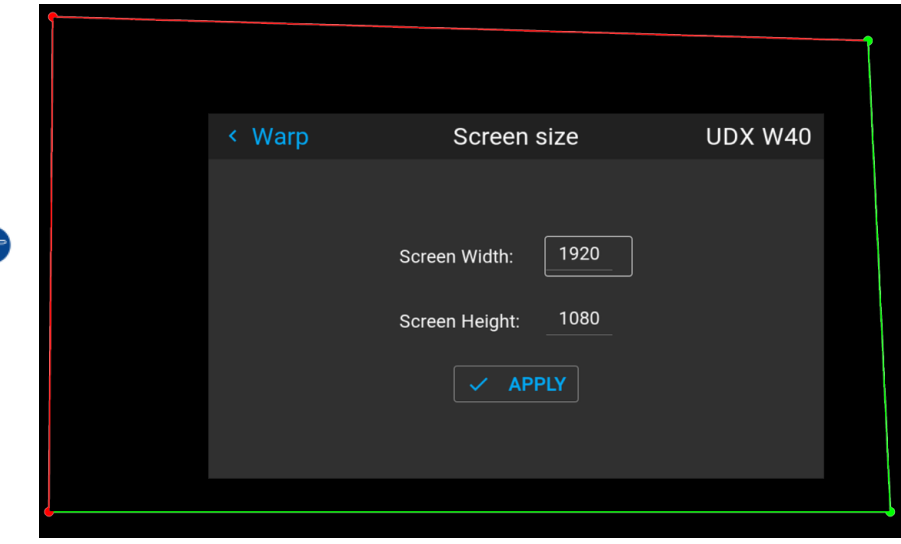

Image 8–29

æ

*Tip:* Это значение также можно вводить с помощью цифровых клавиш ПДУ. Нажмите \*, чтобы удалить текущие значения, и введите новое значение с помощью цифровых клавиш.

**4.** Нажмите кнопку **Применить**.

# **8.10.3 Искажение** — **Регулировка 4 углов**

### **О процедуре регулировки 4 углов**

Регулировка положения 4 углов предназначена для тех случаев установки проектора, когда он не может быть направлен строго перпендикулярно на экран. Например, при смещении изображения относительно экрана можно использовать регулировку положения 4 углов с целью правильного размещения изображения на экране.

Примеры:

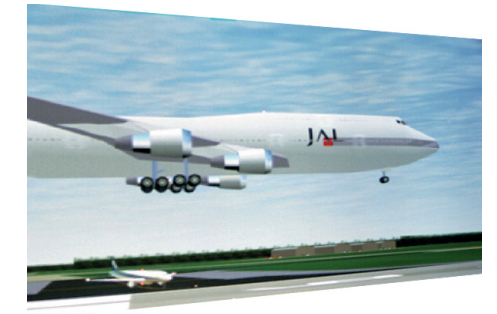

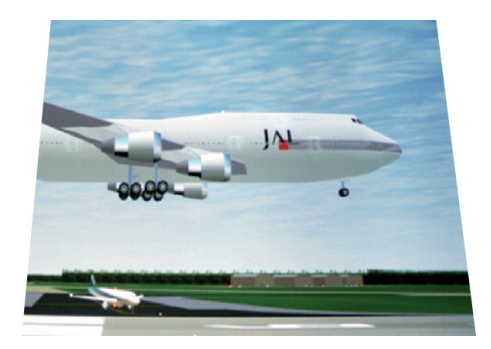

Изображение 8–30 Регулировка 4 углов

### **Порядок настройки изображения**

**1.** В главном меню выберите пункт *Установка* → *Искажение* → *4 Угла*.

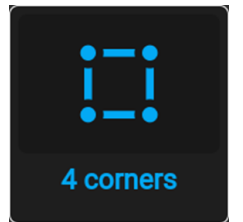

Изображение 8–31 Меню искажения, 4 угла

Откроется меню 4 углов.

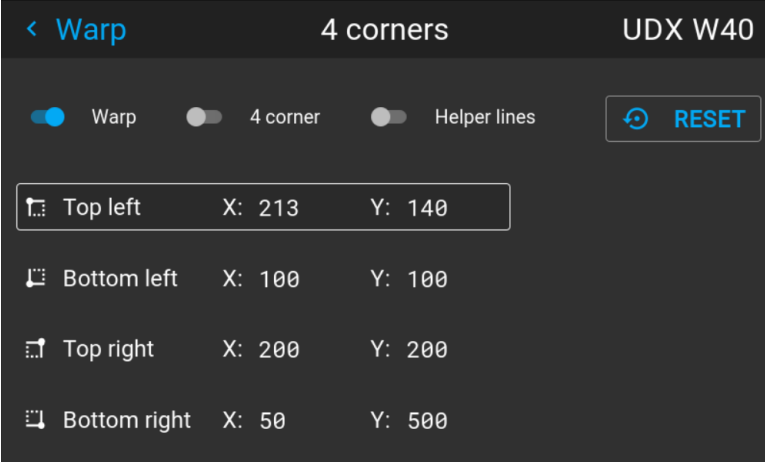

Изображение 8–32 Пример меню 4 углов

- **2.** Чтобы активировать искажение по 4 углам, активируйте ползунок *4 угла*.
- **3.** Чтобы получить визуальное представление об искажении, активируйте ползунок вспомогательных линий.

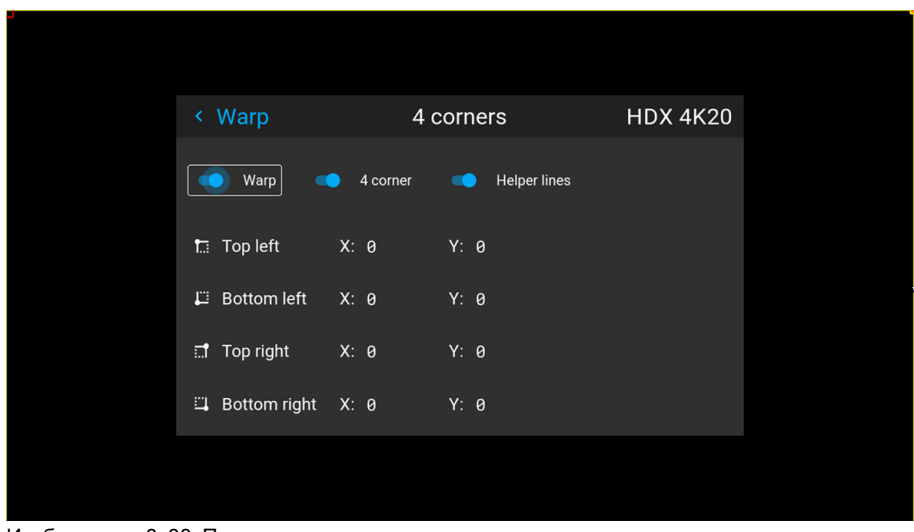

<span id="page-112-0"></span>Изображение 8–33 Пример меню четырехугольного искажения с вспомогательными линиями по краям экрана

- **4.** Для установки значения искажения одного из четырех углов выберите нужный угол и подтвердите выбор.
- **5.** Установите координаты X и Y для соответствующего угла с помощью кнопок со стрелками и подтвердите выбор.

После подтверждения вспомогательные линии для этого угла переместятся на введенные координаты XY (если вспомогательные линии активированы).

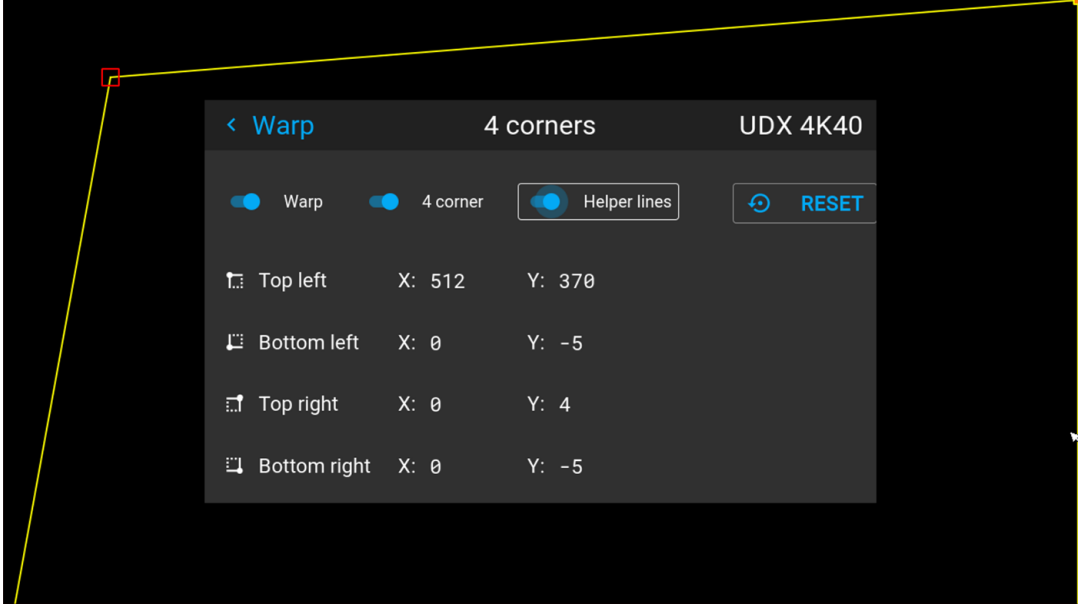

Изображение 8–34 Пример меню 4 углов с четырехугольным искажением и вспомогательными линиями

**6.** Повторите действие с шага [перейдите](#page-112-0) к действию 4 для каждого угла, пока все углы не встанут в требуемое положение.

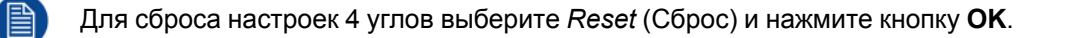

# **8.10.4 Искажение** — **продольное искажение**

### **Процедура регулировки уровня продольного искажения**

Продольное искажение можно отрегулировать таким образом, чтобы выводить с проектора нормальное изображение. Корректировка в положительную сторону вносит больше внешних искажений. Корректировка в отрицательную сторону вносит больше внутренних искажений.

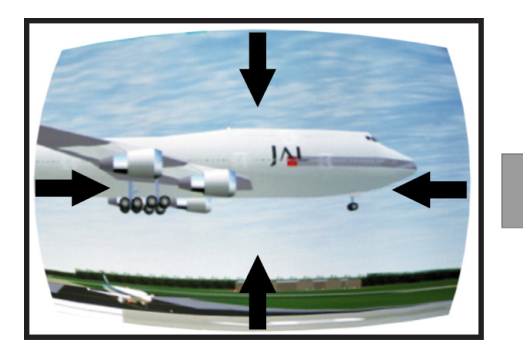

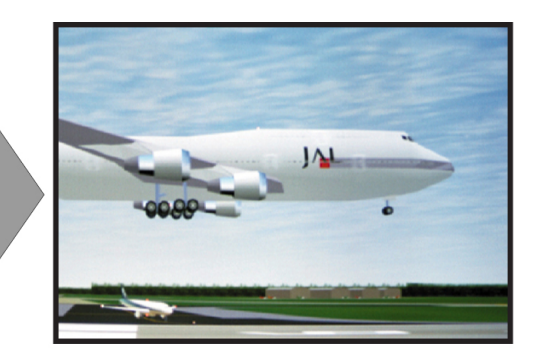

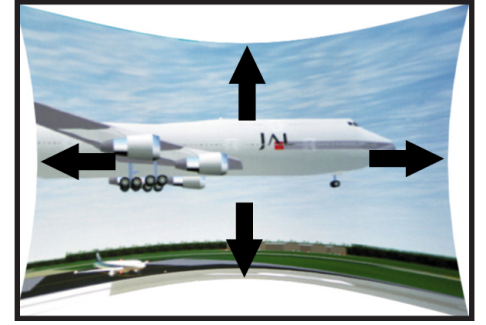

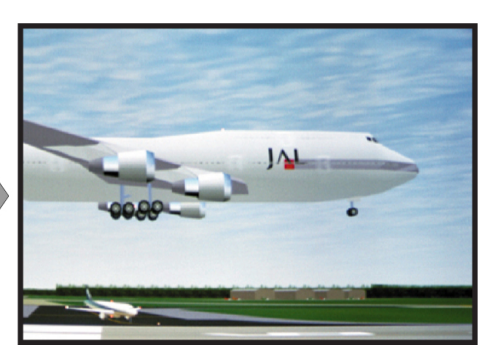

Изображение 8–35 Продольное искажение

### **Определение угла и линейности (длины) в процедуре корректировки продольного искажения**

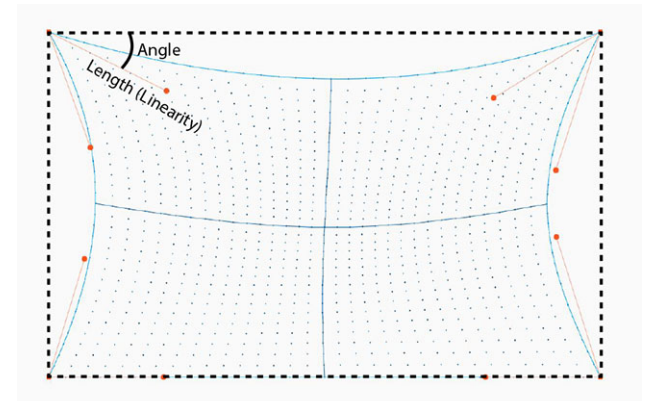

Изображение 8–36

### **Симметричная корректировка продольного искажения**

**1.** В главном меню выберите пункт *Installation* (Установка) → *Warp* (Искажение) → *Bow* (Продольное искажение).

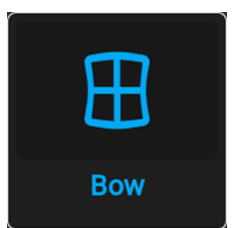

Изображение 8–37 Меню искажения, Продольное искажение

Откроется меню продольного искажения.

- **2.** Убедитесь, что ползунок *Продольное искажение* (Bow) активирован (подсвечен синим).
- **3.** Для активации симметричной настройки убедитесь, что ползунок *Symmetric* (Симметричное) переведен в положение *On* (Вкл.) (подсвечен синим).

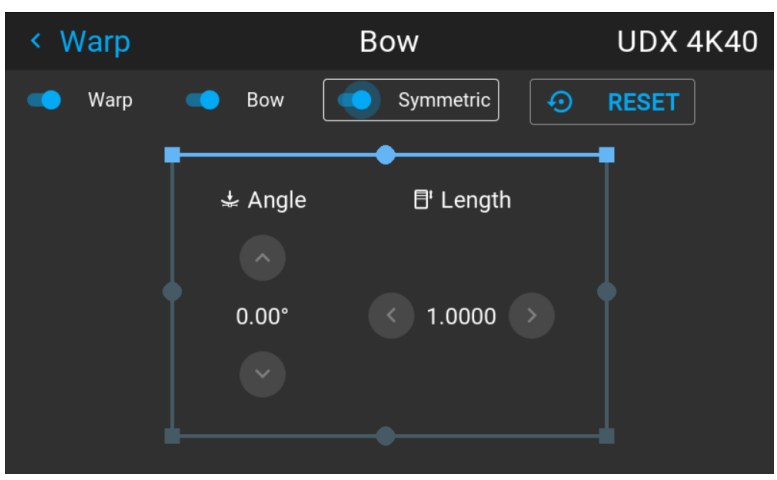

Изображение 8–38 Ползунки "Продольное искажение" (Bow) и "Симметричное" (Symmetric) активированы

**4.** С помощью кнопок со стрелками выберите вспомогательные линии, которые представляют изображение, и подтвердите выбор.

Вспомогательные линии проецируемого изображения станут синими, а другие — белыми.

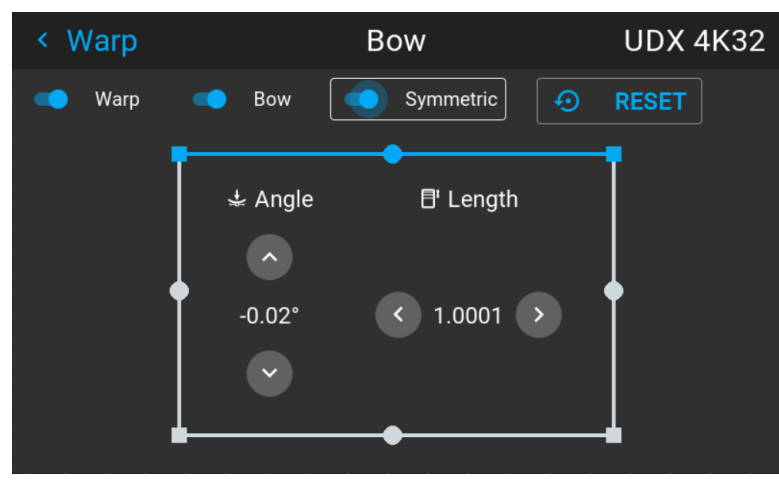

Изображение 8–39 Верхняя линия имеет синий цвет, а другие стороны — белый

**5.** С помощью кнопок со стрелками выберите сторону изображения, которую необходимо откорректировать, и подтвердите выбор.

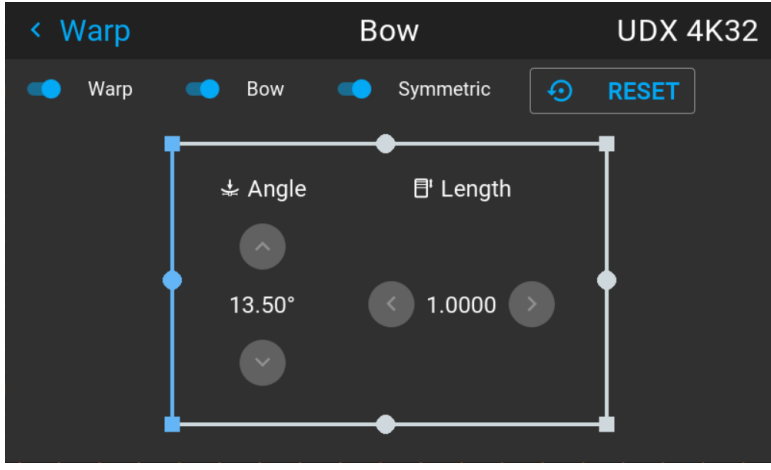

Изображение 8–40 Симметричная корректировка продольного искажения

**6.** С помощью кнопок о стрелками настройте угол и линейность (длину) векторов. Нажмите кнопку Enter для подтверждения и переключения угла и длины.

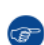

*Tip:* Угол настраивается с помощью кнопок со стрелками вверх и вниз. Линейность настраивается с помощью кнопок со стрелками влево и вправо.

Корректировка будет выполняться симметрично с каждой стороны от центра подсвеченной части изображения.

**7.** Повторите эти действия для всех сторон изображения, которые необходимо откорректировать, пока не будет достигнута желаемая трансформация.

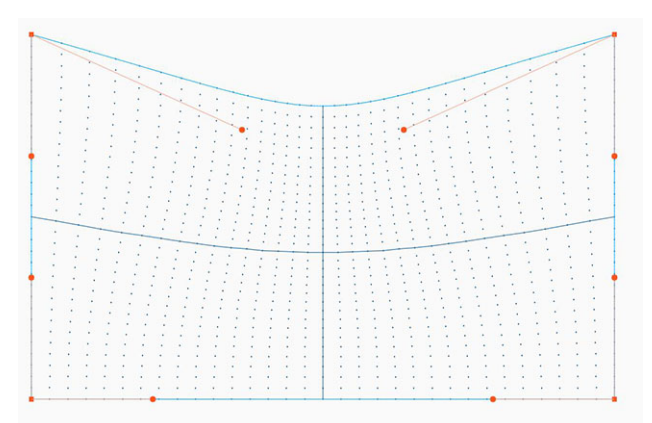

Изображение 8–41 Пример симметричной корректировки продольного искажения

### **Асимметричная корректировка продольного искажения**

**1.** В меню Bow (Продольное искажение) включите ползунок Bow (Продольное искажение) и отключите ползунок Symmetric (Симметричное).

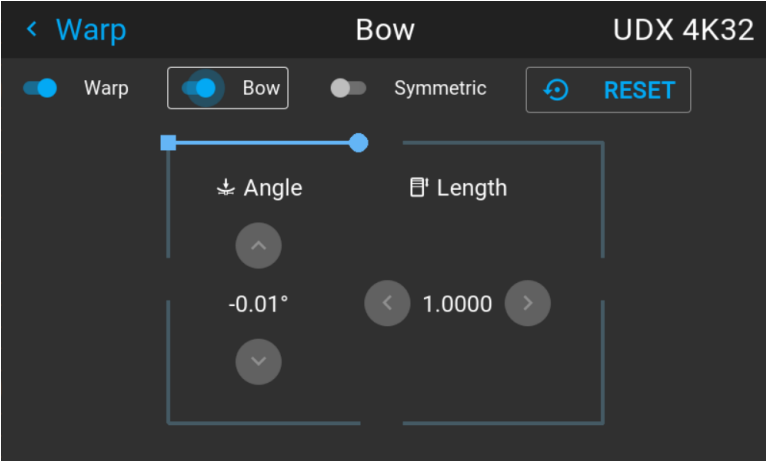

Изображение 8–42 Пример меню продольного искажения с отключенным ползунком "Симметричное" (Symmetric)

Теперь на каждой части изображения есть два вектора, которые можно настраивать индивидуально.

**2.** С помощью кнопок со стрелками выберите вспомогательные линии, которые представляют изображение, и подтвердите выбор.

Вспомогательные линии проецируемого изображения станут синими, а другие — белыми.

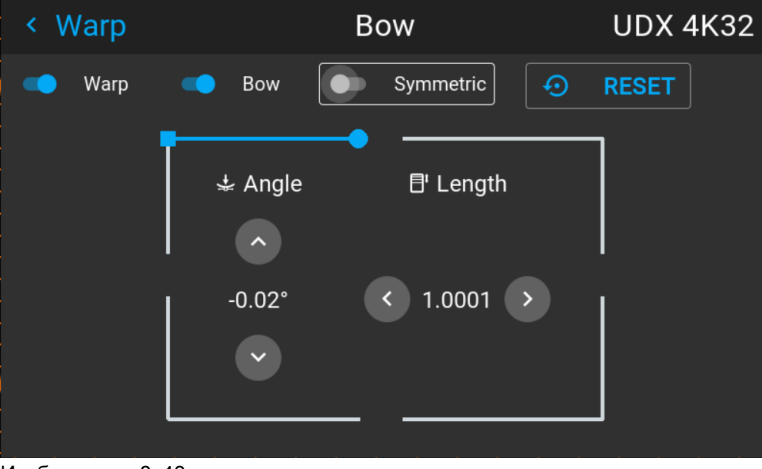

Изображение 8–43

**3.** Выберите ползунок и подтвердите выбор.

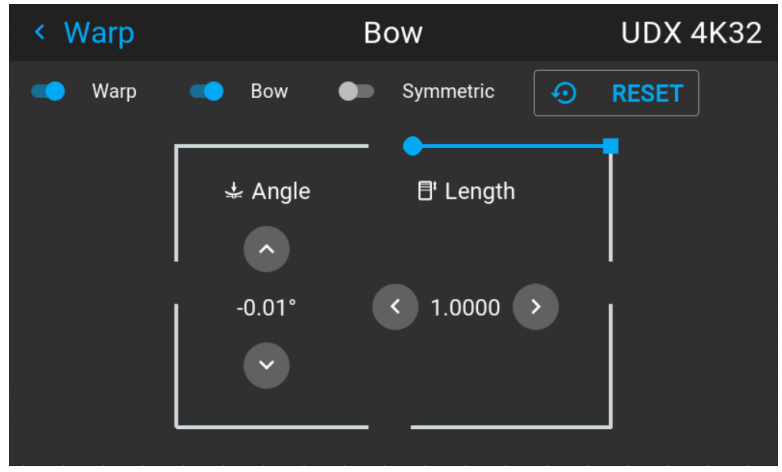

Изображение 8–44

**4.** Отдельно настройте угол и линейность (длину). Нажмите кнопку Enter для подтверждения и переключения угла и длины.

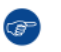

*Tip:* Настройте угол с помощью кнопок со стрелками вверх и вниз. Настройте линейность с помощью кнопок со стрелками влево и вправо.

- **5.** Повторите предыдущие шаги для всех частей изображения, которые необходимо откорректировать.
- **6.** По завершении произойдет трансформация, подобная представленной в примере. Обратите внимание, что верхняя часть изображения теперь откорректирована асимметрично.

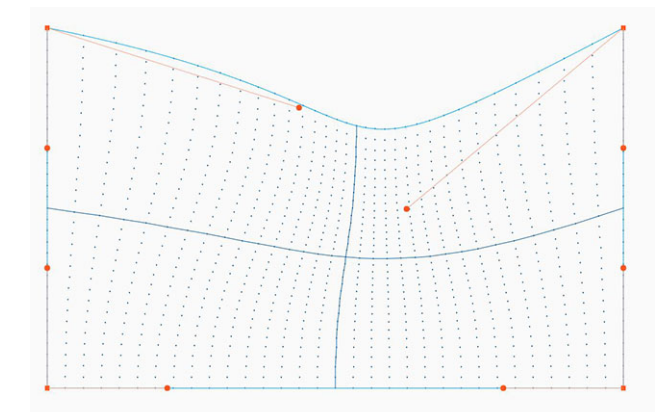

Изображение 8–45 Пример асимметричной корректировки продольного искажения

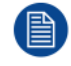

Для сброса настроек продольного искажения выберите *Reset* (Сбросить) и подтвердите действие.

# **8.10.5 Искажение** – **Файлы искажения**

### **Информация о файлах искажения**

Рядом с конфигурацией искажения в ГИП находятся элементы, позволяющие отправлять ее в виде пользовательской сетки формата XML, а также загружать такие сетки на проектор. Эта функция ускоряет копирование конфигурации искажения на множество проекторов.

Для отправки и загрузки сетки искажения в виде файла в формате XML можно использовать инструмент Projector Toolset или Prospector. Также возможен прямой доступ к "месту назначения файла" с помощью команды curl или другого инструмента, который поддерживает отправку файлов по протоколу http.

Дополнительная информация об отправке/загрузке файлов искажения с помощью Projector Toolset приведена в руководстве пользователя Projector Toolset.

Дополнительная информация об отправке/загрузке файлов конфигурации искажения с помощью команды curl или других инструментов, поддерживающих загрузку файлов по протоколу HTTP, приведена в справочном руководстве Pulse API.

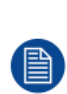

При загрузке файла искажения слишком большого размера или содержащего параметры, которые выходят за пределы лимитов проектора, могут возникать неполадки. Это будет выражаться двумя способами:

1: Искажение отключено, изображение не искажено.

2: Искажения и шумы отображаются по краям изображения.

В этом случае на дисплее не будут отображаться сообщения об ошибках или предупреждения. Указанные выше симптомы являются единственным признаком неполадок.

### **Активация (activate) загруженного файла искажения**

**1.** В главном меню выберите пункт *Установка* → *Искажение*.

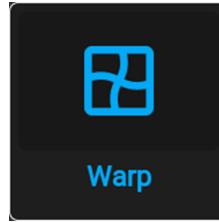

Изображение 8–46 Меню установки, Искажение

**2.** В меню искажения выберите пункт *Файлы искажения* (Warp files).

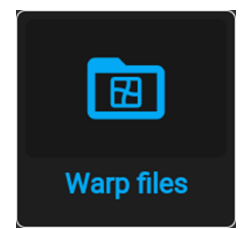

Изображение 8–47 Меню искажения, Файлы искажения

На экране отобразится меню Файлы искажения.

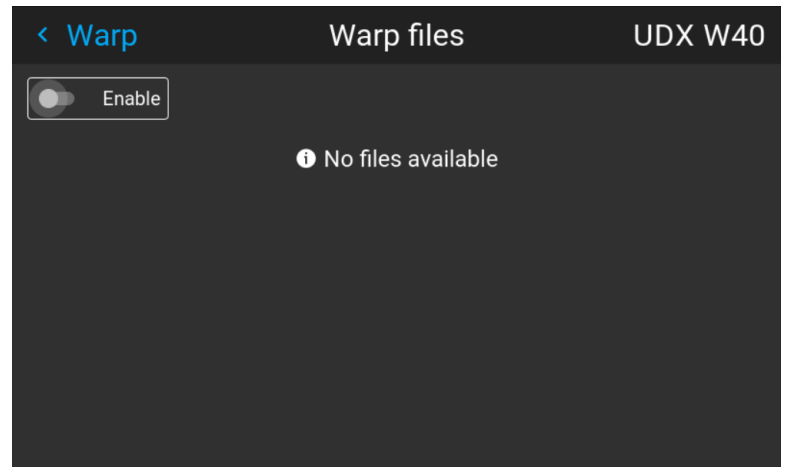

Изображение 8–48 Пример меню файлов искажения

- **3.** Убедитесь, что ползунок "Активировать" (Enable) перемещен вправо.
- **4.** Выберите нужный файл искажения.

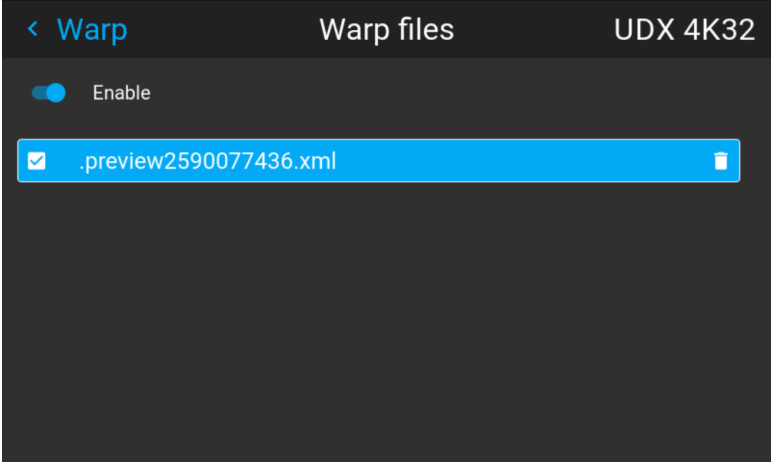

Изображение 8–49 Пример меню файлов искажения

# **8.10.6 Искажение** — **управление задержкой в конфигурации с несколькими проекторами**

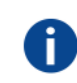

#### **Транспортная задержка**

Дополнительная задержка в процессе обработки изображения. Значение соответствует количеству строк относительно выходного разрешения.

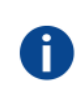

### **Задержка**

Общее время от поступления первого пикселя на источник входного сигнала до появления на экране первого изображения, представляющего этот пиксель. Включает транспортную задержку. Обычно значение указывается в миллисекундах.

### **Техническое описание**

У всех проекторов в конфигурации с несколькими проекторами задержка будет разной. Ее значение зависит от величины искажений и от частоты проецируемого изображения. Чтобы на общем проецируемом изображении не было видимых различий, пользователю необходимо управлять задержкой каждого проектора.

Значение задержки приведено в меню состояния каждого проектора.

### **Порядок настройки транспортной задержки**

**1.** Выпишите значение задержки для каждого проектора в конфигурации с несколькими проекторами. Его можно найти в пункте **Transport delay** (Транспортная задержка) в меню состояния проектора.

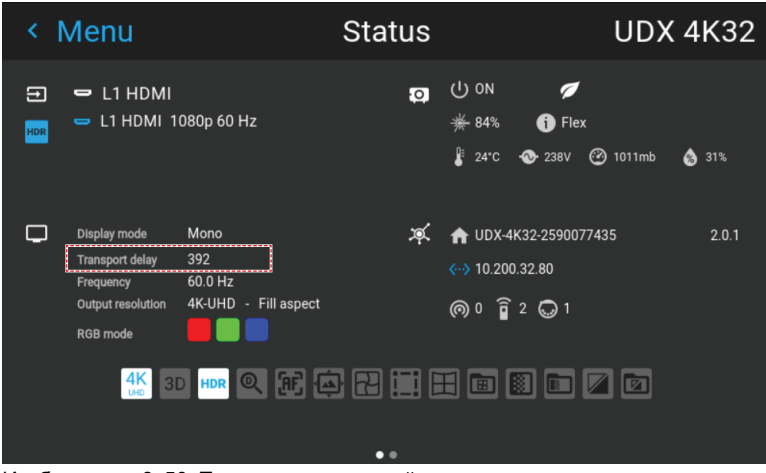

Изображение 8–50 Пример транспортной задержки в меню состояния

- **2.** Определите проектор с самой большой задержкой.
- **3.** Для каждого проектора выберите в главном меню *Installation* (Установка) → *Warp* (Искажение).

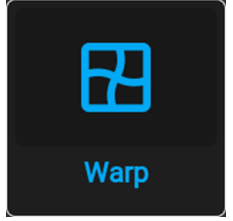

Изображение 8–51 Меню установки, Искажение

**4.** В меню искажения выберите пункт *Transport Delay* (Транспортная задержка).

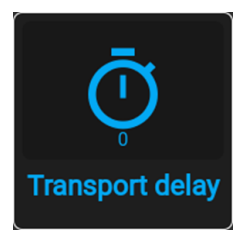

Изображение 8–52 Меню искажения, Транспортная задержка

Откроется меню транспортной задержки.

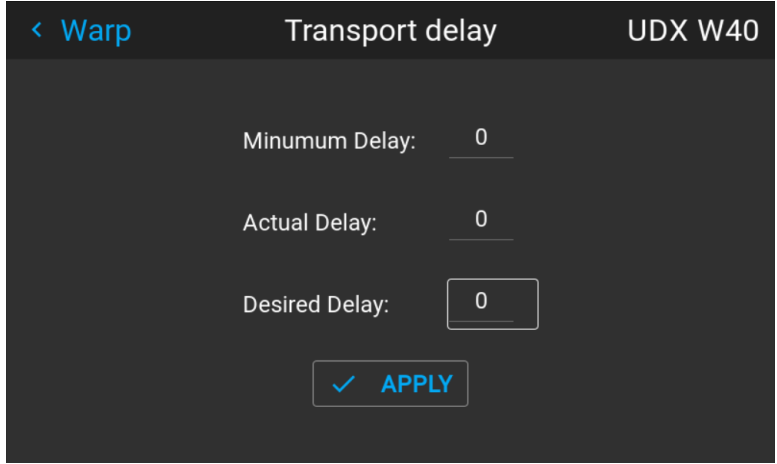

Изображение 8–53 Пример меню транспортной задержки

- **5.** Введите значение с помощью кнопок со стрелками (каждое нажатие изменяет значение на единицу) или кнопок с цифрами на ПДУ.
- **6.** Нажмите "Применить" (Apply), чтобы подтвердить значение.
- **7.** Повторите процедуру для всех проекторов в конфигурации.

# **8.11 Смешивание и маскирование**

### **О смешивании**

Смешивание применяется во многоканальных системах с целью незаметного сопряжения отдельных каналов. Смешивание изображений создает эффект единого изображения и достигает реалистичности погружения в большинстве случаев применения широкоэкранных систем.

Интенсивность света, излучаемого каждым проектором в зоне смешивания, регулируется индивидуально; это создает ощущение, что изображение на экране формируется одним проектором.

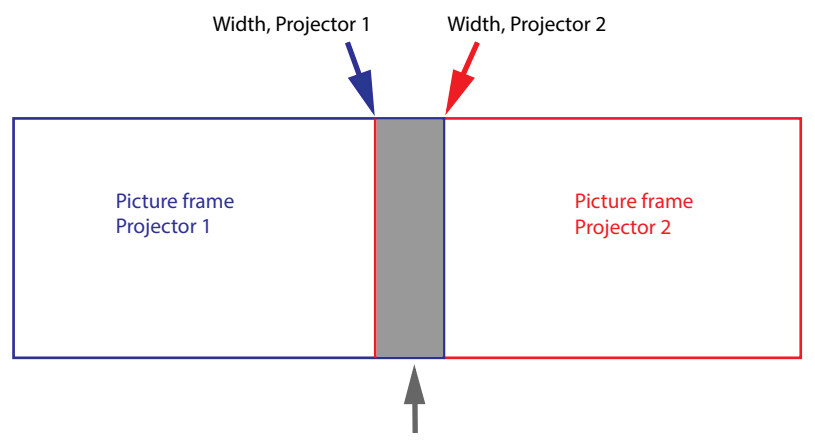

Overlap / Blend Zone

Изображение 8–54

Отталкиваясь от исходного положения (маски), можно смешивать участки различного размера на краях (левом, верхнем, правом, нижнем). На каждом крае существует кривая затухания для участка смешивания.

# **8.11.1 Базовое смешивание**

### **Настройка базового участка смешивания**

**1.** В главном меню выберите пункт *Установка* (Installation) → *Смешивание и маскирование* (Blend and Mask) → *Базовое смешивание* (Basic blend).

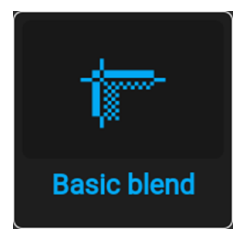

Изображение 8–55 Меню смешивания, Базовое смешивание

Отобразится меню базового смешивания.

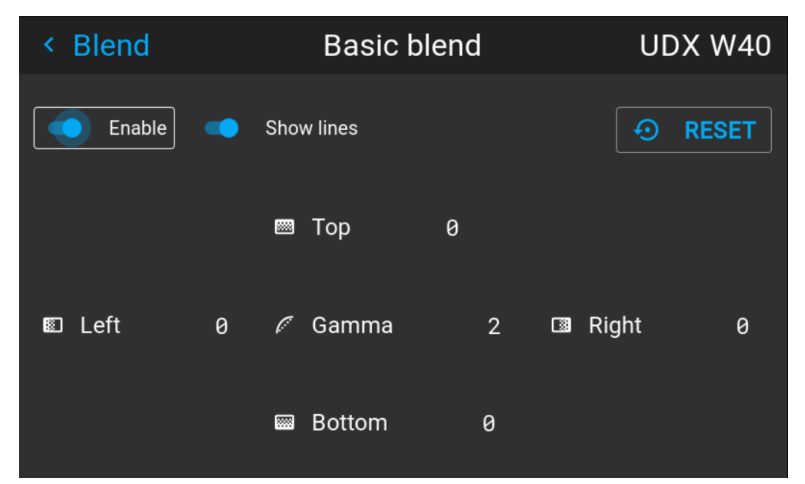

Изображение 8–56 Пример меню базового смешивания

- **2.** Для активации смешивания переведите переключатель **Включить** вправо. Переключатель станет синим при активации.
- **3.** Для отображения линий маскирования на экране переведите переключатель **Показывать линии** вправо. Переключатель станет синим при активации.
- **4.** Определите начальное положение высоты и ширины области смешивания для задания размеров участка смешивания.

После активации вспомогательных линий на экране появится визуальное указание установленной области смешивания.

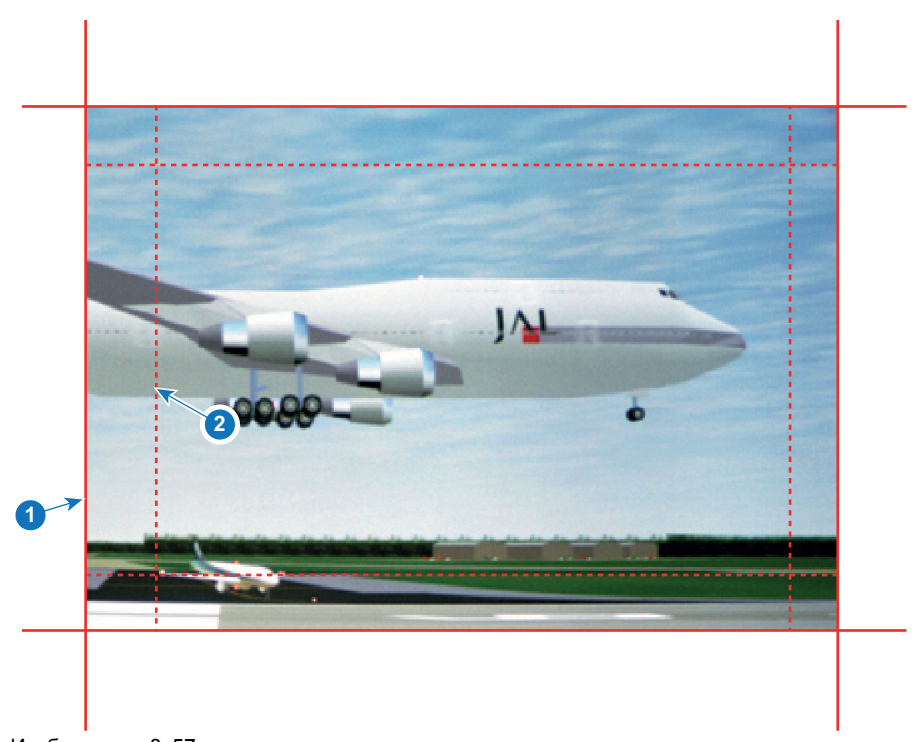

Изображение 8–57

- **1** Начальная позиция (маска)
- **2** Ширина смешивания
- **5.** Выберите значение одной из четырех начальных позиций с помощью стрелок и подтвердите свой выбор.
- **6.** Измените значение участка смешивания с помощью кнопок со стрелками или цифровых клавиш пульта дистанционного управления и подтвердите его.
- **7.** Выполните описанные выше действия для всех необходимых сторон.
- **8.** Затем создайте маску смешивания. Более подробные сведения см. в "[Смешивание](#page-125-0) и маска [смешивания](#page-125-0)", [стр.](#page-125-0) 126.

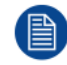

По окончании настройки зоны смешивания не забудьте отключить кнопку **Показать линии**.

# <span id="page-125-0"></span>**8.11.2 Смешивание и маска смешивания**

#### **О ширине и высоте маскирования и смешивания**

Смещение используется для фиксации изображения на одной или нескольких сторонах (маскирования). Оно позволяет скрывать фрагменты изображения, которые не предназначены для показа на экране. Например, если изображение поступает с ПК под управлением Windows, то этим методом можно скрывать панель меню.

Чем выше значение маскирования, тем большая часть изображения закрывается (черной полосой) на соответствующей стороне. Например, маскирование в 100 единиц закроет верхние 100 строк.

Высота или ширина используются для создания участка смешивания с постепенным затуханием яркости. Эта функция используется для компенсации удвоенной яркости в области перекрытия. Данное значение является размером участка смешивания в пикселях.

#### **Как настроить базовые участки смешивания?**

**1.** В главном меню выберите пункт *Установка* → *Смешивание и маскирование* (Blend and Mask) → *Маска смешивания* (Blend mask).

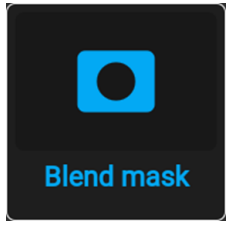

Изображение 8–58 Меню смешивания, Маска смешивания

Отобразится меню маски смешивания.

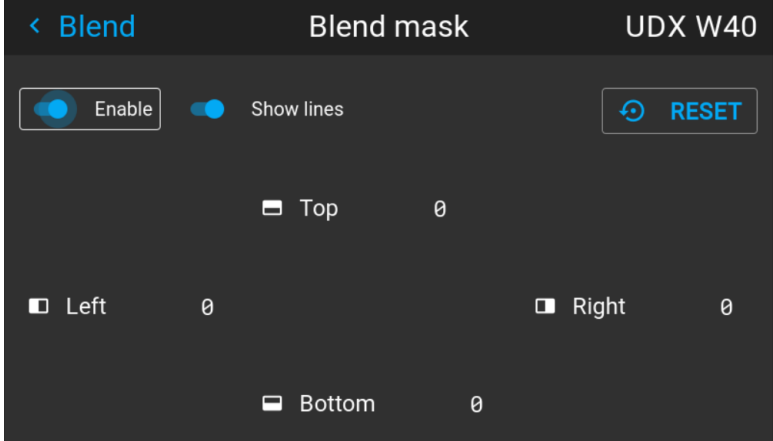

Изображение 8–59 Пример меню маски смешивания

- **2.** Для активации маски смешивания переведите ползунок **Активировать** (Enable) вправо. Ползунок цвета станет синим при активации.
- **3.** Для отображения линий маскирования на экране переведите ползунок **Показывать линии** (Show lines) вправо. Ползунок цвета станет синим при активации.
- **4.** Определите начальную позицию маски (1), чтобы задать высоту и ширину маскирования, а также размер маски (2), чтобы задать ширину маскируемой области.

После активации вспомогательных линий на экране появится визуальное указание установленной области смешивания.

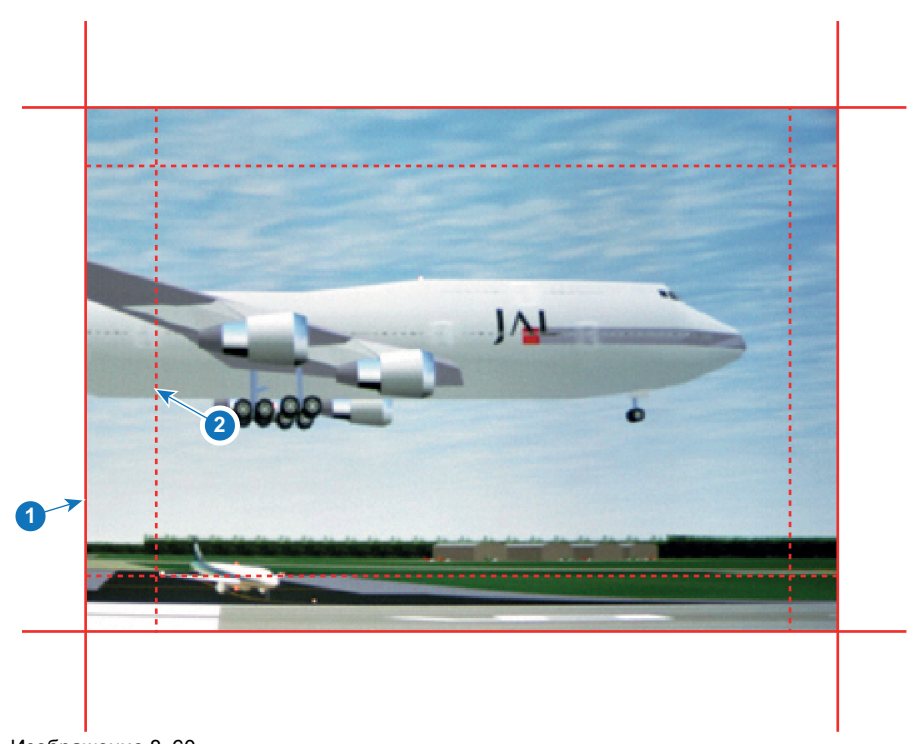

Изображение 8–60

**1** Начальная позиция (маска)

- **2** Ширина смешивания
- **5.** Выберите значение одной из четырех начальных позиций с помощью стрелок и подтвердите свой выбор.
- **6.** Измените значение маски с помощью клавиш стрелок или цифровых клавиш ПДУ и подтвердите его.
- **7.** Выполните описанные выше действия для всех необходимых сторон.

По окончании настройки зоны смешивания не забудьте отключить кнопку **Показать линии**.

#### **Пример использования смешивания**

При проецировании изображения двумя или более проекторами всегда возникают небольшие участки перекрытия, которые можно отрегулировать с помощью функции смешивания.

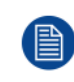

Для получения удовлетворительного результата от использования функции смешивания участок перекрытия / маскирования должен составлять не менее 10% от ширины изображения.

Основной принцип заключается в том, что установка перекрытия в источнике должна соответствовать установке ширины маскирования для проектора. Это означает, что если участок перекрытия для источника установлен на уровне 500 пикселей, то ширина участка маскирования для проектора также должна быть установлена на уровне 500 пикселей.

Сначала необходимо выровнять изображение, полученное из проектора, как можно точнее механически, т. е. без регулировки оптики. В то же время необходимо установить участок перекрытия изображений между двумя экранами.

Затем требуется отрегулировать оставшиеся неровности изображения с помощью функций смещения и искажения для завершения точной подстройки выравнивания.

Активируйте смешивание и показ линий.

Сначала установите ширину маскирования для правого края первого проектора. Введите значение ширины, равное участку перекрытия (ширина 1).

Повторите процедуру для левого края второго проектора.

Отрегулируйте смещение для обрезки изображения с каждой стороны (маска).

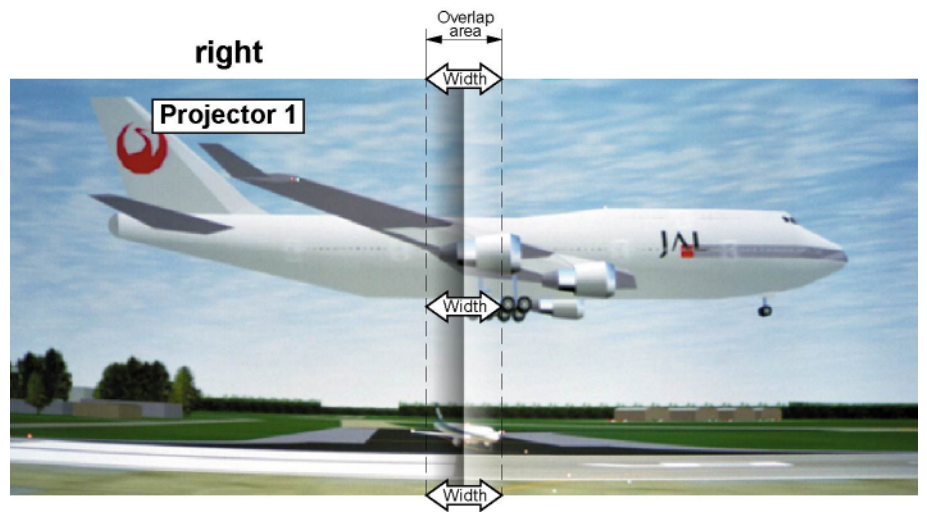

Изображение 8–61 Настройка для проектора 1

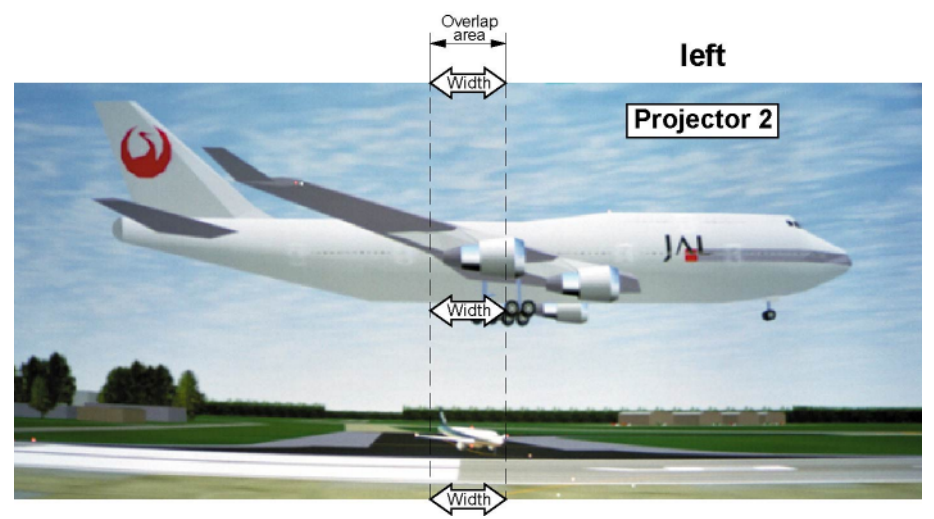

Изображение 8–62 Настройка для проектора 2

# **8.11.3 Файлы смешивания**

### **О файлах смешивания**

Рядом с конфигурацией смешивания в ГИП находятся элементы, позволяющие отправлять ее в виде файла формата png, jpg или tiff, а также загружать такие файлы на проектор. Эта функция ускоряет копирование конфигурации смешивания на множество проекторов.

Для отправки и загрузки конфигураций смешивания можно использовать Projector Toolset или файлы формата xml. Также возможен прямой доступ к "месту назначения файла" с помощью команды curl или другого инструмента, который поддерживает отправку файлов по протоколу http.

Дополнительная информация об отправке/загрузке файлов смешивания с помощью Projector Toolset приведена в руководстве пользователя Projector Toolset.

Дополнительная информация об отправке/загрузке файлов смешивания с помощью команды curl или других инструментов, поддерживающих загрузку файлов по протоколу HTTP, приведена в справочном руководстве Pulse API.

### **Активация загруженного файла смешивания**

**1.** В главном меню выберите пункт *Установка* → *Смешивание и маскирование* → *Файлы смешивания*.

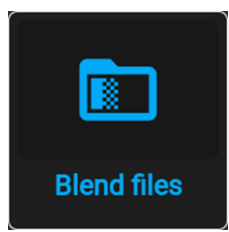

Изображение 8–63 Меню смешивания и маскирования, Файлы смешивания

На экране отобразится меню Файлы смешивания.

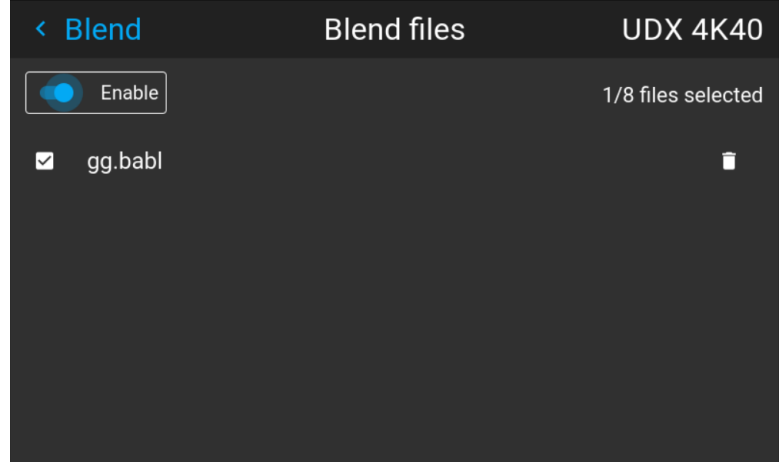

Изображение 8–64 Пример меню файлов смешивания

**2.** Выберите нужный файл из списка доступных файлов смешивания.

Графический интерфейс [пользователя](#page-94-0) — Установка

| <b>Blend</b><br>≺ | <b>Blend files</b> | <b>UDX 4K40</b>    |
|-------------------|--------------------|--------------------|
| Enable            |                    | 1/8 files selected |
| gg.babl<br>☑      |                    | O                  |
|                   |                    |                    |
|                   |                    |                    |
|                   |                    |                    |
|                   |                    |                    |
|                   |                    |                    |

Изображение 8–65

**3.** Чтобы активировать выбранный файл смешивания, убедитесь, что ползунок **Активировать** (Enable) перемещен вправо. Ползунок цвета станет синим при активации.

# **8.11.4 Настройка базового уровня черного**

## **О регулировке уровня черного**

Регулировка уровня черного предназначена для выравнивая уровней черного в областях перекрытия с уровнями черного в других областях.

Данная процедура необходима по причине большей яркости уровней черного в областях смешивания, т. к. несколько проекторов проецируют изображение на одну и ту же область экрана.

Размер области уровня черного рассчитывается автоматически на основе размера области смешивания. Расчет выполняется на основе начального положения и размеров каждого края смешивания с добавлением дополнительных 8 пикселей в целях уменьшения так называемого эффекта «зеркального моря».

Также можно указать параметры смещения вручную, отключив автоматический расчет. Значение уровня черного настраивается в 16-битном разрешении от 0 до 65535.

На следующем рисунке показан пример без изменения уровня черного для конфигурации «бок о бок».

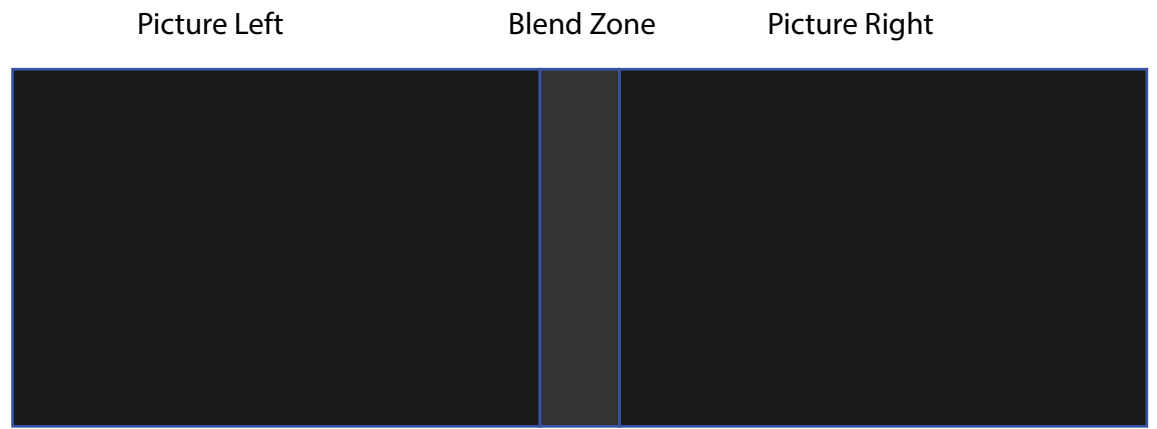

Изображение 8–66

### **Ручная настройка уровня черного**

**1.** В главном меню выберите пункт *Установка* → *Смешивание и маскирование* → *Уровень черного*.

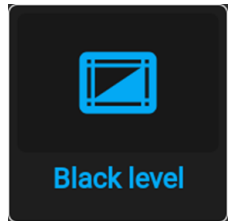

Изображение 8–67 Меню смешивания и маскирования, Уровень черного

Отобразится меню Basic Black Level (Базовый уровень черного).

Графический интерфейс [пользователя](#page-94-0) — Установка

| <b>Blend</b><br>K   |           | <b>Black level</b>        | <b>UDX 4K32</b>             |
|---------------------|-----------|---------------------------|-----------------------------|
| Enable              | <b>TO</b> | <b>Show lines</b>         | ⊕<br><b>RESET</b>           |
|                     |           | 250<br>$\blacksquare$ Top |                             |
| $\blacksquare$ Left | 250       | ■ Level 46180             | $\blacksquare$ Right<br>520 |
|                     |           | Bottom 250<br>▭           |                             |
|                     |           |                           | <b>UNLINK</b><br>୪ର         |
| Red                 |           |                           | 0.570                       |
| Green               |           |                           | 0.500                       |
| <b>Blue</b>         |           |                           | 0.500                       |

Изображение 8–68 Пример меню уровня черного по умолчанию

- **2.** Активируйте ползунок **Уровень черного** (Black level). Если вы хотите воспользоваться визуальным помощником, то также активируйте ползунок **Показать линии** (Show lines).
- **3.** Переместите курсор в направлении перекрытия (*Вверх* (Top), *Влево* (Left), *Вправо* (Right) или *Вниз* (Bottom)) и нажмите Enter.
- **4.** Задайте нужный уровень с помощью клавиш стрелок и нажмите enter после формирования требуемой зоны уровня черного.

или

введите значение уровня черного с помощью цифровых клавиш ПДУ.

**5.** Переместите курсор на *Уровень* (Level), нажмите Enter и изменяйте уровень черного до тех пор, пока он не станет равным уровню участка смешивания.

Это значение также можно ввести с помощью цифровых клавиш на пульте ДУ.

**6.** Выполните эту процедуру над всеми проекторами, подключенными к этому проектору с противоположной стороны.

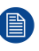

*Note:* По окончании настройки зоны смешивания не забудьте отключить кнопку **Показать линии**.

# **8.11.5 Регулировка усиления RGB**

### **Сведения о регулировке усиления RGB**

Целью коррекции уровня черного является обеспечение единого уровня черного цвета в конфигурации с несколькими проекторами. Из-за незначительного отличия оптических компонентов даже два проектора одного типа будут воспроизводить черный цвет слегка по-разному. Таким образом, при наложении проецируемого ими изображения будет 3 уровня черного: один в зоне изображения с левого проектора (зона 1), второй в зоне смешивания (зона 2) и третий в зоне изображения с правого проектора (зона 3).

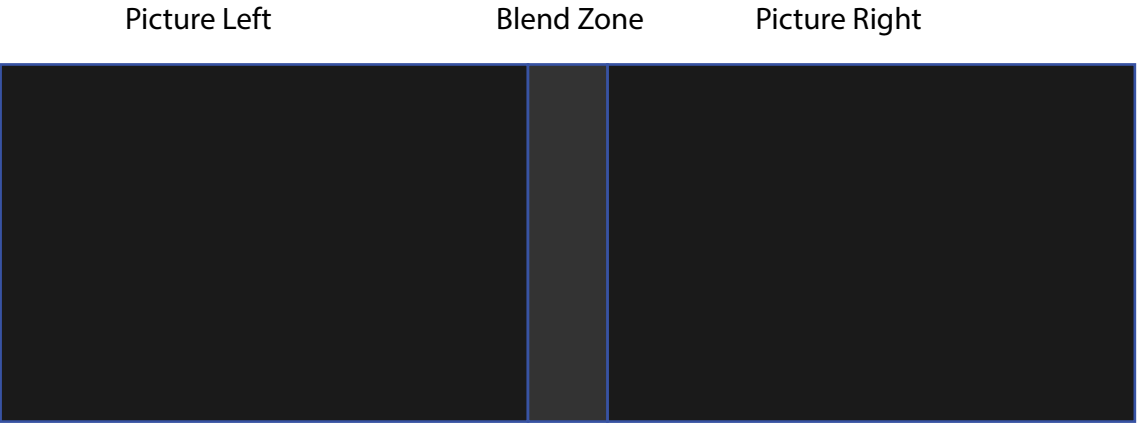

Изображение 8–69

Для корректировки уровня черного в зонах 1 и 3, как правило, создается маска уровня черного, которая применяется к изображения с каждого проектора. Эта система уже работает, однако применяемая маска является монохромной.

С помощью меню Basic Black Level (Базовый уровень черного) можно задать область маски и ее содержимое. На странице RGB Adjustment (Настройка RGB) можно указать множители (коэффициенты усиления) отдельно для красного, зеленого и синего цветов.

### **Как выполнить настройку RGB**

**1.** В главном меню выберите пункт *Установка* → *Смешивание и маскирование* → *Уровень черного*.

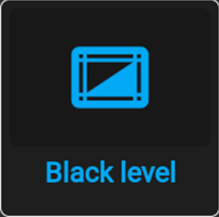

Изображение 8–70 Меню смешивания и маскирования, Уровень черного

Отобразится меню Basic Black Level (Базовый уровень черного).

Графический интерфейс [пользователя](#page-94-0) — Установка

| <b>Blend</b><br>≺   |     | <b>Black level</b>        | <b>UDX 4K32</b>             |
|---------------------|-----|---------------------------|-----------------------------|
| Enable              |     | <b>Show lines</b>         | ⊕<br><b>RESET</b>           |
|                     |     | 250<br>$\blacksquare$ Top |                             |
| $\blacksquare$ Left | 250 | ■ Level 46180             | $\blacksquare$ Right<br>520 |
|                     |     | <b>Bottom</b><br>250<br>▭ |                             |
|                     |     |                           | <b>UNLINK</b><br>୪ର         |
| Red                 |     |                           | 0.570                       |
| Green               |     |                           | 0.500                       |
| Blue                |     |                           | 0.500                       |

Изображение 8–71 Пример меню уровня черного по умолчанию

- **2.** Выберите один из трех ползунков внизу меню (красный, зеленый или синий).
- **3.** С помощью кнопок со стрелками влево и вправо настройте коэффициент усиления для выбранного цвета.
- **4.** Повторите это действие с остальными ползунками, пока не добьетесь на экране нужного результата.

# **8.11.6 Файлы уровня черного**

### **О файлах настройки уровня черного**

Рядом с конфигурацией уровня черного в ГИП находятся элементы, позволяющие отправлять ее в виде файла формата png, jpeg или tiff, а также загружать такие файлы на проектор.

Для отправки и загрузки настроек уровня черного можно использовать Projector Toolset или файлы формата XML. Также возможен прямой доступ к "месту назначения файла" с помощью команды curl или другого инструмента, который поддерживает отправку файлов по протоколу http.

Дополнительная информация об отправке/загрузке файлов уровня черного с помощью Projector Toolset приведена в руководстве пользователя Projector Toolset.

Дополнительная информация об отправке/загрузке файлов уровня черного с помощью команды curl или других инструментов, поддерживающих загрузку файлов по протоколу HTTP, приведена в справочном руководстве Pulse API.

### **Активация загруженного файла настройки уровня черного**

**1.** В главном меню выберите *Installation* (Установка) → *Blend and Mask* → *Black Level* (Смешивание и маска → Уровень черного) → *Black Level Files* (Файлы уровня черного).

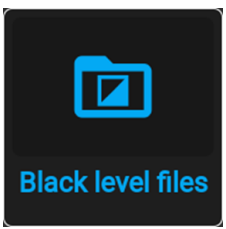

Изображение 8–72 Меню смешивания и маскирования, Файлы уровня черного

На экране появится меню Файлы уровня черного.

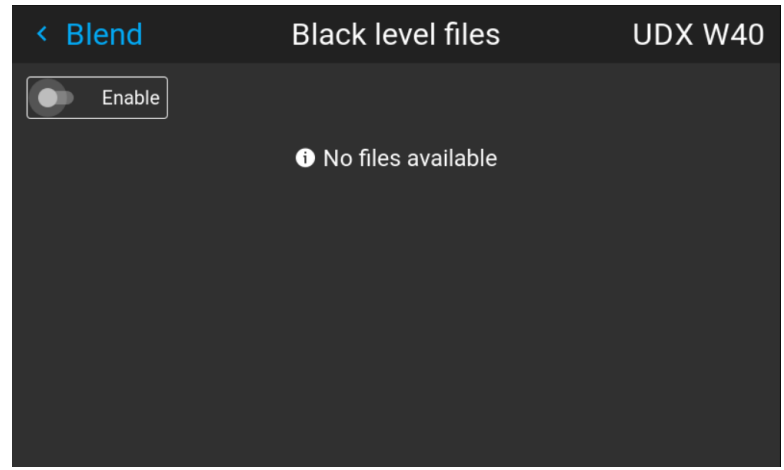

Изображение 8–73 Пример меню файлов уровня черного

**2.** Выберите нужный файл из списка доступных файлов настройки уровня черного.

Графический интерфейс [пользователя](#page-94-0) — Установка

| <b>Blend</b><br>K       | <b>Black level files</b> | <b>UDX 4K32</b> |
|-------------------------|--------------------------|-----------------|
| Enable                  |                          |                 |
| black_1280x800.png<br>☑ |                          | Ô               |
|                         |                          |                 |
|                         |                          |                 |
|                         |                          |                 |
|                         |                          |                 |
|                         |                          |                 |
|                         |                          |                 |

Изображение 8–74 Пример выбранных файлов настройки уровня черного

**3.** Убедитесь, что ползунок "Активировать" (Enable) перемещен вправо для активации выбранного файла уровня черного

# **8.12 Освещение**

### **Возможные действия**

Светоотдачу источника света можно уменьшить в определенном диапазоне посредством ползунка регулировки мощности.

Или включите режим CLO (Constant Light Output), чтобы обеспечить постоянной светоотдачу на протяжении длительного времени.

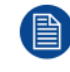

Изменить выходную мощность можно, только когда затвор открыт.

### **О режиме CLO**

Со временем интенсивность всех источников освещения естественным образом снижается. Чтобы предотвратить уменьшение светоотдачи в конфигурации с несколькими проекторами, активируйте режим CLO, в котором светоотдача поддерживается на постоянном уровне.

В режиме CLO проектор регулирует силу света, обеспечивая одинаковый уровень светоотдачи на протяжении всего срока службы источника освещения. Для этого изначально необходимо настроить мощность источника освещения меньше 100%. Чем ниже это значение, тем дольше проектор сможет поддерживать выходной уровень.

### **Снижение мощности**

**1.** В главном меню выберите пункт *Installation* (Установка) → *Illumination* (Освещение).

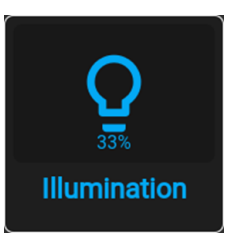

Изображение 8–75 Меню установки, Освещение

Откроется меню освещения.

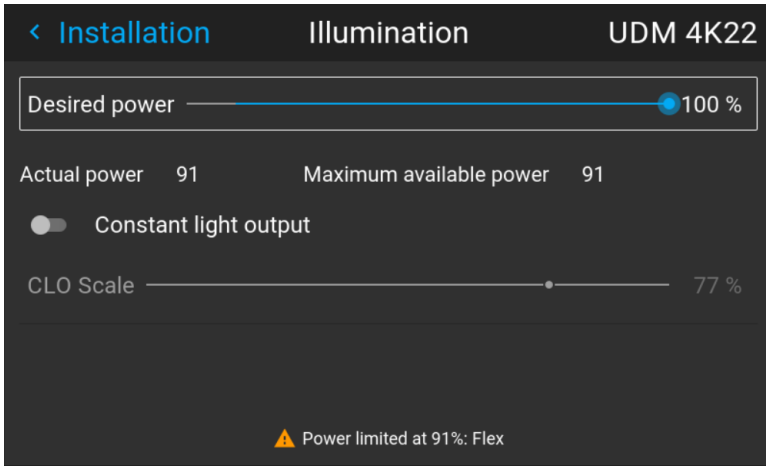

Изображение 8–76 Пример меню освещения

- **2.** Используйте ползунок для изменения значения мощности.
- **3.** Активируйте ползунок *Режим постоянной светоотдачи*, чтобы включить режим постоянной светоотдачи.
- **4.** Если режим постоянной светоотдачи активен, вы можете использовать ползунок шкалы CLO для регулировки светоотдачи.

# **8.13 Проецирование 3D**

### **Настройка проецирования 3D**

Проектор показывает трехмерные изображения и фильмы в формате стереоскопического 3D.

Для настройки 3D на проекторе и в источнике сигнала необходимы глубокие знания 3D-систем. Крайне важно, чтобы изображения, проецируемые 3D-системой, точно синхронизировались с сигналом на всем пути его передачи от источника до 3D-очков зрителя.

Для получения информации о настройке источника сигнала обратитесь к руководству пользователя или интерактивной справке для соответствующей видеокарты. Например, для управления настройками 3D карт NVIDIA Quadro используется панель управления NVIDIA.

# **8.13.1 Активное и пассивное стерео**

### **Описание пассивного стерео**

Пассивное стереоскопическое трехмерное изображение (также называемое "пассивным стерео") представляет собой технологию создания иллюзии глубины изображения путем стереопсиса бинокулярного зрения.

Для показа стереоскопических изображений две картинки накладываются друг на друга при проецировании на один и тот же экран через поляризующие фильтры либо при проецировании на экран с поляризующими фильтрами. В Digital Cinema для сохранения поляризации используется киноэкран. На самых пассивных мониторах строки пикселов, поляризованные для каждого глаза, чередуются друг с другом. Такой метод называется чересстрочной разверткой.

Зритель надевает очки с парой фильтров, имеющих противоположную поляризацию. Поскольку каждый фильтр пропускает только свет с соответствующей поляризацией и не пропускает свет с противоположной поляризацией, каждый глаз видит одно изображение и необходимый эффект достигается.

### **Описание активного стерео**

Последовательное 3D (также называемое активным 3D или активным стерео) представляет собой технологию показа стереоскопических трехмерных изображений. Сначала показывается только изображение, предназначенное для левого глаза, а изображение для правого глаза блокируется, затем наоборот. Этот цикл непрерывно выполняется со скоростью, при которой эти переключения не ощущаются и картинка воспринимается как единое трехмерное изображение.

В этой комплектации системы используются кристальные затворы (также называемые активными). Затвор для каждого глаза содержит в себе кристаллический слой, который прозрачен в отсутствие напряжения, но становится непрозрачным при подаче напряжения. Управление затворами осуществляется с помощью тактового сигнала, который поочередно блокирует показ изображения каждому глазу с частотой, равной частоте обновления экрана. Для синхронизации с видеооборудованием можно использовать как проводной, так и беспроводной ИК- или радиосигнал, передаваемый, например, через Bluetooth или DLP.

#### **Используемый метод проецирования**

Этот проектор показывает только активные 3D-изображения с использованием передатчика 3D и активных затворов. Несмотря на то, что к проектору разрешается подключать источники пассивного стереосигнала, система обработки изображений проектора преобразует их в формат, совместимый с активным 3D.

В программном обеспечении проектора можно задавать настройки 3D в соответствии со спецификациями передатчика 3D.

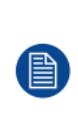

Если используемый передатчик 3D испускает инфракрасные лучи, то эти лучи могут создавать помехи в ИК-соединении между проектором и ПДУ. При возникновении таких помех подключите ПДУ к проектору с помощью кабеля дистанционного управления. Во избежание приема помех от передатчика 3D также рекомендуется выключать ИК-приемники проектора. Для выключения ИК-приемника, см. "Пульт [дистанционного](#page-40-0) управления, кнопка включения/ [отключения](#page-40-0)", [стр.](#page-40-0) 41

# **8.13.2 Настройка трехмерного проецирования**

### **Порядок настройки трехмерного проецирования**

- **1.** Подключите подходящие кабели источников к проектору. Более подробные сведения см. в "Варианты [подключения](#page-140-0)", [стр.](#page-140-0) 141.
- **2.** Настройте передатчик 3D и подключите его к проектору. За дополнительной информацией обратитесь к руководству пользователя передатчика 3D.
- **3.** Полностью включите питание проектора.
- **4.** Выберите правильный составной источник сигнала в меню Source (Источник). См. "[Вывод](#page-72-0) [изображения](#page-72-0) от нескольких источников: составные макеты", [стр.](#page-72-0) 73.
- **5.** Откорректируйте настройки 3D для выбранного 3D-передатчика и источника. Более подробные сведения см. в "[Настройка](#page-141-0) 3D", [стр.](#page-141-0) 142.

# <span id="page-140-0"></span>**8.13.3 Варианты подключения**

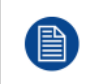

В настоящее время трехмерное изображение на платах ввода Pulse поддерживается только входами DisplayPort и HDMI. В будущих моделях возможно появление дополнительных входов с поддержкой трехмерного изображения.

### **Подключение с использованием четырехканальной комбинированной платы ввода**

Существует единственный способ проецирования активного стереоскопического трехмерного изображения с использованием комбинированной платы ввода. Задайте следующие настройки:

- **Источник**: Активное стерео (сначала левый канал, затем правый канал)
- **Режим макета**: Стандартный макет (1x1)
- **Синхронизация видео**: 2560 x 1600 (WQXGA) при 120 Гц
- **Глубина цвета**: 30 бит на пиксель
- **Разъем**: DisplayPort 1.2 или HDMI

#### **Подключение с использованием четырехканальной карты ввода DP 1.2**

Вы можете выбрать один из следующих методов. В результате всегда будет формироваться активное стереоизображение.

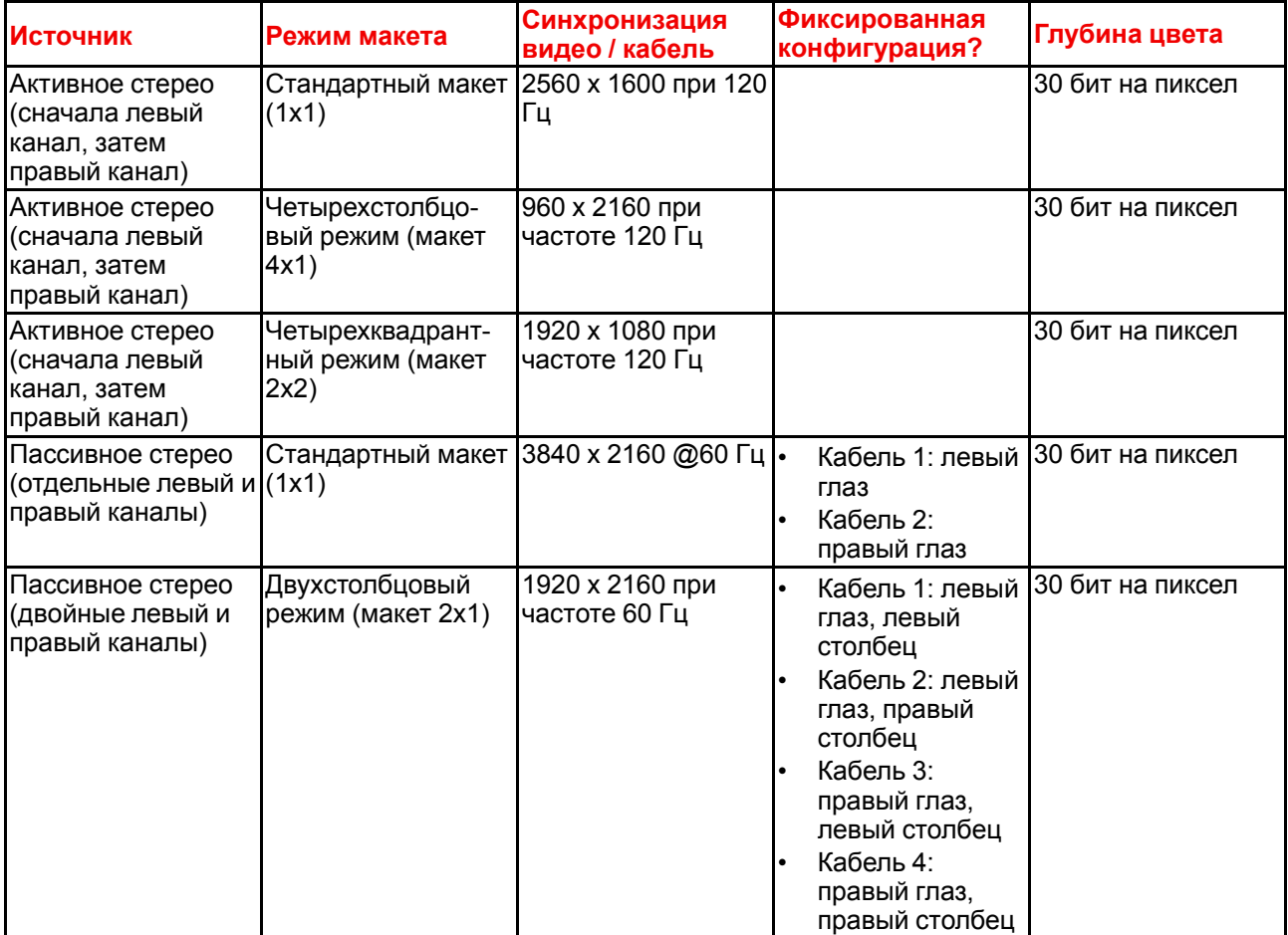

# <span id="page-141-0"></span>**8.13.4 Настройка 3D**

### **Цели изменения настроек 3D**

Компания Barco может предоставить передатчик 3D и очки с активным затвором в качестве аксессуаров к этому проектору, но вы также можете использовать другие передатчики и очки с активным затвором по своему желанию. Поскольку их технические характеристики могут отличаться от технических характеристик очков и передатчиков, предоставляемых компанией Barco, меню настройки 3D позволяет настраивать выходное изображение в соответствии с техническими характеристиками ваших очков и передатчика. Можно настраивать следующие параметры:

- **Переключение глаз** (Swap Eyes): вы можете инвертировать выходной синхронизирующий стереосигнал (в зависимости от выбранного передатчика 3D и очков).
- **Swap frame pair** (Переключение пары кадров): эта настройка позволяет корректировать удвоение частоты кадров. Она поможет, если проецируемое динамические 3D-содержимое воспроизводится не плавно.
- **Период между полями стереоизображения**: можно задавать период между полями проецируемого стереоизображения. в диапазоне от 1000 до 2500 мкс.
- **Режим вывода** (Output mode): выберите необходимый режим вывода. Дополнительные сведения см. далее.
- **Задержка Синхронизации**: можно увеличивать и уменьшать задержку синхронизации. в диапазоне от –10000 мкс до +10000 с шагом 100 мкс.

### **Выбор необходимого режима вывода**

Доступны следующие режимы вывода:

- **Автостерео**: автоматический режим (2D на входе = 2D на выходе, 3D на входе = активное стерео на выходе).
- **Моно**: всем источникам сигнала задается выходной формат 2D.
- **Активное стерео**: всем источникам сигнала задается формат активного стереоскопического 3D.

Определите требуемый режим отображения с помощью следующей таблицы.

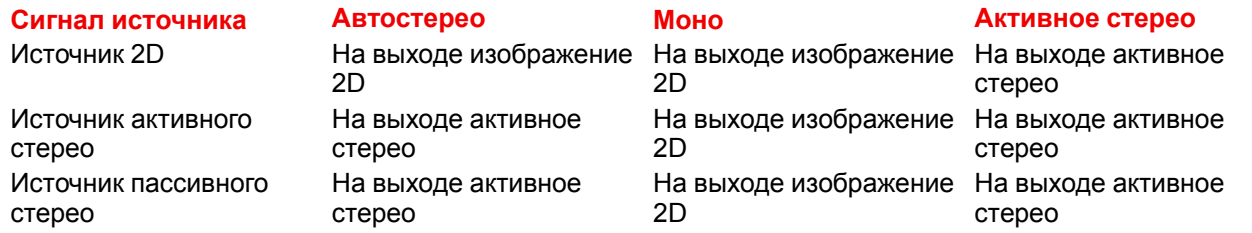

冒

Если выбранный режим отображения не соответствует сигналу источника (например, источнику активного стерео назначен моновыход), то система расширенной обработки изображений обеспечит вывод изображения в желаемом формате.

Если используемый передатчик 3D испускает инфракрасные лучи (ИК-лучи), то эти лучи могут создавать помехи в ИК-соединении между проектором и ПДУ. При возникновении таких помех подключите ПДУ к проектору с помощью кабеля дистанционного управления. Во избежание приема помех от передатчика 3D также рекомендуется выключать ИК-приемники проектора. Для выключения ИК-приемника, см. "Пульт [дистанционного](#page-40-0) управления, кнопка [включения/отключения](#page-40-0)", [стр.](#page-40-0) 41

### **Настройка проектора на передатчик 3D**

**1.** В главном меню выберите пункт *Установка* → *Настройка 3D*.

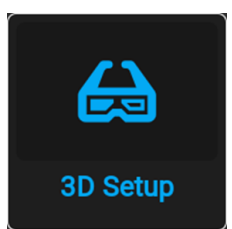

Изображение 8–77 Меню установки, настройка 3D

На экране отобразится меню настройки 3D.

| Installation<br>∢            | 3D Setup           | <b>UDX W40</b>                                        |  |  |
|------------------------------|--------------------|-------------------------------------------------------|--|--|
| Swap eyes<br>Swap frame pair |                    |                                                       |  |  |
| Dark time<br>∢               | 2500               | $1000 \times$<br>1200<br>>                            |  |  |
| Display mode <               | <b>Auto Stereo</b> | Mono $\overline{\smile}$<br><b>Active Stereo</b><br>> |  |  |
| Sync delay                   | о                  | $3154$ µs                                             |  |  |

Изображение 8–78 Пример меню настройки 3D на UDX

- **2.** Если необходимо инвертировать выходной синхронизирующий стереосигнал, выберите *Swap eyes* (Переключение глаз).
- **3.** Если проецируемое динамические 3D-содержимое воспроизводится недостаточно плавно, включите настройку *Swap frame pair* (Переключение пары кадров).
- **4.** Выберите значение параметра *Dark Time* (Время затемнения) для стереосигнала.
- **5.** Выберите необходимый *Режим отображения*.
- **6.** Задайте *задержку синхронизации* (Sync delay) стереосигнала с помощью ползунка.

Графический интерфейс [пользователя](#page-94-0) — Установка
# Профили пользовательского **Пинтерфейса**

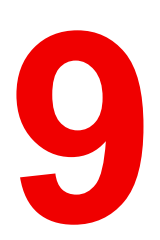

<span id="page-144-0"></span>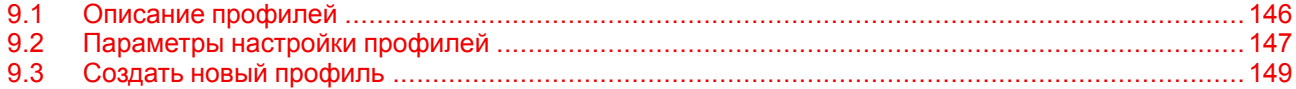

# <span id="page-145-0"></span>**9.1 Описание профилей**

### **О профилях**

Функция профиля позволяет сохранять различные настройки профилей/проектора для разных условий использования и быстро вызывать их при необходимости. Это означает, что вам не требуется использовать множество разных меню для настройки проектора при разных условиях использования.

Примерами условий использования могут служить видео, игры, разные условия просмотра и др.

Это удобно при использовании одного проектора для различных целей.

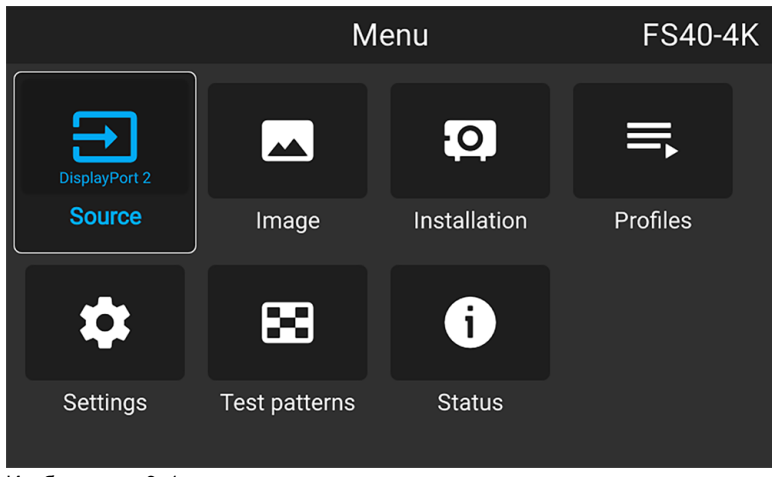

Изображение 9–1

# <span id="page-146-0"></span>**9.2 Параметры настройки профилей**

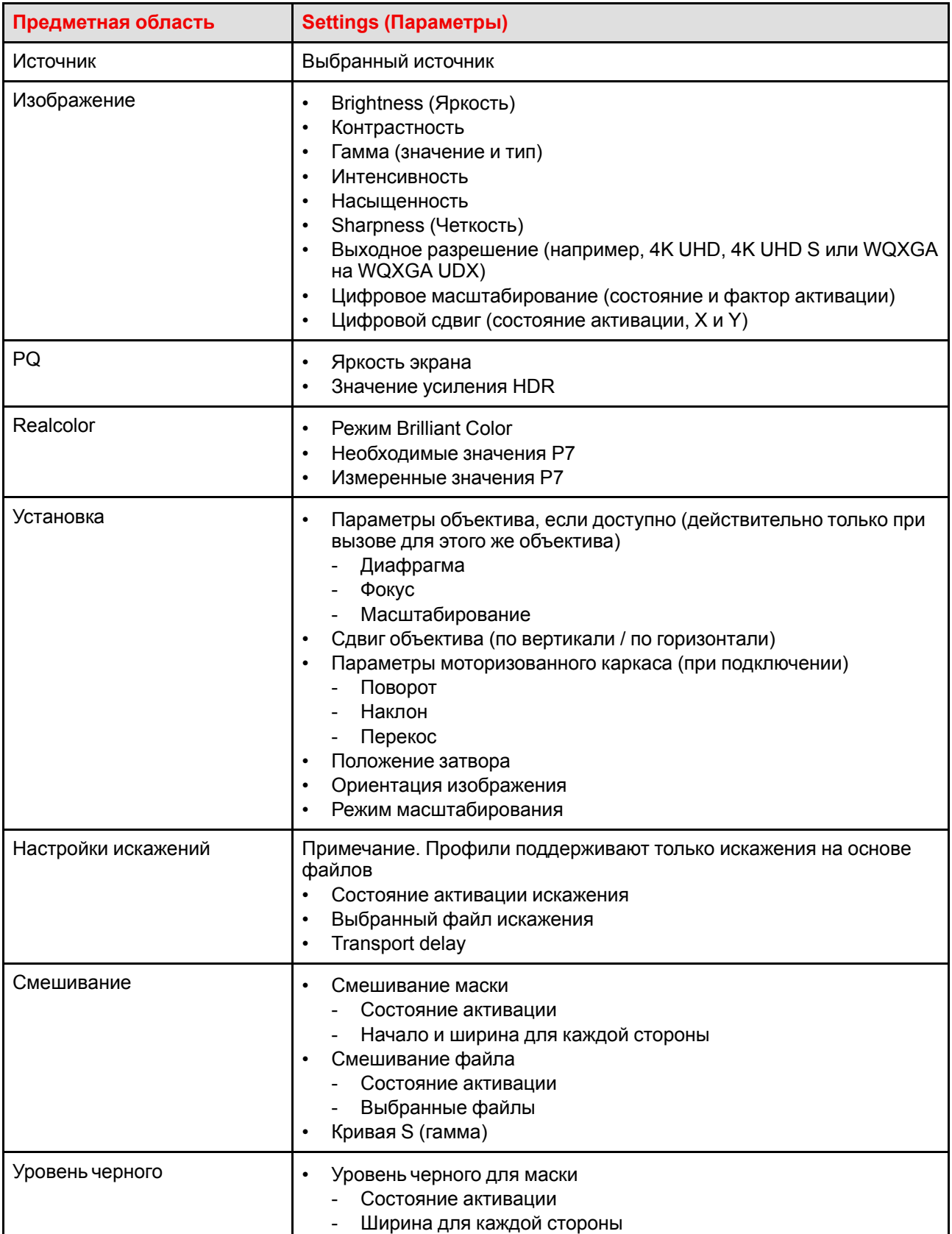

### **Доступные параметры профиля**

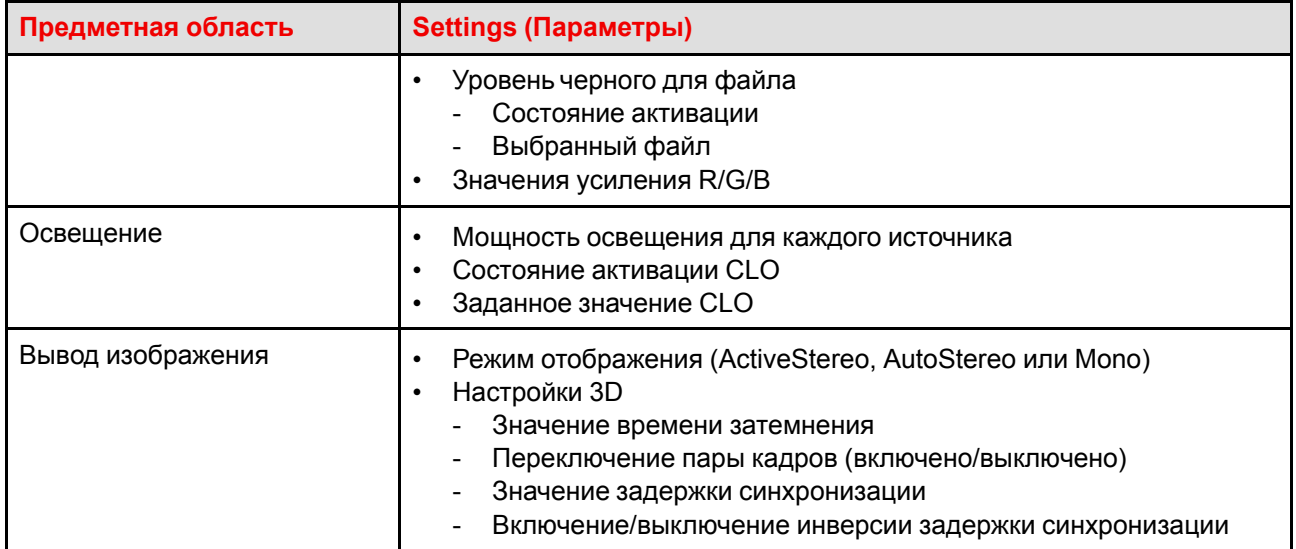

### <span id="page-148-0"></span>**9.3 Создать новый профиль**

- **1.** Настройте необходимые значения параметров проектора для конкретного использования, как описано в соответствующих разделах данного руководства.
- **2.** Откройте меню *Профили* (Profiles).

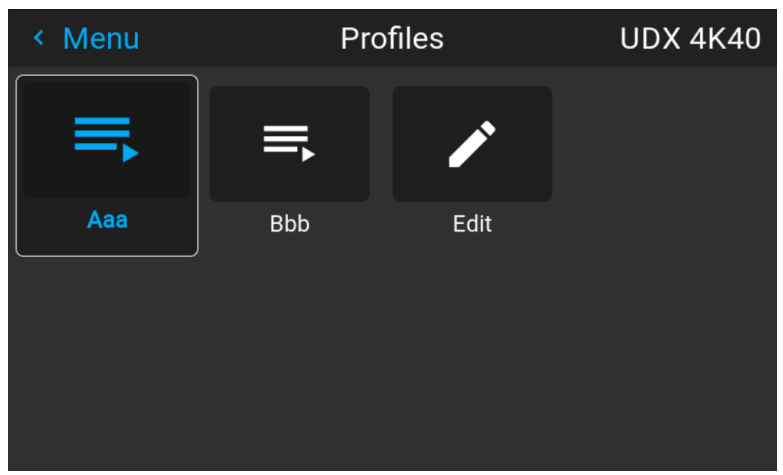

Изображение 9–2

**3.** Выберите кнопку *Изменить* (Edit)

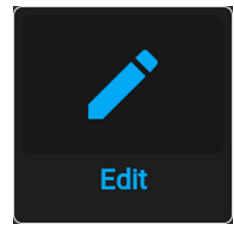

Изображение 9–3

Откройте меню редактирования профиля.

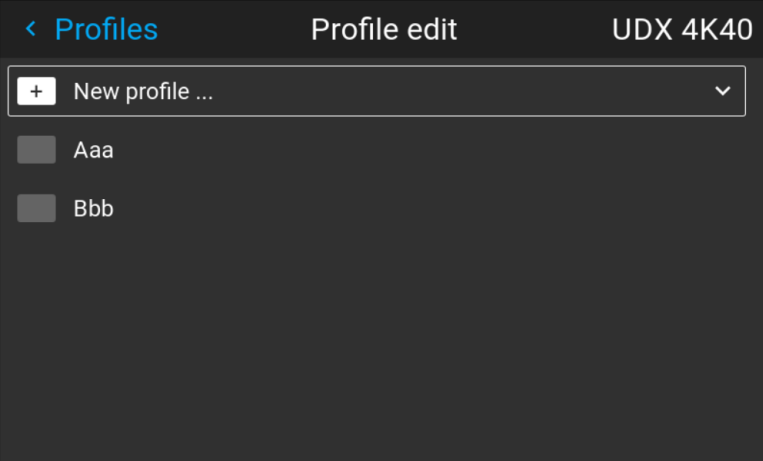

Изображение 9–4

**4.** Выберите "Создать профиль" (New profile)

| < Profiles                          | Profile edit      |                        |                     | <b>UDX 4K40</b> |                   |   |
|-------------------------------------|-------------------|------------------------|---------------------|-----------------|-------------------|---|
| New profile<br>Select domains       |                   |                        |                     |                 |                   | ᄉ |
| $\Box$ Illumination                 | $\Box$ Source     | Image<br>□             | <b>Display</b><br>□ |                 | RealColor<br>Π.   |   |
| Warp<br>П                           | <b>Blend</b><br>П | <b>Blacklevel</b><br>П | $\Box$ PQ           |                 | Installation<br>П |   |
| Cooling<br>П                        |                   |                        |                     |                 |                   |   |
| Profile name: <untitled></untitled> |                   |                        |                     |                 | <b>CREATE</b>     |   |
| Aaa                                 |                   |                        |                     |                 |                   |   |

Изображение 9–5

- **5.** Введите необходимое имя профиля с помощью экранной клавиатуры (используйте кнопки со стрелками и OK (✓) для выбора). После ввода имени нажмите кнопку возврата на экранной клавиатуре.
- **6.** Выберите "Assign to preset slot" (Назначить предустановленному разъему). В отобразившемся меню выберите необходимое значение.

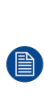

*Note:* Функция "**Assign to preset slot**" (Назначить предустановленному разъему) позволяет быстро активировать конкретный профиль с пульта дистанционного управления. Если назначенный предустановленный разъем задан на 1, этот профиль можно вызвать, нажав кнопку MACRO, а затем кнопку 01 на пульте дистанционного управления. Для этой функции это необязательное условие.

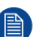

*Note:* Максимальное число предустановок профилей равно 30.

**7.** Выберите домены в меню для сохранения в профиле.

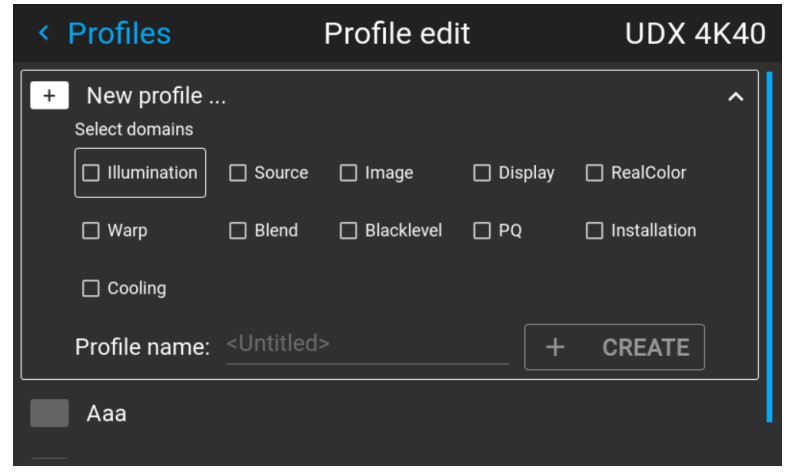

Изображение 9–6 Выберите домены

- **8.** Выберите "Profile name" (Имя профиля). С помощью отобразившей клавиатуры введите имя профиля.
- **9.** Выберите "Create" (Создать) и нажмите кнопку OK.

Новый профиль будет создан и сохранен.

**10.** Повторите шаги 1-6 для создания других профилей.

#### **Вызов профиля.**

**1.** Откройте *Меню/Профиль* (Menu/Profile).

Сохраненные профили будут отображаться в меню. Выберите конкретный профиль.

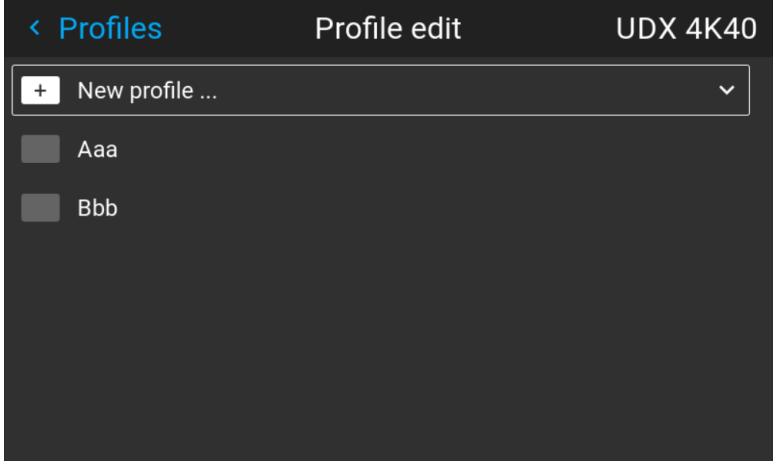

Изображение 9–7

или

Выберите сочетание числовых кнопок на пульте дистанционного управления.

### **Редактирование профиля**

**1.** Откройте *Меню/Профили/Изменить* (Menu/Profiles/Edit).

Выберите профиль для редактирования.

**2.** Задайте или измените номер для параметра "Assign to preset slot" (Назначить предустановленному разъему) или удалите конкретный профиль. Вы не сможете добавить или удалить выбранные функции в сохраненном профиле. Требуется выполнить удаление и создать новый профиль.

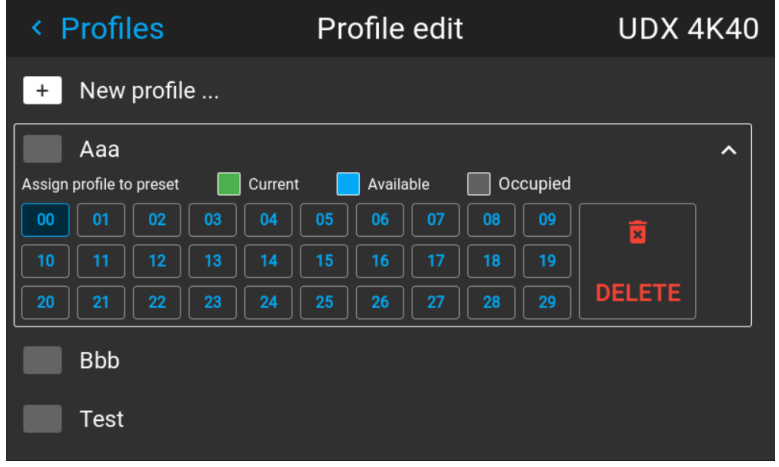

Изображение 9–8

Профили [пользовательского](#page-144-0) интерфейса

# Графический интерфейс пользователя -Системные настройки

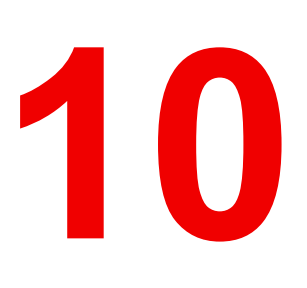

<span id="page-152-0"></span>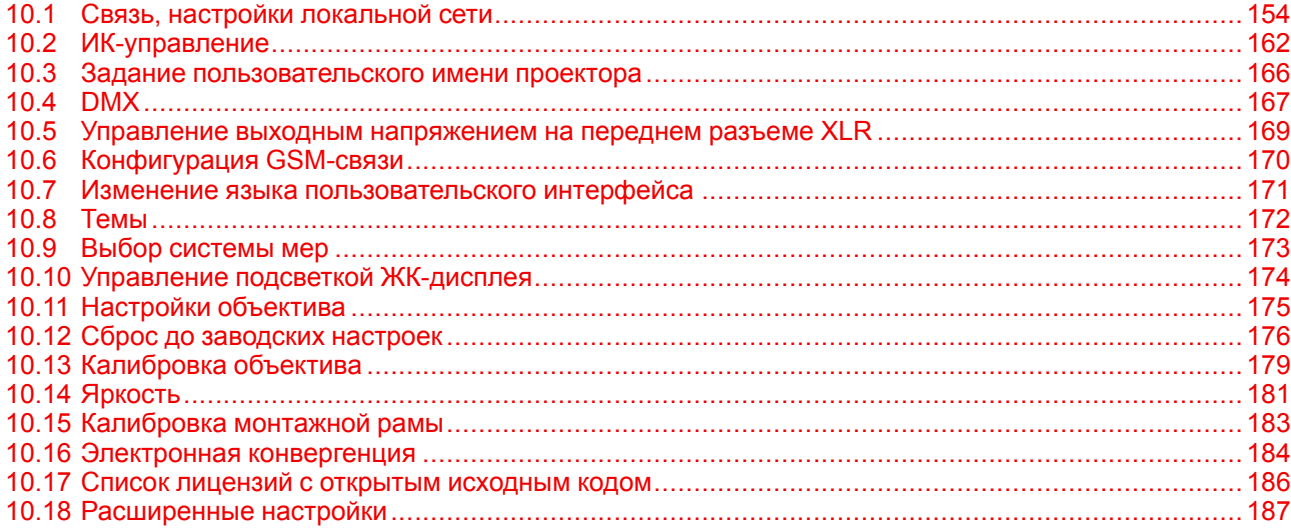

## <span id="page-153-0"></span>10.1 Связь, настройки локальной сети

### О сетевом подключении

Сетевое подключение может быть выполнено с помощью проводного подключения или дополнительного модуля беспроводной связи.

### 10.1.1 Краткие сведения о сетевом подключении

#### **DHCP**

Полное название — Dynamic host configuration protocol (протокол динамической настройки узла). DHCP представляет собой коммуникационный протокол, с помощью которого администраторы могут централизованно управлять назначением IP-адресов в сети предприятия и автоматизировать этот процесс. При применении протокола IP каждая машина, которая подключается к Интернету, должна иметь уникальный IP-адрес. Когда в организации выполняется настройка пользователей компьютеров с подключением к Интернету, каждой машине требуется назначить IP-адрес. Без DHCP IP-адрес потребовалось бы вводить вручную на каждом компьютере, а при их перемещении в другое место в другой части сети пришлось бы вводить новые IP-адреса. DHCP позволяет администратору централизованно контролировать распределение IP-адресов. Протокол автоматически присваивает компьютеру новый IP-адрес при его перемещении в сети.

### Ħ

IP

Интернет-протокол. Сетевой уровень ТСР/IР. Необходим для связи по Интернету.

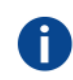

#### Маска подсети

Номер, который используется для идентификации подсети с целью совместного использования IP-адресов в локальной сети.

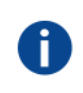

#### шлюза по умолчанию

Маршрутизатор, который служит точкой входа в сеть и точкой выхода из сети. Например, локальной сети может понадобиться шлюз для подключения к глобальной сети или Интернету.

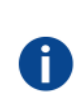

#### МАС-адрес

Anpec Media Access Control (Управление доступом к среде). Уникальный номер оборудования, который в сочетании с IP-адресом используется для подключения к сети (локальной или глобальной).

### Параметры, которые необходимо настроить для адреса Ethernet

Необходимый адрес можно назначить двумя указанными ниже способами.

- Использовать настройку Automatic для автоматического назначения адреса.
- Вручную назначить IP-адрес, маску сети (маску подсети) и адрес шлюза (по умолчанию).
	- Введите необходимое значение в поле IP-адреса. При назначении статического IP-адреса это значение НЕ ДОЛЖНО быть равно 0.0.0.0. IP-адрес определяет расположение проектора в сети точно так же как почтовый адрес определяет место дома в городском квартале. Так же, как почтовый адрес уникальным образом определяет расположение дома, IP-адрес должен быть уникальным в глобальном масштабе и иметь единый формат.
	- Настройте соответствующую маску подсети для локальной подсети.
	- В качестве адреса шлюза по умолчанию задайте IP-адрес локального маршрутизатора (который ОБЯЗАТЕЛЬНО должен находиться в локальной сети), расположенного в той же сети, что и проектор, и используемого для перенаправления трафика за пределы локальной сети. Это значение не должно быть равно 0.0.0.0. Если в локальной подсети проектора нет маршрутизатора, присвойте проектору любой свободный IP-адрес в подсети.

### **10.1.2 Настройка IP-адреса проводного подключения**

### **Порядок автоматической установки IP-адреса**

**1.** В главном меню выберите пункт *Настройки* (Settings) → *Связь* (Communication) → *Локальная сеть* (LAN).

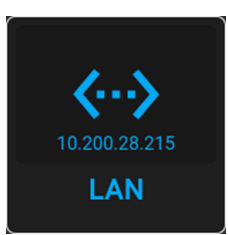

Изображение 10–1 Меню связи, локальная сеть

Откроется меню локальной сети.

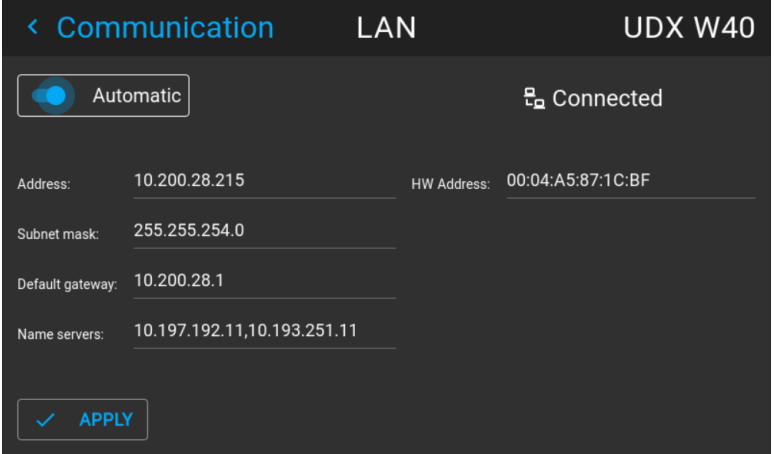

Изображение 10–2 Пример меню локальной сети

**2.** Чтобы активировать параметр "Автоматически", убедитесь, что ползунок "Автоматически" переведен вправо. Цвет ползунка станет синим.

Если доступно подключение к сети, будет автоматически назначен IP-адрес.

После подключения на экране появится символ подключения и надпись *Connected* (Подключено).

**3.** Выберите пункт **APPLY** (Применить) и подтвердите.

### **Порядок ручной настройки IP-адреса**

**1.** В главном меню выберите пункт *Настройки* (Settings) → *Связь* (Communication) → *Локальная сеть* (LAN).

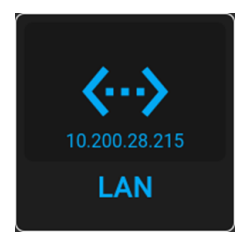

Изображение 10–3 Меню связи, локальная сеть

Откроется меню локальной сети

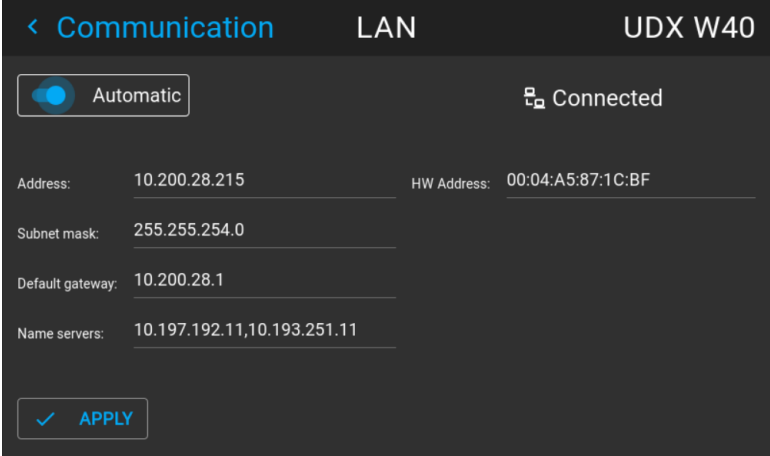

Изображение 10–4 Пример меню локальной сети

- **2.** Отключите ползунок "Автоматически". Ползунок станет серым.
- **3.** Используйте кнопки со стрелками, чтобы выбрать пункт *Address* (Адрес), и нажмите **OK** для активации поля ввода.

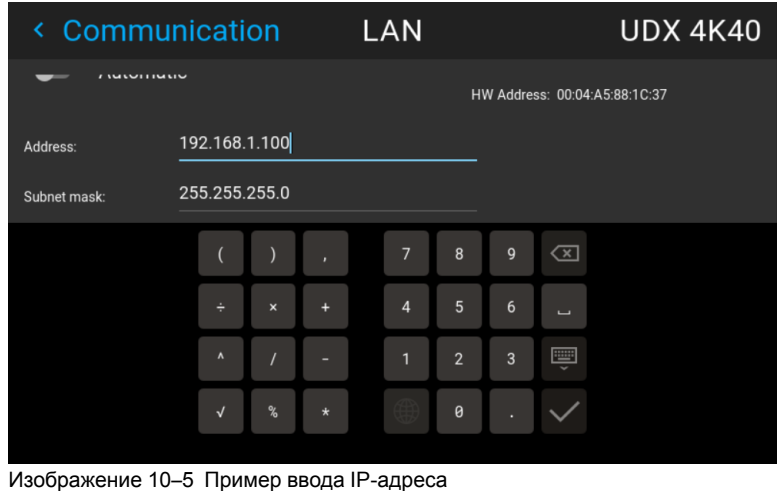

**4.** Используйте кнопки со стрелками и кнопку Enter для ввода IP-адреса.

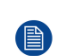

*Note:* Цифры можно вводить с помощью цифровых клавиш на пульте дистанционного управления или локальной клавиатуре. Если цифра вводится таким образом, то следующий символ выбирается автоматически.

- **5.** После ввода выберите √ для подтверждения.
- **6.** Повторите шаги 4 и 5 для маски подсети и шлюза по умолчанию.
- **7.** Выберите пункт **APPLY** (Применить) и нажмите **OK** для подтверждения изменений.

После установления подключения появится символ подключения и надпись *Connected* (Подключено).

### **10.1.3 Настройка IP-адреса беспроводной сети**

### **Когда может использоваться IP-адрес беспроводной сети**

Если на проекторе установлен опциональный модуль WiFi, проектор может подключаться к сети через интерфейс WiFi, а не по кабелю локальной сети.

Дополнительные сведения об установке модуля WiFi приведены в руководстве по установке.

### **Подключение к беспроводной сети**

**1.** В главном меню выберите пункт *Настройки* (Settings) → *Связь* (Communication) → *WiFi* (WiFi).

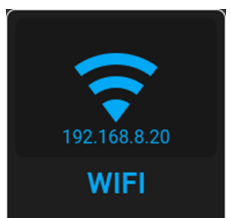

Изображение 10–6 Меню Communication (Связь) — WiFi

Откроется меню WiFi.

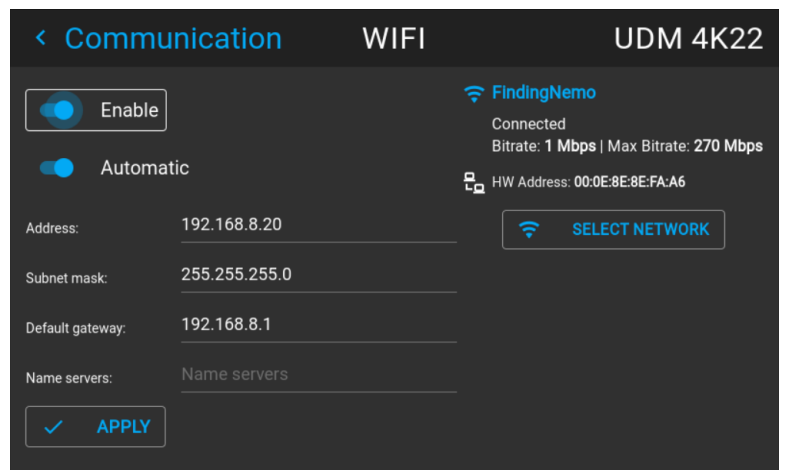

Изображение 10–7 Пример меню WiFi

- **2.** Убедитесь, что ползунок *Активировать* (Enable) перемещен вправо для активации модуля WiFi. Ползунок станет синим.
- **3.** Убедитесь, что ползунок *Автоматически* (Automatic) установлен вправо для автоматического назначения IP-адреса.
- **4.** Используйте кнопку *Выбрать сеть* (Select Network) для выбора сети из списка.

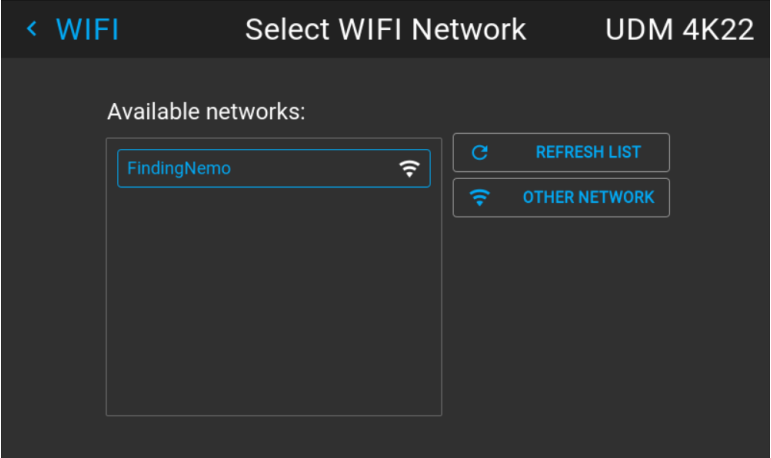

Изображение 10–8 Пример списка доступных сетей.

*Tip:* Если нужная беспроводная сеть отсутствует в списке или по умолчанию скрыта, выберите *Другая сеть* (Other network). Откроется форма для ввода сведений о сети.

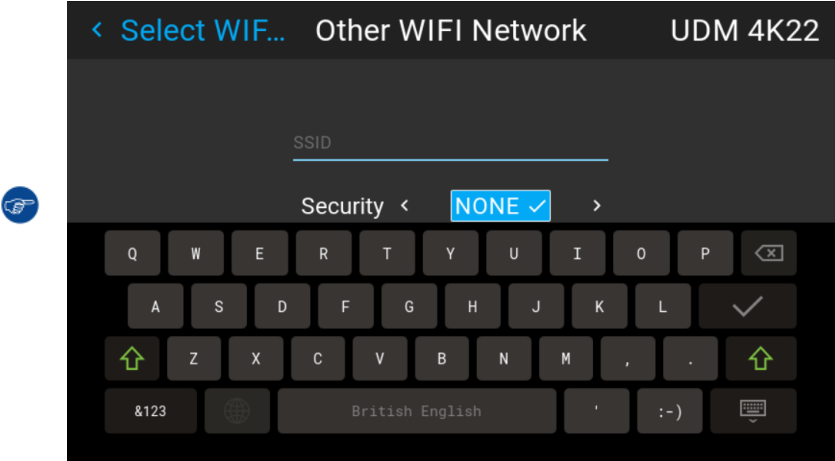

Image 10–9 Пример формы ввода для поиска других беспроводных сетей

**5.** Если нужно, введите имя пользователя и пароль для выбранной беспроводной сети, а затем подтвердите ввод.

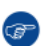

*Tip:* Если ранее вы уже подключали проектор к этой сети, программное обеспечение запомнит имя пользователя и пароль, чтобы вам не пришлось вводить их повторно.

- **6.** Для подключения к сети нажмите кнопку *Connect* (Подключить).
- **7.** Если нужно, введите имя пользователя и пароль для выбранной беспроводной сети, а затем подтвердите ввод.

Автоматически назначен IP-адрес.

Если подключение к сети установлено, в верхнем правом углу меню появляется надпись "connected" (подключено).

### **Порядок ручной настройки IP-адреса**

**1.** В главном меню выберите пункт *Настройки* (Settings) → *Связь* (Communication) → *WiFi* (WiFi).

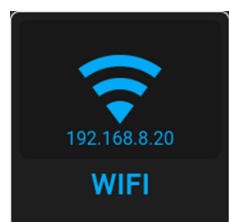

Изображение 10–10 Меню Communication (Связь) — WiFi

#### Откроется меню WiFi.

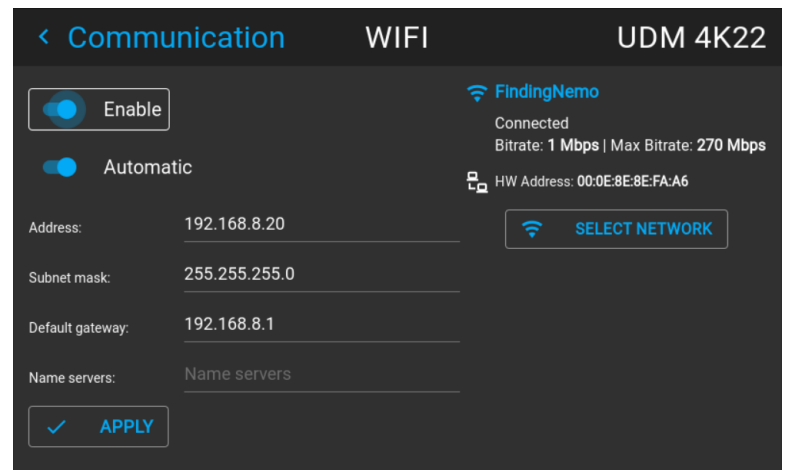

Изображение 10–11 Пример меню WiFi

- **2.** Убедитесь, что ползунок *Активировать* (Enable) перемещен вправо для активации модуля WiFi. Ползунок станет синим.
- **3.** Отключите ползунок *Автоматически* (Automatic), переведя его влево. Переключатель станет серым.

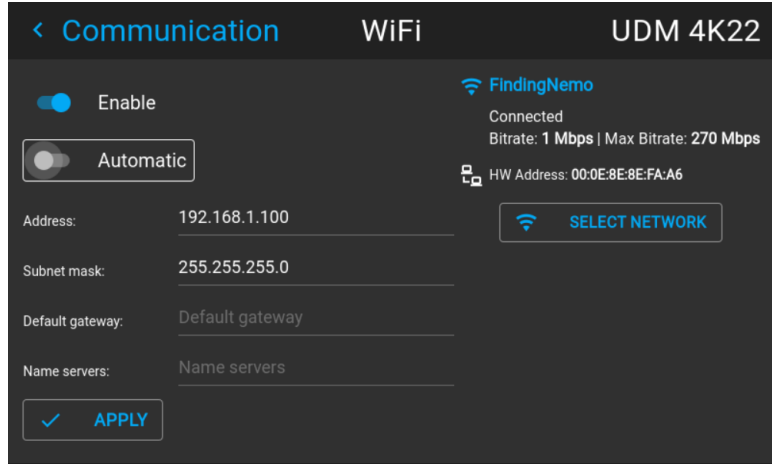

Изображение 10–12

- **4.** Используйте кнопки со стрелками, чтобы выбрать пункт *Address* (Адрес), и нажмите **OK** для активации поля ввода.
- **5.** Используйте кнопки со стрелками и кнопку Enter для ввода IP-адреса.

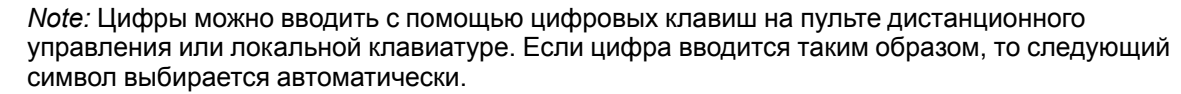

- **6.** После ввода выберите √ для подтверждения.
- **7.** Повторите шаги 4 и 5 для маски подсети и шлюза по умолчанию.
- **8.** Выберите пункт **APPLY** (Применить) и нажмите **OK** для подтверждения изменений.
- **9.** Нажмите кнопку *Выбрать сеть* (Select Network) для поиска беспроводной сети в списке.

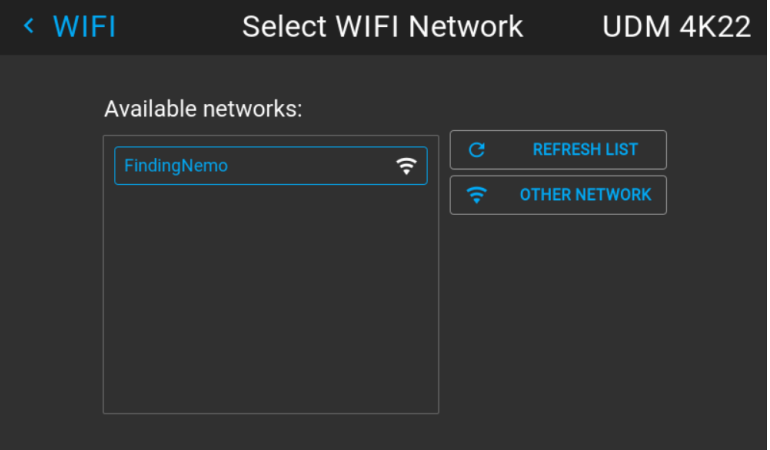

Изображение 10–13 Пример списка доступных сетей.

- **10.** Для подключения к сети нажмите кнопку *Connect* (Подключить).
- **11.** Если нужно, введите пароль и имя пользователя для выбранной беспроводной сети, аз затем подтвердите ввод.

Если подключение к сети установлено, в верхнем правом углу меню появляется надпись "connected" (подключено).

# <span id="page-161-0"></span>**10.2 ИК-управление**

### **10.2.1 Адрес вещания**

### **Об адресе вещания**

Адрес вещания - это общий адрес, который может быть определен на проекторе. Доступные значения: "0" или "1". Адрес вещания по умолчанию – "0".

Будет выполняться любая команда, поступающая с пульта ДУ, запрограммированного с этим общим адресом.

### **Как задать адрес вещания**

**1.** В главном меню выберите пункт *Настройки* (Settings) → *Связь* (Communication) → *ИК-управление* (IR Control).

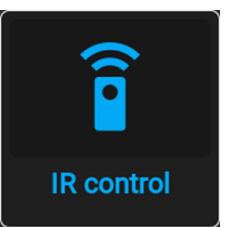

Изображение 10–14 Меню связи, ИК-управление

На экране появится меню ИК-управления.

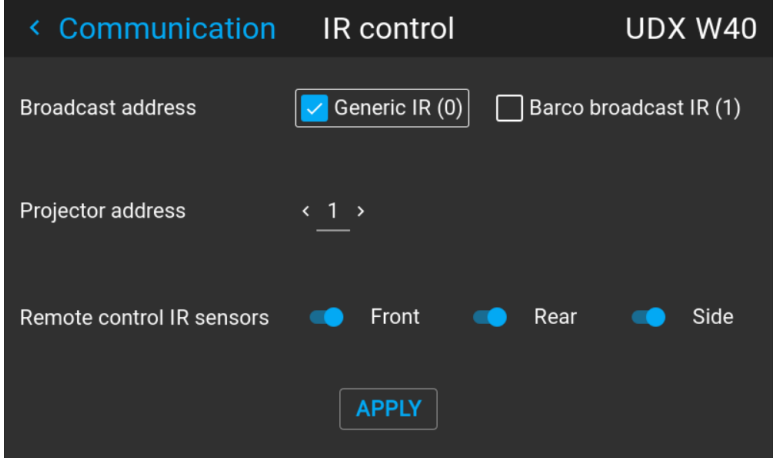

Изображение 10–15 Пример меню ИК-управления

**2.** Чтобы изменить адрес вещания, используйте соответствующий переключатель.

Можно использовать указанные ниже значения:

- Общий адрес ИК (адрес 0)
- Адрес вещания ИК Barco (адрес 1)
- **3.** Выберите пункт **APPLY** (Применить) и нажмите **OK** для внесения изменений.

### 10.2.2 Адрес проектора

#### Сведения об индивидуальном адресе проектора

Так как в помещении могут быть установлены несколько проекторов, каждый проектор должен иметь уникальный адрес для доступа с пульта дистанционного управления или компьютера через последовательный интерфейс. В связи с этим каждый проектор имеет свой собственный адрес. Заводские адрес проектора по умолчанию - "0".

Если адрес задан, то проектором можно управлять с помощью пульта ДУ. Пульт ДУ поддерживает только адреса в диапазоне от 0 до 31.

В каждом проекторе рядом с параметром индивидуального адреса также имеется общий адрес вещания для управления группой проекторов.

#### Порядок изменения

1. В главном меню выберите пункт Настройки (Settings)  $\rightarrow$  Связь (Communication)  $\rightarrow$  ИК-управление (IR Control).

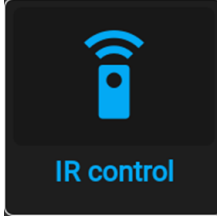

Изображение 10-16 Меню связи, ИК-управление

На экране появится меню ИК-управления.

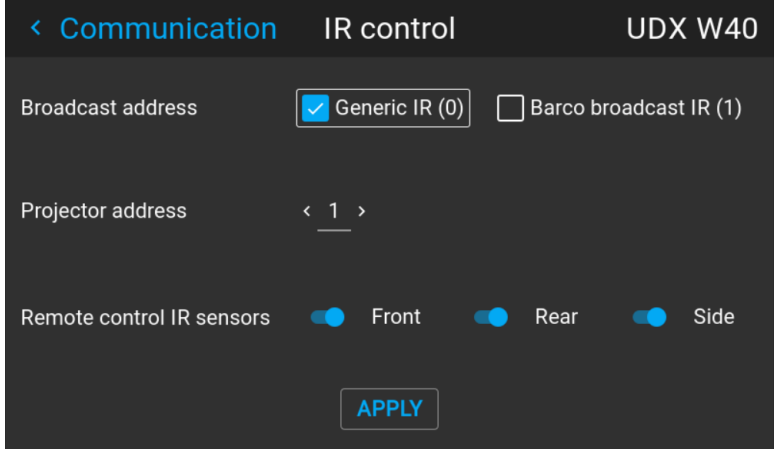

Изображение 10-17 Пример меню ИК-управления

- 2. Выделите текущий адрес проектора и введите новый.
- 3. Выберите пункт APPLY (Применить) и нажмите ОК для внесения изменений.

С этого момента проектор будет использовать исключительно новый адрес и адрес вещания.

### 10.2.3 ИК-датчики

### Возможные действия

Каждый ИК-датчик можно отключить или включить индивидуально.

Если все датчики выключены, то проектор больше не будет реагировать на сигналы пульта дистанционного управления. Чтобы включить датчики снова, используйте меню проектора.

### Процедура отключения

1. В главном меню выберите пункт Настройки (Settings)  $\rightarrow$  Связь (Communication)  $\rightarrow$  ИК-управление (IR Control).

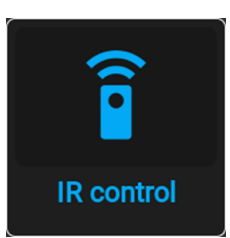

Изображение 10-18 Меню связи, ИК-управление

На экране появится меню ИК-управления.

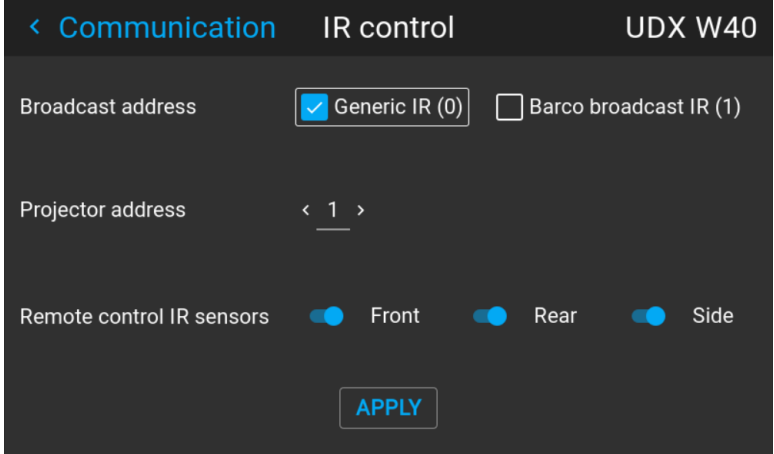

Изображение 10-19 Пример меню ИК-управления

2. Чтобы отключить ИК-датчик, выберите ползунок и перетащите его влево.

Синий индикатор означает, что ИК-датчик активен.

Серый индикатор означает, что ИК-датчик неактивен.

3. Выберите пункт APPLY (Применить) и нажмите ОК для внесения изменений.

### <span id="page-165-0"></span>**10.3 Задание пользовательского имени проектора**

#### **Возможные действия**

По умолчанию проектор имеет имя "Pulse". Тем не менее, пользователь может изменить имя проектора, чтобы упростить его поиск в сети, состоящей из множества устройств или проекторов

#### **Процедура настройки другого имени хоста**

**1.** В главном меню выберите пункт *Настройки* (Settings) → *Связь* (Communication) → *Имя хоста* (Host name).

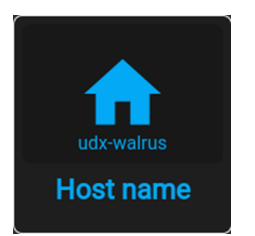

Изображение 10–20 Меню настроек, Имя хоста

Отобразится меню имени хоста.

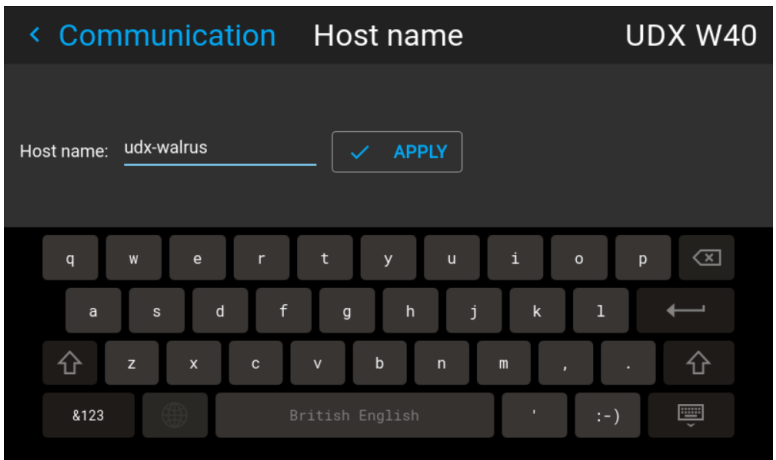

Изображение 10–21 Пример меню имени хоста

- **2.** Подтвердите для редактирования поля *Имя хоста*.
- **3.** Используйте цифровую клавиатуру, чтобы изменить имя узла на желаемое.
- **4.** Нажмите кнопку *OK* или значок Enter для подтверждения введенного имени. Нажмите *Применить, чтобы обновить имя хоста* (Apply to update the host name).

# <span id="page-166-0"></span>**10.4 DMX**

### О способах управления проектором с помощью DMX

Сигнал DMX можно подключить к разъему DMX In на интерфейсе Communicator с помощью стандартного кабеля DMX со штекером XLR. Выход DMX может использоваться для создания цепочки устройств DMX. Одна область может управлять максимум 512 каналами.

При использовании консоли и других изделий автоматического освещения, совместимых с сетью Ethernet, эта сеть может служить в качестве канала управления DMX. Все команды управления DMX могут передаваться по Ethernet-кабелю. Возможно наличие нескольких областей.

### О меню DMX

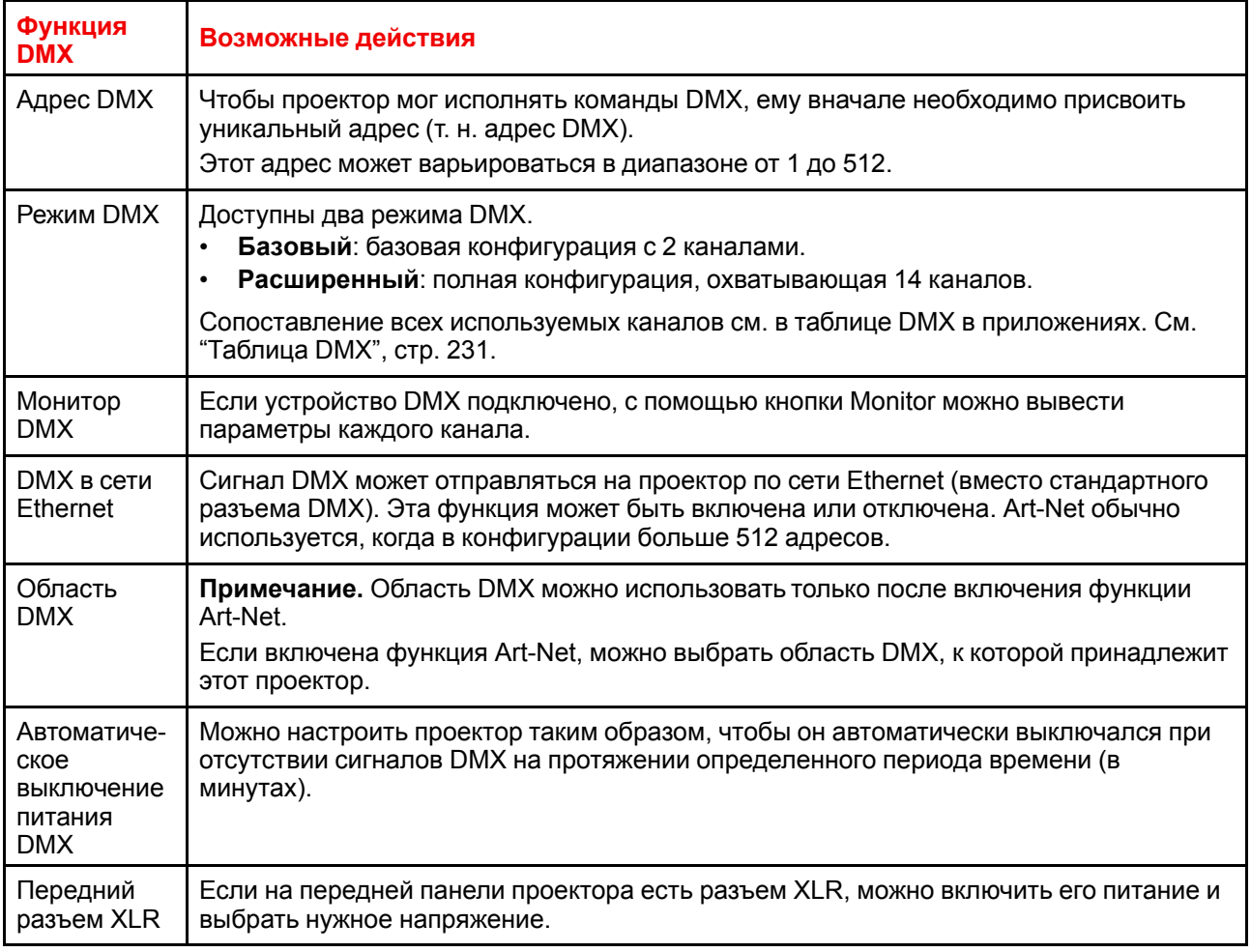

### Порядок настройки функции DMX

1. В главном меню выберите пункт System Settings (Системные настройки)  $\rightarrow$  Communication (Связь)  $\rightarrow$ DMX.

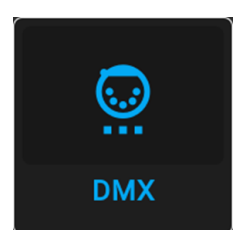

Изображение 10-22 Меню связи, DMX

Откроется меню DMX.

| ≺      | Communication        |             | <b>DMX</b>              |     |   | <b>UDX W40</b>  |  |
|--------|----------------------|-------------|-------------------------|-----|---|-----------------|--|
| Mode < | Basic $\checkmark$   |             | ⋟                       |     | ᄮ | <b>MONITOR</b>  |  |
|        | <b>Start Channel</b> |             |                         |     |   |                 |  |
|        | Auto power down      | 10          | timeout (minutes)       |     |   |                 |  |
|        | Art-Net              | $\mathbf 0$ | <b>Art-Net Universe</b> |     |   |                 |  |
|        |                      | 0           | <b>Art-Net Net</b>      |     |   |                 |  |
|        | <b>XLR Connector</b> |             | Output Voltage <        | 24V |   | $0V \times 12V$ |  |

Изображение 10–23 Пример меню DMX

- **2.** Выберите режим DMX.
- **3.** Выберите начальный канал.
- **4.** При необходимости выключите функцию автоматического выключения питания. При включении функции выберите период ожидания.
- **5.** При необходимости включите функцию Art-Net. При включении функции определите область и канал Art-Net.
- **6.** Если на передней панели проектора есть разъем XLR, можно включить подачу выходного напряжения на этот разъем.

### <span id="page-168-0"></span>**10.5 Управление выходным напряжением на переднем разъеме XLR**

### **Возможные действия**

Вы можете включить или выключить подачу выходного напряжения на передний разъем XLR. В случае включения можно задать выходное напряжение на уровне 0, 12 или 24 В.

Выходное напряжение зависит от варианта применения и периферийного устройства. Например, для опционального внешнего механического затвора требуется 12 В, а для моторизованного крепежного каркаса — 24 В.

Кроме того, можно включать подачу выходного напряжения на передний разъем XLR с помощью технологии DMX Art-Net. Чтобы не допустить случайного включения выходного напряжения с помощью технологии DMX Art-Net, установите уровень напряжения 0 В.

### **Порядок включения и выключения**

**1.** В главном меню выберите пункт *System Settings* (Системные настройки) → *Communication* (Связь) → *DMX*.

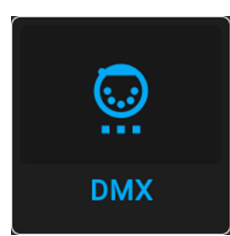

Изображение 10–24 Меню связи, DMX

Откроется меню DMX.

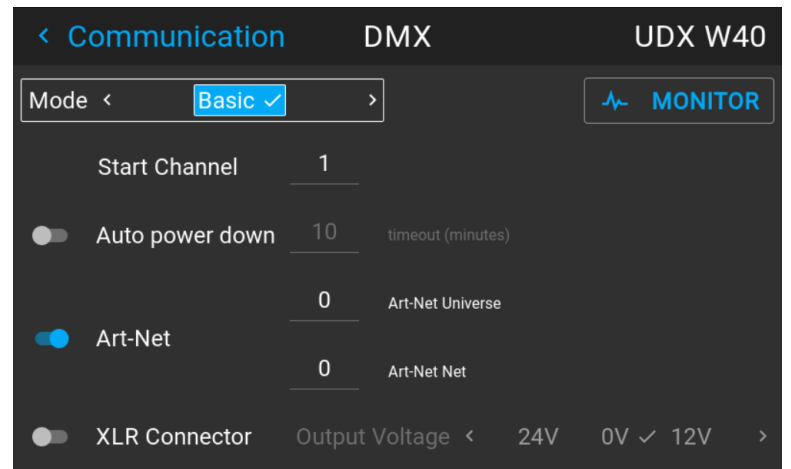

Изображение 10–25 Пример меню DMX

- **2.** Внизу меню DMX выберите **Активировать** (Enable) для ползунка *разъема XLR* (XLR connector).
- **3.** Выберите требуемое значение *выходного напряжения*.

### <span id="page-169-0"></span>10.6 Конфигурация GSM-связи

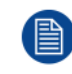

Функция доступна, если в проектор установлен модуль GSM с SIM-картой.

### Возможные действия

Чтобы настроить программное обеспечение проектора для установленной SIM-карты, необходимо ввести ее ПИН-код (4 цифры).

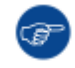

As the PIN code cannot be checked with the one on the SIM card, ensure to enter the correct PIN code.

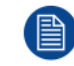

В случае блокировки SIM-карты необходимо извлечь ее из GSM-модуля и вставить в мобильный телефон, чтобы ввести PUK-код и разблокировать SIM-карту.

### Активация

1. В главном меню выберите пункт Настройки (Settings)  $\rightarrow$  Связь (Communication)  $\rightarrow$  GSM.

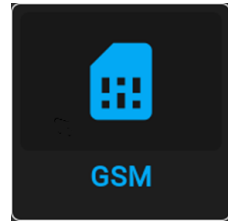

Изображение 10-26 Меню связи, GSM

На экране отобразится меню ввода PIN-кода GSM. Если PIN-код уже введен, то нет необходимости вводить его еще раз. Если отображается только поле ввода, переходите к следующему действию.

2. Введите 4 цифры PIN-кода и нажмите APPLY (Применить), затем нажмите ОК для подтверждения.

|                                                                    | ← Communication    | <b>GSM</b> |                      | <b>UDM 4K22</b> |  |  |
|--------------------------------------------------------------------|--------------------|------------|----------------------|-----------------|--|--|
| FO.                                                                | IMEI               |            | 356136076392499      |                 |  |  |
|                                                                    | $\triangle$ ICCID  |            | 89320269351010073370 |                 |  |  |
|                                                                    | <b>B</b> Pin state |            | Accepted             |                 |  |  |
|                                                                    | ※ Data status      |            | <b>REGISTERED</b>    |                 |  |  |
| $\mathbb{T}$                                                       | Signal Strength    |            | $-1%$                |                 |  |  |
|                                                                    |                    |            |                      |                 |  |  |
|                                                                    |                    |            |                      |                 |  |  |
| $100688888888840$ $10.27$ Douven $10018$ CCM 50050 55050 DIN 10590 |                    |            |                      |                 |  |  |

Изображение 10–27 Пример меню GSM после ввода PIN-кода

## <span id="page-170-0"></span>**10.7 Изменение языка пользовательского интерфейса**

### **Изменение языка пользовательского интерфейса**

**1.** В главном меню выберите *Настройки* (Settings) → *Интерфейс пользователя* (User interface) → *Язык* (Language).

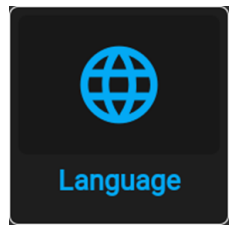

Изображение 10–28 Интерфейс

Откроется меню языка.

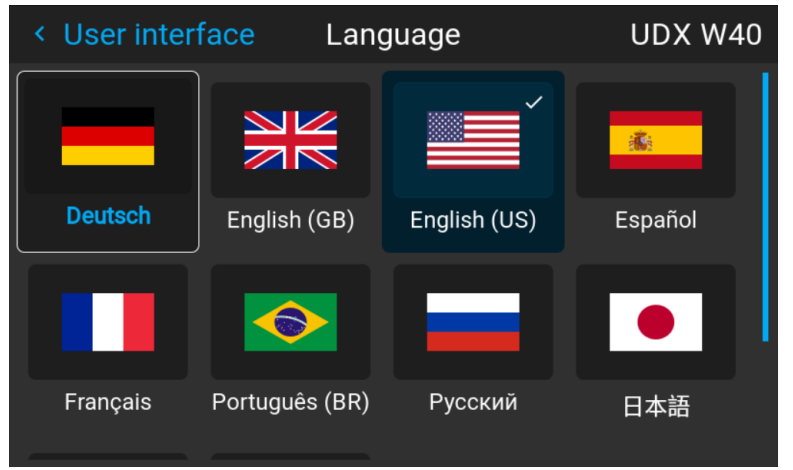

Изображение 10–29 Пример меню языка

- **2.** Выберите нужный язык. Можно выбрать следующие:
	- Немецкий (DE)
	- Английский (EN-US)
	- Испанский (ES)
	- Французский (FR)
	- Японский (JA)
	- Корейский (KO)
	- Португальский (PT-BR)
	- Русский (RU)
	- Китайский (ZH)

## <span id="page-171-0"></span>**10.8 Темы**

### **О темах**

Темы используются для применения предустановленных функций экранного меню. Есть два варианта: светлая и темная (по умолчанию).

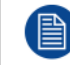

Тема по умолчанию — темная, но все изображения в этом руководстве получены с использованием светлой темы.

### **Порядок изменения темы интерфейса**

**1.** В главном меню выберите *Настройки* (Settings) → *Интерфейс пользователя* (User interface) → *Темы* (Themes).

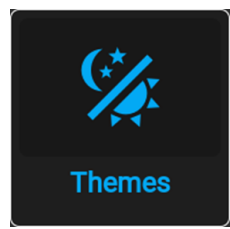

Изображение 10–30 Меню настроек, Темы

**2.** Выберите требуемую тему (*Theme*) в соответствующем разделе меню.

Вы можете выбрать одну из следующих тем: *Light*, (Светлая) или *Dark* (Темная).

### <span id="page-172-0"></span>**10.9 Выбор системы мер**

### **Сведения о системах мер**

С помощью этого меню можно изменить систему мер по умолчанию. По умолчанию используется метрическая система. Можно выбрать следующие единицы измерения.

- Температура: °C или °F
- Расстояние: метры, сантиметры, футы или дюймы.

### **Выбор другой системы измерения**

**1.** В главном меню выберите *Настройки* (Settings) → *Интерфейс пользователя* (User interface) → *Единицы измерения* (Units).

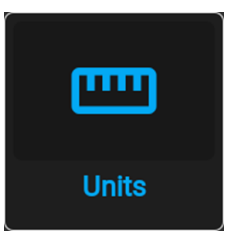

Изображение 10–31 Меню настроек, Единицы измерения

Откроется меню Units (Единицы измерения).

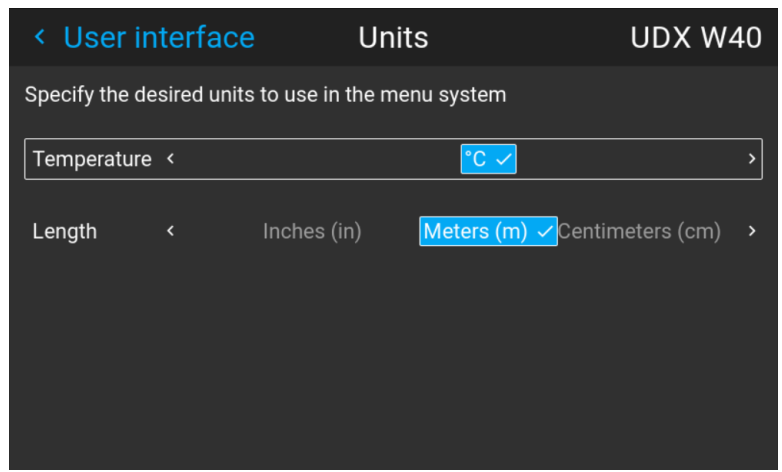

Изображение 10–32 Пример меню единиц измерения

**2.** Выберите нужные единицы измерения для параметров *Температура* (Temperature) и *Расстояние* (Length).

# <span id="page-173-0"></span>**10.10 Управление подсветкой ЖК-дисплея**

#### **Какие имеются возможности управления подсветкой?**

Вы можете настроить, как быстро будет выключаться подсветка ЖК-дисплея. Введите свое значение или выберите одно из стандартных.

### **Скрытый режим**

Кроме того, можно использовать **скрытый режим**. В этом режиме выключается подсветка ЖК-дисплея и всех кнопок на клавиатуре, а также светодиодные индикаторы разъемов локальной сети и HDbaseT.

Нажмите на пульте ДУ кнопку OSD и удерживайте ее 3 секунды, чтобы включить или выключить **скрытый режим**.

#### **Настройка подсветки**

**1.** В главном меню выберите *Настройки* (Settings) → *Интерфейс пользователя* (User interface) → *Подсветка* (Backlight).

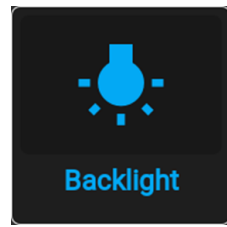

Изображение 10–33 Меню настроек, Подсветка

Откроется меню настройки подсветки.

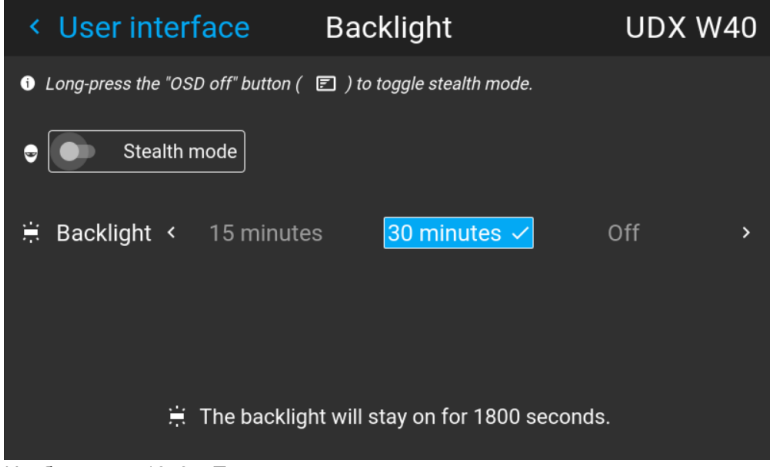

Изображение 10–34 Пример меню подсветки

**2.** Выберите режим подсветки. Выберите одно из стандартных значений или введите свое.

# <span id="page-174-0"></span>**10.11 Настройки объектива**

### **Возможные действия**

Некоторые функции объектива могут быть отключены при правильном выравнивании, чтобы исключить смещение во время показа.

### **Порядок включения и выключения**

**1.** В главном меню выберите пункт *System Settings* (Системные настройки) → *Lens Features* (Настройки объектива).

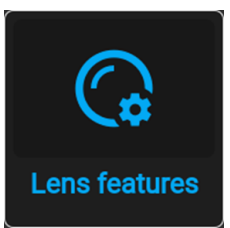

Изображение 10–35 Меню настроек, Настройки объектива

На экране появится меню с настройками объектива.

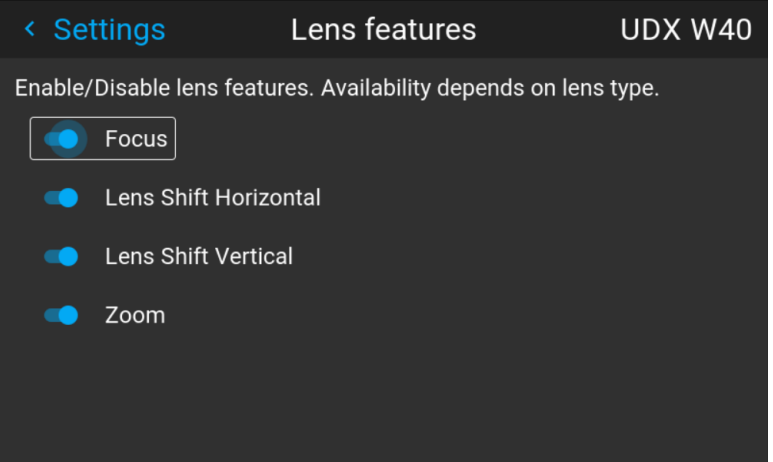

Изображение 10–36 Пример меню настроек объектива

В зависимости от типа объектива пользователю доступны или недоступны различные функции, такие как:

- Фокус
- Сдвиг объектива по горизонтали
- Сдвиг объектива по вертикали
- Масштабирование
- **2.** Чтобы включить / отключить функцию, нажмите на ползунок и перетащите его влево, чтобы отключить функцию, или вправо, чтобы включить функцию.

Если функция включена, ползунок синий, если выключена — серый.

# <span id="page-175-0"></span>10.12 Сброс до заводских настроек

### Возможные действия

Все настройки и параметры проектора могут быть сброшены до начальных значений. Данная процедура может выполняться как для одной или нескольких настроек в отдельности, так и для всех параметров сразу (заводские настройки).

### Заводские настройки

Следующие параметры являются заводскими настройками по умолчанию:

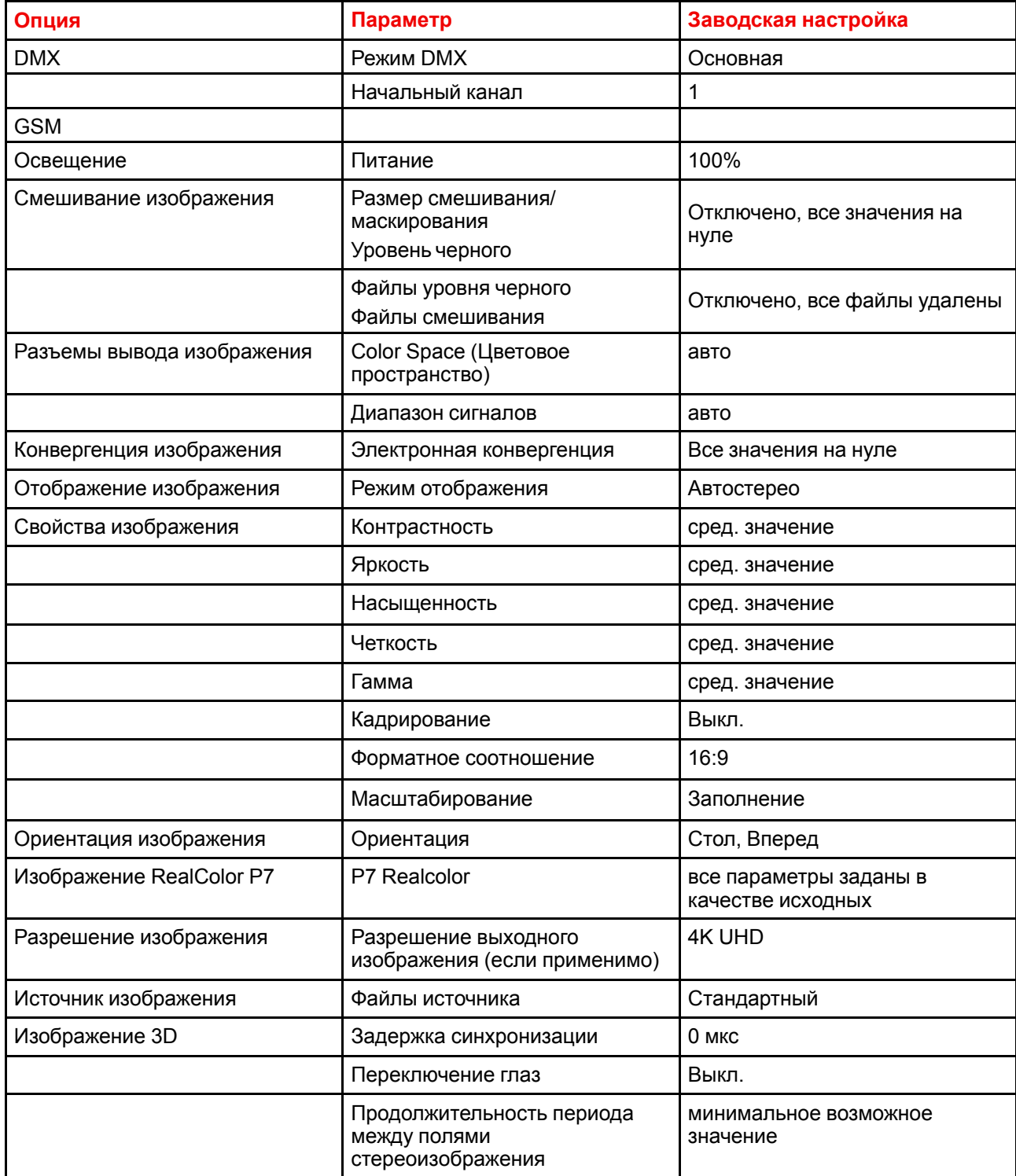

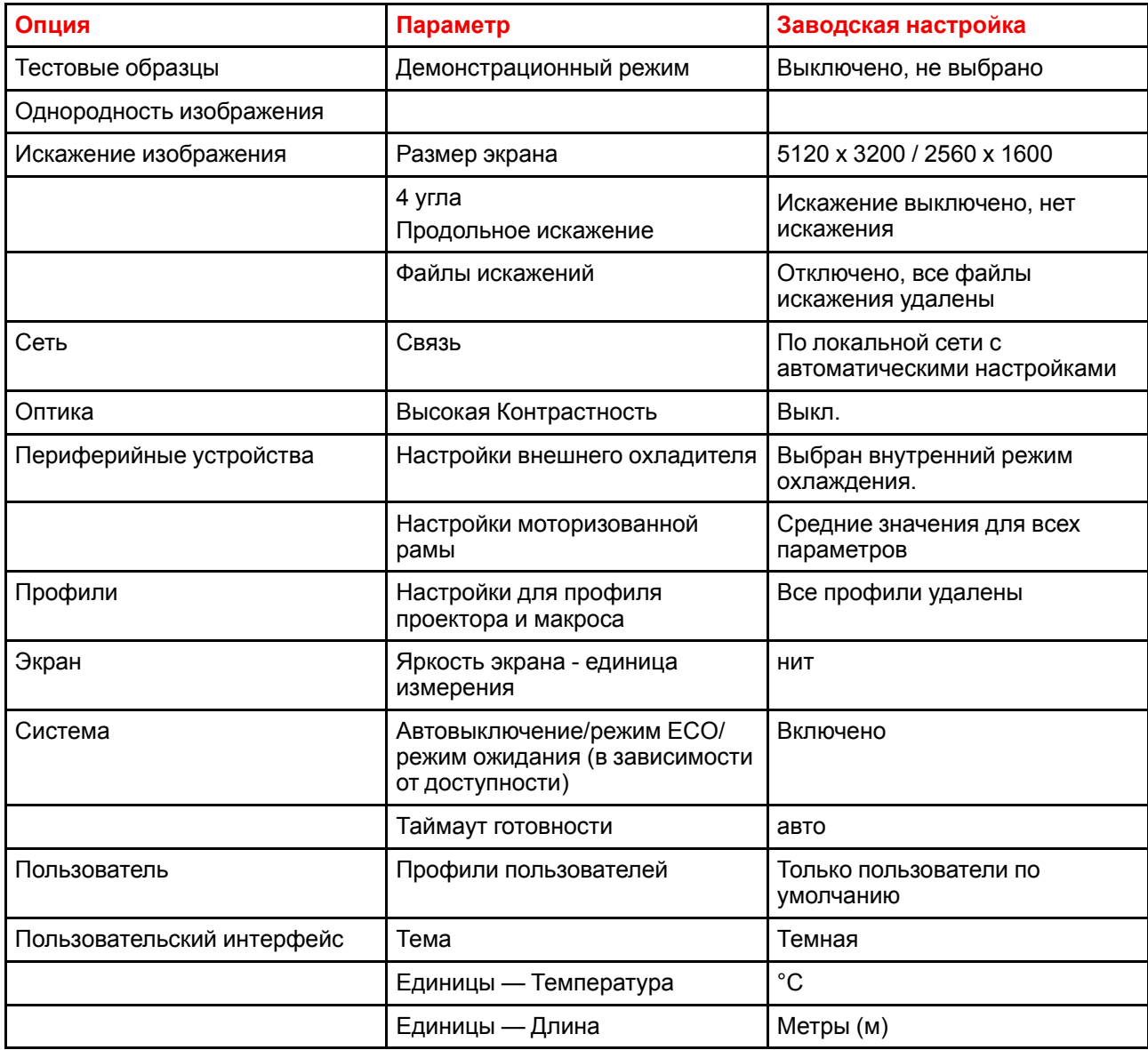

### **Порядок сброса всех параметров проектора**

**1.** В главном меню выберите пункт *Настройки* (Settings) → *Техническое обслуживание* → *Сброс*.

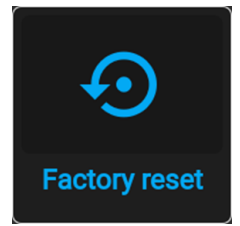

Изображение 10–37 Меню настроек, Сброс до заводских настроек

Отобразится меню сброса.

Графический интерфейс [пользователя](#page-152-0) — Системные настройки

| < Maintenance        | <b>Factory reset</b>                                                      |  |                  |  | UDX W40               |
|----------------------|---------------------------------------------------------------------------|--|------------------|--|-----------------------|
| <b>Factory reset</b> |                                                                           |  | <b>RESET ALL</b> |  | <b>RESET SELECTED</b> |
| <b>Reset domains</b> | Note! Domains with * will also delete any uploaded files for that domain! |  |                  |  |                       |
| <b>DMX</b>           | Image features                                                            |  | ImageUniformity  |  | System                |
| Gsm                  | Orientation                                                               |  | Warp *           |  | <b>User</b>           |
| <b>Illumination</b>  | RealColor P7                                                              |  | Network          |  | User interface        |
| Blend *              | Resolution                                                                |  | Optics           |  |                       |
| Connectors *         | Source                                                                    |  | Peripheral       |  |                       |
| ImageConvergence     | 3D                                                                        |  | <b>Profiles</b>  |  |                       |
| <b>ImageDisplay</b>  | Test patterns *                                                           |  | Screen           |  |                       |

Изображение 10–38 Пример меню сброса

**2.** В меню сброса выберите *СБРОСИТЬ ВСЕ* (RESET ALL) и нажмите **ОК**.

### **Порядок сброса параметров одного или нескольких проекторов**

**1.** В главном меню выберите пункт *Настройки* (Settings) → *Техническое обслуживание* → *Сброс*.

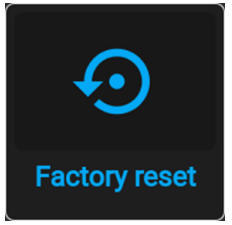

Изображение 10–39 Меню настроек, Сброс до заводских настроек

#### Отобразится меню сброса.

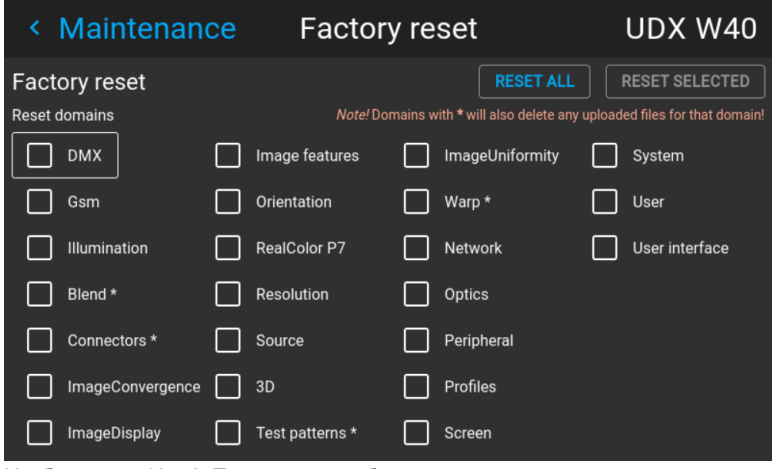

Изображение 10–40 Пример меню сброса

- **2.** Поставьте флажок напротив каждого параметра, который необходимо сбросить, и нажмите **OK**. Возможно наличие нескольких вариантов выбора.
- **3.** Нажмите **СБРОС ВЫБРАННОГО** (RESET SELECTED), а затем выберите **ОК** для сброса выбранных параметров.

# <span id="page-178-0"></span>**10.13 Калибровка объектива**

### **Порядок калибровки**

**1.** В главном меню выберите пункт *Настройки* (Settings) → *Техническое обслуживание* → *Калибровка объектива* (Lens Calibration).

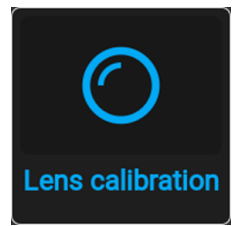

Изображение 10–41 Меню технического обслуживания, Калибровка объектива

Отобразится меню калибровки объектива и состояние каждого параметра

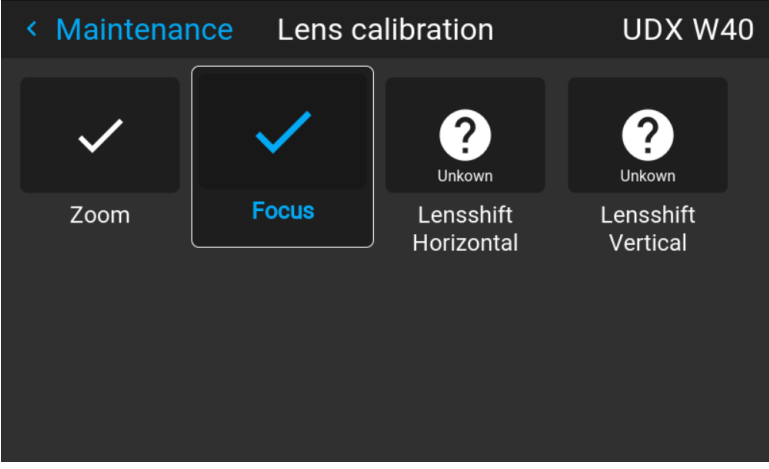

Изображение 10–42 Пример меню калибровки объектива

- **2.** В меню калибровки объектива выберите требуемое действие по калибровке и нажмите **OK**.
	- Вы можете выбрать одну из следующих функций в зависимости от типа установленного объектива:
		- Сдвиг объектива по горизонтали
		- Сдвиг объектива по вертикали
		- Фокус
		- Масштабирование

Надпись **Калибровка** (Calibrating) будет отображаться на значке выбранной функции до завершения калибровки.

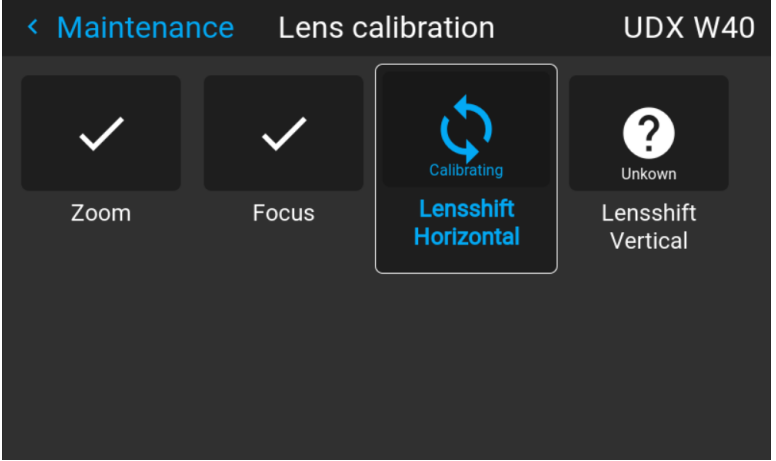

Изображение 10–43 Пример выполнения калибровки

Графический интерфейс [пользователя](#page-152-0) — Системные настройки

При обнаружении ошибки рядом с функцией появится сообщение *Calibration Error* (Ошибка калибровки).
## **10.14 Яркость**

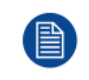

Данная функция доступна по умолчанию на следующих устройствах: UDM 4k22, UDM W22. Данная функция также доступна как опция на следующих устройствах: UDM 4K15, UDM W19, UDM W15.

### **Описание**

С помощью технологии FLEX владельцы проекторов могут фиксировать светоотдачу на различных уровнях. Фиксация может быть выполнена тремя различными способами.

- С помощью набора инструментов Projector Toolset при наличии подключения к проектору посредством Ethernet-соединения. См. руководство пользователя Projector Toolset, раздел ""*Настройка кодов FLEX*"" (FLEX codes setup).
- С помощью экранного меню проектора.
- С помощью SMS-сообщения, отправляемого на проектор, оснащенный дополнительной картой GSM-связи.

Для фиксации определенного значения необходим ввод 4-значного кода. Эти коды могут создаваться владельцем проектора с помощью набора инструментов Projector Toolset.

### **Доступность**

Функция яркости Flex используется по лицензии. Эта лицензия уже установлена на проекторе. Для активации яркости Flex требуется код Flex. Этот код можно бесплатно получить и загрузить с помощью Projector Toolset. Дополнительные сведения о загрузке кода Flex см. в руководстве пользователя Projector Toolset, раздел ""*Управление светоотдачей с помощью FLEX*"" (FLEX, light output control).

На других моделях функция яркости Flex является опциональной. Вы можете приобрести файл лицензии. Этот файл привязан к типу и серийному номеру проектора. Получив файл лицензии, загрузите его с помощью Projector Toolset в свой проектор. После загрузки файла используйте его для загрузки кода Flex.

### **Коды Flex**

После правильной загрузки кода Flex проектор создает несколько кодов Flex (по одному для каждой возможной максимальной светоотдачи). Эти коды используются для адаптации светоотдачи проектора в условиях аренды.

Только собственник проектора может увидеть созданные коды flex в Projector Toolset. Для этого он должен использовать свою лицензию для этого проектора.

#### **Порядок настройки**

- **1.** Создайте новое сообщение из 3 частей, каждая из которых разделена пробелом:
	- Код активации (сгенерированный в Projector Toolset)
	- Строковое выражение действия
	- Параметр действия

Пример: "1234 MLO 14"

**2.** Отправьте это сообщение на GSM-номер, ассоциированный с проектором.

Проектор-приемник анализирует сообщение и настраивает светоотдачу соответствующим образом. На сотовый телефон, с которого пришел запрос, отправляется сообщение с результатом.

#### **Настройка максимальной светоотдачи с помощью экранного меню**

**1.** В главном меню выберите пункт *Настройки* (Settings) → *Техническое обслуживание* → *Flex*.

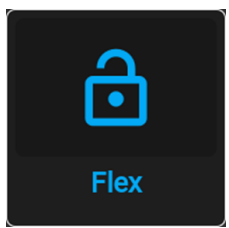

Изображение 10–44 Меню Maintenance (Обслуживание), Flex

Отобразится меню *Лицензия Flex* (Flex license).

| < Maintenance     | <b>Flex License</b> |                    | <b>UDX 4K40</b> |   |
|-------------------|---------------------|--------------------|-----------------|---|
| Max light Ouput < | 40000               | 10000 $\checkmark$ | 11000           | > |
|                   |                     |                    |                 |   |
|                   |                     |                    |                 |   |
|                   |                     |                    |                 |   |
|                   |                     |                    |                 |   |
|                   |                     |                    |                 |   |
|                   |                     |                    |                 |   |

Изображение 10–45 Пример меню лицензии Flex

- **2.** Выберите светоотдачу (в люменах), для которой у вас есть код.
- **3.** Введите код с помощью экранного меню и подтвердите.

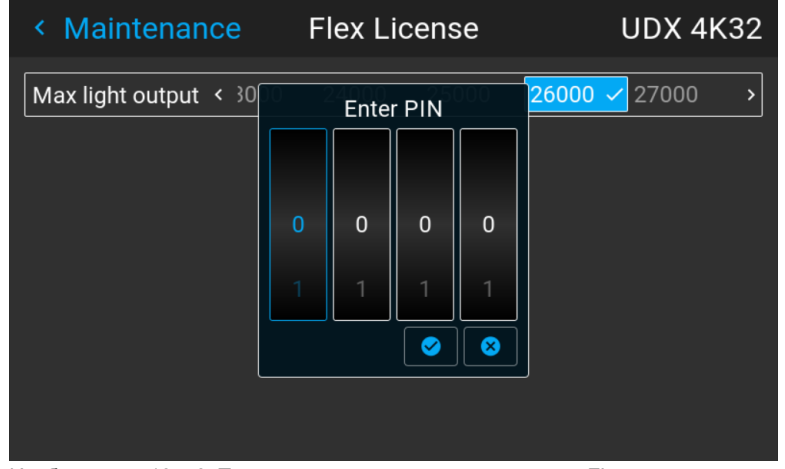

Изображение 10–46 Пример ввода кода в меню лицензии Flex

# **10.15 Калибровка монтажной рамы**

#### **Порядок калибровки моторизованной монтажной рамы**

**1.** В главном меню выберите пункт *Настройки* (Settings) → *Техническое обслуживание* → *Калибровка рамы* (Frame Calibration).

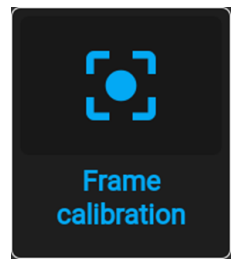

Изображение 10–47 Меню технического обслуживания, Калибровка рамы

Отобразится меню калибровки рамы.

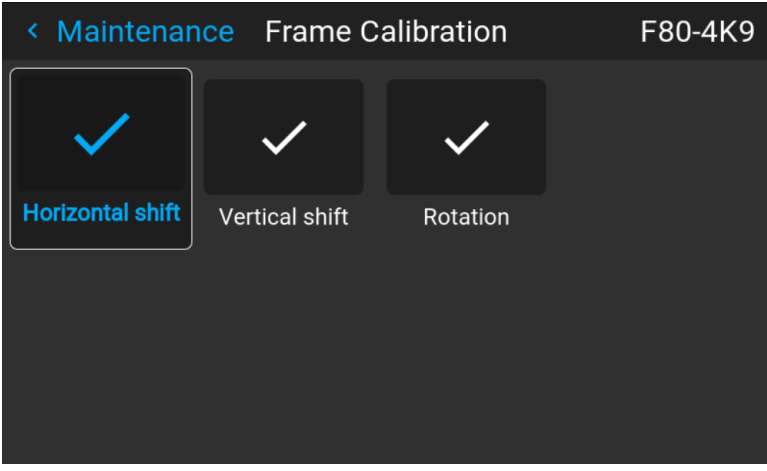

Изображение 10–48 Пример меню калибровки рамы

**2.** В меню калибровки рамы выберите требуемое действие по калибровке и нажмите **OK**.

Вы можете выбрать одну из следующих функций:

- Сдвиг по горизонтали
- Сдвиг по вертикали
- Вращение

Будет отображаться надпись **Калибровка** (Calibrating), пока калибровка не будет завершена.

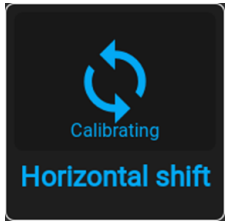

Изображение 10–49 Пример выполнения калибровки

При обнаружении ошибки рядом с функцией появится сообщение *Calibration Error* (Ошибка калибровки).

## 10.16 Электронная конвергенция

#### Возможные действия

Шаблоны конвергенции можно использовать для проверки конвергентного выравнивания красного, зеленого и синего. При наличии рассогласования не менее чем на 1 пиксель возможно электронное повторное выравнивание.

Механическое повторное выравнивание конвергенции может выполняться только квалифицированным специалистом.

#### Отображение параметров светоотдачи

1. В главном меню выберите пункт Настройки (Settings)  $\rightarrow$  Техническое обслуживание  $\rightarrow$ Электронная конвергенция (Electronic Convergence).

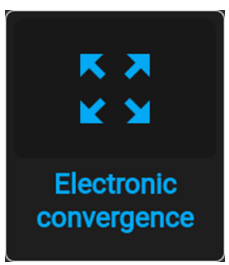

Изображение 10-50 Меню технического обслуживания, Электронная конвергенция

Отобразится меню Electronic Convergence (Электронная конвергенция).

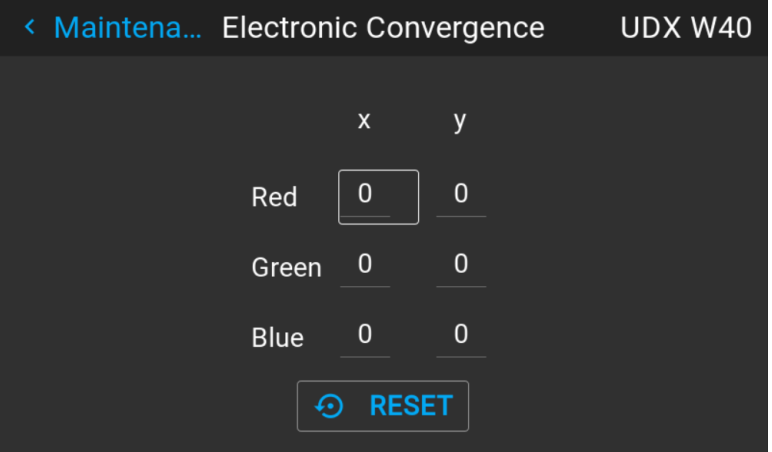

Изображение 10-51 Пример меню электронной конвергенции

- 2. Выберите и подтвердите значение Х или Ү для одного из трех цветов.
- 3. Увеличьте или уменьшите значение с помощью кнопок со стрелками и подтвердите его.
- 4. Нажмите Enter, чтобы подтвердить все изменения.

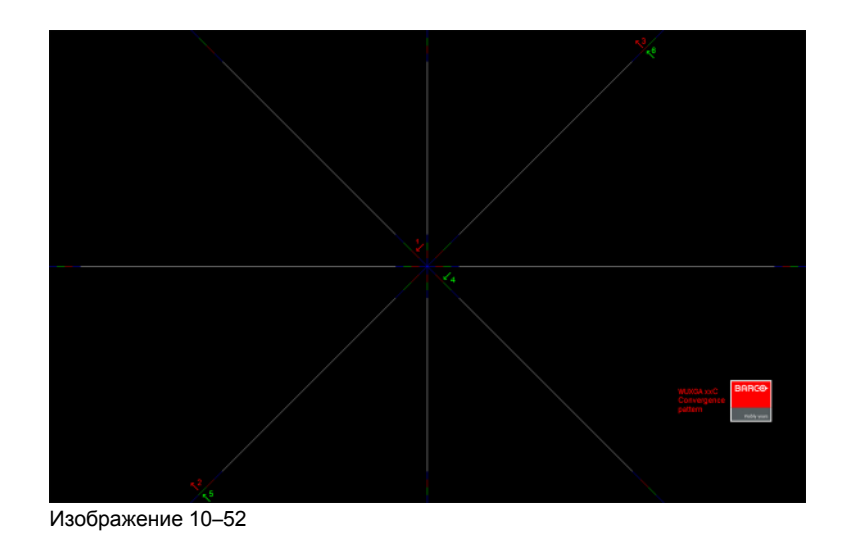

 $\mathbb{G}^{\mathbb{P}}$ Тір: Нажмите Reset, чтобы восстановить заводские настройки.

5. Повторяйте эти действия, пока не будет достигнуто требуемое выравнивание.

# 10.17 Список лицензий с открытым исходным **КОДОМ**

#### О лицензиях с открытым исходным кодом

Лицензии с открытым исходным кодом - это лицензии, которые соответствуют определению открытого исходного кода. Они позволяют использовать, изменять и распространять программное обеспечение бесплатно.

Для получения полной информации о лицензиях с открытым исходным кодом, которые используются в проекторе, приводится список лицензий, доступных в программном обеспечении.

#### Как найти лицензии с открытым исходным кодом

Для получения полного и актуального списка используемых лицензий с открытым исходным кодом и их версии перейдите в главное меню и выберите Настройки (Settings) → Общие (General) → Лицензии с открытым исходным кодом (Open source licenses).

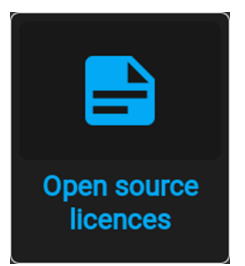

Изображение 10-53 Общее меню - Лицензии с открытым исходным кодом

# **10.18 Расширенные настройки**

#### **Сведения о меню Advanced Settings (Расширенные настройки)**

По умолчанию меню Advanced Settings (Расширенные настройки) для обычных пользователей не отображается. Чтобы отобразить его, введите *сервисный код* с помощью пульта ДУ.

Если у вас есть сервисный код, перейдите в меню *Техническое обслуживание*. Введите код с помощью кнопок с цифрами. После ввода правильного кода отобразится меню расширенных настроек и значок красного щита вверху меню технического обслуживания.

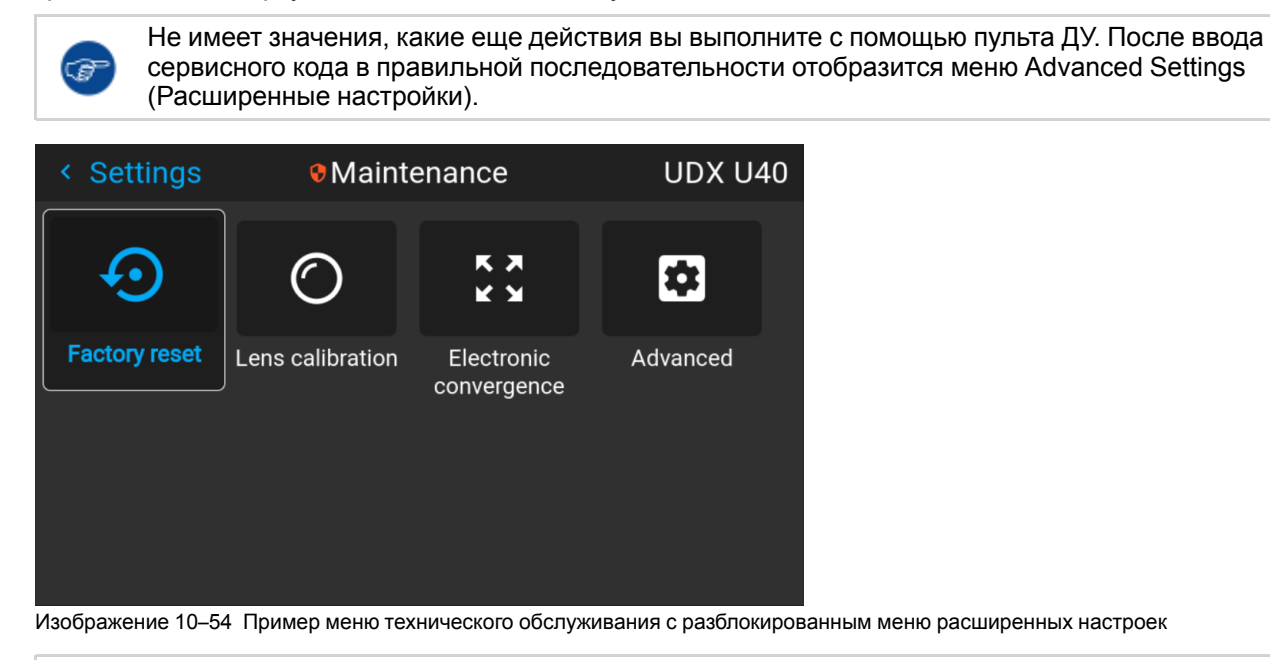

Меню Advanced Settings (Расширенные настройки) будет отображаться, пока вы не выйдете из меню Maintenance (Обслуживание).

### **10.18.1 Расширенные настройки** — **Цвет**

**ВНИМАНИЕ:** Исходные значения цвета измерены и установлены на заводе. Не изменяйте эти значения, если элементы оптического потока не заменялись в ходе выполнения обслуживания.

Если вам необходимо изменить исходные цвета на устройстве, не забудьте также выполнить **калибровку P7** с помощью ПО Projector Toolset и хромометра. Более подробную информацию о калибровке P7 см. в справочном руководстве Projector Toolset.

#### **Как применить настройки по умолчанию P7**

**1.** В главном меню выберите *Настройки* (Settings) → *Техническое обслуживание* → *Расширенные настройки* (Advanced).

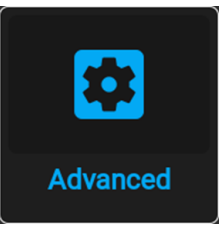

Изображение 10–55 Меню технического обслуживания, Расширенные настройки

**2.** В меню расширенных настроек выберите пункт *Естественный RealColor* (Native RealColor).

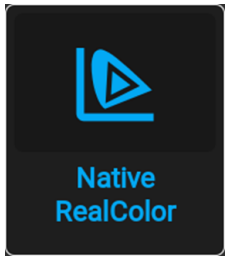

Изображение 10–56 Расширенные настройки, Естественный RealColor

Отобразится меню калибровки RealColor.

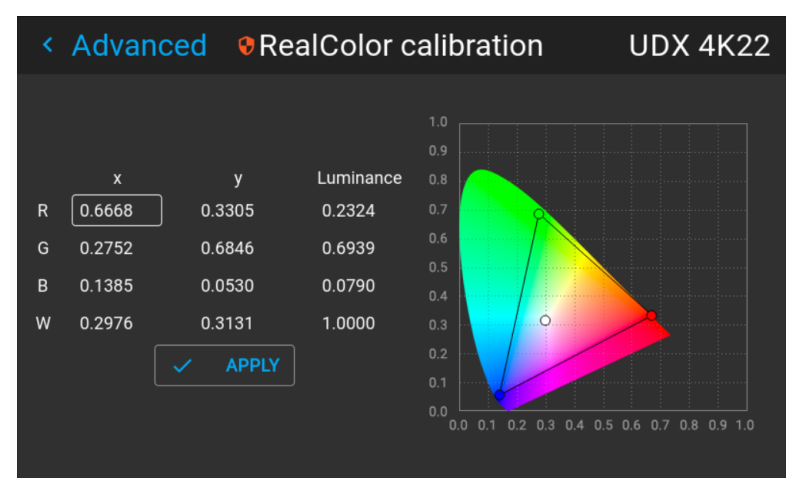

Изображение 10–57 Пример меню калибровки RealColor

- **3.** Выберите нужное значение для изменения и подтверждения.
- **4.** Измените значения до желаемой позиции с учетом значений цветовой гаммы.
- **5.** Выберите пункт **APPLY** (Применить) и подтвердите.

### **10.18.2 Расширенные настройки** — **Статистика**

### **Отображаемая информация**

В окне статистики приводится общая информация о проекторе на двух страницах.

Отображаются указанные ниже параметры.

- Время работы лазера
- Циклы работы лазера
- Время работы блока лазеров x
- Рабочее время проектора
- Время работы системы
- Время работы системы

#### **Отображение статистики**

**1.** В главном меню выберите пункт *System Settings* (Системные настройки) → *Maintenance* (Обслуживание) → *Advanced Settings* (Расширенные настройки).

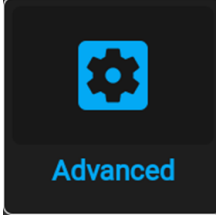

Изображение 10–58 Меню технического обслуживания, Расширенные настройки

**2.** В меню расширенных настроек выберите пункт *Statistics* (Статистика).

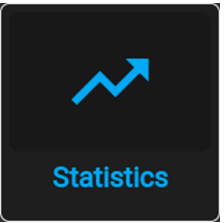

Изображение 10–59 Расширенные настройки, Статистика

На экране отобразится статистика.

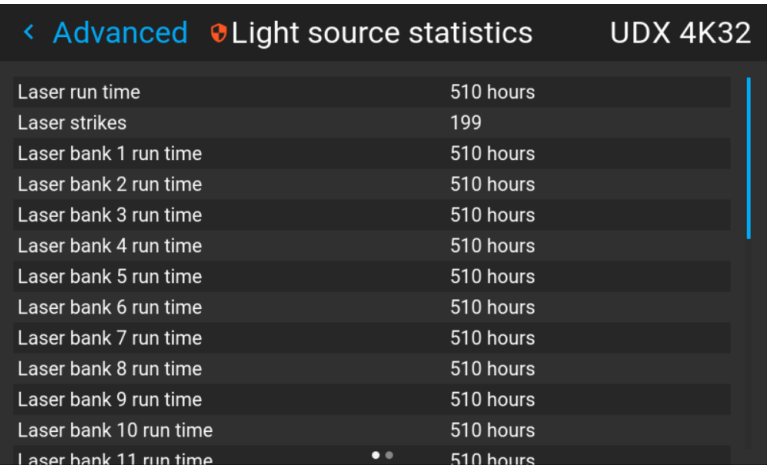

Изображение 10–60 Пример меню статистики

### **10.18.3 Проверка состояния блоков лазеров**

#### **Сбой блоков лазеров**

Проектор получает питание от лазерного источника света, в который входит несколько блоков лазеров. Светоотдача и цветовая производительность зависят от количества активных блоков лазеров.

В случае сбоя одного или нескольких блоков лазеров наблюдается снижение входного светового потока и цветовой производительности. При этом проектор будет продолжать воспроизведение, пока не выйдет из строя слишком много блоков определенного цвета.

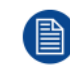

Сведения об отключении блока лазеров и калибровке проектора после отключения одного или нескольких блоков лазеров см. в руководстве пользователя Projector Toolset.

#### **Как проверить состояние блоков лазеров**

**1.** В главном меню выберите *Настройки* (Settings) → *Техническое обслуживание* → *Расширенные настройки* (Advanced).

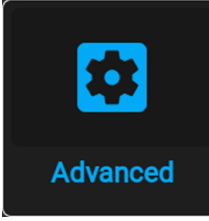

Изображение 10–61 Меню технического обслуживания, Расширенные настройки

- **2.** Введите служебный код.
- **3.** В меню *Service* (Служба) выберите пункт *Laser Banks* (Блоки лазеров).

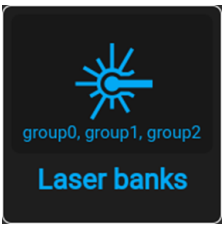

Изображение 10–62 Меню расширенных настроек, Блоки лазеров

Отобразится меню статистики группы лазеров.

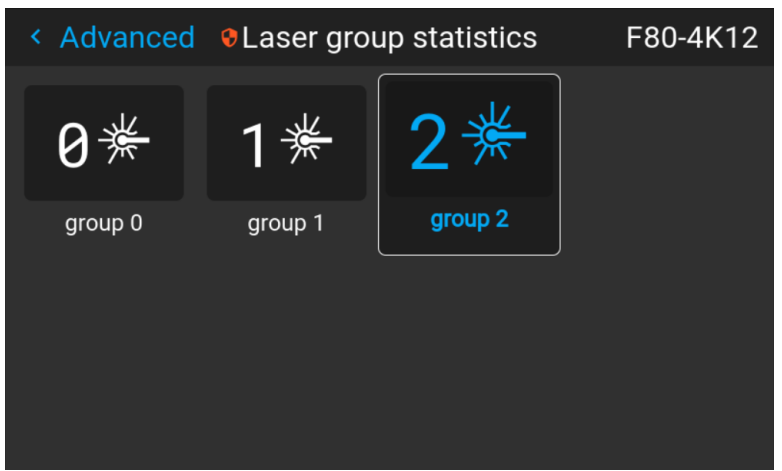

Изображение 10–63 Пример меню статистики группы лазеров

- **4.** Выберите нужную группу лазеров.
- **5.** На странице группы перечислены входящие в нее блоки лазеров. Также здесь можно видеть, какие блоки лазеров работают, а какие — нет.

| ← Laser grou OLaser bank group 0<br>F80-4K12 |                                     |        |             |  |
|----------------------------------------------|-------------------------------------|--------|-------------|--|
|                                              | Enable notifications for this group |        |             |  |
| Bank 1                                       | Operational                         | Bank 3 | Operational |  |
| Bank 2                                       | Operational                         | Bank 4 | Operational |  |
|                                              |                                     |        |             |  |

Изображение 10–64 Пример меню группы блоков лазеров

**6.** Чтобы отключить уведомления для определенной группы блоков лазеров, отключите ползунок *Включить уведомления для данной группы* (Enable notifications for this group).

Графический интерфейс [пользователя](#page-152-0) — Системные настройки

# Графический интерфейс 11 пользователя -Меню состояния

<span id="page-192-0"></span>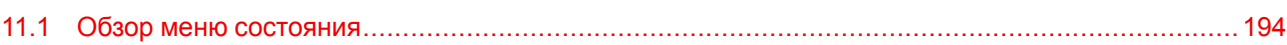

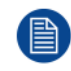

В меню состояния нельзя изменить ни одно значение. Все значения приведены для справки.

### <span id="page-193-0"></span>**11.1 Обзор меню состояния**

#### **Порядок доступа к меню состояния**

Нажмите кнопку «Статус» в главном меню.

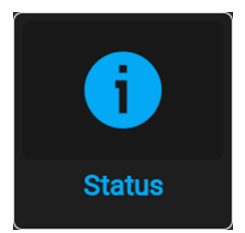

Изображение 11–1 Главное меню, Состояние

Отобразится меню состояния.

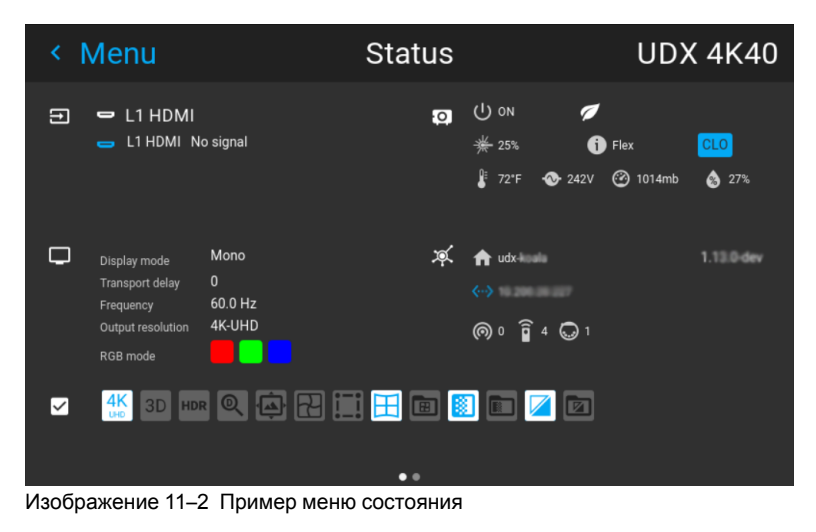

Проведите по экрану для переключения между страницей состояния и сведений.

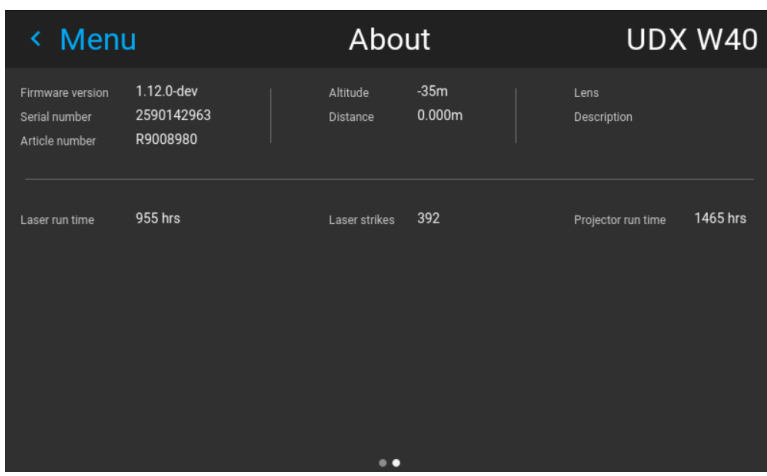

Изображение 11–3 Пример страницы сведений в меню состояния

#### **Что отображается на странице состояния?**

- Подключенный источник и сведения о сигнале
- Настройки отображения (например, режим отображения, задержка переноса, разрешение выхода и др.)
- Сведения о питании и условиях окружающей среды (например, питание, температура, давление и др.)
- Состояние сети (например, имя хоста, IP-адрес, версия программного обеспечения)
- Значки активных функций (например, искажение, смешивание, файлы и др.).

### **Что отображается на странице сведений?**

- Информация о проекторе, например версия микропрограммы, серийный номер и артикульный номер проектора
- Установленный объектив: тип и описание
- Основная статистика, например время работы источника света, рабочее время проектора

Графический интерфейс пользователя - Меню состояния

# **Техническое обслуживание продукта [12](#page-196-0)**

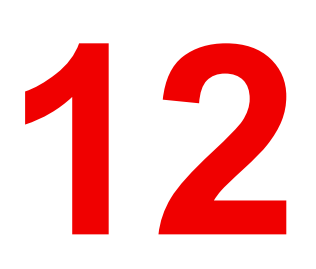

<span id="page-196-0"></span>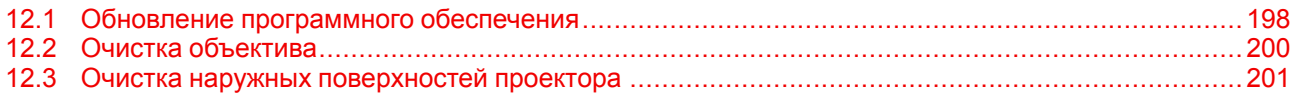

### **Информация об этой главе**

В этом разделе содержится описание основных процедур технического обслуживания.

### <span id="page-197-0"></span>12.1 Обновление программного обеспечения

ВНИМАНИЕ: Не выключайте питание проектора и не отсоединяйте его от сети в процессе обновления программного обеспечения.

#### Порядок обновления программного обеспечения

- 1. Включите питание проектора. Дождитесь, пока кнопка включения/выключения питания загорится белым или синим светом.
- 2. Скачайте и установите новейшую версию программы Projector Toolset для Pulse. Эту программу можно бесплатно скачать на веб-сайте компании Barco (http://www.barco.com). Шелкните myBarco и войдите в систему, чтобы получить доступ к защищенной информации. Требуется регистрация.

Если вы еще не зарегистрированы, нажмите Влервые на myBarco (New to myBarco) и следуйте инструкциям. После создания имени пользователя и пароля можно выполнить вход и скачать программное обеспечение.

- 3. Скачайте последнюю версию встроенной программы для проектора (в формате .fw) на веб-сайте Вагсо так же, как программу Projector Toolset.
- 4. Запустите Projector Toolset и подключитесь к проектору. Более подробную информацию см. в руководстве пользователя "Projector Toolset".
- 5. Выберите вкладку Обновить настройки (Update settings).
- 6. Укажите путь к файлу обновления (1)

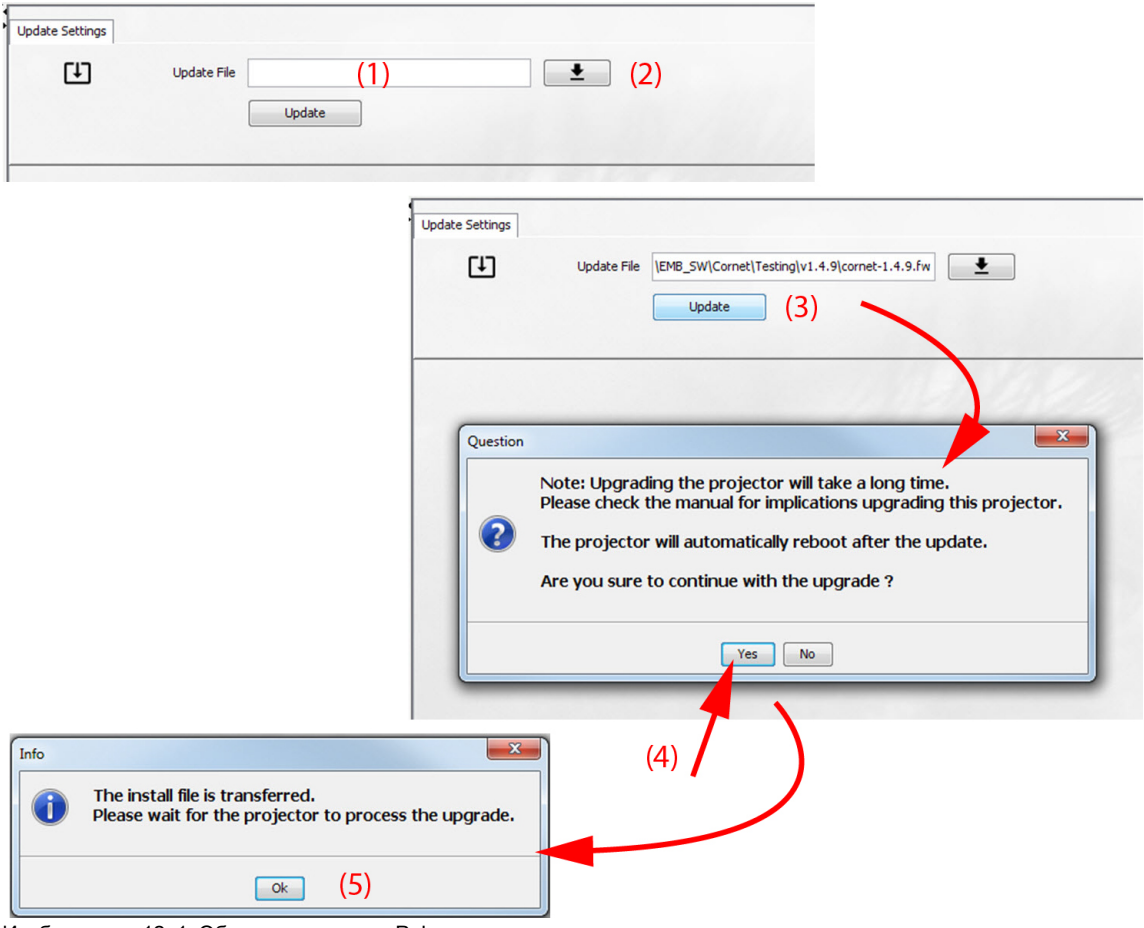

Изображение 12-1 Обновите проектор Pulse

#### или

откройте окно браузера, щелкнув по значку выбора пути (2).

**7.** Перейдите (browse) к требуемому пакету обновления (в формате .fw) и нажмите **Выбрать пакет обновления**.

Путь появится в поле ввода рядом с *Обновить файл (Update File)*.

**8.** Нажмите **Update (Обновить)** (3).

Начнется обновление. Это действие может занять длительное время. На экране появится сообщение.

**9.** Нажмите кнопку **Да** (Yes), чтобы продолжить обновление (4).

Файл обновления будет отправлен проектору и установлен. Проектор перезагрузится.

На экране появится сообщение. Нажмите **Ok**, чтобы удалить сообщение.

#### **Способ обновления программного обеспечения проектора, не подключенного к сети**

- **1.** Включите питание проектора. Дождитесь, пока кнопка **включения/выключения питания** загорится белым или синим светом.
- **2.** Скачайте файл с последней версией встроенной программы (в формате .fw) на веб-сайте компании Barco. Эту встроенную программу можно бесплатно скачать на веб-сайте компании Barco ( *http://www.barco.com*). Щелкните *myBarco* и войдите в систему, чтобы получить доступ к защищенной информации. Требуется регистрация.

Если вы еще не зарегистрированы, нажмите *Впервые на myBarco* (New to myBarco) и следуйте инструкциям. После создания имени пользователя и пароля можно выполнить вход и скачать программное обеспечение.

**3.** Поместите файл встроенной программы на чистый флеш-накопитель USB.

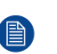

*Note:* Убедитесь в том, что файловая система флеш-накопителя совместима с FAT32 и не содержит никаких других файлов.

**4.** Вставьте флеш-накопитель в USB-порт панели связи.

Файл обновления будет отправлен проектору и установлен. По окончании установки проектор перезагрузится.

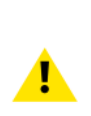

**ВНИМАНИЕ:** Хотя существует техническая возможность понизить версию программного обеспечения до более старой с помощью этого метода, выполнение этого действия **НЕ** рекомендуется и должно быть сведено к минимуму. Некоторые функции больше не будут поддерживаться, работа проекторов может выполняться с ошибками и в некоторых случаях даже привести к повреждению устройства. Всегда обращайтесь в Barco, если хотите безопасно понизить версию программного обеспечения устройства.

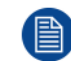

Имейте в виду, что процесс обновления может занять длительное время.

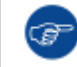

Для получения дополнительной информации о Projector Toolset см. руководство пользователя Projector Toolset.

## <span id="page-199-0"></span>**12.2 Очистка объектива**

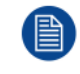

Чтобы свести к минимуму риск повреждения оптических покрытий или появления царапин на поверхности объектива, соблюдайте описанный ниже порядок очистки.

### **Необходимые инструменты**

- Сжатый воздух
- Чистая микроволокнистая салфетка для очистки оптики (например, Toraysee®)
- Чистая хлопковая салфетка
- Средство для очистки оптики (например, очиститель для линз ZEISS, Purasol™ или другой очиститель оптики на водной основе)

#### **Порядок очистки объектива**

- 1. Сдуйте пыль чистым сжатым воздухом (или сжатым воздухом из баллончика<sup>2</sup>для такой процедуры).
- **2.** Очистите объектив средством для очистки и чистой тканью, предназначенной для чистки оптики, чтобы удалить пыль и загрязнения. Очищайте широкими движениями в одном направлении.

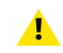

*Warning:* Не вытирайте поверхность объектива движениями, производимыми вперед и назад, поскольку это может привести к втиранию загрязнений в покрытие.

- **3.** Удалите остатки жидкости и разводы сухой тканью для очистки. Отполируйте поверхность мелкими круговыми движениями.
- **4.** Если на поверхности остались отпечатки пальцев, очистите их средством для очистки и чистой тканью для очистки оптики. Еще раз отполируйте поверхность сухой тканью.

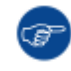

Если во время очистки объектива появляются разводы, смените ткань. Разводы являются первым признаком загрязнения ткани.

<sup>2:</sup> Баллончики со сжатым воздухом неэффективны при большом количестве пыли на поверхности, их давления недостаточно

# <span id="page-200-0"></span>**12.3 Очистка наружных поверхностей проектора**

### **Порядок очистки наружных поверхностей проектора**

- **1.** Выключите проектор и отсоедините шнур питания от сети.
- **2.** Очистите корпус проектора влажной тканью. Трудноудаляемые пятна можно очищать тканью, слегка смоченной в мягком моющем средстве.

Техническое [обслуживание](#page-196-0) продукта

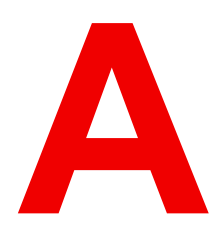

# Характеристики

<span id="page-202-0"></span>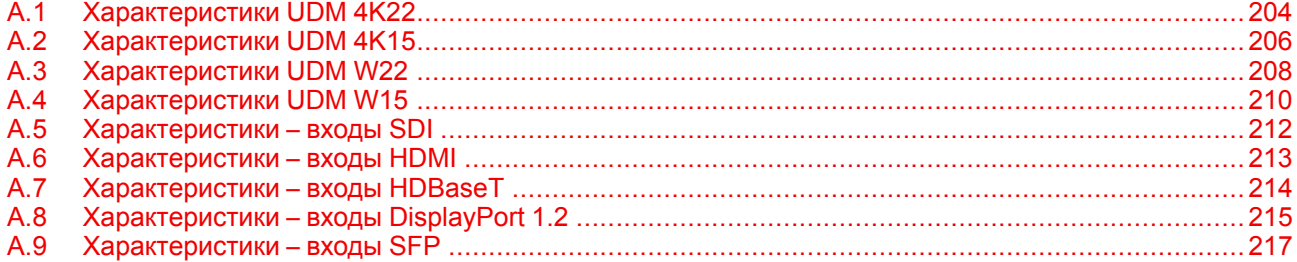

### Информация об этой главе

В данной главе приводится обзор характеристик проектора.

# <span id="page-203-0"></span>**A.1 Характеристики UDM 4K22**

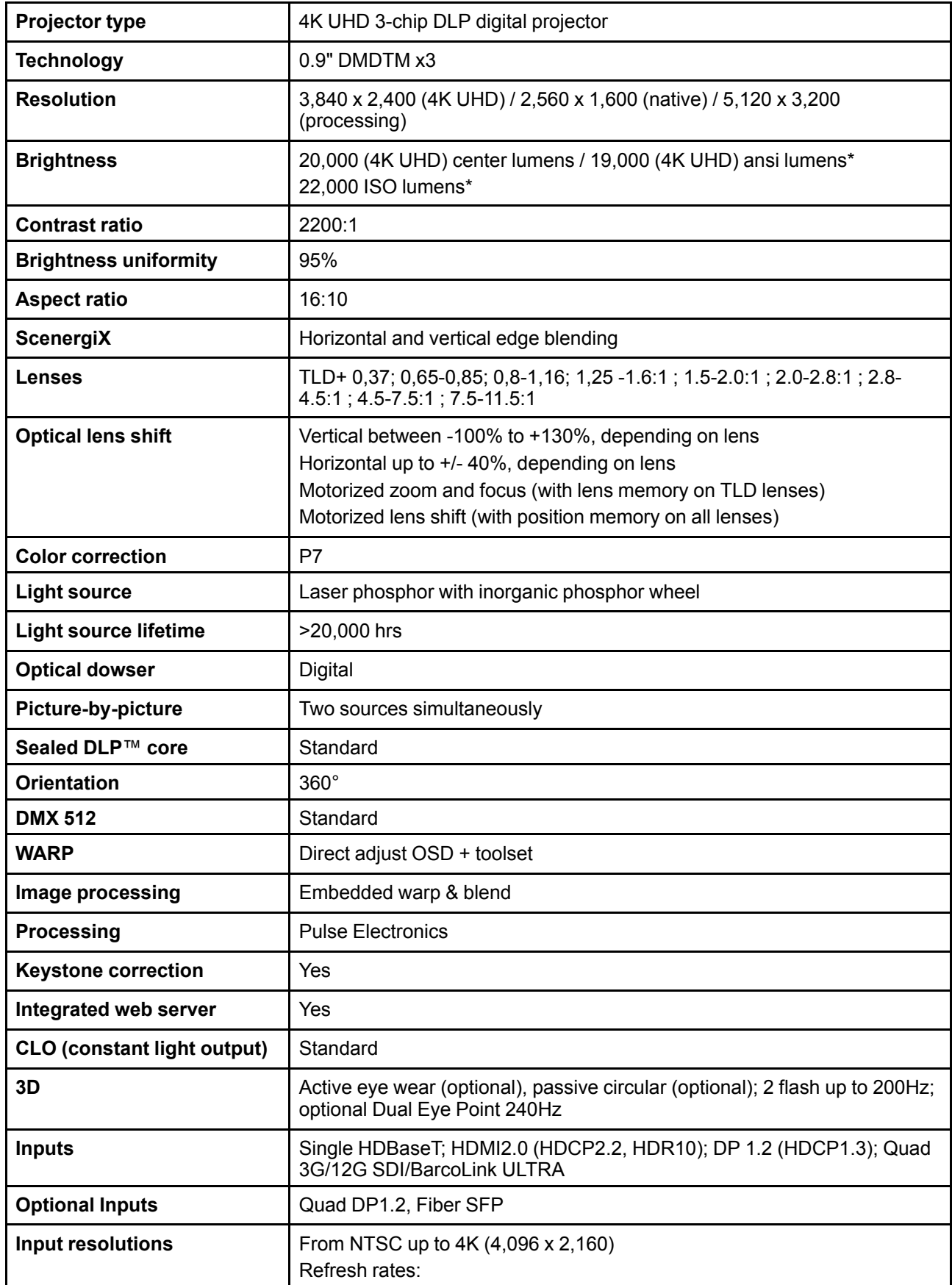

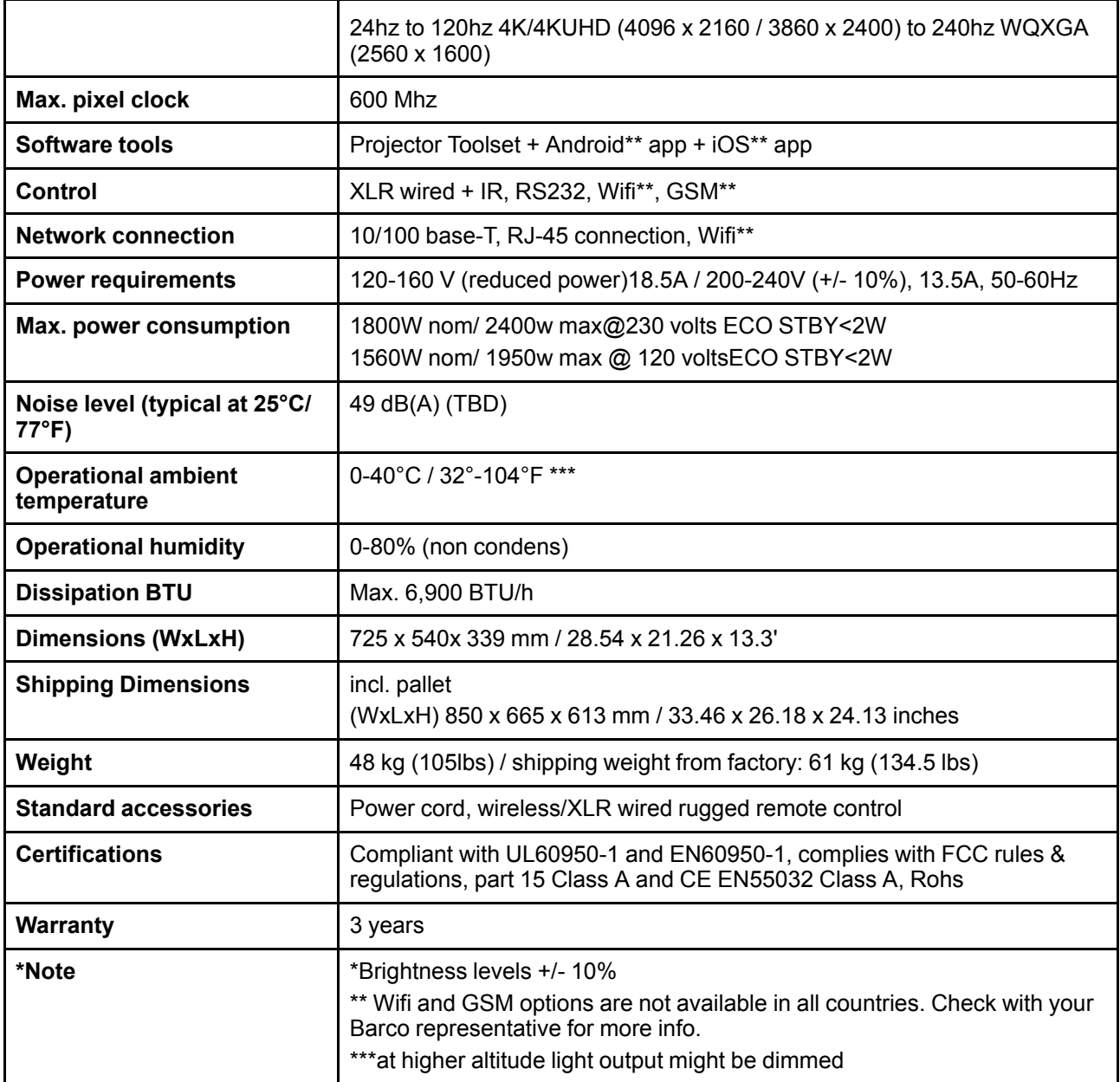

# <span id="page-205-0"></span>**A.2 Характеристики UDM 4K15**

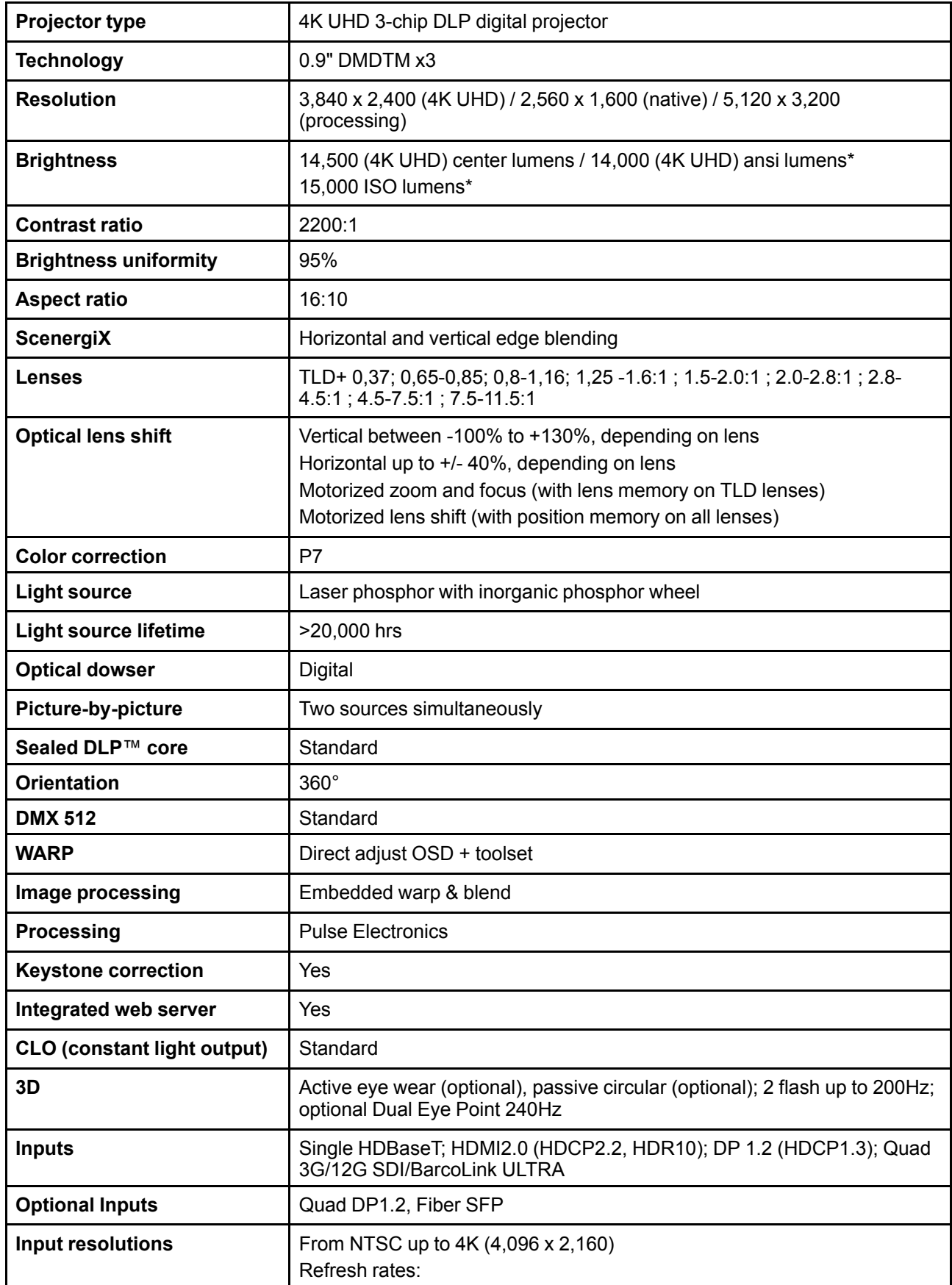

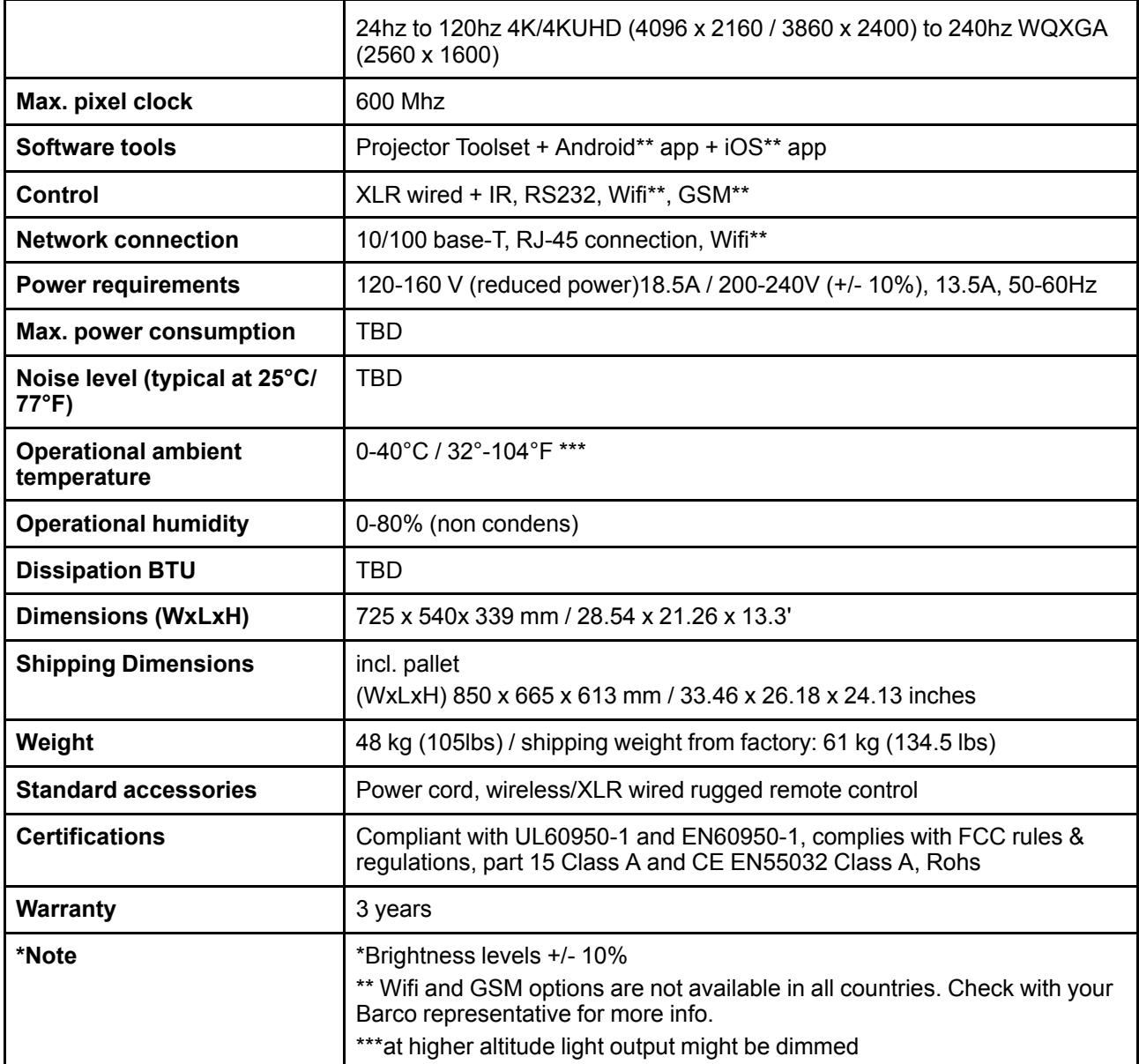

# <span id="page-207-0"></span>**A.3 Характеристики UDM W22**

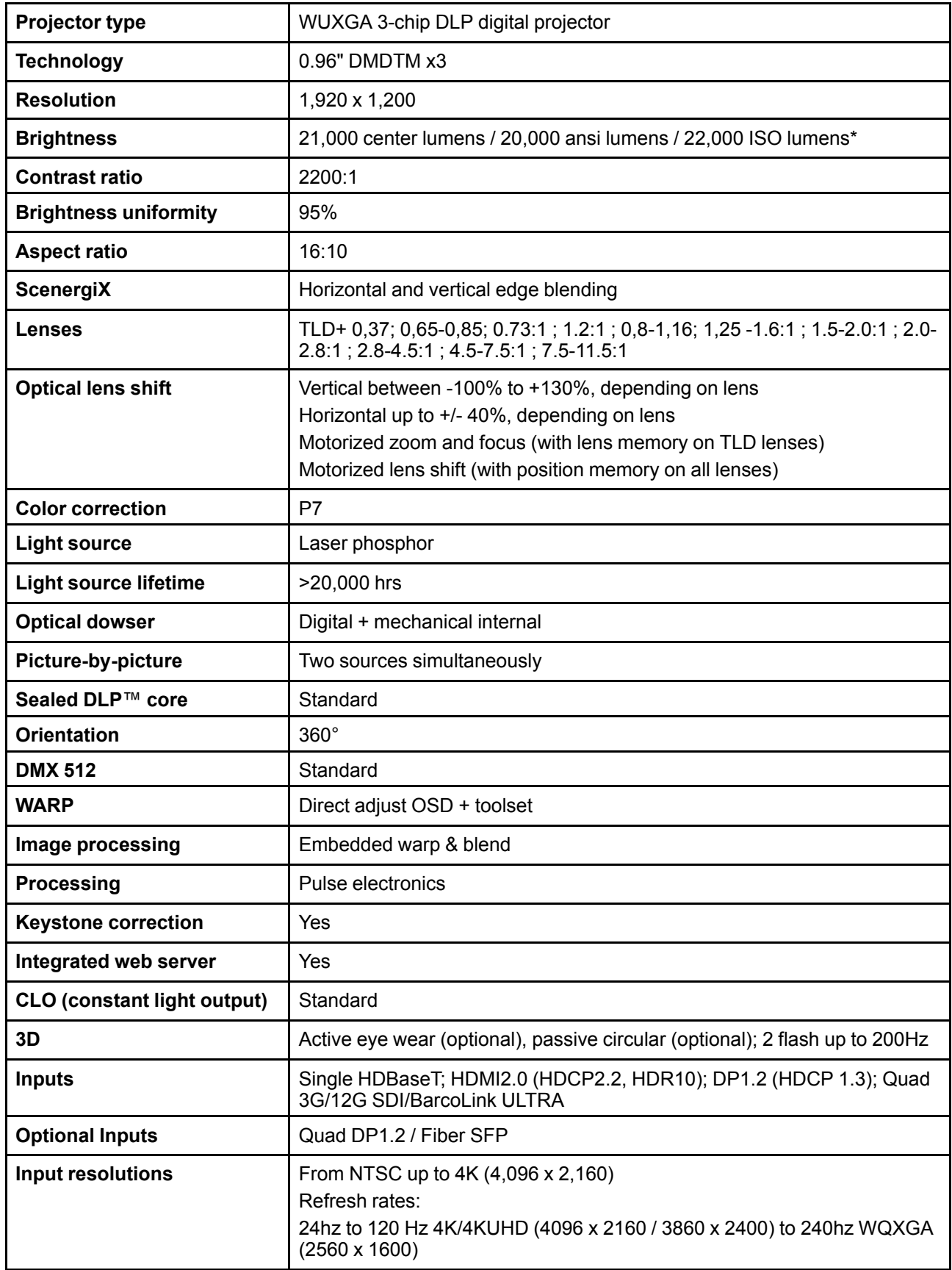

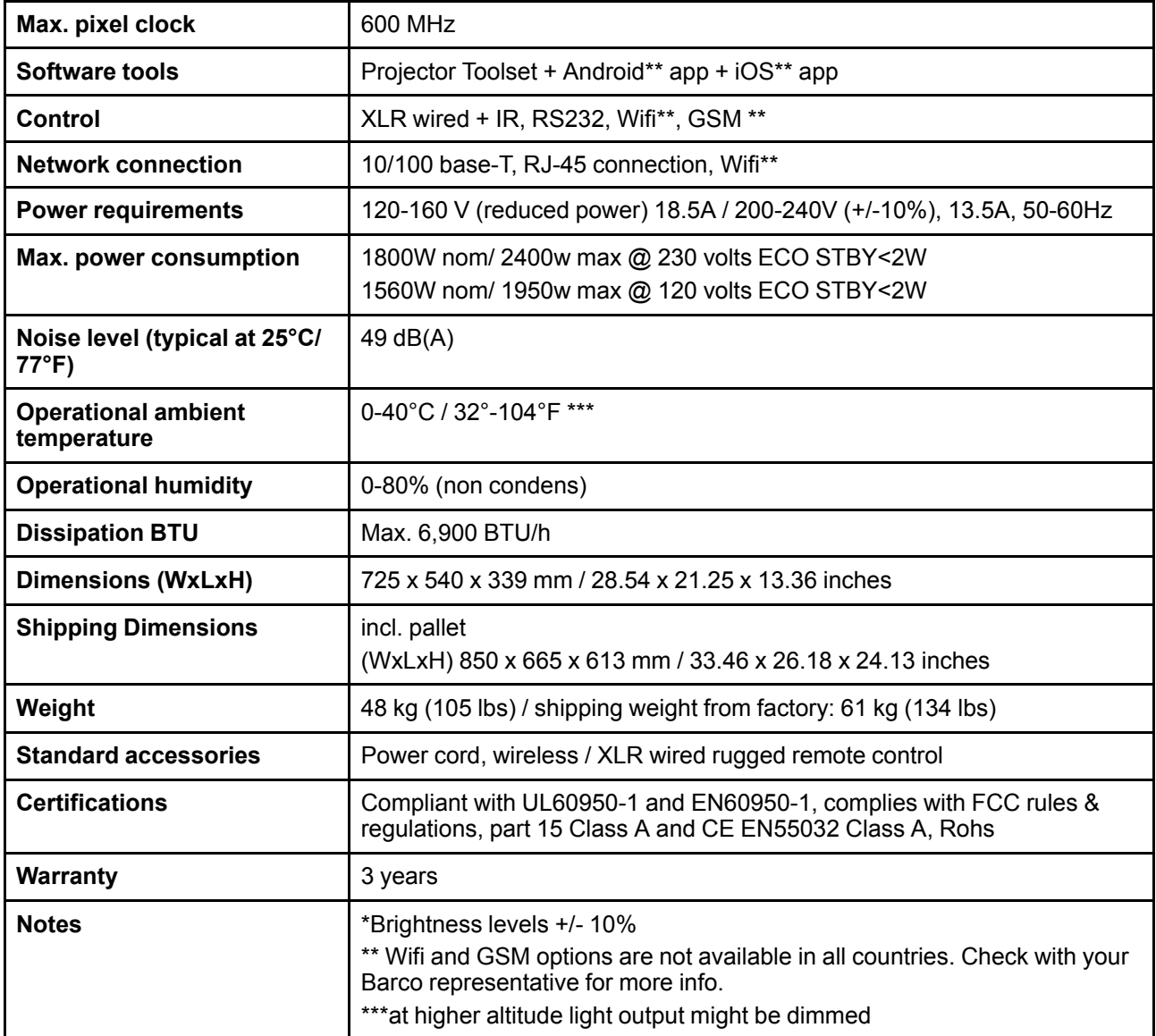

# <span id="page-209-0"></span>**A.4 Характеристики UDM W15**

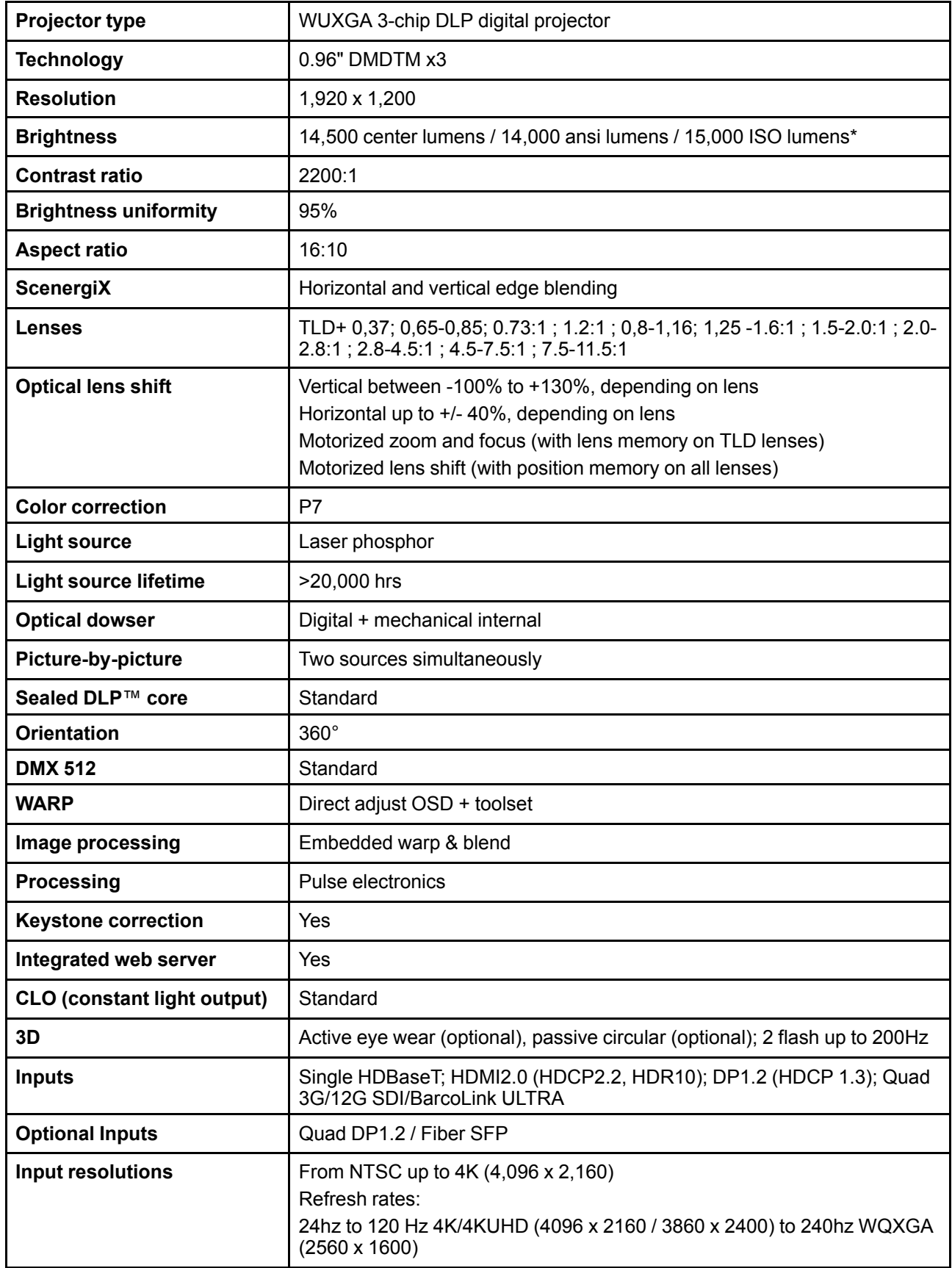

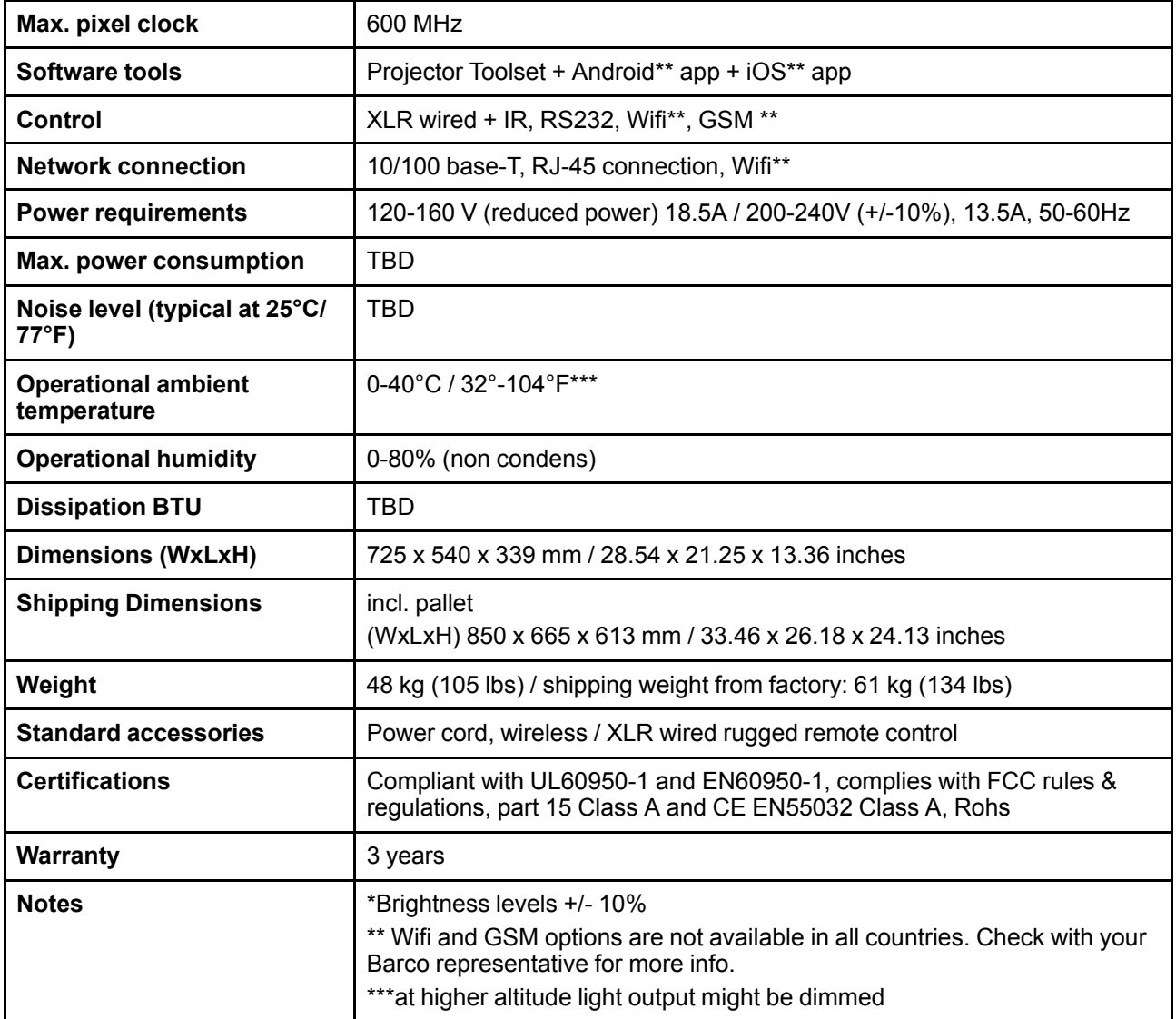

# <span id="page-211-0"></span>**A.5 Характеристики** – **входы SDI**

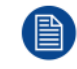

Для удобства приведен сокращенный список режимов синхронизации видеосигнала. Полный список режимов синхронизации видеосигнала см. в приложениях.

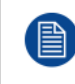

HD-SDI работает согласно стандарту SMPTE 292M.

3G SDI работает согласно стандарту SMPTE 425M, уровень A.

12G-SDI3 работает согласно стандартам SMPTE ST-2082-1 и ST-2082-10.

### **Спецификации SDI**

<span id="page-211-1"></span>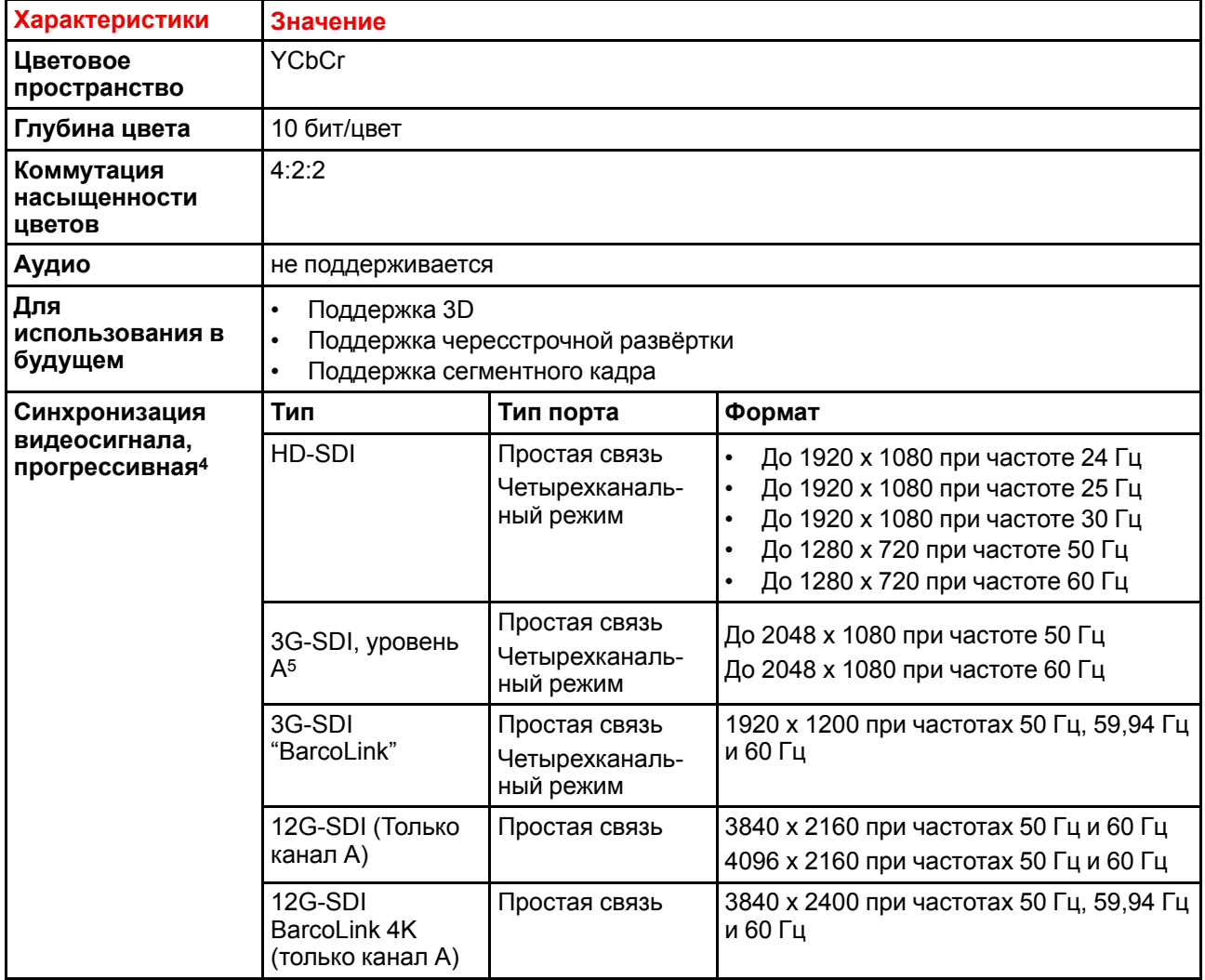

4: Полный список синхронизаций видеосигнала см. в приложении к руководству пользователя

<sup>3:</sup> Только четырехканальная комбинированная плата ввода Mk II.

<sup>5:</sup> Только четырехканальная комбинированная плата входа Mk I.

# <span id="page-212-0"></span>**A.6 Характеристики** – **входы HDMI**

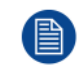

Для удобства приведен сокращенный список режимов синхронизации видеосигнала. Полный список режимов синхронизации видеосигнала см. в приложениях.

### **Спецификации HDMI**

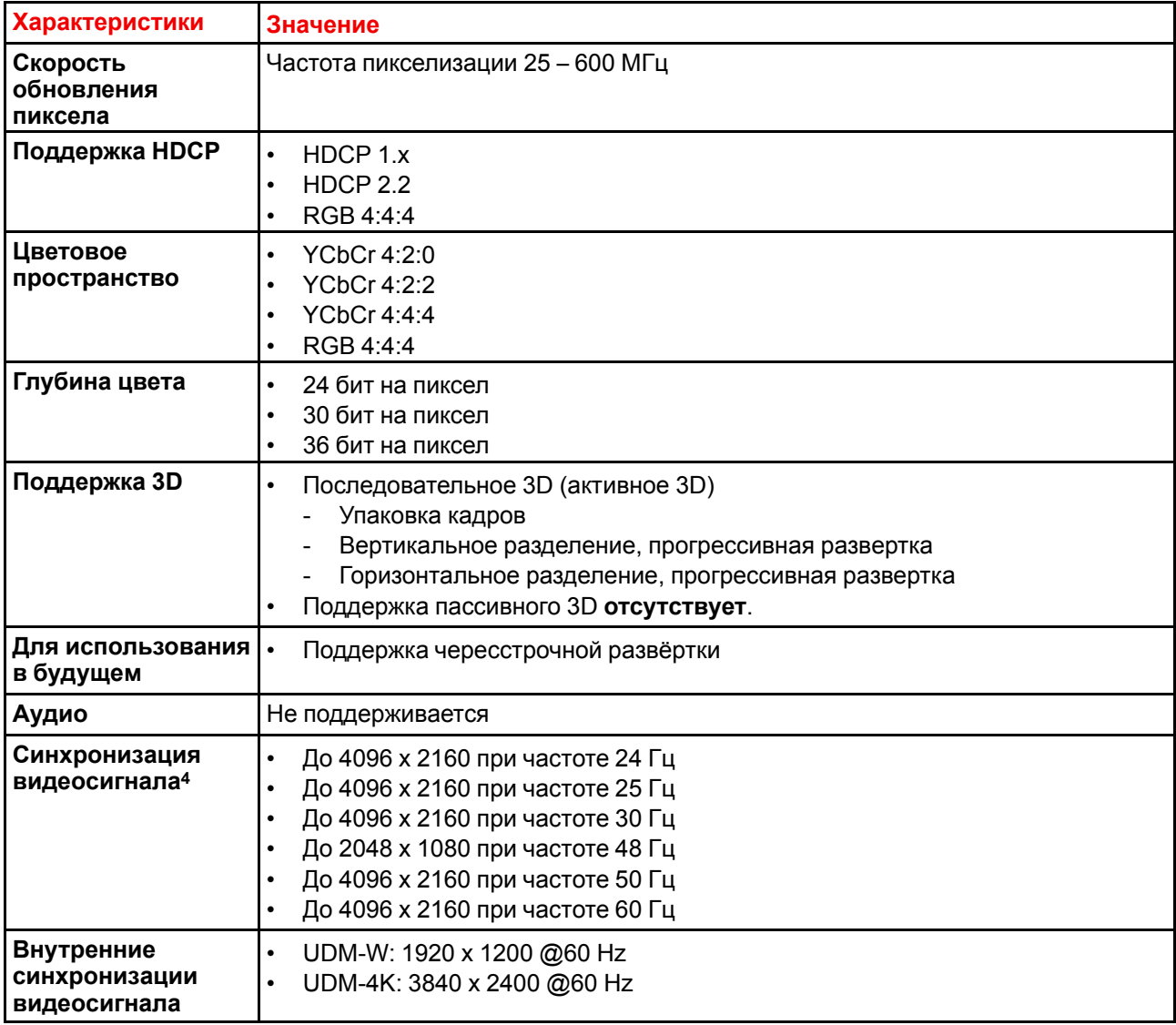

# <span id="page-213-0"></span>**A.7 Характеристики** – **входы HDBaseT**

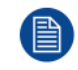

Для удобства приведен сокращенный список режимов синхронизации видеосигнала. Полный список режимов синхронизации видеосигнала см. в приложениях.

### **Характеристики HDBase T**

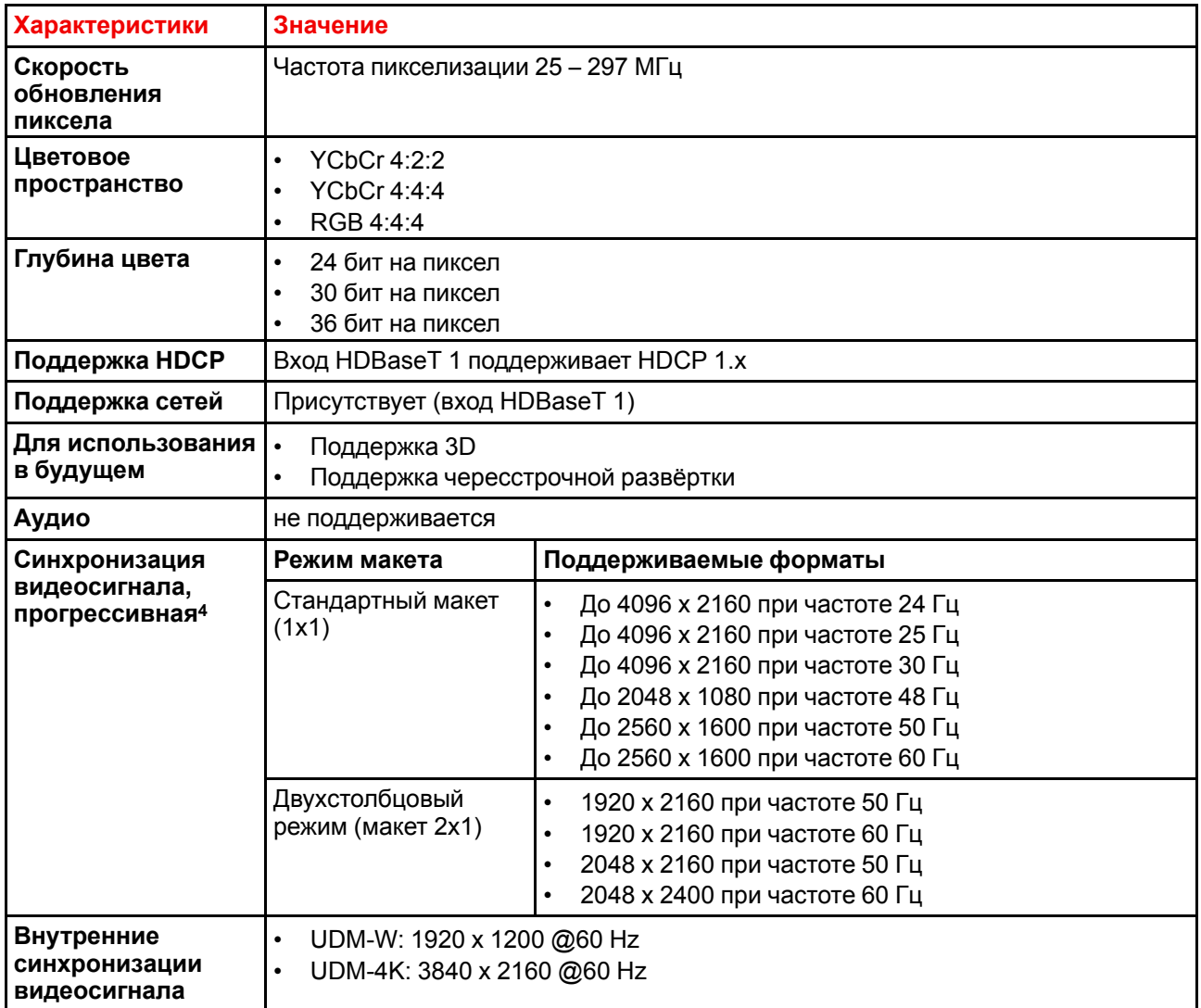

**ВНИМАНИЕ:** Входы HDBaseT могут использоваться для кабелей длиной до 100 м, но они чувствительны к излучению электромагнитных помех: излучение электромагнитных помех (например, от сети GSM, индуктивных выключателей или емкостных нагрузок) в пределах нормативов электромагнитной совместимости в 3 В/м может привести к беспорядочному миганию и временной потере проецируемого изображения.

В этом случае рекомендуется применять экранированные кабели CAT-6 с металлическими разъемами RJ-45; длина кабеля не должна превышать требуемых значений; при прокладке кабеля HDBT следует обеспечить соответствующую защиту от возможных источников электромагнитного излучения.

# <span id="page-214-0"></span>**A.8 Характеристики** – **входы DisplayPort 1.2**

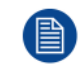

Для удобства приведен сокращенный список режимов синхронизации видеосигнала. Полный список режимов синхронизации видеосигнала см. в приложениях.

### **Характеристики DisplayPort 1.2**

| Скорость<br>обновления<br>пиксела | Частота пикселизации до 600 Мгц                                                                                                    |                                         |                                                                                                    |  |
|-----------------------------------|----------------------------------------------------------------------------------------------------|-----------------------------------------|----------------------------------------------------------------------------------------------------|--|
| Цветовое<br>пространство          | <b>YCbCr 4:2:2</b><br>$\bullet$<br>YCbCr 4:4:4<br>$\bullet$<br>RGB 4:4:4<br>$\bullet$                                                       |                                         |                                                                                                    |  |
| Глубина цвета                     | 24 бит на пиксел<br>$\bullet$<br>30 бит на пиксел<br>$\bullet$<br>36 бит на пиксел                                                          |                                         |                                                                                                    |  |
| Скорость передачи<br>данных       | 1,62 Гбит/с: пониженный битрейт (RBR)<br>$\bullet$<br>2,7 Гбит/с: высокий битрейт (RBR)<br>5,4 Гбитс: высокий битрейт 2 (HBR2)<br>$\bullet$ |                                         |                                                                                                    |  |
| Для<br>использования в<br>будущем | Поддержка чересстрочной развёртки<br>$\bullet$<br>HDCP 1.4<br>$\bullet$                                                                     |                                         |                                                                                                    |  |
| Аудио                             | не поддерживается                                                                                                    |                                         |                                                                                                    |  |
| <b>Поддержка 3D</b>               | Последовательное 3D (активное 3D)<br>$\bullet$<br>Пассивное стереоскопическое 3D (пассивное стерео) преобразуется в<br>активное 3D          |                                         |                                                                                                    |  |
| Синхронизация                     | 2D/3D                                                                                                    | Режим макета7                           | Поддерживаемые форматы                                                                                                    |  |
| видеосигнала,<br>прогрессивная6   | 2D                                                                                                    | Стандартный макет<br>(1x1)              | До 4096 х 2160 при частоте 24 Гц<br>$\bullet$<br>До 4096 х 2160 при частоте 30 Гц<br>$\bullet$<br>До 2048 х 1080 при частоте 48 Гц<br>$\bullet$<br>До 4096 х 2160 при частоте 50 Гц<br>До 4096 х 2160 при частоте 60 Гц<br>До 2560 х 1600 при частоте 120 Гц                                                                                                    |  |
|                                   | 2D                                                                                                    | Двухстолбцовый режим<br>(макет 2x1)     | $\bullet$<br>1920 х 2160 при частоте 60 Гц<br>1920 х 2160 при частоте 120 Гц<br>1920 х 2400 при частоте 60 Гц<br>$\bullet$<br>2048 х 2160 при частоте 60 Гц<br>$\bullet$<br>2048 х 2160 при частоте 120 Гц                                                                                                    |  |
|                                   | 2D                                                                                                    | Четырехквадрантный<br>режим (макет 2x2) | 960 х 1080 при частоте 120 Гц<br>$\bullet$<br>960 х 1200 при частоте 120 Гц<br>$\bullet$<br>1280 х 1080 при частоте 60 Гц<br>1280 х 1080 при частоте 120 Гц<br>$\bullet$<br>1280 х 1600 при частоте 60 Гц<br>$\bullet$<br>1280 х 1600 при частоте 120 Гц<br>$\bullet$<br>1920 х 1080 при частоте 120 Гц<br>1920 х 1200 при частоте 120 Гц<br>2048 х 1080 при частоте 120 Гц |  |

<sup>6:</sup> Полный список синхронизаций видеосигнала см. в Приложении

На комбинированной четырехканальной панели входа Mk1 и Mk2 поддерживается только макет 1x1. Четырехканальная панель входа DP1.2 поддерживает все конфигурации макета.

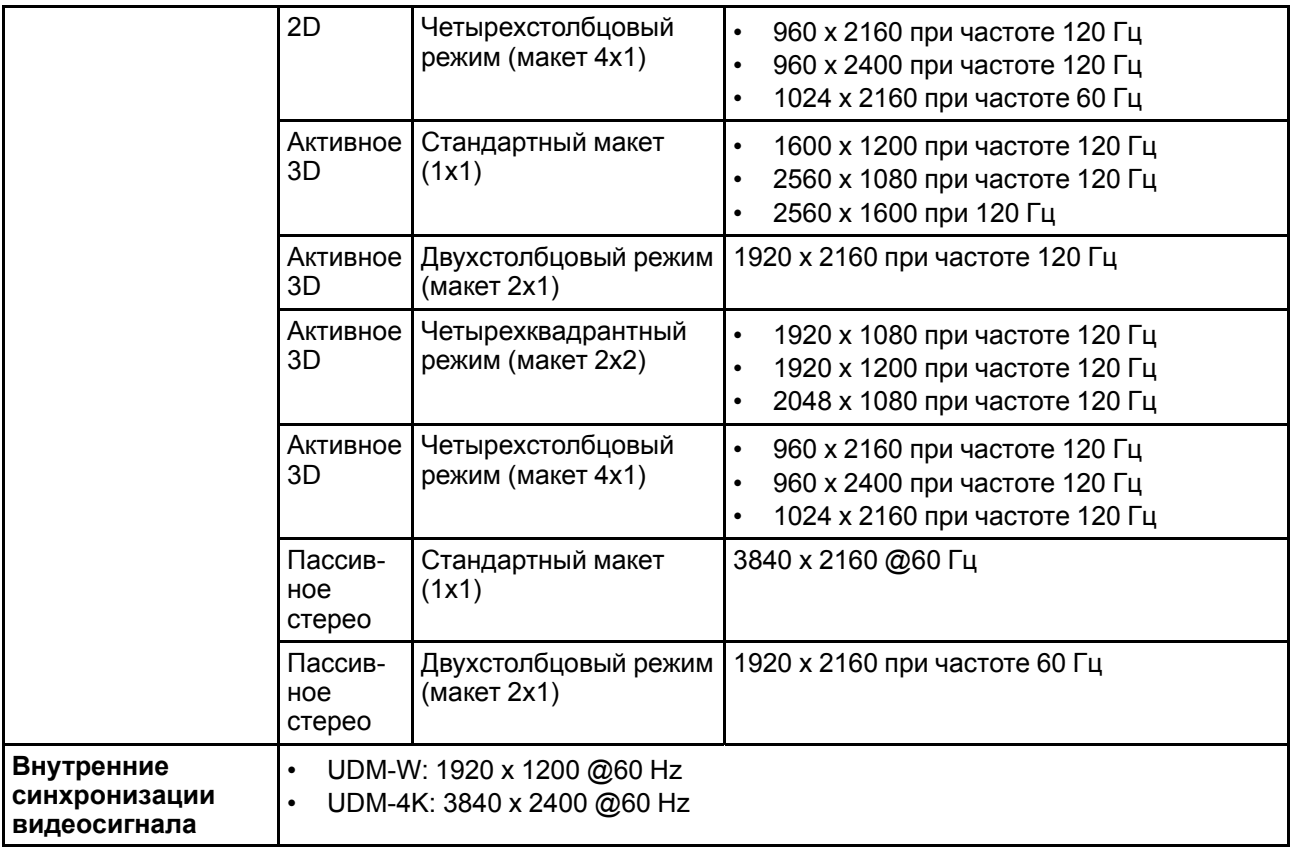

т

**ВНИМАНИЕ:** Для показа изображений с высоким разрешением (например, 3840 х 2160 при 60 Гц) через вход DP1.2 следует использовать кабель соответствующего качества. Кроме того, длина кабеля также может влиять на качество. При возникновении проблем с одним из этих критериев, автоматическая процедура подготовки соединения, запускаемая стандартом DP, может принять решение о переходе на более низкое разрешение.
# **A.9 Характеристики** – **входы SFP**

<span id="page-216-0"></span>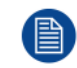

Для удобства приведен сокращенный список режимов синхронизации видеосигнала. Полный список режимов синхронизации видеосигнала см. в приложениях.

### **Характеристики SFP**

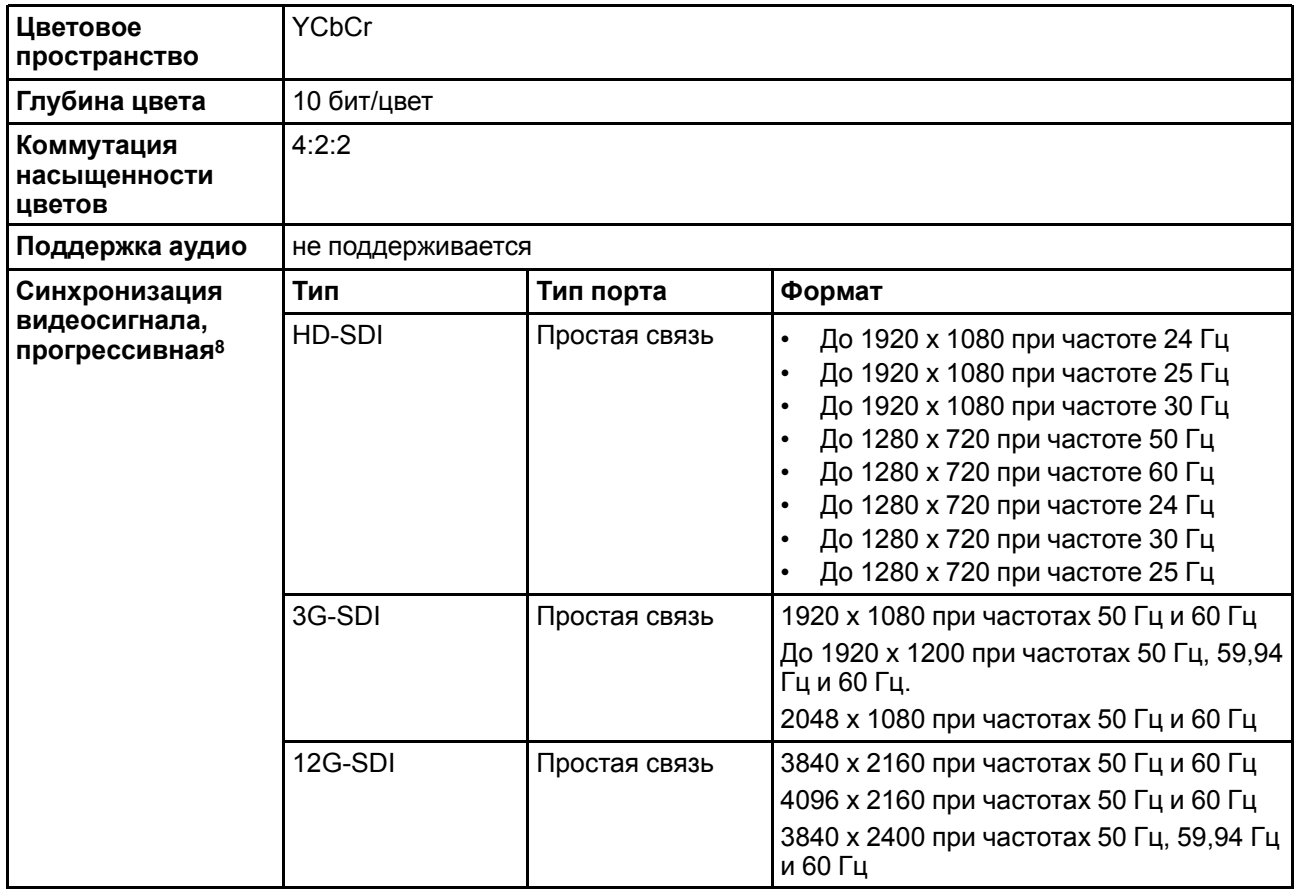

<sup>8:</sup> Полный список синхронизаций видеосигнала см. в Приложении

Характеристики

# **Таблицы синхронизации** емнхронизации<br>видео

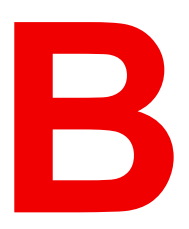

<span id="page-218-0"></span>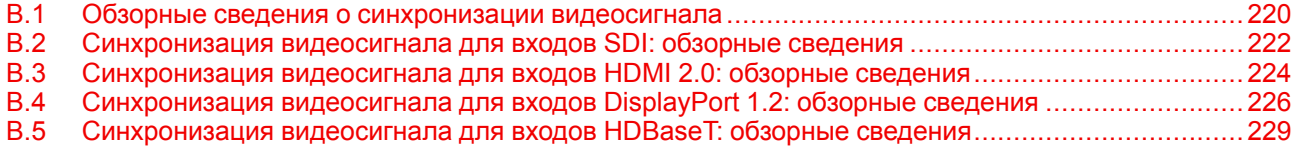

### **Информация об этой главе**

В данной главе содержатся таблицы с синхронизацией видео для видеоинтерфейсов.

## <span id="page-219-0"></span>В.1 Обзорные сведения о синхронизации видеосигнала

#### <span id="page-219-1"></span>Список поддерживаемых сигналов

В таблице ниже перечислены видеосигналы, которые могут быть проецированы проектором. Сигналы, которые поддерживаются проекторами Вагсо, обозначены символом "Х" в соответствующем столбце "Поддерживаемые сигналы".

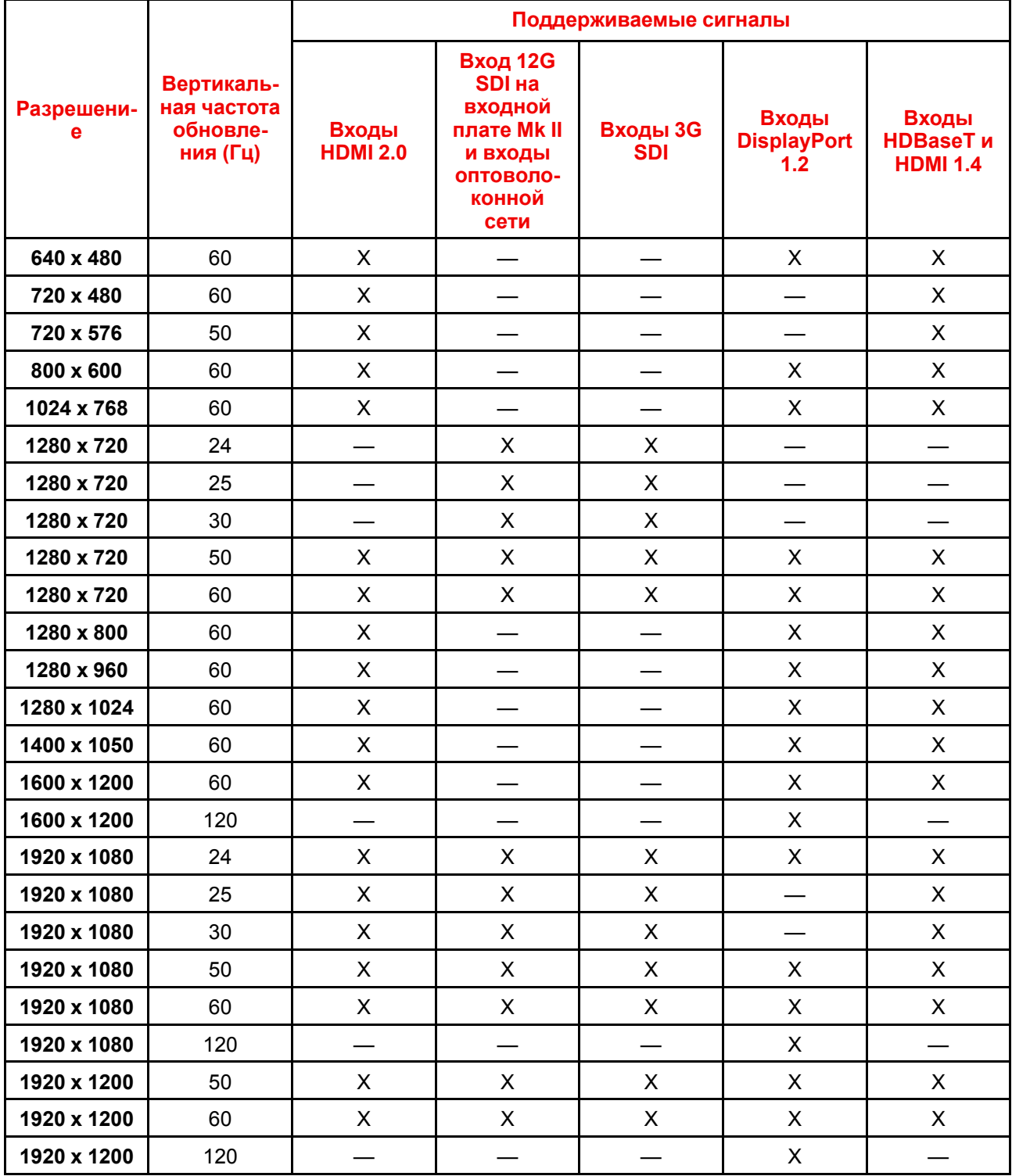

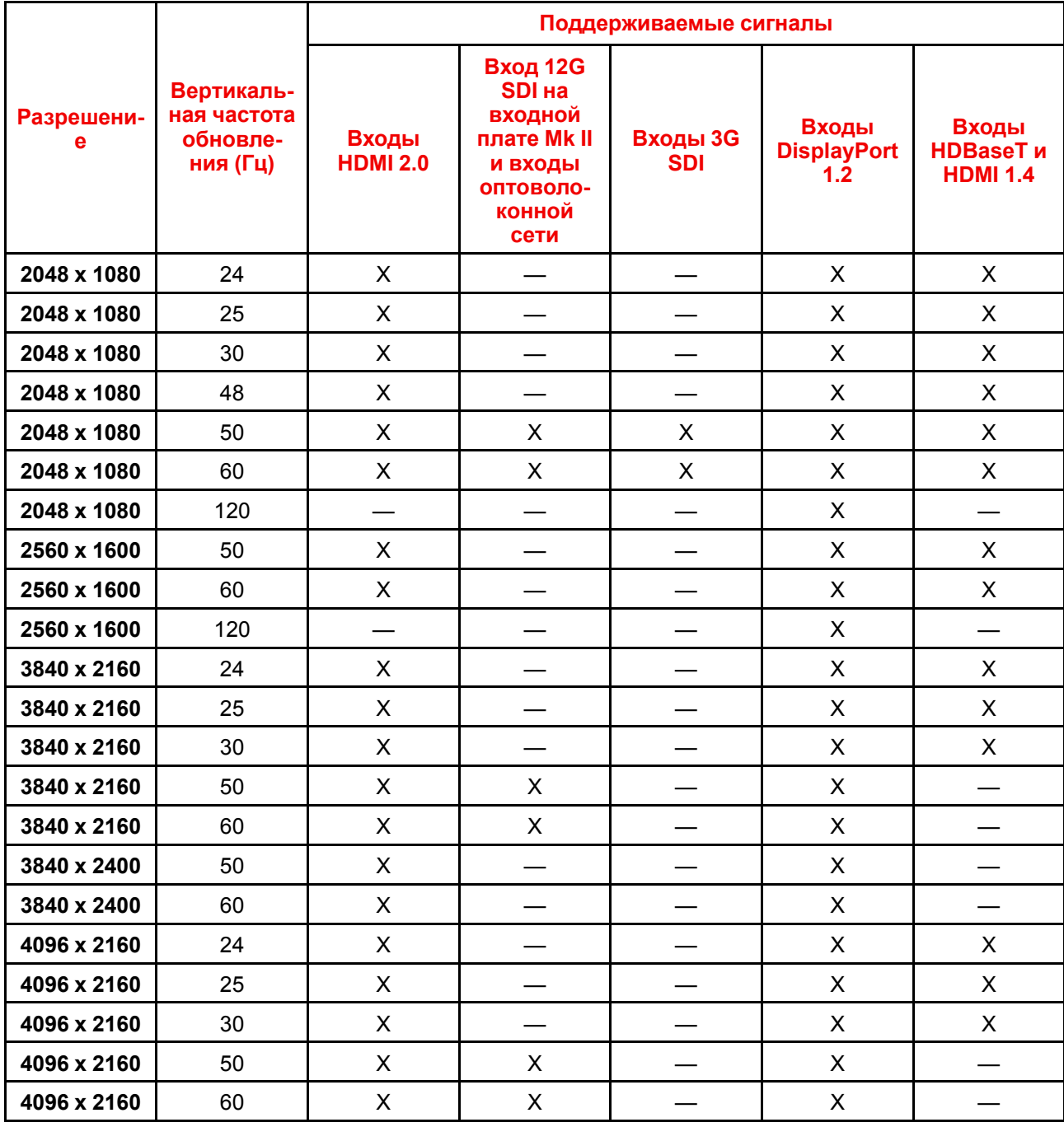

## <span id="page-221-0"></span>**B.2 Синхронизация видеосигнала для входов SDI: обзорные сведения**

### **Описание**

Проектор поддерживает следующие стандартные форматы видео.

| Синхронизация<br>видеосигнала<br>(активные пиксели х<br>активные линии) | Вертикальная частота<br>обновления (Гц) <sup>9</sup> | Тип                | Тип порта                                          |
|-------------------------------------------------------------------------|------------------------------------------------------|--------------------|----------------------------------------------------|
| 1280 x 720                                                              | 24                                                   | HD-SDI             | Одноканальный режим<br>и четырехканальный<br>режим |
| 1280 x 720                                                              | 25                                                   | HD-SDI             | Одноканальный режим<br>и четырехканальный<br>режим |
| 1280 x 720                                                              | 30                                                   | HD-SDI             | Одноканальный режим<br>и четырехканальный<br>режим |
| 1280 x 720                                                              | 50                                                   | HD-SDI             | Одноканальный режим<br>и четырехканальный<br>режим |
| 1280 x 720                                                              | 60                                                   | HD-SDI             | Одноканальный режим<br>и четырехканальный<br>режим |
| 1920 x 1080                                                             | 24                                                   | HD-SDI             | Одноканальный режим<br>и четырехканальный<br>режим |
| 1920 x 1080                                                             | 25                                                   | HD-SDI             | Одноканальный режим<br>и четырехканальный<br>режим |
| 1920 x 1080                                                             | 30                                                   | HD-SDI             | Одноканальный режим<br>и четырехканальный<br>режим |
| 1920 x 1080                                                             | 50                                                   | 3G-SDI             | Одноканальный режим<br>и четырехканальный<br>режим |
| 1920 x 1080                                                             | 60                                                   | 3G-SDI             | Одноканальный режим<br>и четырехканальный<br>режим |
| 1920 x 1200                                                             | 50                                                   | 3G-SDI "BarcoLink" | Одноканальный режим<br>и четырехканальный<br>режим |
| 1920 x 1200                                                             | 59,94                                                | 3G-SDI "BarcoLink" | Одноканальный режим<br>и четырехканальный<br>режим |

<sup>9:</sup> Поддержка частот обновления 24,00, 30,00 и 60,00 Гц означает, что также поддерживаются частоты, полученные умножением этих значений на 1/1,001.

<span id="page-222-0"></span>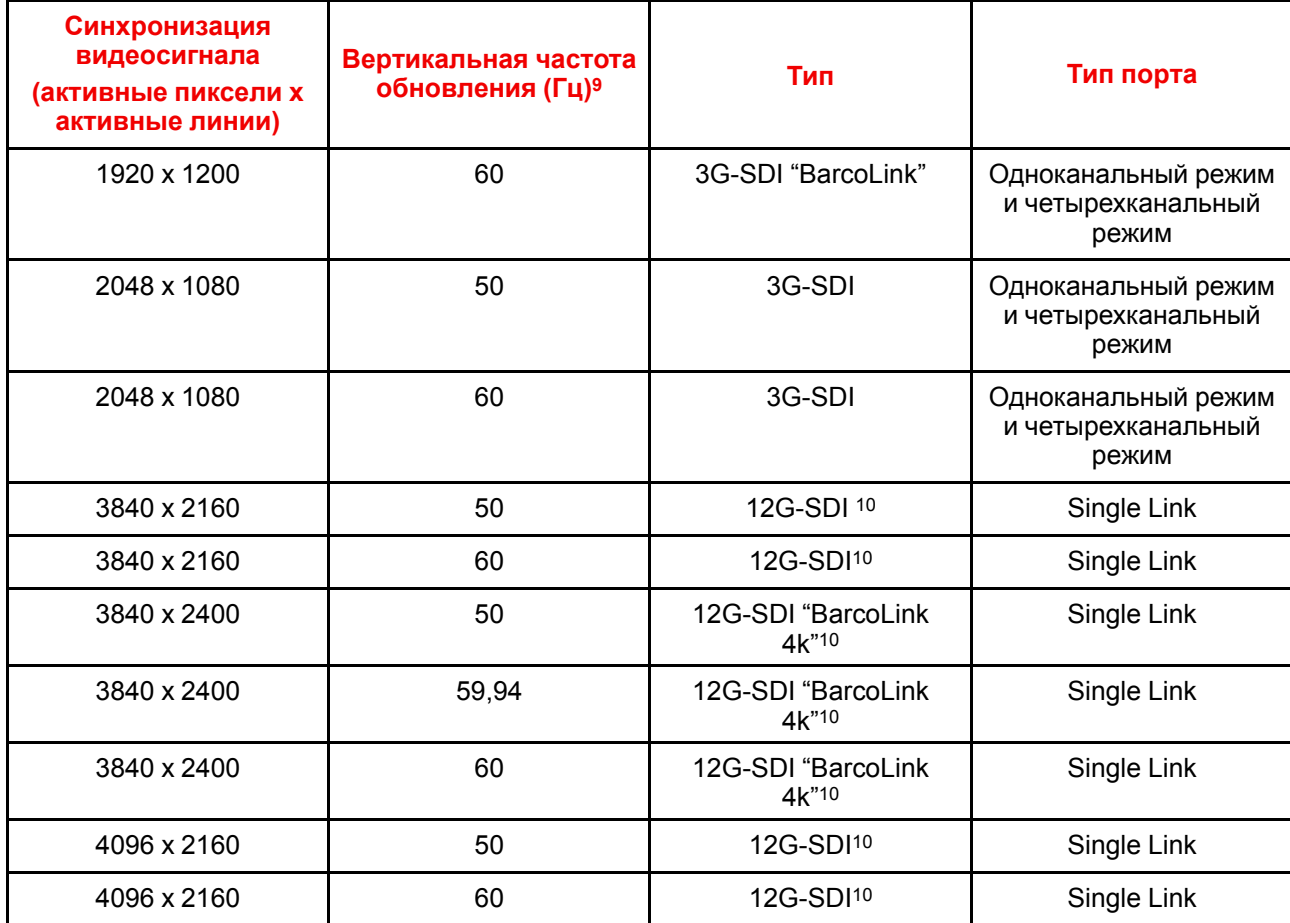

<sup>9:</sup> Поддержка частот обновления 24,00, 30,00 и 60,00 Гц означает, что также поддерживаются частоты, полученные умножением этих значений на 1/1,001.

<sup>10:</sup> Только плата 12G SDI и только на канале A

## <span id="page-223-0"></span>**B.3 Синхронизация видеосигнала для входов HDMI 2.0: обзорные сведения**

### **Описание**

Проектор поддерживает следующие стандартные форматы видео.

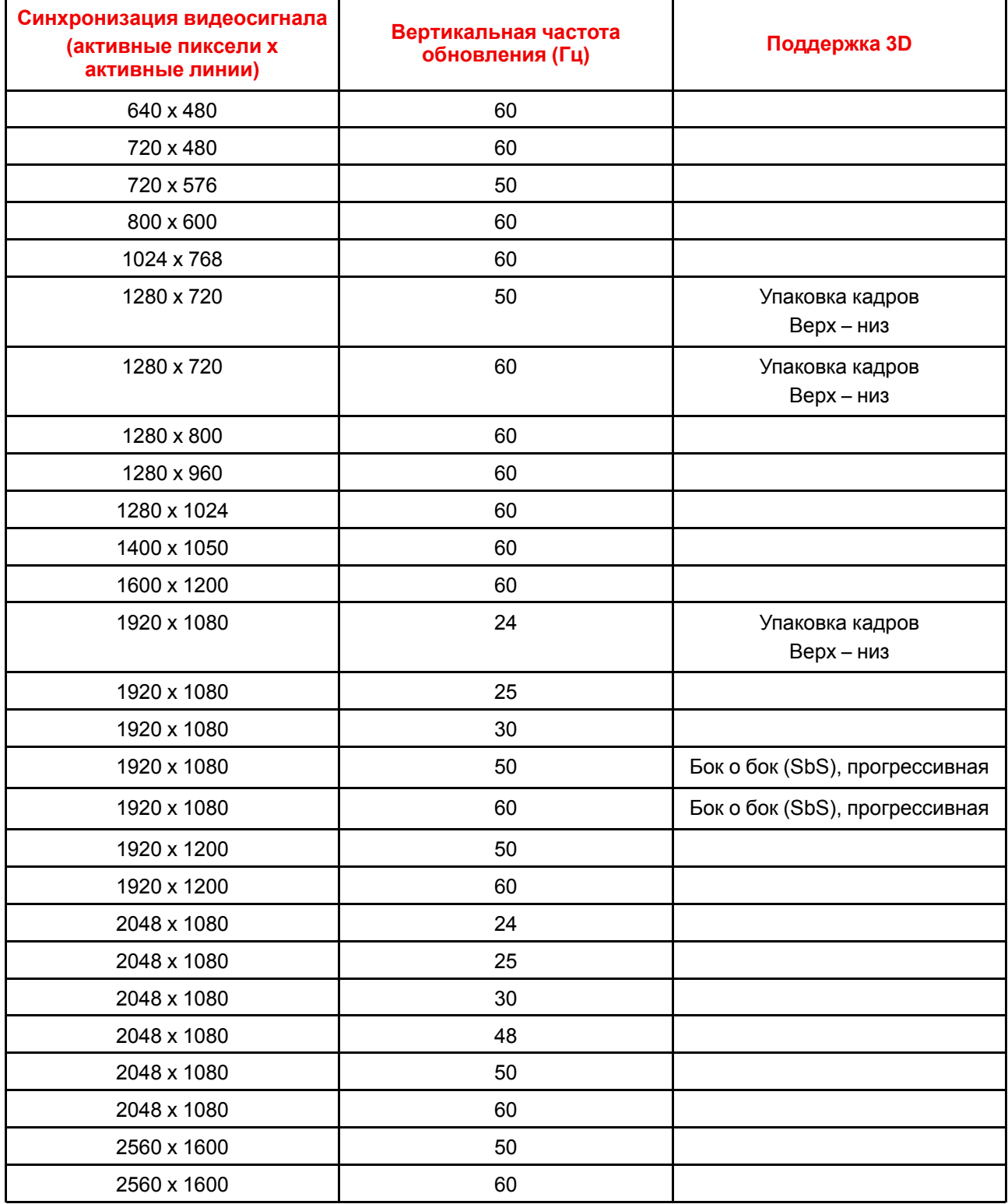

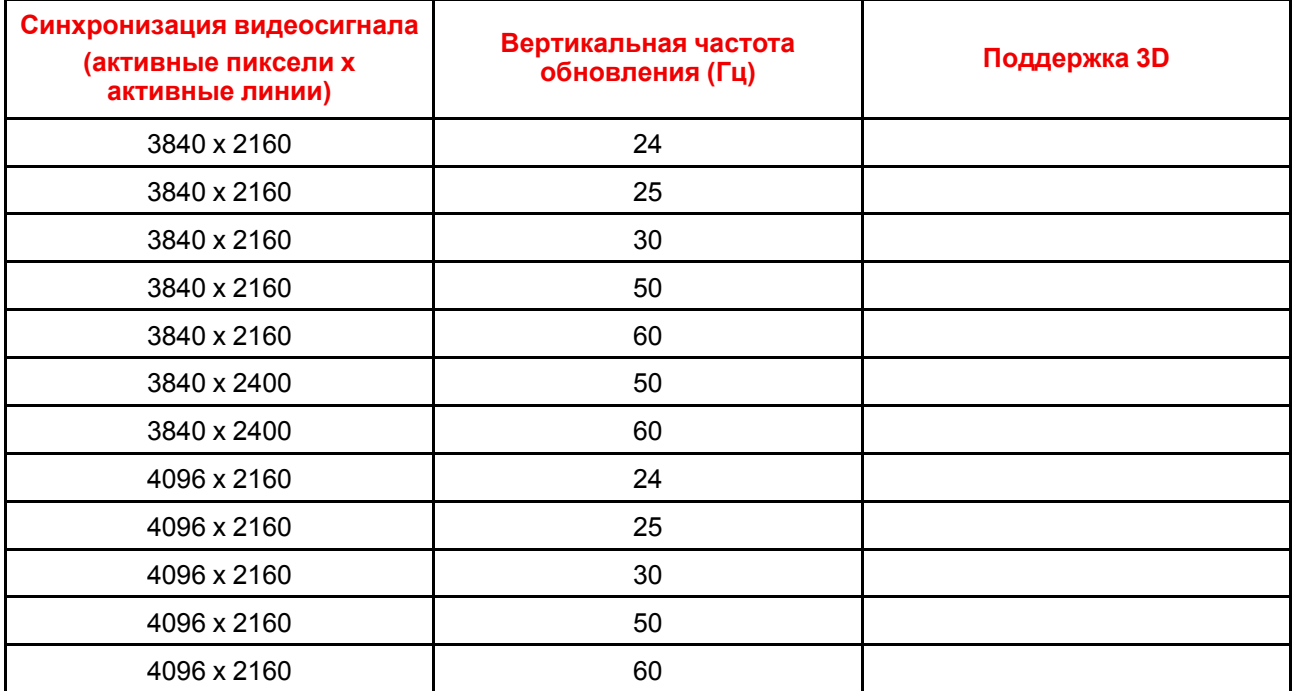

## <span id="page-225-0"></span>**B.4 Синхронизация видеосигнала для входов DisplayPort 1.2: обзорные сведения**

### **Описание**

Проектор поддерживает следующие стандартные форматы видео.

| Синхронизация<br>видеосигнала<br>(активные пиксели х<br>активные линии) | Вертикальная<br>частота обновления<br>(Гц) | Доступные макеты<br>помимо стандартного<br>(макет 1 х 1) <sup>11</sup> | <b>Поддержка 3D</b> |
|-------------------------------------------------------------------------|--------------------------------------------|------------------------------------------------------------------------|---------------------|
| 640 x 480                                                               | 60                                         |                                                                        |                     |
| 800 x 600                                                               | 60                                         |                                                                        |                     |
| 960 x 1080                                                              | 120                                        | Четырехквадрантный<br>режим (макет 2 х 2)                              | Активное 3D         |
| 960 x 1200                                                              | 120                                        | Четырехквадрантный<br>режим (макет 2 х 2)                              | Активное 3D         |
| 960 x 2160                                                              | 120                                        | Четырехстолбцовый<br>режим (макет 4 х 1)                               | Активное 3D         |
| 960 x 2400                                                              | 120                                        | Четырехстолбцовый<br>режим (макет 4 х 1)                               | Активное 3D         |
| 1024 x 768                                                              | 60                                         |                                                                        |                     |
| 1024 x 2160                                                             | 60                                         | Четырехстолбцовый<br>режим (макет 4 х 1)                               |                     |
| 1024 x 2160                                                             | 120                                        | Четырехстолбцовый<br>режим (макет 4 х 1)                               | Активное 3D         |
| 1280 x 720                                                              | 50                                         |                                                                        |                     |
| 1280 x 720                                                              | 60                                         |                                                                        |                     |
| 1280 x 800                                                              | 60                                         |                                                                        |                     |
| 1280 x 960                                                              | 60                                         |                                                                        |                     |
| 1280 x 1024                                                             | 60                                         |                                                                        |                     |
| 1280 x 1080                                                             | 60                                         | Четырехквадрантный<br>режим (макет 2 х 2)                              |                     |
| 1280 x 1080                                                             | 120                                        | Четырехквадрантный<br>режим (макет 2 х 2)                              | Активное 3D         |
| 1280 x 1600                                                             | 60                                         | Четырехквадрантный<br>режим (макет 2 х 2)                              |                     |
| 1280 x 1600                                                             | 120                                        | Четырехквадрантный<br>режим (макет 2 х 2)                              | Активное 3D         |
| 1400 x 1050                                                             | 60                                         |                                                                        |                     |
| 1600 x 1200                                                             | 60                                         |                                                                        |                     |

<sup>11:</sup> Другие макеты доступны только на входных платах с несколькими входами DP.

| Синхронизация<br>видеосигнала<br>(активные пиксели х<br>активные линии) | Вертикальная<br>частота обновления<br>(Гц) | Доступные макеты<br>помимо стандартного<br>(макет 1 х 1) <sup>11</sup> | <b>Поддержка 3D</b> |
|-------------------------------------------------------------------------|--------------------------------------------|------------------------------------------------------------------------|---------------------|
| 1600 x 1200                                                             | 120                                        |                                                                        | Активное 3D         |
| 1920 x 1080                                                             | 50                                         |                                                                        |                     |
| 1920 x 1080                                                             | 60                                         |                                                                        |                     |
| 1920 x 1080                                                             | 120                                        | Четырехквадрантный<br>режим (макет 2 х 2)                              | Активное 3D         |
| 1920 x 1200                                                             | 50                                         |                                                                        |                     |
| 1920 x 1200                                                             | 60                                         |                                                                        |                     |
| 1920 x 1200                                                             | 120                                        | Четырехквадрантный<br>режим (макет 2 х 2)                              | Активное 3D         |
| 1920 x 2160                                                             | 60                                         | Двухстолбцовый режим<br>(макет 2 х 1)                                  | Пассивное стерео    |
| 1920 x 2160                                                             | 120                                        | Двухстолбцовый режим<br>(макет 2 х 1)                                  | Активное 3D         |
| 1920 x 2400                                                             | 60                                         | Двухстолбцовый режим<br>(макет 2 х 1)                                  |                     |
| 2048 x 1080                                                             | 24                                         |                                                                        |                     |
| 2048 x 1080                                                             | 25                                         |                                                                        |                     |
| 2048 x 1080                                                             | 30                                         |                                                                        |                     |
| 2048 x 1080                                                             | 48                                         |                                                                        |                     |
| 2048 x 1080                                                             | 50                                         |                                                                        |                     |
| 2048 x 1080                                                             | 60                                         |                                                                        |                     |
| 2048 x 1080                                                             | 120                                        | Четырехквадрантный<br>режим (макет 2 х 2)                              | Активное 3D         |
| 2048 x 2160                                                             | 60                                         | Двухстолбцовый режим<br>(макет 2 х 1)                                  |                     |
| 2048 x 2160                                                             | 120                                        | Двухстолбцовый режим<br>(макет 2 х 1)                                  | Активное 3D         |
| 2560 x 1080                                                             | 120                                        |                                                                        | Активное 3D         |
| 2560 x 1440                                                             | 120                                        |                                                                        | Активное 3D         |
| 2560 x 1600                                                             | 50                                         |                                                                        |                     |
| 2560 x 1600                                                             | 60                                         |                                                                        |                     |
| 2560 x 1600                                                             | 120                                        |                                                                        |                     |
| 3840 x 2160                                                             | 24                                         |                                                                        |                     |
| 3840 x 2160                                                             | 25                                         |                                                                        |                     |
| 3840 x 2160                                                             | 30                                         |                                                                        |                     |
| 3840 x 2160                                                             | 50                                         |                                                                        |                     |

<sup>11:</sup> Другие макеты доступны только на входных платах с несколькими входами DP.

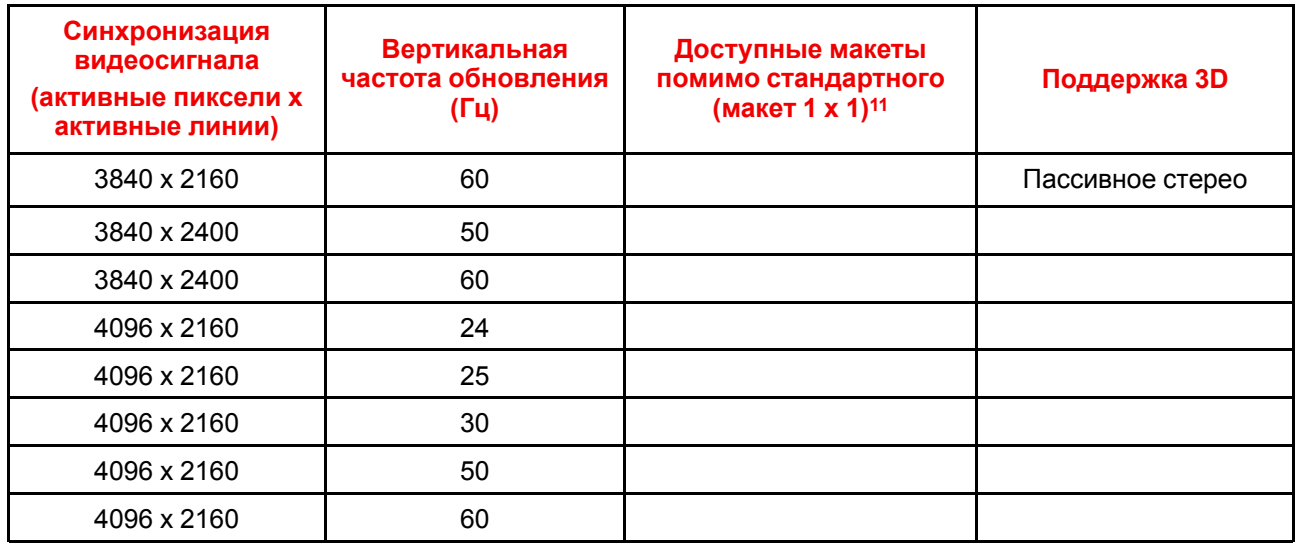

<sup>11:</sup> Другие макеты доступны только на входных платах с несколькими входами DP.

## <span id="page-228-0"></span>**B.5 Синхронизация видеосигнала для входов HDBaseT: обзорные сведения**

### **Описание**

Проектор поддерживает следующие стандартные форматы видео.

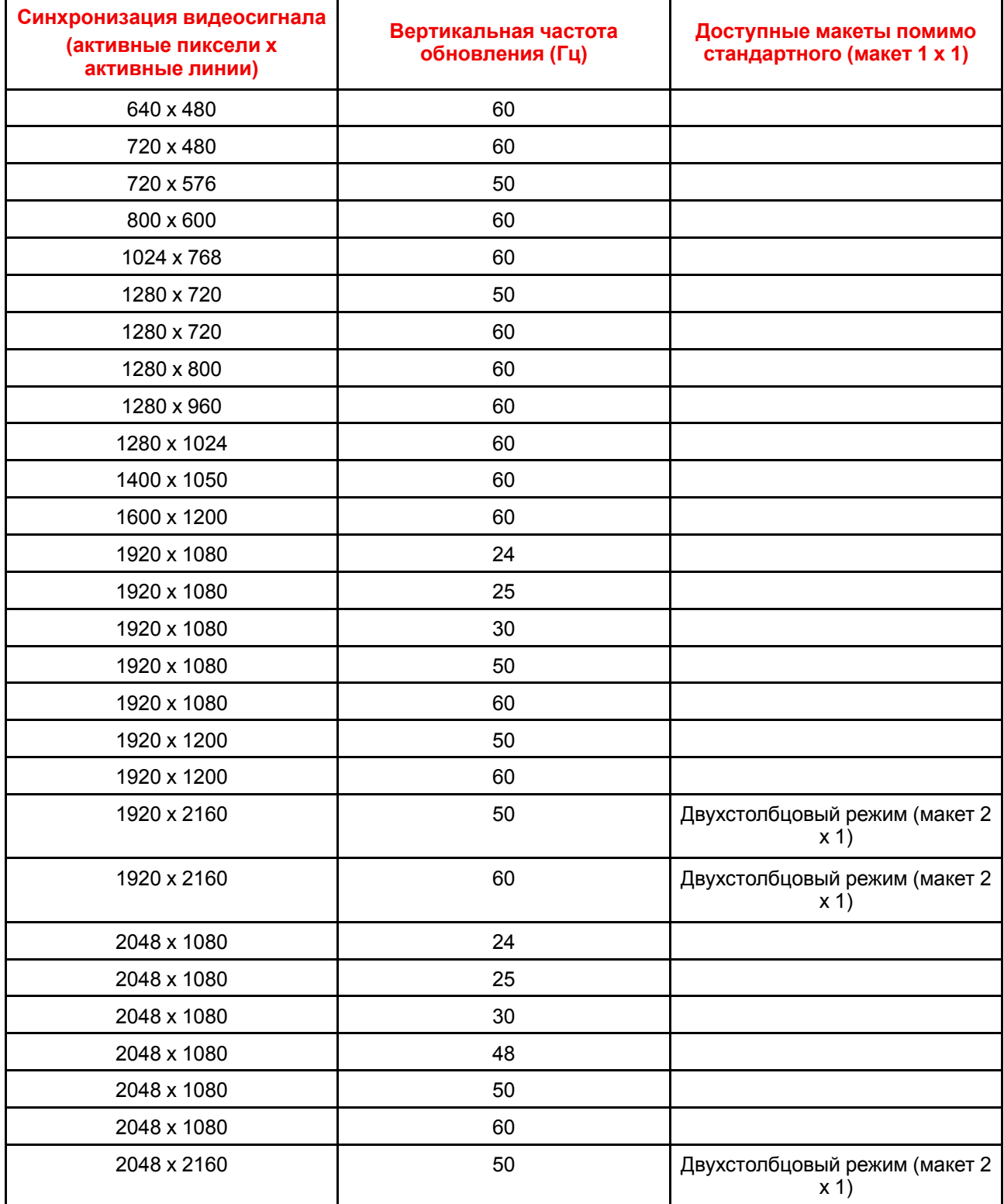

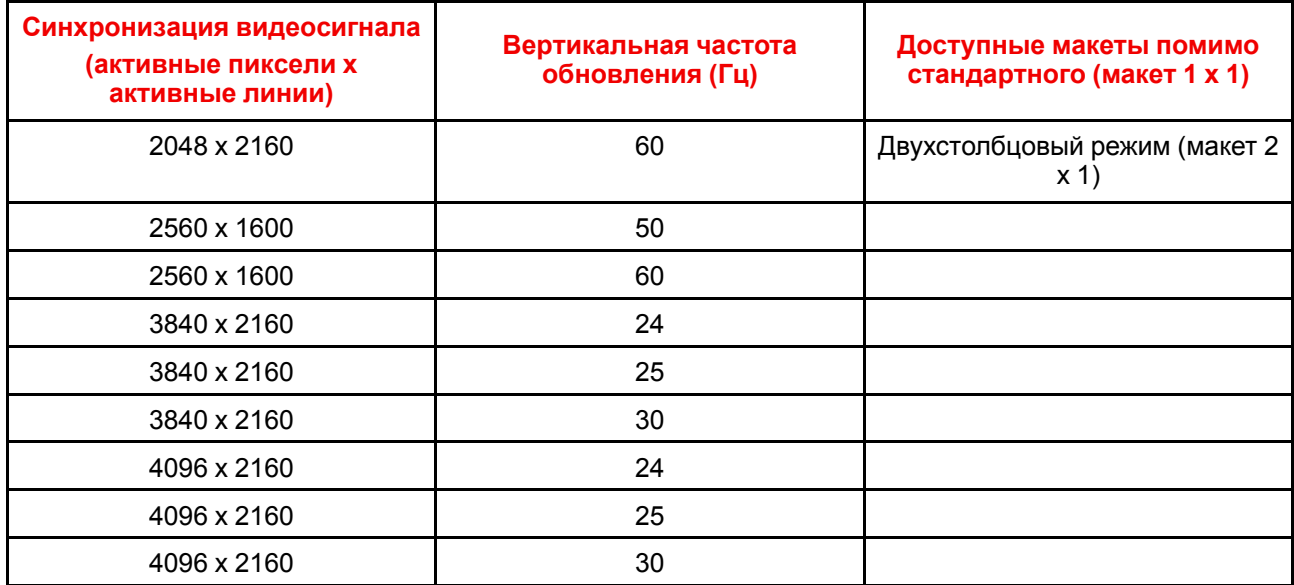

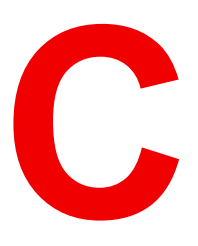

# **Tаблица DMX**

<span id="page-230-0"></span>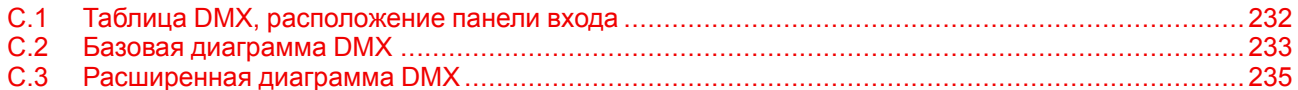

# <span id="page-231-0"></span>**C.1 Таблица DMX, расположение панели входа**

### **Сведения о панелях входа**

В таблице DMX предусмотрено 6 диапазонов выбора входов для каждого размещения панели входа (L1 и L2). Для текущей версии DMX важно сохранять панели входа в исходных разъемах.

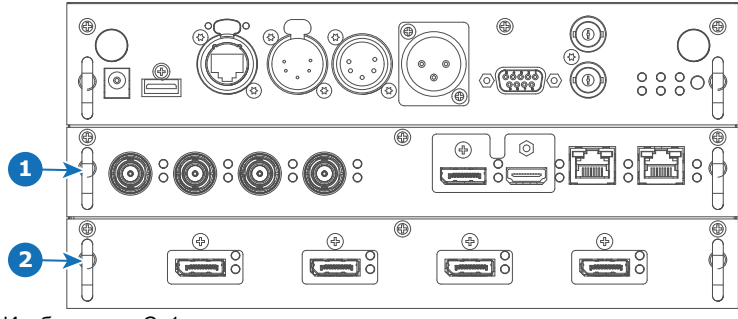

Изображение C–1

**1** Разъем L1 с четырехканальной комбинированной панелью входа

**2** Разъем L2 с четырехканальной панелью входа DP 1.2

# <span id="page-232-0"></span>**C.2 Базовая диаграмма DMX**

### **Описание**

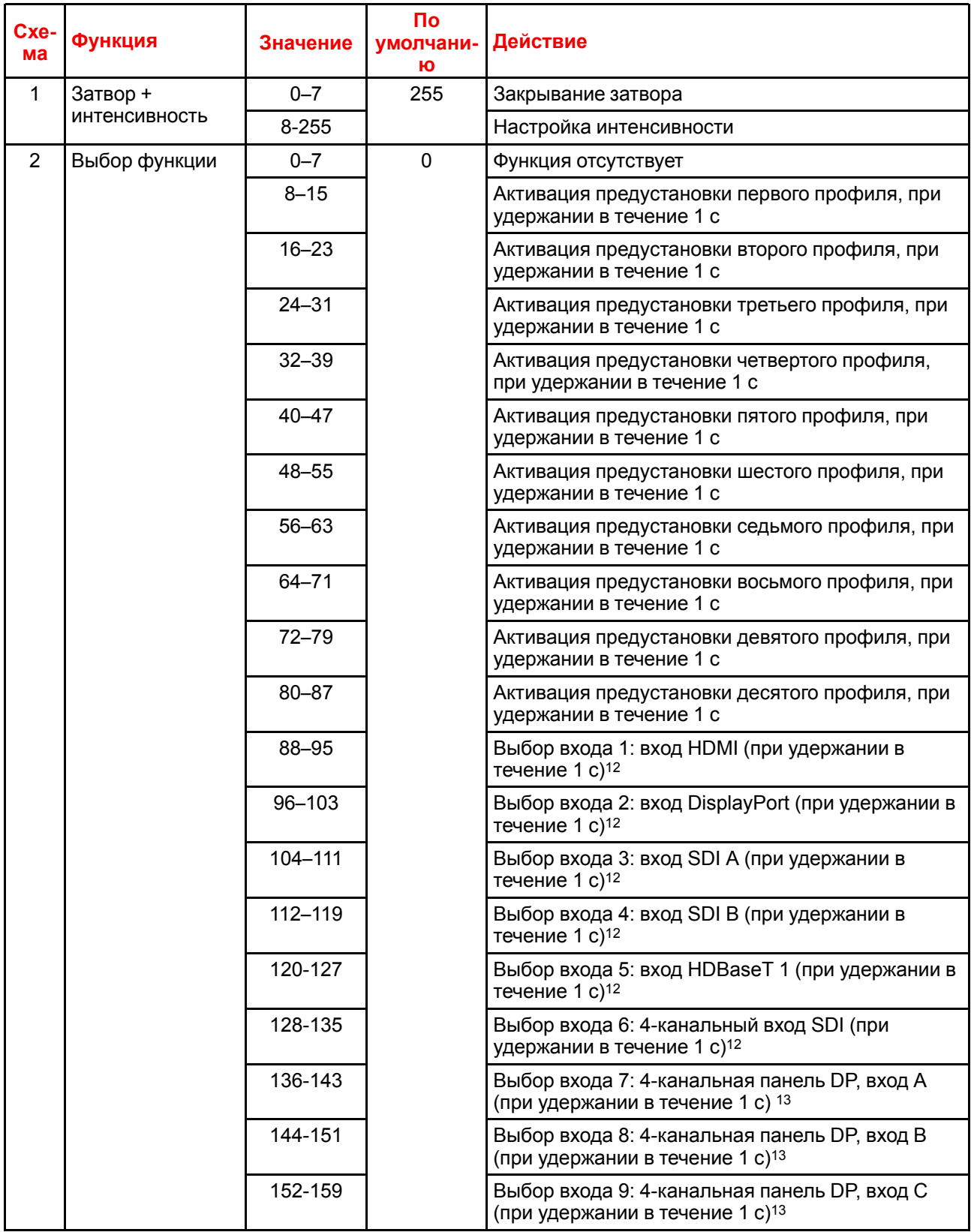

<span id="page-232-2"></span><span id="page-232-1"></span>12: Только если в разъем L1 вставлена четырехканальная комбинированная панель входа

13: Только если в разъем L2 вставлена четырехканальная панель входа DisplayPort

[Таблица](#page-230-0) DMX

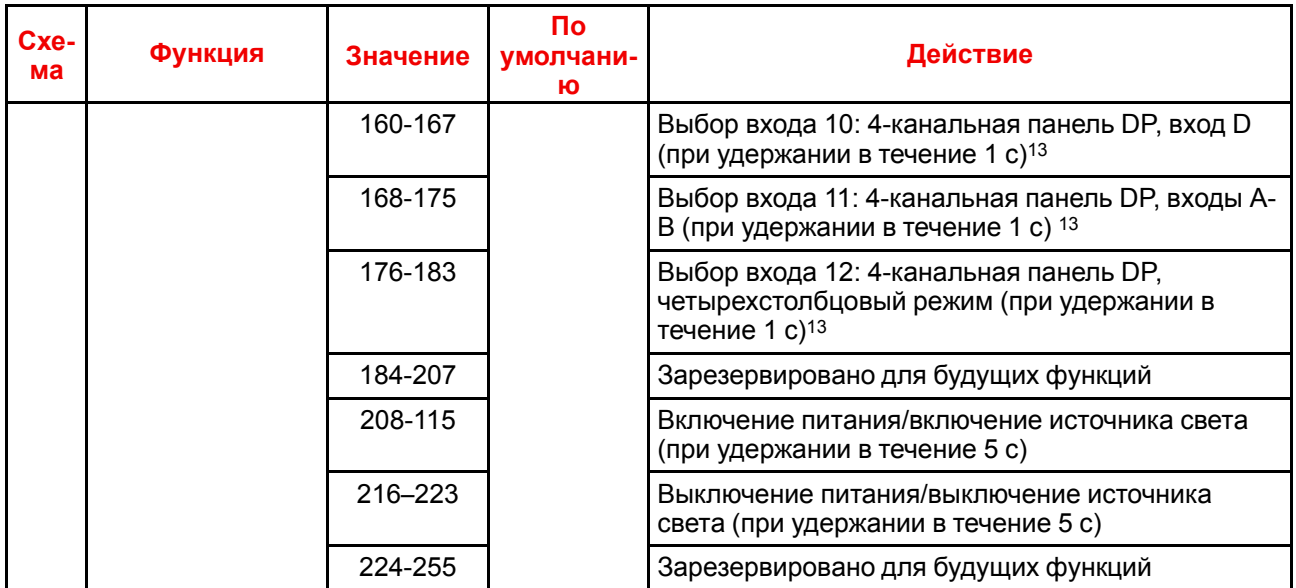

# <span id="page-234-0"></span>**C.3 Расширенная диаграмма DMX**

### **Описание**

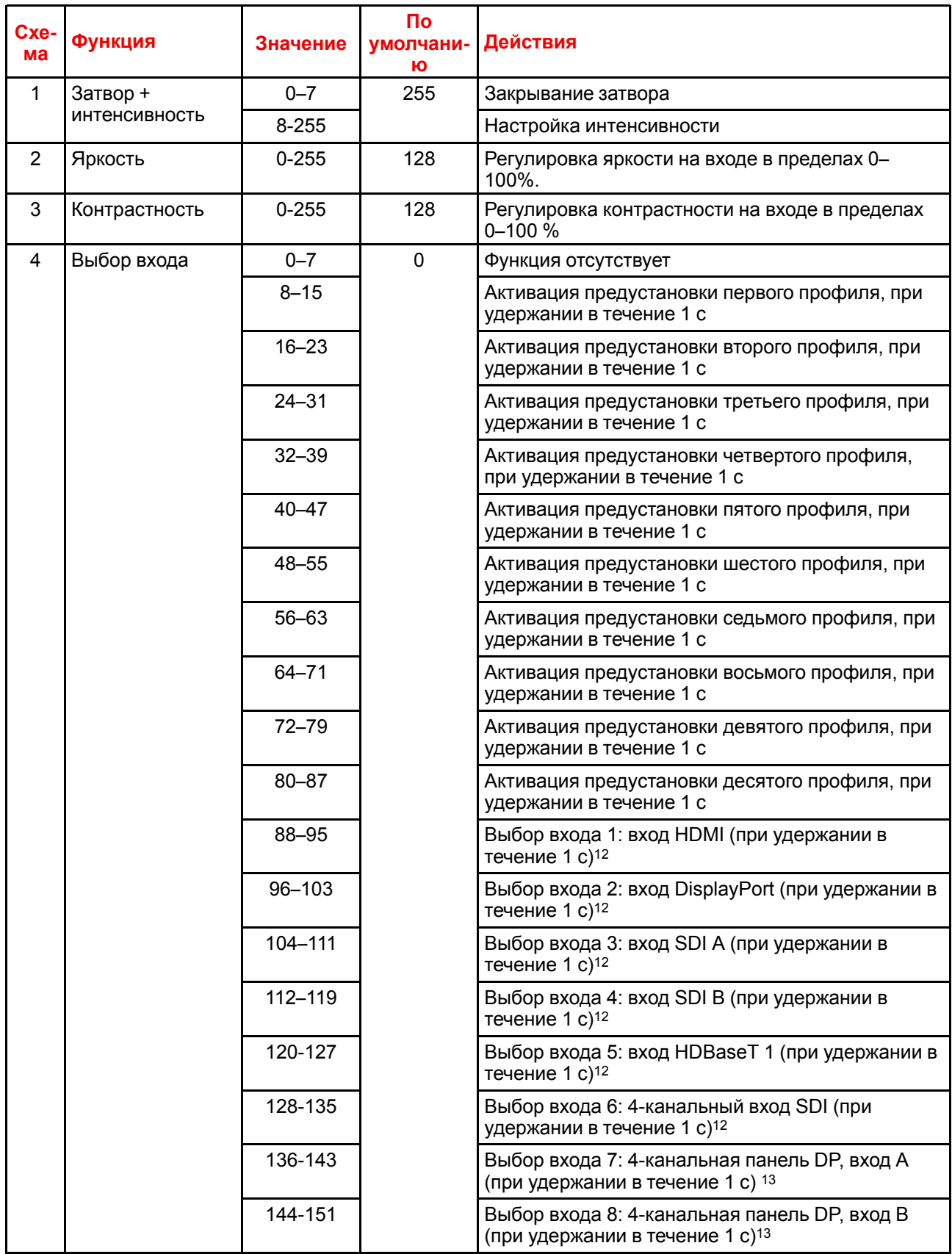

<span id="page-235-0"></span>

| Cxe-<br>ма     | Функция                                    | Значение    | $\mathsf{p}$<br>умолчани-<br>Ю                                                              | Действия                                                                                                    |
|----------------|--------------------------------------------|-------------|---------------------------------------------------------------------------------------------|----------------------------------------------------------------------------------------------------|
|                |                                            | 152-159     | Выбор входа 9: 4-канальная панель DP, вход С<br>(при удержании в течение 1 с) <sup>13</sup> |                                                                                                    |
|                |                                            | 160-167     |                                                                                             | Выбор входа 10: 4-канальная панель DP, вход D<br>(при удержании в течение 1 с) <sup>13</sup>                        |
|                |                                            | 168-175     |                                                                                             | Выбор входа 11: 4-канальная панель DP, входы А-<br>В (при удержании в течение 1 с) 13                               |
|                |                                            | 176-183     |                                                                                             | Выбор входа 12: 4-канальная панель DP,<br>четырехстолбцовый режим (при удержании в<br>течение 1 с)13                |
|                |                                            | 184-255     |                                                                                             | Зарезервировано для будущих функций                                                                                 |
| 5              | Фокусировка<br>(MSB)                       | $0 - 255$   | 128                                                                                         | Грубая настройка фокусировки объектива <sup>14</sup>                                                                |
| 6              | Focus (LSB)                                | $0 - 255$   | 128                                                                                         | Точная настройка фокусировки объектива <sup>14</sup>                                                                |
| $\overline{7}$ | Масштабирова-<br>ние (MSB)                 | $0 - 255$   | 128                                                                                         | Грубая настройка масштабирования объектива <sup>14</sup>                                                            |
| 8              | Zoom (LSB)                                 | $0 - 255$   | 128                                                                                         | Точная настройка масштабирования объектива <sup>14</sup>                                                            |
| 9              | Сдвиг объектива<br>по вертикали<br>(MSB)   | $0 - 255$   | 128                                                                                         | Грубая настройка сдвига объектива по вертикали                                                                      |
| 10             | Сдвиг объектива<br>по вертикали<br>(LSB)   | $0 - 255$   | 128                                                                                         | Точная настройка сдвига объектива по вертикали                                                                      |
| 11             | Сдвиг объектива<br>по горизонтали<br>(MSB) | $0 - 255$   | 128                                                                                         | Грубая настройка сдвига объектива по<br>горизонтали                                                                 |
| 12             | Сдвиг объектива<br>по горизонтали<br>(LSB) | $0 - 255$   | 128                                                                                         | Точная настройка сдвига объектива по<br>горизонтали                                                                 |
| 13             | Мощность                                   | $\mathbf 0$ | $\mathbf 0$                                                                                 | Выбор мощности 100%                                                                                                 |
|                | источника света <sup>15</sup>              | $1 - 61$    |                                                                                             | Задайте для источника света значение от 100% до<br>40% с шагом 1% (например, 11 - это 90%, 26 -<br>это 75% и т. д.) |
|                |                                            | 64          |                                                                                             | Выбор мощности 35%                                                                                                  |
|                |                                            | 67          |                                                                                             | Выбор мощности 30%                                                                                                  |
|                |                                            | 70          |                                                                                             | Выбор мощности 25%                                                                                                  |
|                |                                            | 73          |                                                                                             | Выбор мощности 20%                                                                                                  |
|                |                                            | 76          |                                                                                             | Выбор мощности 15%                                                                                                  |
|                |                                            | 79          |                                                                                             | Выбор мощности 10%                                                                                                  |
|                |                                            | $80 - 87$   |                                                                                             | Включение питания/включение источника света<br>(при удержании в течение 5 с)                                        |
|                |                                            | 88-95       |                                                                                             | Выключение питания/выключение источника<br>света (при удержании в течение 5 с)                                      |
|                |                                            | 96-255      |                                                                                             | Зарезервировано для будущих функций                                                                                 |
| 14             | Другое                                     | $0 - 7$     | 0                                                                                           | Зарезервировано для будущих функций                                                                                 |

<sup>14:</sup> Только если объектив был калиброван

<sup>15:</sup> Если настроить для источника света мощность ниже минимальной, он будет работать на минимальной мощности.

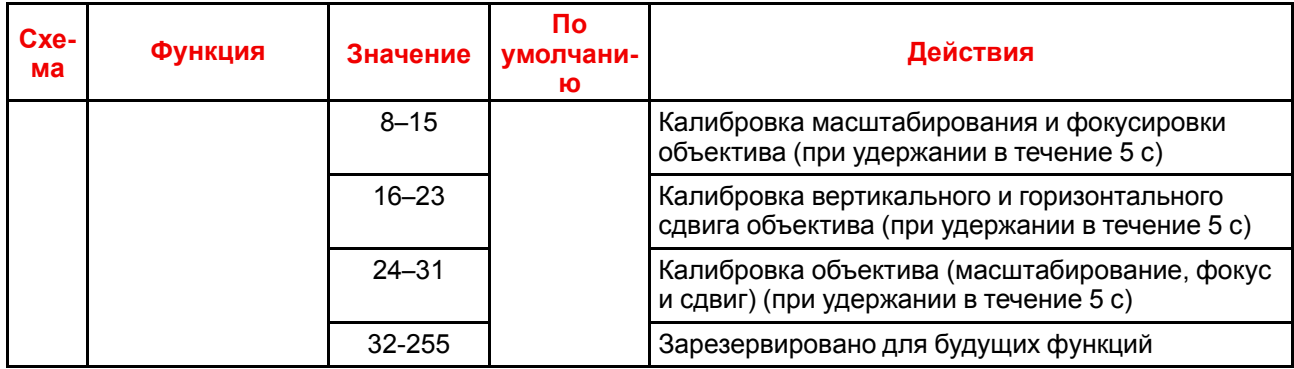

Таблица DMX

# **Информации о соответствии Wi-Fi и** GSM<br> **[D](#page-238-0)**

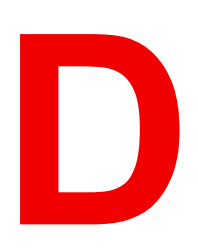

<span id="page-238-0"></span>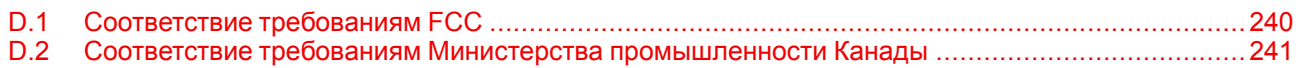

### **Информация об этой главе**

В данной главе содержится важная информации о соответствии в отношении модулей Wi-Fi и GSM.

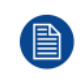

Нормативную информацию для США и Канады можно найти в экранном меню проектора. Для этого выберите *System Settings* (Системные настройки) → *Regulatory Information* (Нормативная информация) → *Country* (Страна).

# <span id="page-239-0"></span>**D.1 Соответствие требованиям FCC**

### **Заявление Федерального агентства по связи США (FCC) о помехах**

Внимание! Изменения или модификации, не одобренные стороной, ответственной за соблюдение соответствия, могут лишить пользователя права на эксплуатацию оборудования.

Это оборудование было протестировано и признано соответствующим требованиям к цифровому оборудованию класса А, изложенным в правилах FCC, часть 15. Эти ограничения направлены на обеспечение разумной защиты от вредных помех при установке в жилых помещениях. Данное оборудование производит, использует и может излучать радиочастотную энергию, и в случае нарушения инструкций по установке и эксплуатации может вызывать вредные помехи радиосвязи. Однако полное отсутствие помех независимо от условий установки не гарантируется.

Если данное оборудование вызывает вредные помехи в радиоприемниках или телевизорах, в чем можно убедиться выключив и включив оборудование, следует принять какие-либо из перечисленных ниже мер по их устранению:

- Поверните или передвиньте приемную антенну.
- Увеличьте расстояние между оборудованием и приемным устройством.
- Подключите оборудование к розетке в другой электрической цепи (не в той, в которой находится приемное устройство).
- Обратитесь за помощью к дилеру или опытному техническому специалисту по радиоустройствам и телевизорам.

#### **Это устройство соответствует требованиям, изложенным в правилах FCC, часть 15. Эксплуатация допустима при соблюдении следующих двух условий:**

- 1. устройство не должно создавать вредных помех;
- 2. устройство должно принимать любые помехи, включая те, которые могут привести к его неправильному функционированию.

#### **Заявление FCC относительно радиочастотного облучения.**

- 1. Передатчик не должен находиться или работать рядом с другой антенной или передатчиком.
- 2. Это оборудование не превышает лимиты радиочастотного облучения, установленные для неконтролируемой среды.

Это оборудование необходимо устанавливать и эксплуатировать таким образом, чтобы расстояние между излучателем и вашим телом было не меньше 20 сантиметров.

FCC ID: 2AOUF-R8767900X

## <span id="page-240-0"></span>**D.2 Соответствие требованиям Министерства промышленности Канады**

### **Информация о воздействии радиочастотной энергии**

Это оборудование (IC 23575-R8767900X) не превышает лимиты радиочастотного облучения, установленные Министерством промышленности Канады для неконтролируемой среды.

Это оборудование необходимо устанавливать и эксплуатировать таким образом, чтобы расстояние между излучателем и вашим телом было не меньше 20 см.

### **Заявление о соответствии требованиям Министерства промышленности Канады**

Это устройство соответствует безлицензионным стандартам RSS Министерства промышленности Канады.

Эксплуатация возможна при соблюдении двух условий:

- 1. устройство не должно создавать вредных помех;
- 2. устройство должно принимать любые помехи, включая те, которые могут привести к его неправильному функционированию.

Диапазон частот 5150-5250 МГц может использоваться только внутри помещения, чтобы снизить вероятность возникновения помех в мобильных спутниковых системах, функционирующих в том же канале. Эксплуатация в диапазоне частот 5600-5650 МГц не допускается.

### **Заявление о соответствии требованиям Министерства промышленности Канады по части излучения для устройств класса А**

Это оборудование было протестировано и признано соответствующим требованиям, предъявляемым к цифровым устройствам класса А в соответствии с канадским стандартом ICES-003.

Цель этих ограничений — обеспечить достаточную защиту от неблагоприятных воздействий при эксплуатации оборудования в коммерческой среде. Оборудование вырабатывает, использует и может излучать радиочастотную энергию. Кроме того, если аппаратура установлена и используется с нарушением инструкций, приведенных в технической документации, она может создавать сильные радиопомехи. Эксплуатация этого оборудования в жилых кварталах вероятнее всего вызовет большие помехи, и в таком случае пользователь должен будет скорректировать результаты их действия за свой счет.

### **Informations concernant l**'**exposition aux fréquences radio (RF)**

Cet équipement (IC 23575-R8767900X) est conforme aux limites d'exposition aux rayonnements IC établies pour un environnement non contrôlé.

Cet équipement doit être installé et utilisé avec un minimum de 20 cm de distance entre la source de rayonnement et votre corps.

### **Avis d**'**industrie Canada**

Le présent appareil est conforme aux CNR d'Industrie Canada applicables aux appareils radio exempts de licence.

L'exploitation est autorisée aux deux conditions suivantes:

- 1. l'appareil ne doit pas produire de brouillage, et
- 2. l'utilisateur de l'appareil doit accepter tout brouillage radioélectrique subi, même si le brouillage est susceptible d'en compromettre le fonctionnement.

La bande 5 150-5 250 MHz est réservés uniquement pour une utilisation à l'intérieur afin de réduire les risques de brouillage préjudiciable aux systèmes de satellites mobiles utilisant les mêmes canaux.

Pour la fréquence 5600-5650 MHz, aucune opération est autorisée

### **Avis de conformité a la réglementation d'Industrie Canada**

Cet appareil numérique de la classe A est conforme a la norme NMB-003 du Canada.

# Информация о защите окружающей среды

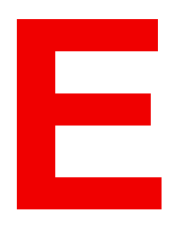

<span id="page-242-1"></span><span id="page-242-0"></span>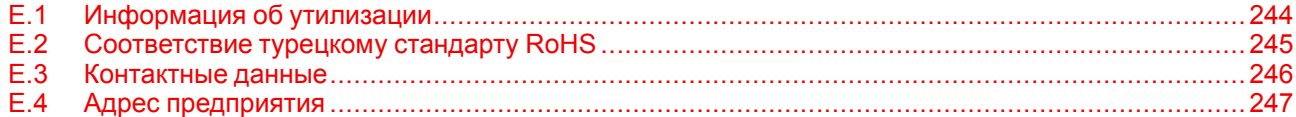

# <span id="page-243-0"></span>**E.1 Информация об утилизации**

### <span id="page-243-1"></span>**Информация по утилизации**

Отработанное электрическое и электронное оборудование

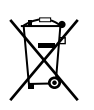

Этот символ на изделии означает, что согласно Европейской директиве 2012/19/EC об обращении с отходами электрического и электронного оборудования устройство запрещено утилизировать вместе с бытовыми отходами. Его необходимо сдать в специализированный пункт приема для переработки. Чтобы не нанести вреда окружающей среде или здоровью людей в результате неконтролируемой утилизации, необходимо утилизировать это оборудование отдельно от других отходов и сдать его на переработку для повторного использования ресурсов.

За дополнительной информацией об утилизации этого изделия обращайтесь в местные органы власти или в муниципальную службу утилизации отходов.

Для получения более подробной информации перейдите на сайт Barco по адресу: *http://www.barco.com/AboutBarco/weee*

### **Утилизация батареек продукта**

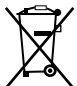

В данном устройстве используются батарейки, отвечающие требованиям Директивы 2006/66/EC, которые необходимо собирать и утилизировать отдельно от бытовых отходов.

Если батарейка содержит больше свинца (Pb), ртути (Hg) или кадмия (Cd), чем предусмотрено, соответствующие химические знаки будут размещены под перечеркнутым изображением мусорного контейнера.

Принимая участие в сборе батареек отдельно от других отходов, вы способствуете их правильной утилизации и предотвращению их потенциального негативного воздействия на окружающую среду и здоровье человека.

# <span id="page-244-0"></span>**E.2 Соответствие турецкому стандарту RoHS**

### <span id="page-244-1"></span>**Соответствие турецкому стандарту RoHS**

Türkiye Cumhuriyeti: AEEE Yönetmeliğine Uygundur.

[Турецкая Республика: соответствует стандарту WEEE]

[Информация](#page-242-0) о защите окружающей среды

# <span id="page-245-0"></span>**E.3 Контактные данные**

### <span id="page-245-1"></span>**Контактные данные Barco**

Юридический адрес: President Kennedypark 35, 8500 Kortrijk, Belgium Контактный адрес: Beneluxpark 21, 8500 Kortrijk, Belgium

### **Контактные данные импортеров**

Чтобы найти местного импортера, обратитесь непосредственно в компанию Barco или в одно из ее региональных отделений, воспользовавшись контактными данными, указанными на веб-сайте компании (*www.barco.com*).

# <span id="page-246-0"></span>**E.4 Адрес предприятия**

### <span id="page-246-1"></span>**Заводы**

### **Barco NV (БЕЛЬГИЯ)** President Kennedypark 35, B-8500 Kortrijk

**Barco Visual (Beijing) Electronics Co. Ltd.** 巴可伟视(北京)电子有限公司 No.16 Changsheng Road, Changping District, 102200, Beijing, P.R.C 北京市昌平区中关村科技园区昌平园昌盛路16号 邮政编码: 102200

[Информация](#page-242-0) о защите окружающей среды

# Глоссарий

#### Задержка

Общее время от поступления первого пикселя на источник входного сигнала до появления на экране первого изображения, представляющего этот пиксель. Включает транспортную задержку. Обычно значение указывается в миллисекундах.

#### Маска подсети

Номер, который используется для идентификации подсети с целью совместного использования IPадресов в локальной сети.

#### Транспортная задержка

Дополнительная задержка в процессе обработки изображения. Значение соответствует количеству строк относительно выходного разрешения.

#### шлюза по умолчанию

Маршрутизатор, который служит точкой входа в сеть и точкой выхода из сети. Например, локальной сети может понадобиться шлюз для подключения к глобальной сети или Интернету.

#### **DHCP**

Полное название — Dynamic host configuration protocol (протокол динамической настройки узла). DHCP представляет собой коммуникационный протокол, с помощью которого администраторы могут централизованно управлять назначением IP-адресов в сети предприятия и автоматизировать этот процесс. При применении протокола IP каждая машина, которая подключается к Интернету, должна иметь уникальный IP-адрес. Когда в организации выполняется настройка пользователей компьютеров с подключением к Интернету, каждой машине требуется назначить IP-адрес. Без DHCP IP-адрес потребовалось бы вводить вручную на каждом компьютере, а при их перемещении в другое место в другой части сети пришлось бы вводить новые IP-адреса. DHCP позволяет администратору централизованно контролировать распределение IP-адресов. Протокол автоматически присваивает компьютеру новый IP-адрес при его перемещении в сети.

#### **DMX**

Протокол освещения DMX-512 с интерфейсом RS-485. Переносит данные 512 каналов из контроллера освещения в осветительные устройства. Стандартизирован согласно USITT.

#### **HD**

Безопасное расстояние для глаз (HD) - это расстояние до линзы проектора, на котором интенсивность или энергия на единицу поверхности ниже допустимого значения для воздействия на роговую оболочку глаз и кожу. Если расстояние от человека до источника света меньше значения HD, световой луч считается опасным для здоровья.

#### **IP**

Интернет-протокол. Сетевой уровень TCP/IP. Необходим для связи по Интернету.

#### **MAC-адрес**

Адрес Media Access Control (Управление доступом к среде). Уникальный номер оборудования, который в сочетании с IP-адресом используется для подключения к сети (локальной или глобальной).

#### **RS232**

Стандарт последовательного цифрового интерфейса Ассоциации электронной промышленности (EIA), определяющий характеристики каналов связи между двумя устройствами с 9- или 25-контактным разъемом D-SUB. Этот стандарт используется для связи относительно малой дальности и не определяет линии сбалансированного управления. RS-232 — это стандарт последовательного управления с заданным числом проводников, скоростью передачи данных, длиной слов и типом используемого разъема. Эта спецификация определяет стандарты соединения компонентов с точки зрения компьютерного интерфейса. Она также называется стандартом RS-232-C, который является третьей версией RS-232 и функционально идентичен стандарту CCITT V.24. Логический ноль значения больше +3 В, логическая единица — значения меньше -3 В. Диапазон от -3 В до +3 В является переходной зоной.

#### **RS422**

Стандарт последовательного цифрового интерфейса EIA, в котором указываются электрические характеристики цифровых интерфейсных цепей со сбалансированным (дифференциальным) напряжением. Сигнал этот стандарта может использоваться на более длинных расстояниях по сравнению с RS-232. Он управляет асинхронной передачей компьютерных данных на скоростях до 920 000 битов в секунду. Он также используется в качестве стандарта последовательного порта для компьютеров Macintosh. Разность между двумя линиями, меньше – 0,2 В соответствует логическому нулю (0). Разность больше +0,2 В соответствует логической единице (1).

# **Указатель**

### **А**

Адрес Программа Пульт дистанционного управления [46](#page-45-0) Адрес предприятия [247](#page-246-1) Активация GSM-связи [170](#page-169-0) Активное 3D [139](#page-138-0) настройка [142](#page-141-0) Активное стерео [139](#page-138-0)

### **Б**

Безопасное расстояние [20,](#page-19-0) [22](#page-21-0) Модифицирующая оптика [24](#page-23-0) Блоки лазеров Состояние [190](#page-189-0)

### **В**

Варианты подключения [141](#page-140-0) Введение Графический интерфейс пользователя [65](#page-64-0) ввода и связи Обзор терминологии [53](#page-52-0) Включение и отключения пульта дистанционного управления [41](#page-40-0) Включение питания [31](#page-30-0) Вход [51](#page-50-0) SFP [64](#page-63-0) Введение [52](#page-51-0) Малый форм-фактор, подключаемый [64](#page-63-0) Оптоволоконная сеть [64](#page-63-0) Четырехканальная комбинированная панель Mk II [60](#page-59-0) Четырехканальная комбинированная плата Mk  $\overline{1}$  [62](#page-61-0) Четырехканальный DP 1.2 [63](#page-62-0) Вход интерфейса DMX [55](#page-54-0) Входы DisplayPort 1.2 Характеристики [215](#page-214-0) Входы HDBaseT

Характеристики [214](#page-213-0) Входы HDMI Характеристики [213](#page-212-0) Входы SDI Характеристики [212](#page-211-0) Входы SFP Характеристики [217](#page-216-0) Вывод изображения Несколько источников [73](#page-72-0) Один источник [72](#page-71-0) Выключение [35](#page-34-0) Выключение питания [35](#page-34-0) Выравнивание Искажение [108](#page-107-0) 4 угла [112](#page-111-0) Вкл/Выкл [109](#page-108-0) Продольное искажение [114](#page-113-0) Размер экрана [110](#page-109-0) Управление задержкой [121](#page-120-0) Файлы [119](#page-118-0) Выход интерфейса DMX [55](#page-54-0) Выходное разрешение [91](#page-90-0)

### **Г**

Гамма-коррекция [81](#page-80-0) Графический интерфейс пользователя [65](#page-64-0) Введение [65](#page-64-0) Изображение [77](#page-76-0) Навигация [68](#page-67-0) Описание [66](#page-65-0) Тестовое изображение [70](#page-69-0) Установка [95](#page-94-0)

### **Ж**

Жидкостный охладитель, предупреждение [16](#page-15-0)

### **И**

Измерение дальности с помощью лазера [100](#page-99-0)

Изображение **HDR 92** PQ 92 Гамма 81-82 Перцептивный квантизатор 92 Четкость 80 ИК-управление 162 Адрес вещания 163 Адрес проектора 164 ИК-датчики 165 Импортер 246<br>Имя хоста 166 Индикатор состояния 58 Инструкции по технике безопасности 12 Интерфейс DMX 55 Информация о защите окружающей среды 243 Информация об утилизации 244 Соответствие правилам ограничения содержания вредных веществ (RoHS) Турция 245 Искажение 108 Источник 71 SFP 64 Малый форм-фактор, подключаемый 64 Настройки разъема 75 Один источник 72 Оптоволоконная сеть 64 Подключить 32

### K

Конвергенция 184 Контрастность 78 Крепежный каркас 102 Центральное положение 104

### Л

Лазерное излучение 13 Лазерный дальномер 100 Лицензии с открытым исходным кодом 186 Локальная клавиатура Обзор функций 53

### M

Маскирование 123 Масштабирование 96 Матрица настройки профиля Профиль 147 меню Projector Control DMX 167 Разъем XLR 169 Меню состояния 193 Описание 194 Меры предосторожности при работе с устройствами высокой яркости 20 мини-гнездо Пульт дистанционного управления 48 Моторизованный каркас Разъем XLR 169

### н

Наружные поверхности Очистка 201 Настройка проецирования 3D 140 Настройки объектива 175 Насыщенность 78 Начало работы 27 Несколько источников Вывод изображения 73

### O

Обзорные сведения о синхронизации видеосигнала 220 Обновить Программное обеспечение 197 Обновление программного обеспечения 198 Общие положения 12 Объектив Динамичный фокус 98 Компенсация смещения фокуса 98 Масштабирование 96 Регулировка Калибровка 179 Сдвиг 97 Сдвиг к центру 99 Фокус 96 Чистка 200 Один источник Вывод изображения 72 Опасные вещества 18 Определение пользователей 13 Оптоволоконная сеть SFP 64 Вход 64 Ориентация 105 Проектор 28 Освещение 137 Очистка Наружная поверхность 197 Наружные поверхности 201 Объектив 197 Фильтры 197

### п

Панель связи 55 Параметры Общие сведения Лицензии с открытым исходным кодом 186 Паспорт безопасности 18 Пассивное 3D 139 Пассивное стерео 139 ПДУ Чехол 49 Передатчик 3D настройка 142 Переключение в режим ожидания 34 Подключение к сети 154 IP-адрес, беспроводное подключение 158 IP-адрес, проводное подключение 156
Подключить Источник [32](#page-31-0) Подсветка ЖК-дисплей [174](#page-173-0) Управление [174](#page-173-0) Пользовательское имя проектора [166](#page-165-0) Порт USB [56](#page-55-0) Предотвращение Опасность возгорания [16](#page-15-0) повреждений [16](#page-15-1) Телесные повреждения [14](#page-13-0) Удар электрическим током [14](#page-13-1) Предупреждение об оптическом излучении Оптическое излучение [12](#page-11-0) Предупреждения Жидкостный охладитель [16](#page-15-2) Предупреждения об опасности [19](#page-18-0) Программное обеспечение Обновить [197](#page-196-0) Проектор Компоненты [28](#page-27-0) Ориентация [28](#page-27-1) Проецирование 3D [138](#page-137-0) Проецирование закрытого типа [22](#page-21-0) Проецирование изображения [32](#page-31-0) Профили Введение [146](#page-145-0) Предустановленные переменные [145](#page-144-0) Пульт дистанционного управления XLR [47](#page-46-0) Адрес [46](#page-45-0) батарея установка [38](#page-37-0) мини-гнездо [48](#page-47-0) Обзор функций [43](#page-42-0) Применение [42](#page-41-0) Установка протокола [40](#page-39-0)

#### **Р**

Разъем XLR Управление [169](#page-168-0) Регулировка объектива Калибровка [179](#page-178-0) Режим ожидания Переключение [34](#page-33-0) Режимы масштабирования [106](#page-105-0) Рирпроекция [22](#page-21-0)

#### **С**

Сброс Все [176](#page-175-0) Двигатель [176](#page-175-0) Изображение [176](#page-175-0) Искажение [176](#page-175-0) Оптика [176](#page-175-0) Ориентация [176](#page-175-0) Пользовательский интерфейс [176](#page-175-0) Прочее [176](#page-175-0) Функции [176](#page-175-0) Светодиодный индикатор

SFP [64](#page-63-0) Четырехканальная комбинированная панель Mk II [60](#page-59-0) Четырехканальная комбинированная плата Mk I [62](#page-61-0) Четырехканальный DP 1.2 [63](#page-62-0) Связь [51](#page-50-0) DMX [55](#page-54-0) RS232 [56](#page-55-1) RS422 [56](#page-55-1) Введение [52](#page-51-0) ИК-управление Адрес вещания [163](#page-162-0) Адрес проектора [164](#page-163-0) ИК-датчики [165](#page-164-0) Порт USB [56](#page-55-0) Связь через последовательный интерфейс [56](#page-55-1) Сдвиг объектива [97](#page-96-0) Сенсорная панель [54](#page-53-0) Сертификация CE [25](#page-24-0) Сеть Краткие сведения [155](#page-154-0) Синхронизация видеосигнала Входы DisplayPort [226](#page-225-0) Входы HDBaseT [229](#page-228-0) Входы HDMI [224](#page-223-0) Входы SDI [222](#page-221-0) Системные настройки [153,](#page-152-0) [172](#page-171-0) Network (Сеть) [154](#page-153-0) Service (Обслуживание) [187](#page-186-0) Единицы измерения Расстояние [173](#page-172-0) Температура [173](#page-172-0) Калибровка рамы [183](#page-182-0) Настройки объектива [175](#page-174-0) Обмен данными ИК-управление [162](#page-161-0) Пользовательский интерфейс Язык [171](#page-170-0) Рама [183](#page-182-0) Расширенные настройки [187](#page-186-0) Color (Цвет) [188](#page-187-0) Статистика [189](#page-188-0) Регулировка объектива Калибровка [179](#page-178-0) Сброс до заводских настроек [176](#page-175-0) Связь [154](#page-153-0) IP-адрес, беспроводное подключение [158](#page-157-0) IP-адрес, проводное подключение [156](#page-155-0) Техобслуживание [187](#page-186-0) Язык [171](#page-170-0) Яркость [181](#page-180-0) Скрытый режим [174](#page-173-0) Смешивание [123](#page-122-0) Базовое смешивание [124](#page-123-0), [126](#page-125-0) Маска смешивания [126](#page-125-0) Маскирование [126](#page-125-0) Настройка RGB [133](#page-132-0) Регулировка уровня черного [131](#page-130-0) Настройка RGB [133](#page-132-0) Файлы [135](#page-134-0) Усиление RGB [133](#page-132-0) Участки смешивания [126](#page-125-0) Файлы смешивания [129](#page-128-0)

Файлы уровня черного 135 Создать профиль 149 Соответствие GSM 239 Wi-Fi 239 Соответствие требованиям FCC 240 Соответствие требованиям Министерства промышленности Канады 241 Составные макеты 73

# т

Таблица DMX 231 Основная 233 Расширенные 235 Сопоставление входов 232 Темы 172 Тестовое изображение 70 Техника безопасности Безопасное расстояние 20, 22 Важные инструкции 14 Взрыв батареек 16 Жидкостный охладитель 16 Обслуживание 17 Окружающая среда 11 Опасные вещества 18 Паспорт безопасности 18 Установка проекторов друг на друга 18 Техобслуживание Обновление программного обеспечения 197 Очистка корпуса 197 Очистка объектива 197 Очистка фильтров 197 Тип гамма-коррекции DICOM 82 sRGB 82

# $\mathbf y$

Указание по технике безопасности 12 Управление проектором Сеть Краткие сведения 155

#### Ф

Файлы эталонных источников 219 Фокус 96 Функция Индикатор нажатия кнопки 44 Кнопка RGB 45 Фильтр RGB 45

# X

Характеристики 203 UDM 4K15 206 UDM 4K22 204 UDM W22 208, 210 Входы DisplayPort 1.2 215 Входы HDBaseT 214

Входы HDMI 213 Входы SDI 212 Входы SFP 217

# Ш

Цифровое масштабирование 84 Цифровой сдвиг 84

### Ч

Четырехканальная комбинированная панель Мк H Введение 60 Светодиодный индикатор 60 Четырехканальная комбинированная плата Mk I Введение 62 Светодиодный индикатор 62 Четырехканальный DP 1.2 Введение 63 Светодиодный индикатор 63 Чехол ПДУ 49 Чистка Объектив 200

### Э

Электронная конвергенция 184

### Я

Яркость 78, 181

# D

DMX 167 Download (Загрузить) Руководство изделия 26

### F

Ethernet-соединение 154 IP-адрес, беспроводное подключение 158 IP-адрес, проводное подключение 156

### G

GSM Соответствие 239

### P

 $P7$ Realcolor 88 Pulse Пульт дистанционного управления 37

#### **R**

Realcolor P7 [88](#page-87-0) RS232 [56](#page-55-1) RS422 [56](#page-55-1)

#### **S**

Service (Обслуживание) Конвергенция [184](#page-183-0) Электронная конвергенция [184](#page-183-0) SFP Введение [64](#page-63-0) Светодиодный индикатор [64](#page-63-0) SIM-карта Заблокировано [170](#page-169-0) Start (Запустить) Проецирование изображения [32](#page-31-0)

#### **W**

Wi-Fi Соответствие [239](#page-238-0)

# **X**

XLR Пульт дистанционного управления [47](#page-46-0) Указатель

# **Список инструментов**

Сжатый воздух

Средство для очистки оптики (например, очиститель для линз ZEISS, Purasol™ или другой очиститель оптики на водной основе)

Чистая микроволокнистая салфетка для очистки оптики (например, Toraysee®)

Чистая хлопковая салфетка

Список инструментов

R5911443RU /03 | 2020-09-03